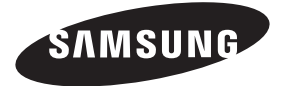

#### **Contact SAMSUNG WORLDWIDE**

If you have any questions or comments relating to Samsung products, please contact the SAMSUNG customer care center.

#### **Comment contacter Samsung dans le monde**

Si vous avez des suggestions ou des questions concernant les produits Samsung, veuillez contacter le Service Consommateurs Samsung.

#### **Comuníquese con SAMSUNG WORLDWIDE**

Si desea formular alguna pregunta o comentario en relación con los productos de Samsung, comuníquese con el centro de atención al cliente de SAMSUNG.

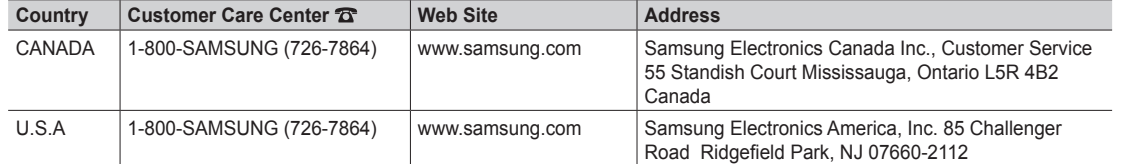

# LED TV user manual

## imagine the possibilities

Thank you for purchasing this Samsung product. To receive more complete service, please register your product at www.samsung.com/register

Model **Example 2** Serial No.

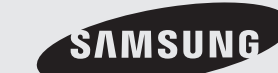

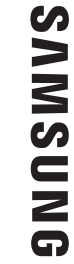

**LED TV user manual**

TV user manual

 $\overline{5}$ 

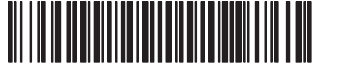

Figures and illustrations in this User Manual are provided for reference only and may differ from actual product appearance. Product design and specifications may be changed without notice.

#### Important Warranty Information Regarding Television Format Viewing

See the warranty card for more information on warranty terms.

Wide screen format LED Displays (16:9, the aspect ratio of the screen width to height) are primarily designed to view wide screen format full-motion video. The images displayed on them should primarily be in the wide screen 16:9 ratio format, or expanded to fill the screen if your model offers this feature and the images are constantly moving. Displaying stationary graphics and images on screen, such as the dark sidebars on no expanded standard format television video and programming, should be limited to no more than 5% of the total television viewing per week.

Additionally, viewing other stationary images and text such as stock market reports, video game displays, station logos, web sites or computer graphics and patterns, should be limited as described above for all televisions. Displaying stationary images that exceed the above guidelines can cause uneven aging of LED Displays that leave subtle, but permanent burned-in ghost images in the LED picture. To avoid this, vary the programming and images, and primarily display full screen moving images, not stationary patterns or dark bars. On LED models that offer picture sizing features, use these controls to view different formats as a full screen picture.

Be careful in the selection and duration of television formats used for viewing. Uneven LED aging as a result of format selection and use, as well as burned in images, are not covered by your Samsung limited warranty.

SAMSUNG ELECTRONICS NORTH AMERICAN LIMITED WARRANTY STATEMENT

Subject to the requirements, conditions, exclusions and limitations of the original Limited Warranty supplied with Samsung Electronics (SAMSUNG) products, and the requirements, conditions, exclusions and limitations contained herein, SAMSUNG will additionally provide Warranty Repair Service in the United States on SAMSUNG products purchased in Canada, and in Canada on SAMSUNG products purchased in the United States, for the warranty period originally specified, and to the Original Purchaser only.

The above described warranty repairs must be performed by a SAMSUNG Authorized Service Center. Along with this Statement, the Original Limited Warranty Statement and a dated Bill of Sale as Proof of Purchase must be presented to the Service Center. Transportation to and from the Service Center is the responsibility of the purchaser. Conditions covered are limited only to manufacturing defects in material or workmanship, and only those encountered in normal use of the product.

Excluded, but not limited to, are any originally specified provisions for, in-home or on-site services, minimum or maximum repair times, exchanges or replacements, accessories, options, upgrades, or consumables.

For the location of a SAMSUNG Authorized Service Center, please call toll-free:

- In the United States : 1-800-SAMSUNG (1-800-726-7864)
- In Canada : 1-800-SAMSUNG

#### Still image warning

Avoid displaying still images (such as jpeg picture files) or still image elements (such as TV channel logos, panorama or 4:3 image format, stock or news bars at screen bottom etc.) on the screen. Constant displaying of still picture can cause ghosting of LED screen, which will affect image quality. To reduce risk of this effect, please follow below recommendations:

- Avoid displaying the same TV channel for long periods.
- Always try to display a full screen image.
- Reducing brightness and contrast will help to avoid the appearance of after-images.
- Use all TV features designed to reduce image retention and screen burn, refer to proper user manual section for details.

#### Securing the Installation Space

Keep the required distances between the product and other objects (e.g. walls) to ensure proper ventilation. Failing to do so may result in fire or a problem with the product due to an increase in the internal temperature of the product.

✎ When using a stand or wall-mount, use parts provided by Samsung Electronics only.

x If you use parts provided by another manufacturer, it may result in a problem with the product or an injury due to the product falling.

✎ The appearance may differ depending on the product.

✎ Be careful when you contact the TV because some parts can be somewhat hot.

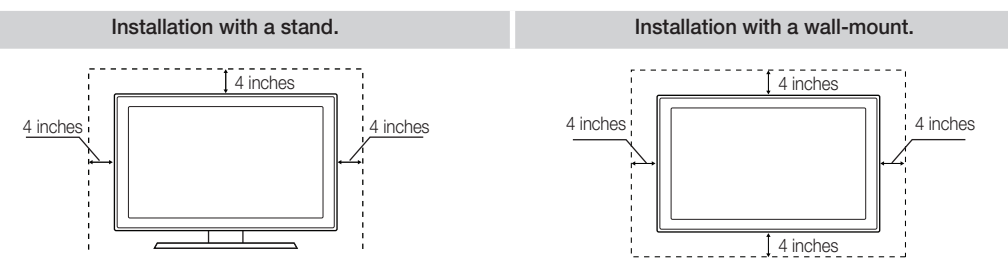

## **Contents**

## Getting Started

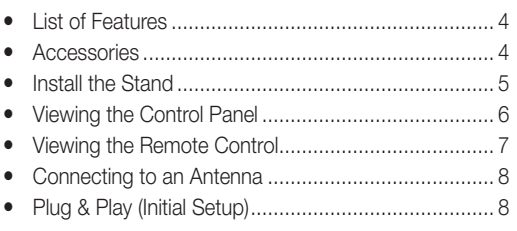

## **Connections**

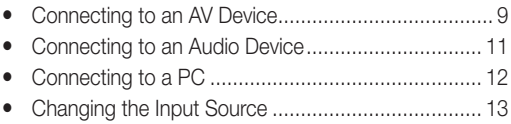

### Basic Features

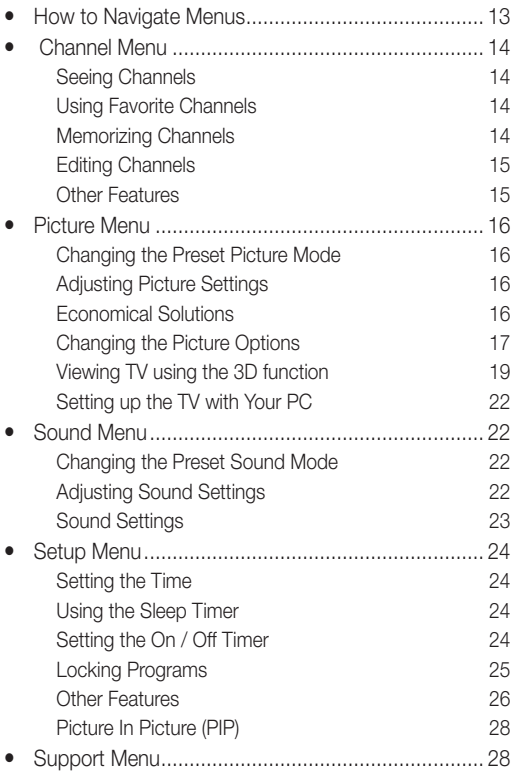

**TOOLS** 

This function can be used by pressing the TOOLS button on the remote control.

## Advanced Features

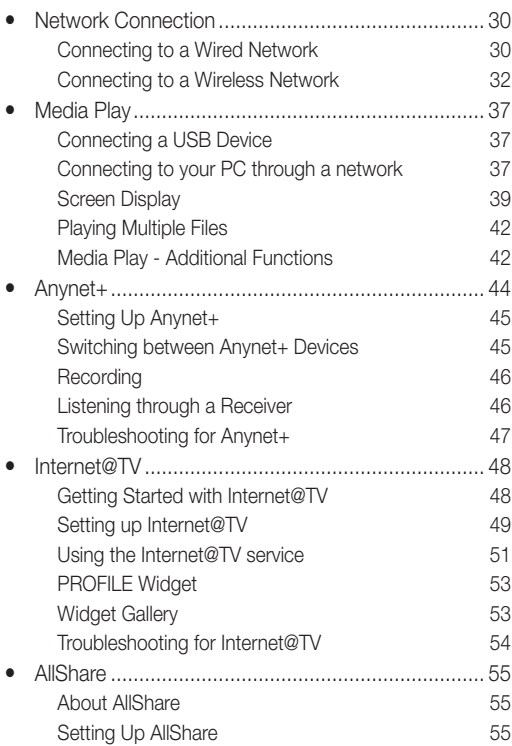

## Other Information

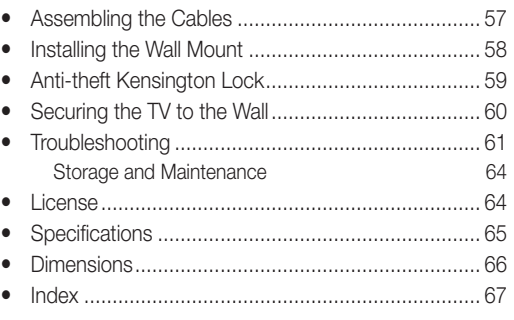

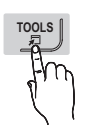

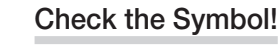

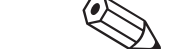

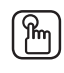

Note Step by Step Guide

Indicates additional information. Check here for instructions on how to open the relevant submenu within the OSD (on screen display).

**3**

## Getting Started

#### List of Features

- y Excellent Digital Interface & Networking: With a built-in HD digital tuner, nonsubscription HD broadcasts can be viewed without a cable box / STB (Set-Top-Box) satellite receiver.
- Media Play: Allows you to play music files, pictures, and movies saved on a USB device (p. 37).
- Internet@TV: You can use various internet services and view useful information and entertaining content (p. 48).
- AllShare: AllShare connects your TV and compatible Samsung mobile phones/devices through a network (p. 55).
- Self Diagnosis: You can check whether picture or sound operate normally (p. 28).
- 3D: This exciting new feature enables you to view 3D content (p. 18).

#### Accessories

✎ Please make sure the following items are included with your LED TV. If any items are missing, contact your dealer.

✎ The items' colors and shapes may vary depending on the models.

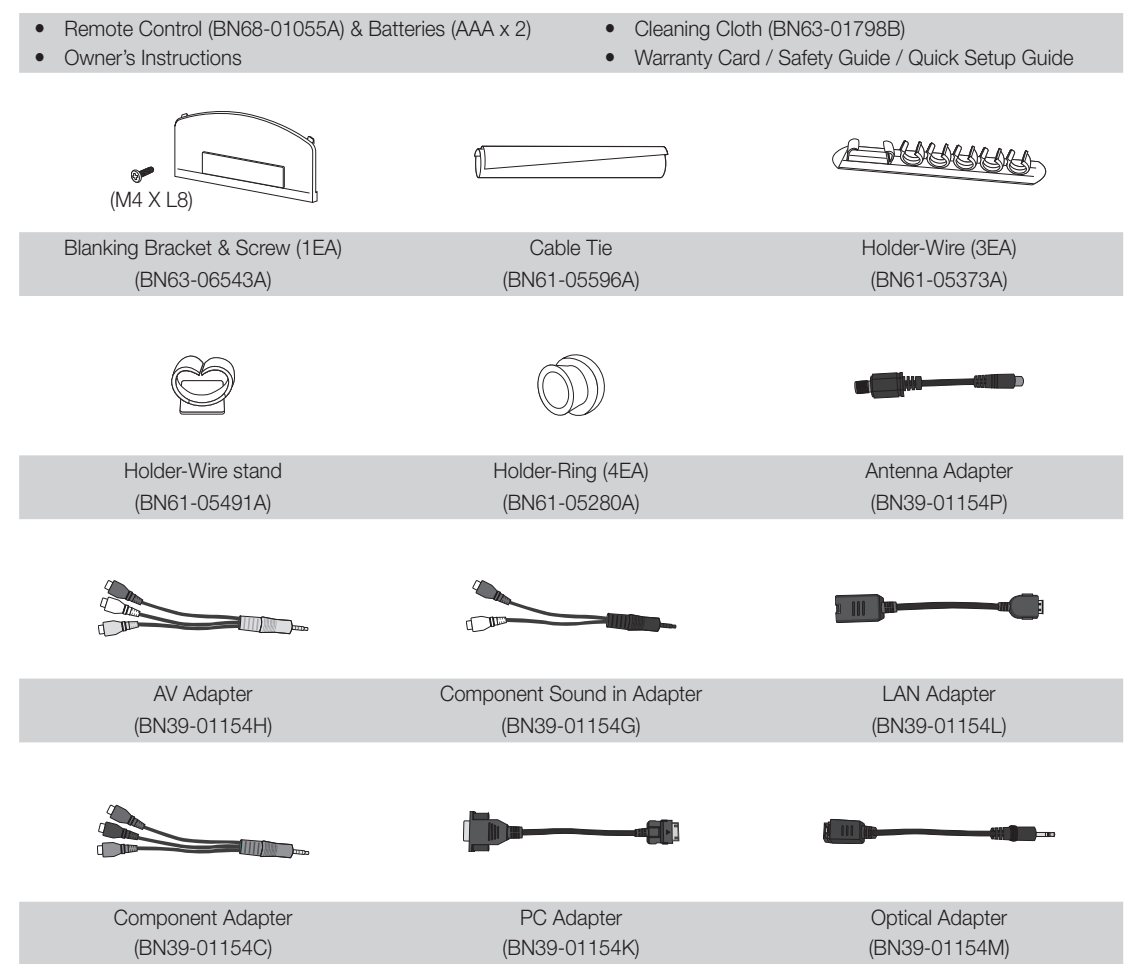

01 Getting Started Getting Started

Input Cables (Sold Separately)

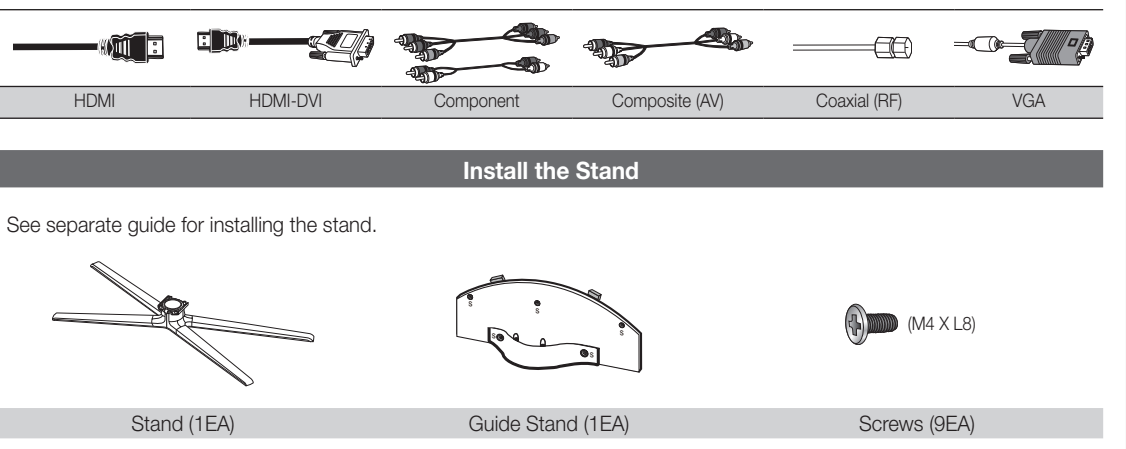

Follow the steps below to connect the TV to the stand.

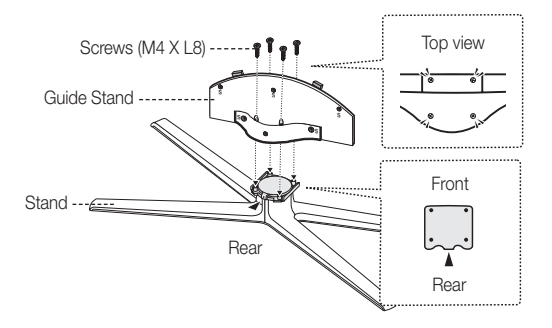

1. Connect the Guide Stand to the Stand using four screws (M4 X L8) as shown.

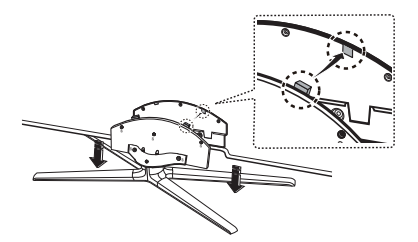

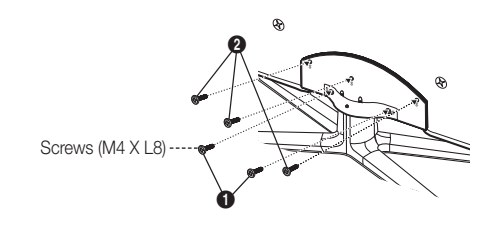

2. With your TV upright, connect the TV to the Stand.  $\qquad 3.$  Fasten two screws (M4 X L8) at position  $\bigcirc$ , and then fasten three screws (M4  $\times$  L8) at position  $\bullet$ .

#### ✎ NOTE

- Make sure to distinguish between the front and back of the Stand and Guide Stand when assembling them.
- Make sure that at least two persons lift and move the LED TV.
- Stand the product up and fasten the screws. If you fasten the screws with the LED TV placed down, it may lean to one side.

## Getting Started

✎ For best cable connection to this product, be sure to use cables with a maximum thickness as below:

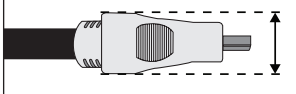

• Maximum thickness - 0.55 inches (14mm)

#### Viewing the Control Panel

✎ The product color and shape may vary depending on the model.

✎ External electrical noise or contact with objects other than your finger may switch on the LED touchpad.

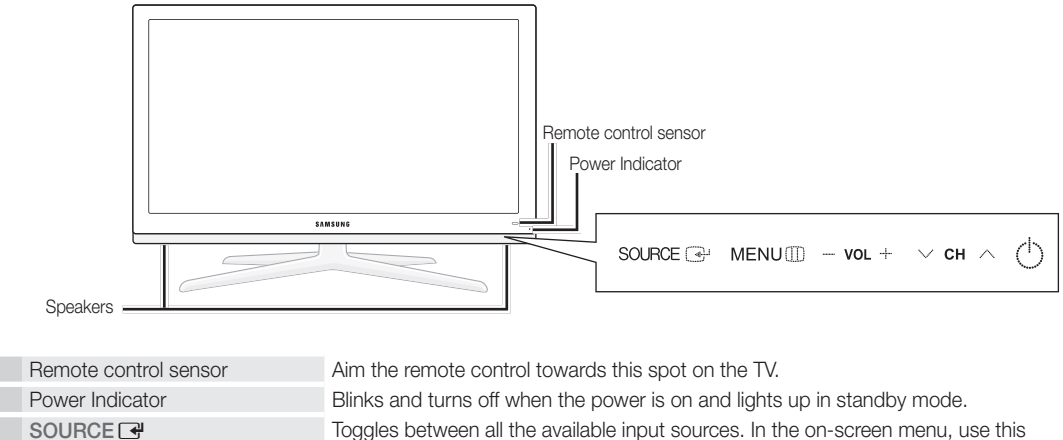

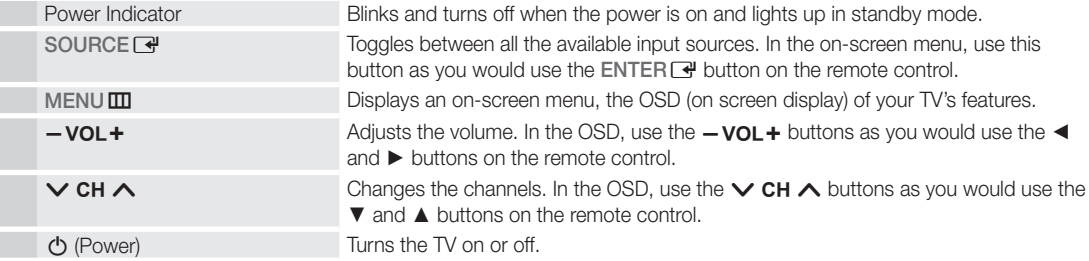

#### Standby mode

Do not leave your TV in standby mode for long periods of time (when you are away on a holiday, for example). A small amount of electric power is still consumed even when the power button is turned off. It is best to unplug the power cord.

#### Viewing the Remote Control

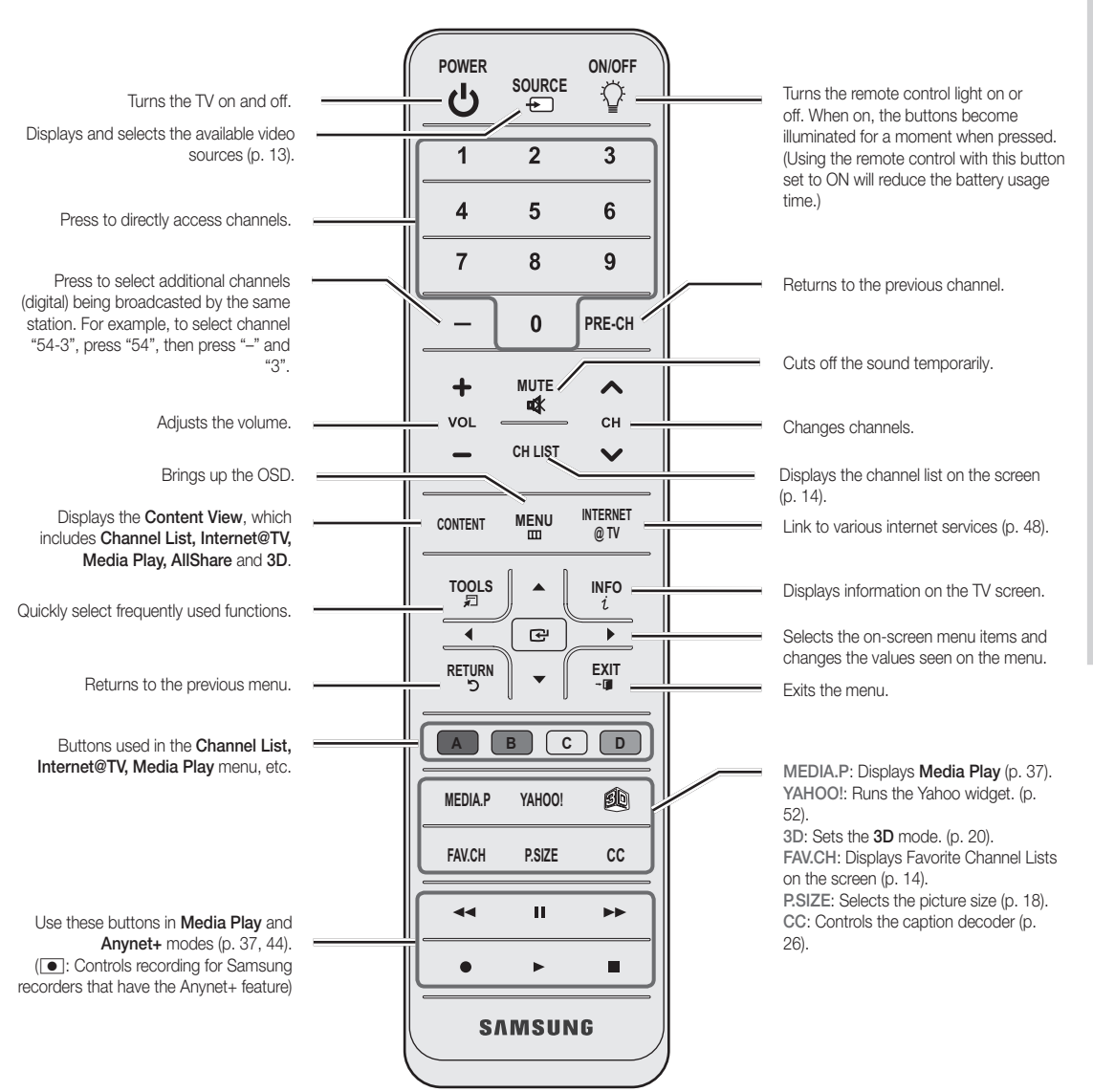

#### Installing batteries (Battery size: AAA)

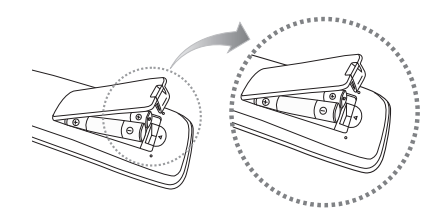

#### ✎ NOTE

- \* Use the remote control within 23 feet from the TV.
- Bright light may affect the performance of the remote control. Avoid use when nearby fluorescent lights or neon signs.
- The color and shape may vary depending on the model.

# Getting Started

#### Connecting to an Antenna

When the TV is initially powered on, basic settings proceed automatically.

✎ Connecting the power cord and antenna.

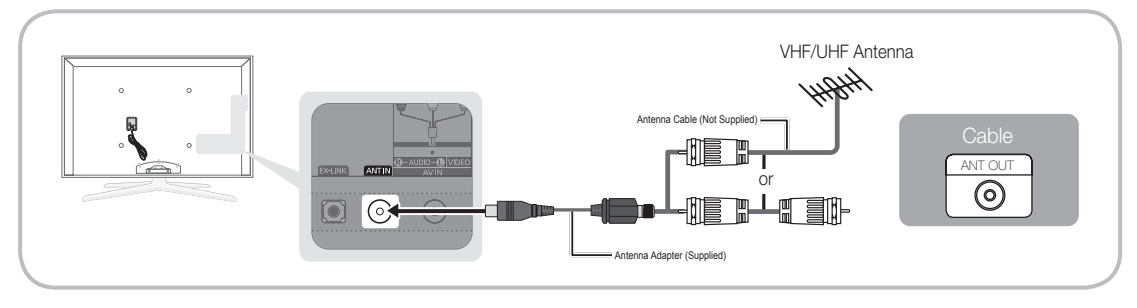

### Plug & Play (Initial Setup)

When the TV is initially powered on, a sequence of on-screen prompts will assist in configuring basic settings. Press the POWER $\circlearrowleft$  button. Plug & Play is available only when the Input source is set to TV.

✎ To return to the previous step, press the Red button.

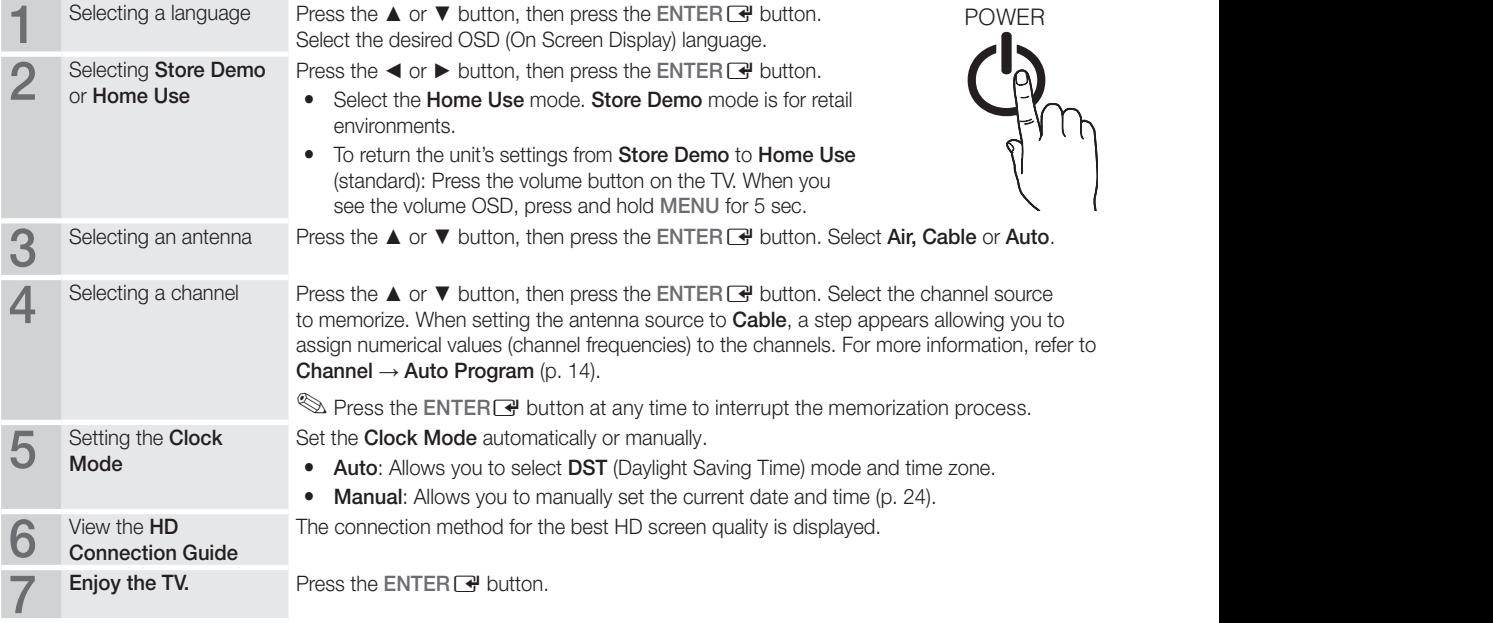

### If You Want to Reset This Feature...

 $\boxed{\begin{matrix}\mathbb{C}\end{matrix}}$  MENU $\boxed{\blacksquare}$   $\rightarrow$  Setup  $\rightarrow$  Plug & Play  $\rightarrow$  ENTER  $\boxed{\blacksquare}$ 

#### Connecting to an AV Device

#### Using an HDMI or HDMI/DVI Cable: HD connection (up to 1080p)

We recommend using the HDMI connection for the best quality HD picture. Available devices: DVD, Blu-ray player, HD cable box, HD STB (Set-Top-Box) satellite receiver

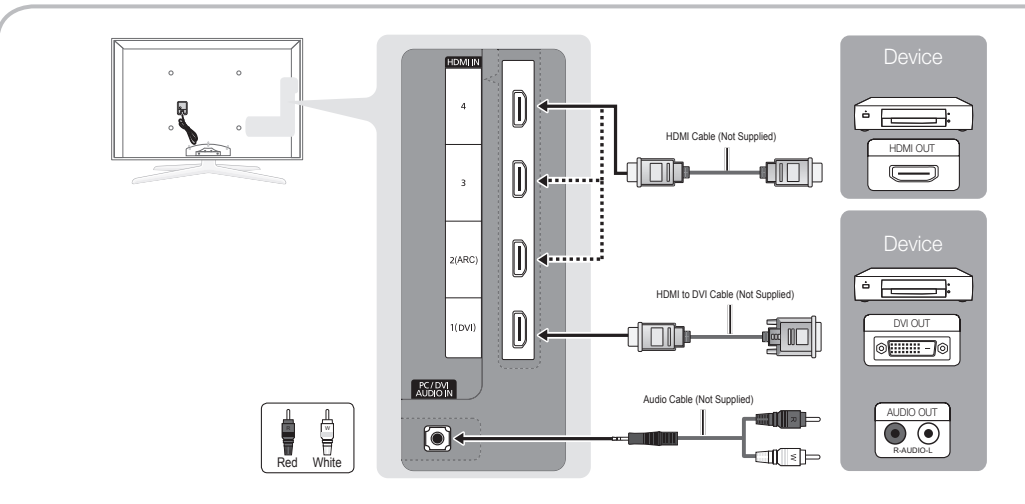

### $\mathbb$  HDMI IN 1(DVI), 2(ARC), 3, 4, PC/DVI AUDIO IN

- For better picture and audio quality, connect to a digital device using an HDMI cable.
- An HDMI cable supports digital video and audio signals, and does not require an audio cable.
- To connect the TV to a digital device that does not support HDMI output, use an HDMI/DVI and audio cables. • The picture may not display normally (if at all) or the audio may not work if an external device that uses an older version of HDMI mode is connected to the TV. If such a problem occurs, ask the manufacturer of the external device about the HDMI version and, if out of date, request an upgrade.
- Be sure to use an HDMI cable with a thickness of 14 mm or less.
- Be sure to purchase a certified HDMI cable. Otherwise, the picture may not display or a connection error may occur.
- A basic high-speed HDMI cable or one with ethernet is recommended. This product does not support the ethernet function via HDMI.
- This product supports the 3D and ARC (Audio Return Channel) functions via an HDMI cable. Note that the ARC function is supported by the HDMI IN 2(ARC) port only.
	- If 3D Auto View is set to On, some functions such as Internet@TV may be disabled. In this case, set 3D Auto View or 3D Mode to Off.
- The ARC function allows digital audio to output via the HDMI IN 2(ARC) port. It can be enabled only when the TV is connected with an audio receiver that supports the ARC function.

## **Connections**

#### Using a Component (up to 1080p) or Audio/Video (480i only) Cable

Available devices: DVD, Blu-ray player, cable box, STB satellite receiver, VCR

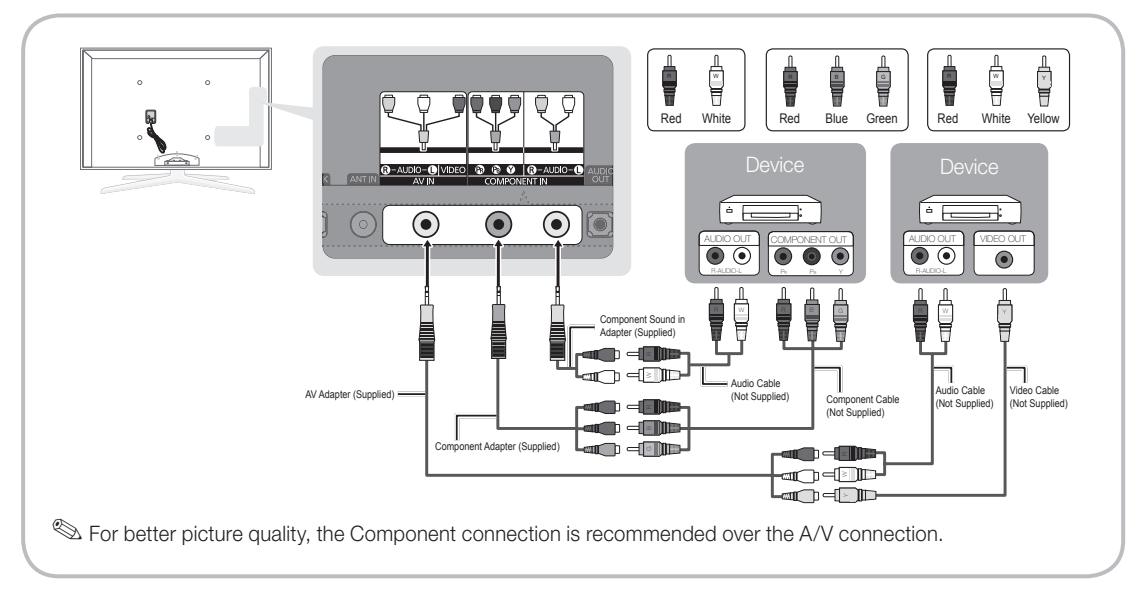

#### Using an EX-Link Cable Connection

Available Devices: External devices that support EX-Link.

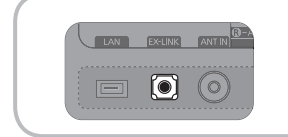

EX-LINK: Connector for service only.

#### Connecting to an Audio Device

#### Using an Optical (Digital) or Audio (Analog) Cable Connection

Available devices: Digital Audio System, Amplifier, DVD home theater

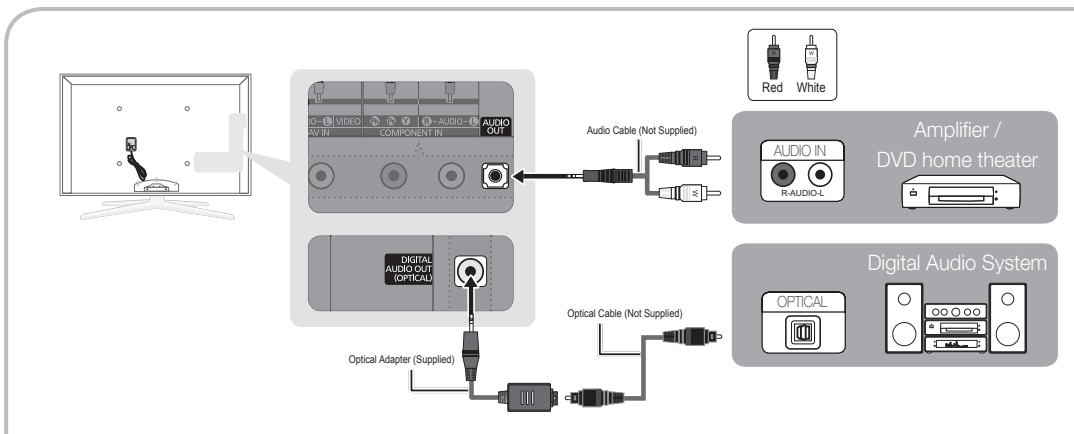

### ✎ DIGITAL AUDIO OUT (OPTICAL)

- When a Digital Audio System is connected to the DIGITAL AUDIO OUT (OPTICAL) jack, decrease the volume of both the TV and the system.
- x 5.1 CH (channel) audio is available when the TV is connected to an external device supporting 5.1 CH.
- When the receiver (home theater) is set to on, you can hear sound output from the TV's optical jack. When the TV is receiving a DTV signal, the TV will send 5.1 CH sound to the home theater receiver. When the source is a digital component such as a DVD / Blu-ray player / cable box / STB (Set-Top-Box) satellite receiver and is connected to the TV via HDMI, only 2 CH audio will be heard from the home theater receiver. If you want to hear 5.1 CH audio, connect the digital audio out jack from your DVD / Blu-ray player / cable box / STB satellite receiver directly to an amplifier or home theater.

✎ AUDIO OUT: Connects to the audio input jacks on your amplifier/DVD home theater.

- When connecting, use the appropriate connector.
- When an audio amplifier is connected to the AUDIO OUT jacks: Decrease the volume of the TV and adjust the volume level with the amplifier's volume control.

## **Connections**

## Connecting to a PC

#### Using an HDMI/DVI cable or a D-sub cable

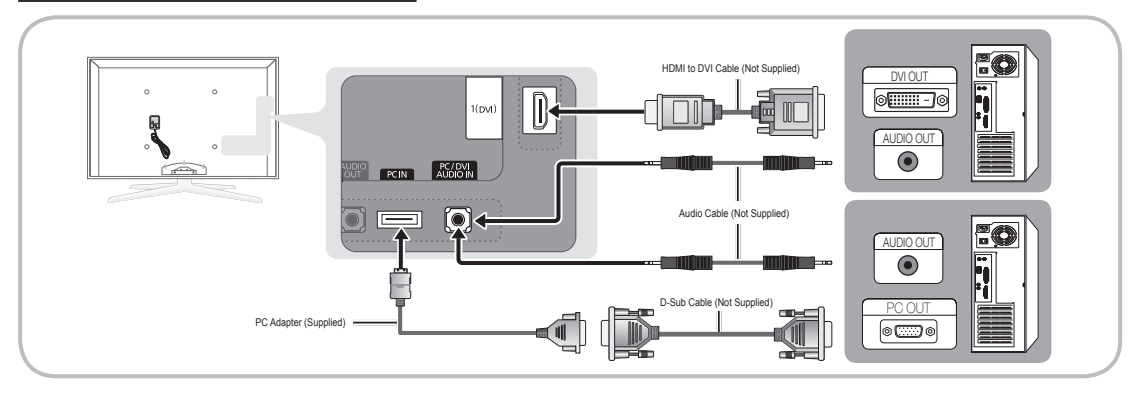

#### Display Modes (D-Sub and HDMI/DVI Input)

Optimal resolution is 1920 X 1080 @ 60 Hz.

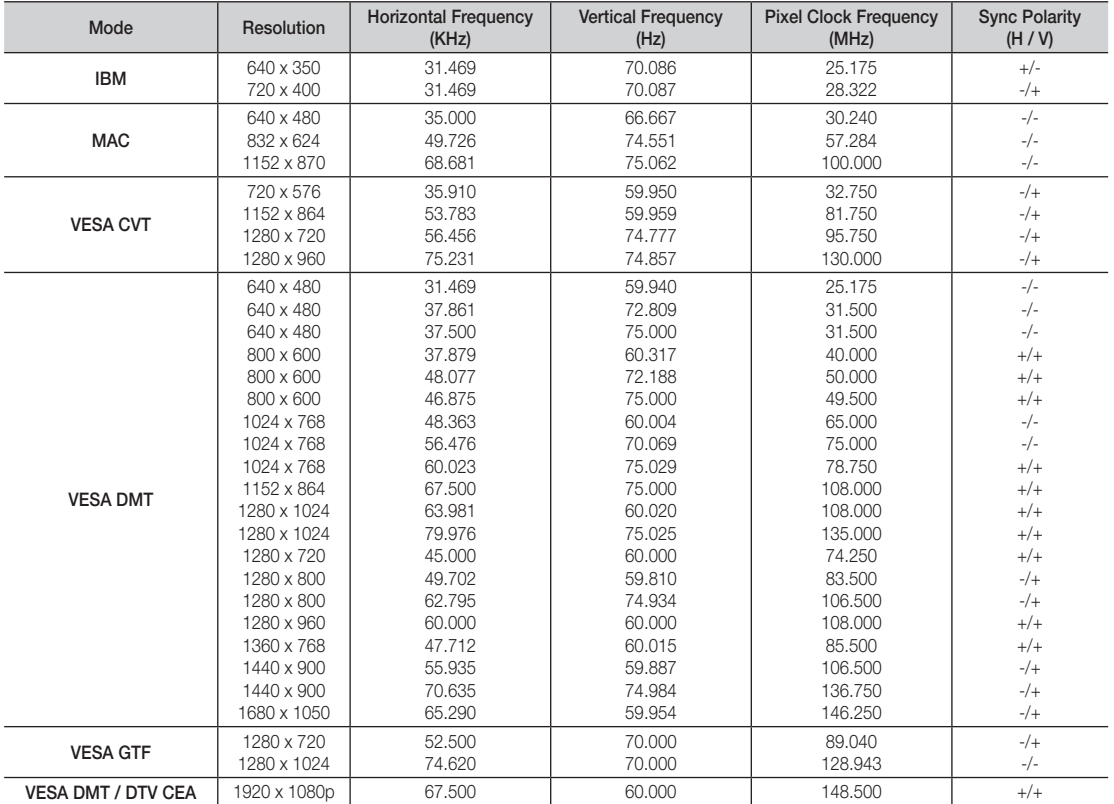

### ✎ NOTE

- For HDMI/DVI cable connection, you must use the HDMI IN 1(DVI) jack.
- The interlace mode is not supported.
- The set may operate abnormally if a non-standard video format is selected.
- Separate and Composite modes are supported. SOG(Sync On Green) is not supported.

#### Changing the Input Source

## Source List

Use to select TV or an external input sources such as a DVD / Blu-ray player / cable box / STB satellite receiver.

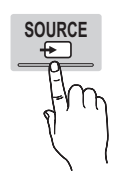

 $[\begin{smallmatrix}\mathbb{S}\mathbb{m}\end{smallmatrix}]$  MENU $\boxplus$   $\to$  Input  $\to$  Source List  $\to$  ENTER  $\boxtimes$ 

- TV / PC / AV / Component / HDMI1/DVI / HDMI2 / HDMI3 / HDMI4 / USB
	- ✎ You can only choose external devices that are connected to the TV. In the **Source List**, connected inputs will be highlighted.
	- In the **Source List**, PC is always activated.

### Edit Name

 $\begin{bmatrix} \mathbb{R} \\ \mathbb{C} \end{bmatrix}$  MENU $\mathbb{Z}$   $\rightarrow$  Input  $\rightarrow$  Edit Name  $\rightarrow$  ENTER  $\mathbb{C}$ 

- VCR / DVD / Cable STB / Satellite STB / PVR STB / AV Receiver / Game / Camcorder / PC / DVI PC / DVI Devices / TV / IPTV / Blu-ray / HD DVD / DMA: Name the device connected to the input jacks to make your input source selection easier.
- ✎ When a PC with a resolution of 1920 x 1080 @ 60Hz is connected to the HDMI IN 1(DVI) port, you should set the TV to **DVI PC** mode under **Edit Name.**
- ✎ When connecting an HDMI/DVI cable to the HDMI IN 1(DVI) port, you should set the TV to DVI PC or DVI Devices mode under Edit Name.

## Basic Features

#### **How to Navigate Menus**

Before using the TV, follow the steps below to learn how to navigate the menu and select and adjust different functions.

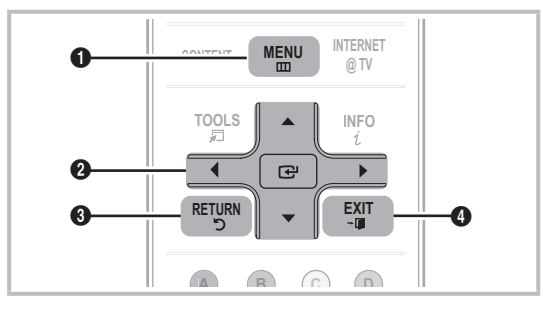

- **1** MENU button: Displays the main on-screen menu.
- **2** ENTER  $\rightarrow$  / Direction button: Move the cursor and select an item. Confirm the setting.
- **6** RETURN button: Returns to the previous menu.
- 4 EXIT button: Exits the on-screen menu.

#### How to Operate the OSD (On Screen Display)

The access step may differ depending on the selected menu.

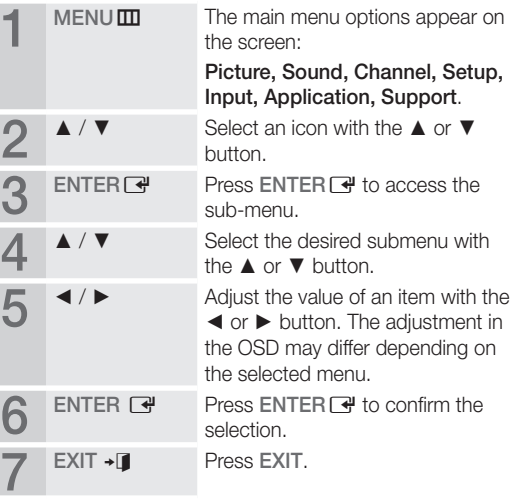

### Channel Menu

## Seeing Channels

## Channel List

Add, delete or set Favorite channels and use the program guide for digital broadcasts.

 $\begin{bmatrix} \mathbb{R} \\ \mathbb{C} \end{bmatrix}$  MENU $\mathbb{Z} \rightarrow$  Channel  $\rightarrow$  Channel List  $\rightarrow$  ENTER  $\rightarrow$ 

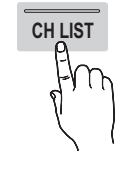

Select a channel in the All Channels, Added Channels, Favorite or Programmed screen by pressing the  $\blacktriangle$  /  $\nabla$  and ENTER  $\blacktriangledown$  buttons. Then you can watch the selected channel.

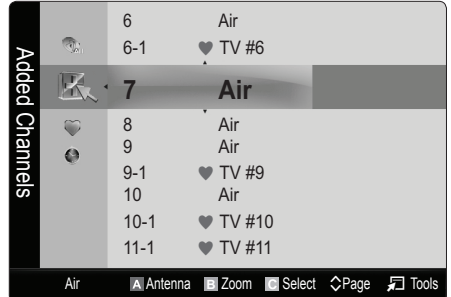

- **All Channels:** Shows all currently available channels.
- **H** Added Channels: Shows all added channels.
- **Favorite:** Shows all favorite channels.
- $\ddot{\bullet}$  Programmed: Shows all currently reserved programs.
- **We Using the color buttons with the Channel List** 
	- **Example 2** (Antenna): Switches to Air or Cable.
	- **B** Green (Zoom): Enlarges or shrinks a channel number.
	- **E** Yellow (Select): Selects multiple channel lists. Select desired channels and press the Yellow button to set all the selected channels at the same time. The  $\checkmark$  mark appears to the left of the selected channels.
	- $\cdot$   $\Diamond$  (Page): Move to next or previous page.
	- 司 (Tools): Displays the Channel List option menu. (The options menus may differ depending on the situation.)

#### Channel Status Display Icons

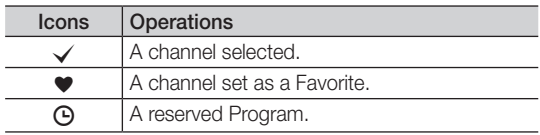

## **Using Favorite Channels**

 $\begin{pmatrix} m \\ m \end{pmatrix}$  MENU $\text{I} \text{I} \text{I} \rightarrow \text{Channel} \rightarrow \text{Channel List} \rightarrow \text{ENTER}$ 

## Add to Favorite / Delete from Favorite TOOLS <sub>2</sub>

Set channels you watch frequently as Favorites.

- 1. Select a channel and press the TOOLS button.
- 2. Add or delete a channel using the Add to Favorite or Delete from Favorite menu respectively.

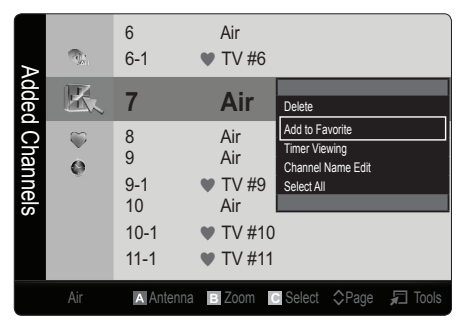

To show all Favorite channels, click on the button shown on the right.

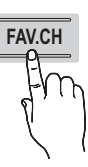

## ¦ Memorizing Channels

 $MENU \nightharpoonup C$ hannel → ENTER

## Antenna (Air / Cable) TOOLS日

Before your television can begin memorizing the available channels, you must specify the type of signal source that is connected to the TV (i.e. an Air or a Cable system).

## Auto Program

- Air: Air antenna signal.
- Cable: Cable antenna signal.
- Auto: Air and Cable antenna.

## ✎ NOTE

- When selecting the Cable TV system: STD, HRC and IRC identify various types of cable TV systems. Contact your local cable company to identify the type of cable system that exists in your particular area. At this point, the signal source has been selected.
- After all the available channels are stored, it starts to remove scrambled channels. The Auto Program menu then reappears.

### **Editing Channels**

 $MENUIII \rightarrow Channel \rightarrow Channel List \rightarrow ENTER$ 

#### Channel Name Edit

- 1. Select a channel and press the TOOLS button.
- 2. Edit the channel name using the Channel Name Edit menu.
- Channel Name Edit (analog channels only): Assign your own channel name.

### **Other Features**

 $MENU \nightharpoonup D \rightarrow Channel \rightarrow ENTER$ 

## Clear Scrambled Channel

This function is used to filter out scrambled channels after Auto Program is completed. This process may take up to 20~30 minutes.

#### How to Stop Searching Scrambled Channels

- 1. Press the ENTER **+** button to select Stop.
- 2. Press the ◀ button to select Yes.
- 3. Press the ENTER  $\rightarrow$  button.

 $\mathcal{L}$  This function is only available in **Cable** mode.

## Channel List

#### Channel List Option Menu

Set each channel using the Channel List menu options (Add / Delete, Timer Viewing, Select All / Deselect All). Option menu items may differ depending on the channel status.

- 1. Select a channel and press the TOOLS button.
- 2. Select a function and change its settings.
- Add / Delete: Delete or add a channel to display the channels you want.
- ✎ NOTE
	- All deleted channels will be shown on the **All** Channels menu.
	- A gray-colored channel indicates the channel has been deleted.
	- The Add menu only appears for deleted channels.
	- Delete a channel from the **Added Channels** or Favorite menu in the same manner.
- **Timer Viewing:** You can set a desired channel to be displayed automatically at the reserved time. Set the current time first to use this function.
	- 1. Press the  $\blacktriangleleft / \blacktriangleright / \blacktriangle / \blacktriangledown$  buttons to select the desired channel in Channel List.
	- 2. Press the TOOLS button, then select Timer Viewing.
	- 3. Scroll up or down to adjust the settings in the box, or use the numeric buttons on your remote to enter the date and time.
		- **Section** If you selected Once, Every Week or EveryDay in Repeat you can enter the date you want.
	- 4. Select OK, then press the ENTER  $\rightarrow$  button when done.
	- ✎ NOTE
		- Only memorized channels can be reserved.
		- Reserved programs will be displayed in the Programmed menu.
		- When a digital channel is selected, press the ▶ button to view the digital program.
- Select All: Select all the channels in the channel list.
- Deselect All: Deselect all the selected channels.
	- **Secure 20 You can only select Deselect All when one or** more channels are selected.

## Programmed

#### (in Channel List)

You can view, modify or delete a show you have reserved to watch. Programmed timer viewing is displayed here. Highlight a program and press the TOOLS button to display Options.

- Change Info: Change a show you have reserved to watch. Begin with step 3 of "Timer Viewing" above.
- Cancel Schedules: Cancel a show you have reserved to watch.
	- **S** This deletes the highlighted or selected program(s).

- Information: Display a show you have reserved to watch. (You can also change the reservation Information.)
	- ✎ Alternatively, you can view Information by highlighting a program and pressing the ENTER<sub>e</sub> button.
- Select All / Deselect All: Select or deselect all reserved programs.

## Fine Tune

#### (analog channels only)

If the reception is clear, you do not have to fine tune the channel, as this is done automatically during the search and store operation. If the signal is weak or distorted, fine tune the channel manually. Scroll to the left or right until the image is clear.

✎ Settings are applied to the channel you're currently watching.

✎ Fine tuned channels that have been saved are marked with an asterisk "\*" on the right-hand side of the channel number in the channel banner.

**S** To reset the fine-tuning, select Reset.

#### Picture Menu

### ¦ Changing the Preset Picture Mode

 $MENU \mathbf{I} \longrightarrow$  Picture  $\rightarrow$  Mode  $\rightarrow$  ENTER  $\mathbf{I} \rightarrow$ 

## Mode TOOLS<sub>E</sub>

Select your preferred picture type.

- **Dynamic:** Suitable for a bright room.
- Standard: Suitable for a normal environment.
- Natural: Suitable for reducing eye strain.  $\qquad \qquad \text{Natural is not available in PC mode.}$
- **Movie:** Suitable for watching movies in a dark room.

## ¦ Adjusting Picture Settings

 $MENU \quad \longrightarrow$  Picture  $\rightarrow$  ENTER  $\rightarrow$ 

### Backlight / Contrast / Brightness / Sharpness / Color / Tint (G/R)

Your television has several setting options for picture quality control.

### ✎ NOTE

- When you make changes to Backlight, Contrast, Brightness, Sharpness, Color or Tint (G/R) the OSD will be adjusted accordingly.
- In PC mode, you can only make changes to Backlight, Contrast and Brightness.
- Settings can be adjusted and stored for each external device connected to the TV.

## **Economical Solutions**

The Eco Function can be used to enhance your power savings.

## Eco Solution

- $MENUIII \rightarrow$  Picture  $\rightarrow$  Eco Solution  $\rightarrow$  ENTER  $\rightarrow$
- Energy Saving (Off / Low / Medium / High / Picture Off / Auto): This adjusts the brightness of the TV in order to reduce power consumption. If you select Picture Off, the screen is turned off, but the sound remains on. Press any button except the volume button to turn on the screen.
- Eco Sensor (Off / On): To enhance your power savings; the picture settings will automatically adapt to the light in the room.
	- **Section** If you adjust the Backlight, the Eco Sensor will be set to Off.

Min Backlight: When Eco sensor is On, the minimum screen brightness can be adjusted manually.

- $\mathcal{L}$  If Eco Sensor is On, the display brightness may change (become slightly darker in most cases) depending on the surrounding light intensity.
- No Signal Power Off (Off / 15 min. / 30 min. / 60 min.): To avoid unnecessary energy consumption, set how long you want the TV to remain on if it's not receiving a signal.

 $\heartsuit$  Disabled when the PC is in power saving mode.

## ¦ Changing the Picture Options

### Advanced Settings

 $MENUIII \rightarrow$  Picture  $\rightarrow$  Advanced Settings  $\rightarrow$  $ENTER$ 

(Advanced Settings are available in Standard / Movie mode) Compared to previous models, new Samsung TVs have a more precise picture.

In PC mode, you can only make changes to Dynamic Contrast, Gamma, White Balance and LED Motion Plus.

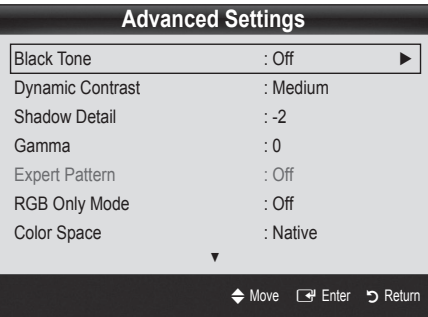

- Black Tone (Off / Dark / Darker / Darkest): Select the black level to adjust the screen depth.
- Dynamic Contrast (Off / Low / Medium / High): Adjust the screen contrast.
- **Shadow Detail (-2~+2):** Increase the brightness of dark images.
- Gamma: Adjust the primary color intensity.
- Expert Pattern (Off / Pattern1 / Pattern2): By running the Expert Pattern function, the picture can be calibrated. If the OSD menu disappears or a menu other than the Picture menu is opened, the calibration is saved and the Expert Pattern window disappears.

Off: Turns the Expert Pattern function off.

Pattern1: This is a test screen designed to demonstrate the affects of display settings on shades.

Pattern2: This is a test screen designed to demonstrate the affects of display settings on colors.

- **Sequeler Selecting Pattern1 or Pattern2, you can** adjust any of the advanced settings to the desired effect.
- **While the Expert Pattern is running, sound is not** output.
- ✎ Only enabled in DTV, Component and HDMI modes.
- RGB Only Mode (Off / Red / Green / Blue): Displays the Red, Green and Blue color for making fine adjustments to the hue and saturation.
- Color Space (Auto / Native / Custom): Adjust the range of colors available to create the image. To adjust Color, Red, Green, Blue and Reset, set Color Space to Custom.
- White Balance: Adjust the color temperature for a more natural picture.

R-Offset / G-Offset / B-Offset: Adjust each color's (red, green, blue) darkness.

R-Gain / G-Gain / B-Gain: Adjust each color's (red, green, blue) brightness.

Reset: Resets the White Balance to it's default settings.

- 10p White Balance (Off / On): Controls the white balance in 10 point intervals by adjusting the red, green, and blue brightness.
	- **EX** Available when the picture mode is set to Movie and when the external input is set to all input.
	- **Some external devices may not support this** function.

Interval: Select interval to adjust.

Red: Adjust the red level.

Green: Adjust the green level.

Blue: Adjust the blue level.

Reset: Resets the 10p White Balance to its default settings.

- Flesh Tone: Emphasize pink "Flesh Tone."
- Edge Enhancement (Off / On): Emphasize object boundaries.
- xvYCC (Off / On): Setting the xvYCC mode on increases detail and color space when watching movies from an external device (e.g. BD/DVD player) connected to the HDMI or Component IN jacks.
	- $\otimes$  Available when the picture mode is set to **Movie** and when the external input is set to HDMI or Component.
	- **Some external devices may not support this** function.
- LED Motion Plus (Off / On): Removes drag from fast scenes with a lot of movement to provide a clear picture.

## Picture Options

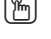

 $\begin{bmatrix} \mathbb{R} \\ \mathbb{C} \end{bmatrix}$  MENU $\mathbf{m} \rightarrow$  Picture  $\rightarrow$  Picture Options  $\rightarrow$  $ENTER$ 

In PC mode, you can only make changes to the Color Tone, Size and Auto Protection Time.

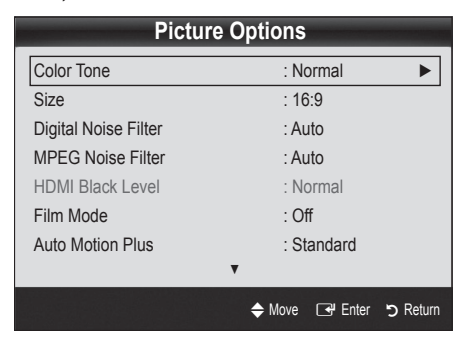

#### ■ Color Tone (Cool / Normal / Warm1 / Warm2)

- **Warm1** or **Warm2** will be deactivated when the picture mode is Dynamic.
- **Settings can be adjusted and stored for each external** device connected to an input on the TV.
- Size: Your cable box/satellite receiver may have its own set of screen sizes as well. However, we highly recommend you use 16:9 mode most of the time.

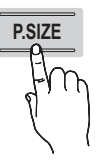

16:9 : Sets the picture to 16:9 wide mode. Zoom1: Use for moderate magnification.

Zoom2: Use for a stronger magnification.

Wide Fit: Enlarges the aspect ratio of the picture to fit the entire screen.

✎ Available with HD 1080i / 720p signals in 16:9 mode.

4:3 : Sets the picture to basic (4:3) mode.

✎ Do not watch in 4:3 format for a long time. Traces of borders displayed on the left, right and center of the screen may cause image retention(screen burn) which are not covered by the warranty.

Screen Fit: Displays the full image without any cut-off when HDMI (720p / 1080i / 1080p) or Component (1080i / 1080p) signals are inputted.

### $\mathbb{Z}$  NOTE

- $\cdot$  When Double ( $\blacksquare$ ,  $\blacksquare$ ) mode has been set in PIP (Picture-in-Picture), the Picture Size cannot be set.
- After selecting Zoom1, Zoom2 or Wide Fit:
	- 1. Press the ► button to select Position.
	- 2. Press the ENTER  $\rightarrow$  button.
	- 3. Press the ▲ or ▼ button to move the picture up or down.
	- 4. Press the ENTER  $\rightarrow$  button.
	- 5. Press the ► button to select Reset.
	- 6. Press the  $ENTER \rightarrow$  button to reset the picture to its default position.
- After selecting **Screen Fit** in HDMI (1080i/1080p) or Component (1080i/1080p) mode, you may need to center the picture:
	- 1. Press the ◄ or ► button to select Position.
	- 2. Press the ENTER  $\rightarrow$  button.
	- 3. Press the  $\blacktriangle$ ,  $\nabla$ ,  $\blacktriangleleft$  or  $\blacktriangleright$  button to move the picture.
	- 4. Press the ENTER **+** button.
	- 5. Press the ◄ or ► button to select Reset.
	- 6. Press the ENTER<sub>[4</sub>] button.
- x HD (High Definition): 16:9 1080i/1080p (1920x1080), 720p (1280x720)
- Settings can be adjusted and stored for each external device you have connected to an input on the TV.

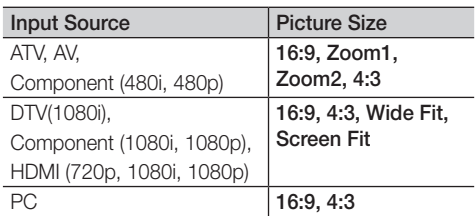

- Digital Noise Filter (Off / Low / Medium / High / Auto / Auto Visualization): If the broadcast signal received by your TV is weak, you can activate the Digital Noise Filter feature to reduce any static and ghosting that may appear on the screen.
	- ✎ When the signal is weak, try other options until the best picture is displayed.

Auto Visualization: When changing analog channels, displays signal strength.

- ✎ Only available for analog channels.
- ✎ When bar is green, you are receiving the best possible signal.
- MPEG Noise Filter (Off / Low / Medium / High / Auto): Reduces MPEG noise to provide improved picture quality.
- HDMI Black Level (Normal / Low): Selects the black level on the screen to adjust the screen depth. ✎ Available only in HDMI mode.
- Film Mode (Off / Auto1 / Auto2): Sets the TV to automatically sense and process film signals from all sources and adjusts the picture for optimum quality.
	- ✎ Available in TV, AV, COMPONENT (480i / 1080i) and HDMI (480i / 1080i).
- Auto Motion Plus (Off / Clear / Standard / Smooth / Custom / Demo): Removes drag from fast scenes with a lot of movement to provide a clearer picture.
	- $\qquad \qquad \text{The info screen on your TV displays the resolution}$ and frequency of the incoming video signal (60 Hz). This displayed frequency is not what the TV is displaying by using the Auto Motion Plus function.
	- ✎ If noise occurs on the screen, please set the Auto Motion Plus to Off. If Auto Motion Plus is Custom, you can set up the Blur Reduction, Judder Reduction or Reset manually.
	- **Secure 20 If Auto Motion Plus is Demo, you can compare** the difference between on and off modes.

**Blur Reduction:** Adjusts the blur reduction level from video sources.

Judder Reduction: Adjusts the judder reduction level from video sources when playing films. Reset: Reset the custom settings.

■ Auto Protection Time (2 hours / 4 hours / 8 hours / 10 hours / Off): Set the time the screen remains idle with a still image until the screen saver is activated. The screen saver prevents the formation of ghost images on the screen.

## ¦ Viewing TV using the 3D function

 $MENU$   $\Pi \rightarrow$  Picture  $\rightarrow$  3D  $\rightarrow$  ENTER  $\Box$ 

#### IMPORTANT HEALTH AND SAFETY INFORMATION FOR 3D PICTURES.

Read and understand the following safety information before using the TV's 3D function.

#### $\bigwedge$  WARNING

- Some viewers may experience discomfort while viewing 3D TV such as dizziness, nausea and headaches. If you experience any such symptom, stop viewing 3D TV, remove 3D Active Glasses and rest.
- Watching 3D images for an extended period of time may cause eye strain. If you feel eye strain, stop viewing 3D TV, remove your 3D Active Glasses and rest.
- A responsible adult should frequently check on children who are using the 3D function. If there are any reports of tired eyes, headaches, dizziness, or nausea, have the child stop viewing 3D TV and rest.
- Do not use the 3D Active Glasses for other purposes (such as general eyeglasses, sunglasses, protective goggles, etc.)
- Do not use the 3D function or 3D Active Glasses while walking or moving around. Using the 3D function or 3D Active Glasses while moving around may result in injuries due to running into objects, tripping, and/or falling.

## 3D

This exciting new feature enables you to view 3D content. In order to fully enjoy this feature, you must purchase a pair of Samsung 3D Active Glasses (SSG-2100AB, SSG-2200AR, SSG-2200KR) to view 3D video. Samsung 3D Active Glasses are sold

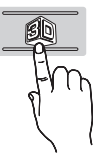

separately. For more detailed purchasing

information, contact the retailer where you purchased this TV.

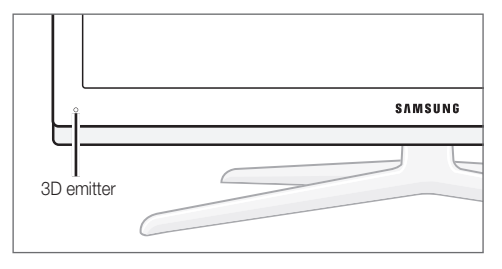

- ✎ If there is any obstacle between the emitter and 3D Active Glasses, the proper 3D effect may not be obtained.
- **3D Mode:** Select the 3D input format.
	- ✎ If you want to feel the 3D effect fully, please wear the 3D Active Glasses first, and then select 3D Mode from the list below that provides the best 3d viewing experience.
	- ✎ When watching 3D images, turn on 3D Active Glasses.

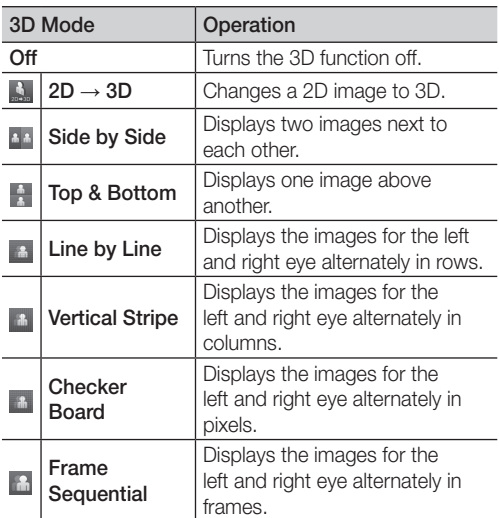

- ✎ "Side by Side" and "Top & Bottom" are available when the resolution is 720p, 1080i and 1080p in DTV, HDMI and USB mode or when set to PC and the PC is connected through an HDMI/DVI cable.
- ✎ "Vertical Strip", "Line by Line" and "Checker Board" are available when the resolution is set to PC and the PC is connected through an HDMI/ DVI cable.
- ✎ "Frame Sequential" displays the frequency (60Hz only) when the resolution is set to PC.
- $\blacksquare$  3D  $\rightarrow$  2D (Off / On): Displays the image for the left eye only.
	- **S** This function is deactivated when 3D Mode set to " $2D \rightarrow 3D$ " or Off.
- 3D View point: The overall adjustment of 3D perspective.
	- **Secure This function is deactivated when 3D Mode set to** " $2D \rightarrow 3D$ " or **Off.**
- **Depth:** Adjusts focus / depth in "2D  $\rightarrow$  3D" mode.
	- **Secure This function is only activated when the 3D Mode** is "2D  $\rightarrow$  3D".
- Picture Correction: Adjusts the images for the left and right eye.
- 3D Auto View (Off / On): If 3D Auto View is set to On, a "Side-by-Side" format HDMI signal with one of the resolutions below is automatically switched to 3D. Here, correct 3D information must be sent from the Standard HDMI 3D Format.
	- ✎ If a 3D failure occurs due to a 3D information error, set 3D Auto View to Off and manually select a 3D Mode using the 3D button or corresponding menu.
	- ✎ Support resolution (16:9 only)

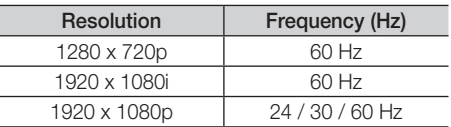

3D Optimize: The overall adjustment of 3D effect.

#### Resolution supported for HDMI PC mode

The resolution for HDMI PC mode is optimized to 1920 x 1080 input.

An input resolution other than 1920 x 1080 may not be displayed properly in 3D display or full screen mode.

#### How to watch the 3D image

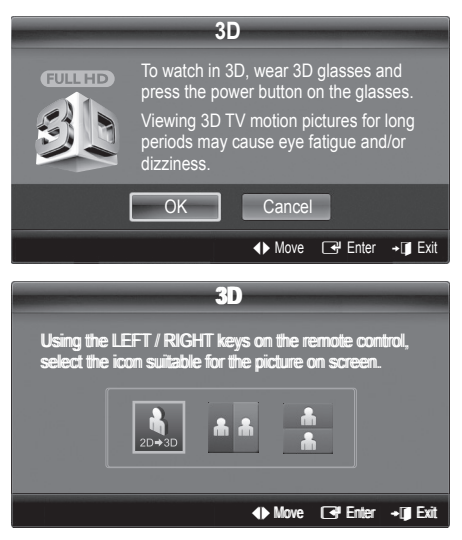

- 1. Press the CONTENT button, then the Content View menu will appear.
- 2. Press the ◄ or ► button, then select 3D.

To watch in 3D, wear 3D Active Glasses and press the power button on the glasses.

- 3. Select OK, then press the ENTER  $\overrightarrow{H}$  button.
- 4. Using the ◄ or ► buttons on your remote control, select the 3D Mode of the image you want to view.
	- **Some 3D modes may not be available depending** on the format of the image source.

#### Supported formats and operating specifications for Standard HDMI 3D

**S** The 3D formats indicated below are recommended by the HDMI association and must be supported.

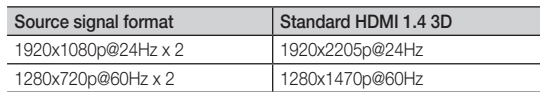

The mode is automatically switched to 3D in one of the source signal formats above.

For the Standard HDMI 3D format with 24Hz, the TV is optimized as follows:

- Resolution First Display Mode: If Auto Motion Plus is set to Off, Clear or Standard, you can watch the video at a high resolution optimized to the resolution of the source video.
- Judder Reduction Display Mode: When Auto Motion Plus is set to Smooth or Custom, you can watch a smooth picture without judder.

#### Before using 3D function...

#### ✎ NOTE

- You may notice a small amount of screen flickering when watching 3D images in poor light conditions (from a strobe light, etc.), or under a fluorescent lamp (50Hz ~ 60Hz) or 3 wavelength lamp. If so, dim the light or turn the lamp off.
- 3D mode is automatically disabled in following cases: when changing a channel or the input source, or accessing Media Play or Internet@TV.
- Some Picture functions are disabled in 3D mode.
- PIP is not supported in 3D mode.
- 3D Active Glasses from other manufacturers may not be supported.
- When the TV is initially powered on, it may take some time until the 3D display is optimized.
- The 3D Active Glasses may not work properly if there is any other 3D product or electronic devices turned on near the glasses or TV. If there is a problem, keep other electronic devices as far away as possible from the 3D Active Glasses.
- Photos of Media Play are shown in "2D  $\rightarrow$  3D" mode only.
- If you lie on your side while watching TV with 3D active glasses, the picture may look dark or may not be visible.
- Be sure to stay within the viewing angle and optimum TV viewing distance when watching 3D pictures.
	- Otherwise, you may not be able to enjoy proper 3D effects.
- The ideal viewing distance should be three times or more the height of the screen. We recommend sitting with viewer's eyes on a level with the screen.

## Picture Reset (OK / Cancel)

Resets your current picture mode to its default settings.

## Setting up the TV with Your PC

Set the input source to PC.

 $\binom{m}{m}$  MENU $\text{m} \rightarrow \text{Picture} \rightarrow \text{ENTER}$ 

## Auto Adjustment t

Adjust frequency values/positions and fine tune the settings automatically.

✎ Not available when connecting with an HDMI/DVI cable.

## Screen

- Coarse / Fine: Removes or reduces picture noise. If the noise is not removed by Fine-tuning alone, then adjust the frequency as best as possible (Coarse) and Finetune again. After the noise has been reduced, readjust the picture so that it is aligned to the center of screen.
- Position: Adjust the PC's screen positioning if it does not fit the TV screen. Press the ▲ or ▼ button to adjust the Vertical-Position. Press the ◄ or ► button to adjust the Horizontal-Position.
- Image Reset: Resets the image to default settings.

#### Using Your TV as a Computer (PC) Display

Setting Up Your PC Software (Based on Windows XP) Depending on the version of Windows and the video card, the actual screens on your PC will probably look different, but the same basic set-up information will apply in most cases. (If not, contact your computer manufacturer or Samsung Dealer.)

- 1. Click on "Control Panel" on the Windows start menu.
- 2. Click on "Appearance and Themes" in the "Control Panel" window and a display dialog-box will appear.
- 3. Click on "Display" and a display dialog box will appear.
- 4. Navigate to the "Settings" tab on the display dialog-box.
- The correct size setting (resolution) [Optimum: 1920 X 1080 pixels]
- If a vertical-frequency option exists on your display settings dialog box, the correct value is "60" or "60 Hz". Otherwise, just click "OK" and exit the dialog box.

#### Sound Menu

### ¦ Changing the Preset Sound Mode

 $MENUIII \rightarrow Sound \rightarrow SRS TheaterSound \rightarrow$  $ENTER$  $<sup>2</sup>$ </sup>

### **SRS TheaterSound TOOLS 7**

- **Standard:** Selects the normal sound mode.
- **Music:** Emphasizes music over voices.
- **Movie:** Provides the best sound for movies.
- **Clear Voice:** Emphasizes voices over other sounds.
- Amplify: Increase the intensity of high-frequency sound to allow a better listening experience for the hearing impaired.

## ¦ Adjusting Sound Settings

 $MENU \mathbf{I} \longrightarrow$  Sound  $\rightarrow$  Equalizer  $\rightarrow$  ENTER  $\mathbf{I} \rightarrow$ 

## **Equalizer**

Adjusts the sound mode (standard sound mode only).

- **Balance L/R:** Adjusts the balance between the right and left speaker.
- 100Hz / 300Hz / 1kHz / 3kHz / 10kHz (Bandwidth Adjustment): Adjusts the level of specific bandwidth frequencies.
- Reset: Resets the equalizer to its default settings.

### Sound Settings

 $MENU \mathbf{III} \rightarrow$  Sound  $\rightarrow$  ENTER  $\overrightarrow{F}$ 

## SRS TruSurround HD (Off / On) T00Ls周

#### (standard sound mode only)

This function provides a virtual 5.1 channel surround sound experience through a pair of speakers using HRTF (Head Related Transfer Function) technology.

## SRS TruDialog (Off / On)

(standard sound mode only)

This function allows you to increase the intensity of a voice over background music or sound effects so that dialog can be heard more clearly.

## Preferred Language

#### (digital channels only)

Digital-TV broadcasts are capable of simultaneous transmission of many audio tracks (for example, simultaneous translations of the program into foreign languages).

 $\otimes$  You can only select a language among the ones being broadcasted.

## Multi-Track Sound (MTS) TOOLS月

(analog channels only)

- **Mono**: Choose for channels that are broadcasting in mono or if you are having difficulty receiving a stereo signal.
- Stereo: Choose for channels that are broadcasting in stereo.
- SAP: Choose to listen to the Separate Audio Program, which is usually a foreign-language translation.
- **EX** Depending on the particular program being broadcast, you can listen to Mono, Stereo or SAP.

## Auto Volume (Off / Normal / Night)

To equalize the volume level on each channel, set to Normal.

Night: This mode provides an improved sound experience compared to **Normal** mode, making almost no noise. It is useful at night.

## Speaker Select (External Speaker / TV Speaker)

A sound echo may occur due to a difference in decoding speed between the main speaker and the audio receiver. In this case, set the TV to External Speaker.

- **When Speaker Select** is set to External Speaker, the volume and MUTE buttons will not operate and the sound settings will be limited.
- ✎ When Speaker Select is set to External Speaker.
	- x TV Speaker: Off, External Speaker: On
- **When Speaker Select** is set to TV Speaker.
	- x TV Speaker: On, External Speaker: On

✎ If there is no video signal, both speakers will be mute.

## SPDIF Output

SPDIF (Sony Philips Digital Interface) is used to provide digital sound, reducing interference going to speakers and various digital devices such as an A/V Receiver/Home theater.

- Audio Format: During the reception of a digital TV broadcast, you can select the Digital Audio output (SPDIF) format from the options PCM or Dolby Digital.
- Audio Delay: Correct audio-video sync problems, when watching TV or video, and when listening to digital audio output using an external device such as an AV receiver (0ms ~ 250ms).

## Sound Reset (OK / Cancel)

Reset all sound settings to the factory defaults.

#### Setup Menu

## Setting the Time

 $MENU \nightharpoonup \mathbf{D} \rightarrow$  Setup  $\rightarrow$  Time  $\rightarrow$  ENTER  $\Box$ 

### Time

- **Clock:** Setting the clock is for using various timer features of the TV.
	- [mears] The current time will appear every time you press the INFO button.
	- ✎ If you disconnect the power cord, you have to set the clock again.

#### Clock Mode (Auto / Manual)

- Auto: Set the current time automatically using the time from a digital channel.
	- **Secure 7** The antenna must be connected in order to set the time automatically.
- Manual: Set the current time manually.
	- ✎ Depending on the broadcast station and signal, the auto time set up may not be correct. In this case, set the time manually.

#### Clock Set: Set the Month, Day, Year, Hour, Minute and am/pm manually.

- **EX** Available only when **Clock Mode** is set to Manual.
- You can set the Month, Day, Year, Hour and Minute directly by pressing the number buttons on the remote control.

DST (Daylight Saving Time) (Off / On): Switches the Daylight Saving Time function on or off.

 $\mathcal{L}$  This function is only available when the **Clock** Mode is set to Auto.

Time Zone: Select your time zone.

 $\mathcal{L}$  This function is only available when the **Clock** Mode is set to Auto.

## Using the Sleep Timer

- $MENU \mathbf{I} \longrightarrow$  Setup  $\rightarrow$  Time  $\rightarrow$  Sleep Timer  $\rightarrow$  $ENTER$
- **Sleep Timer** TOOLS 2 : Automatically shuts off the TV after a preset period of time. (30, 60, 90, 120, 150 and 180 minutes).

 $\heartsuit$  To cancel the Sleep Timer, select Off.

## Setting the On / Off Timer

#### $MENU \mathbf{III} \rightarrow$  Setup  $\rightarrow$  Time  $\rightarrow$  Timer 1  $\rightarrow$  $ENTER$

You can set the TV to turn on automatically at a preset time.

Timer 1 / Timer 2 / Timer 3: Three different on / off timer settings can be made. You must set the clock first.

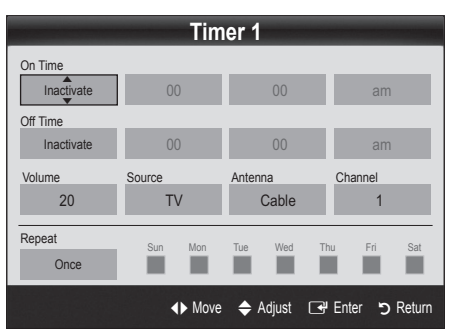

On Time / Off Time: Set the hour, minute, and activate / inactivate. (To activate the timer with the setting you've chosen, set to Activate.)

Volume: Set the desired volume level.

Source: Select TV or USB content to be played when the TV is turned on automatically. (USB can be selected only when a USB device is connected to the TV)

Antenna (when the Source is set to TV): Select Air or Cable.

Channel (when the Source is set to TV): Select the desired channel.

Contents (when the Source is set to USB): Select a folder in the USB device containing music or photo files to be played when the TV is turned on automatically.

- ✎ NOTE
	- If there is no music file on the USB device or the folder containing a music file is not selected, the Timer function does not operate correctly.
	- When there is only one photo file in the USB, the Slide Show will not play.
	- If a folder name is too long, the folder cannot be selected.
	- Each USB you use is assigned its own folder. When using more than one of the same type of USB, make sure the folders assigned to each USB have different names.

Repeat: Select Once, Everyday, Mon~Fri, Mon~Sat, Sat~Sun or Manual to set at you convenience. If you select **Manual**, you can set up the day you want to activate the timer.

 $\mathbb{S}$  The  $\checkmark$  mark indicates the day is selected.

✎ Auto Power Off (available only when the TV is turned on by the Timer): The TV will be automatically turned off after 3 hours of being left idle to prevent overheating.

### ¦ Locking Programs

 $MENU \mathbf{I} \longrightarrow$  Setup  $\rightarrow$  Security  $\rightarrow$  ENTER  $\mathbf{I} \oplus$ 

## **Security**

The PIN input screen appears, Enter your 4 digit PIN number.

V-Chip: The V-Chip feature automatically locks out programs that are deemed inappropriate for children. The user must enter a PIN (personal identification number) before any of the V-Chip restrictions are set up or changed.

✎ NOTE

- x V-Chip is not available in HDMI, Component or PC mode.
- The default PIN number of a new TV set is "0-0-0-0".
- Allow All: Press to unlock all TV ratings.
- **Block All:** Press to lock all TV ratings.

V-Chip Lock (Off / On): You can block rated TV Programs.

TV Parental Guidelines: You can block TV programs depending on their rating. This function allows you to control what your children are watching.

- TV-Y: Young children / TV-Y7: Children 7 and over / TV-G: General audience / TV-PG: Parental guidance / TV-14: Viewers 14 and over / TV-MA: Mature audience
- ALL: Lock all TV ratings. / FV: Fantasy violence / V: Violence / S: Sexual situation / L: Adult Language / D: Sexually Suggestive Dialog
	- **Secure 7-Chip** will automatically block certain categories dealing with more sensitive material. For example, if you block the TV-Y category, then TV-Y7 will automatically be blocked. Similarly, if you block the TV-G category, then all the categories in the young adult group will be blocked (TV-G, TV-PG, TV-14 and TV-MA). The sub-ratings (D, L, S, V) work similarly. So, if you block the L sub-rating in TV-PG, then the L sub-ratings in TV-14 and TV-MA will automatically be blocked.

MPAA Rating: You can block movies depending on their MPAA rating. The Motion Picture Association of America(MPAA) has implemented a rating system that provides parents or guardians with advanced information on which films are appropriate for children.

- G: General audience (no restrictions). / PG: Parental guidance suggested. / PG-13: Parents strongly cautioned. / R: Restricted. Children under 17 should be accompanied by an adult. / NC-17: No children under age 17. / X: Adults only. / NR: Not rated.
	- **Secure V-Chip** will automatically block any category that deals with more sensitive material. For example, if you block the PG-13 category, then  $R$ , NC-17 and  $X$  will automatically be blocked.

Canadian English: You can block TV programs depending on their Anglophone Canadian ratings.

- C: Programming intended for children under age 8. / C8+: Programming generally considered acceptable for children 8 years and over to watch on their own. / G: General programming, suitable for all audiences. / PG: Parental Guidance. / 14+: Programming contains themes or content which may not be suitable for viewers under the age of 14. / 18+: Adult programming.
	- **S** The V-Chip will automatically block any category that deals with more sensitive material. For example, if you block the G category, then PG, 14+ and 18+ will automatically be blocked.

Canadian French: You can block TV programs depending on their French Canadian rating.

- G: General / 8 ans+: Programming generally considered acceptable for children 8 years and over to watch on their own. / 13 ans+: Programming may not be suitable for children under the age of 13. / 16 ans+: Programming is not suitable for children under the age of 16. / 18 ans+: Programming restricted to adults.
	- $\mathcal{L}$  The **V-Chip** will automatically block any category that deals with more sensitive material. For example, if you block the 8 ans+ category, then 13 ans+, 16 ans+ and 18 ans+ will automatically be blocked also.

Downloadable U.S. Rating: Parental restriction information can be used while watching DTV channels.

### ✎ NOTE

- If information is not downloaded from the broadcasting station, the Downloadable U.S. Rating menu is deactivated.
- x Parental restriction information is automatically downloaded while watching DTV channels. It may take several seconds.
- The Downloadable U.S. Rating menu is available for use after information is downloaded from the broadcasting station. However, depending on the information from the broadcasting station, it may not be available for use.
- Parental restriction levels differ depending on the broadcasting station. The default menu name and Downloadable US Rating change depending on the downloaded information.
- Even if you set the on-screen display to another language, the Downloadable U.S. Rating menu will appear in English only.
- The rating will automatically block certain categories that deal with more sensitive material.
- The rating titles (For example: Humor Level..etc) and TV ratings (For example: DH, MH, H..etc) may differ depending on the broadcasting station.
- Change PIN: The Change PIN screen will appear. Choose any 4 digits for your PIN and enter them. As soon as the 4 digits are entered, the Confirm New PIN screen appears. Re-enter the same 4 digits. When the Confirm screen disappears, your PIN has been memorized.

#### How to watch a restricted channel

If the TV is tuned to a restricted channel, the V-Chip will block it. The screen will go blank and the following message will appear:

This channel is blocked by V-Chip. Please enter the PIN to unblock.

✎ If you forget the PIN, press the remote-control buttons in the following sequence, which resets the pin to "0-0-0-0:" POWER (off)  $\rightarrow$  MUTE  $\rightarrow$  8  $\rightarrow$  2  $\rightarrow$  4  $\rightarrow$  POWER (on)

## **Other Features**

 $MENU \mathbf{III} \rightarrow$  Setup  $\rightarrow$  ENTER  $\mathbf{C}$ 

## Menu Language

Set the menu language.

- 1. Select Menu Language and press the ENTER  $\mathbb{F}$ button.
- 2. Choose desired language and press the ENTER  $\mathbb{F}$ button.
- **S** Choose between English, Español and Français.

## Caption

(On-Screen Text Messages)

Caption (Off / On): You can switch the caption function on or off. If captions are not available, they will not be displayed on the screen.

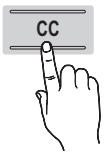

- **Secure The Caption feature doesn't work in** Component, HDMI or PC modes.
- **Caption Mode:** You can select the desired caption mode.
	- **Sequel** The availability of captions depends on the program being broadcast.

Default / CC1~CC4 / Text1~Text4: (analog channels only) The Analog Caption function operates in either analog TV channel mode or when a signal is supplied from an external device to the TV. (Depending on the broadcasting signal, the Analog Caption function may or may not work with digital channels.)

#### Default / Service1~Service6 / CC1~CC4 / Text1~Text4: (digital channels only) The Digital Captions function works with digital channels.

 $\otimes$  Service1~6 may not be available in digital caption mode depending on the broadcast.

#### **Digital Caption Options: (digital channels only)**

Size: Options include Default, Small, Standard and Large. The default is Standard.

Font Style: Options include Default and Styles 0 to 7. The default is Style 0.

Foreground Color: Options include Default, White, Black, Red, Green, Blue, Yellow, Magenta and Cyan. You can change the color of the letter. The default is White.

Background Color: Options include Default, White, Black, Red, Green, Blue, Yellow, Magenta and Cyan. You can change the background color of the caption. The default is Black.

Foreground Opacity: This adjusts the opacity of text. Options include Default, Transparent, Translucent, Solid and Flashing.

Background Opacity: This adjusts the opacity of the caption background. Options include Default, Transparent, Translucent, Solid and Flashing.

Return to Default: This option sets each Size, Font Style, Foreground Color, Background Color, Foreground Opacity and Background Opacity to its default. ✎ NOTE

- Digital Caption Options are available only when Default and Service1 ~ Service6 can be selected in Caption Mode.
- The availability of captions depends on the program being broadcasted.
- The Default setting follows the standards set by the broadcaster.
- The Foreground and Background cannot be set to have the same color.
- You cannot set both the Foreground Opacity and the Background Opacity to Transparent.

### Network (Network Type / Network Setup / Network Test / SWL(Samsung Wireless Link) / SWL connect)

For details on set up options, refer to the "Network Connection" instructions (p. 30).

### General

Game Mode (Off / On): When connecting to a game console such as PlayStation™ or Xbox™, you can enjoy a more realistic gaming experience by selecting the game menu.

#### ✎ NOTE

- Precautions and limitations for game mode
	- To disconnect the game console and connect another external device, set Game Mode to Off in the setup menu.
	- If you display the TV menu in Game Mode, the screen shakes slightly.
- Game Mode is not available when the input source is set to TV or PC.
- After connecting the game console, set Game Mode to On. Unfortunately, you may notice reduced picture quality.
- If Game Mode is On:
	- Picture mode is set to Standard and Sound mode is set to Movie.
	- Equalizer is not available.
- BD Wise (Off / On): Provides the optimal picture quality for Samsung DVD, Blu-ray and Home Theater products which support **BD Wise**. When **BD Wise** is turned **On**, the picture mode is automatically changed to the optimal resolution.
	- ✎ Available when connecting Samsung products that support **BD Wise** through a HDMI cable.
- Menu Transparency (Bright / Dark): Set the Transparency of the menu.
- Melody (Off / Low / Medium / High): Set so that a melody plays when the TV is turned on or off.

 $\mathcal{L}$  Melody is disabled when FastStart is On.

FastStart (Off / On): When the TV is powered on, the screen will come on quickly with this feature.

## Wireless Remote Control (Off / On)

Turn on/off or give permission to Samsung mobile phones/ devices.

You must have a Samsung Mobile phone/device which supports Wireless Remote Control. For more details, refer to each device's manual.

## ¦ Picture In Picture (PIP)

## PIP TOOLS<sup>2</sup>

You can watch the TV tuner and one external video source simultaneously. PIP (Picture-in-Picture) does not function in the same mode.

 $\begin{pmatrix} m \\ m \end{pmatrix}$  MENU $\text{III} \rightarrow$  Setup  $\rightarrow$  PIP  $\rightarrow$  ENTER  $\rightarrow$ 

#### ✎ NOTE

- For PIP sound, refer to the Sound Select instructions.
- If you turn the TV off while watching in PIP mode, the PIP window will disappear.
- You may notice that the picture in the PIP window becomes slightly unnatural when you use the main screen to view a game or karaoke.
- While V-Chip or Internet@TV is in operation, the PIP function cannot be used.
- PIP Settings

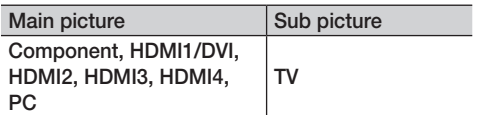

- PIP (Off / On): Activate or deactivate the PIP function.
- Air/Cable (Air / Cable): Select either Air or Cable as the input source for the sub-screen.
- **Channel:** Select the channel for the sub-screen.
- Size  $(\Box / \Box / \Box)$  /  $\Box$ ): Select a size for the subpicture.
- **Position (** $\Box$  /  $\Box$  /  $\Box$  ): Select a position for the sub-picture.

**Solution In Double (** $\blacksquare$ ,  $\blacksquare$ ) mode, Position cannot be selected.

Sound Select (Main / Sub): You can choose the desired sound (Main / Sub) in PIP mode.

#### Support Menu

 $\boxed{\mathbb{P}}$  MENU $\boxed{\blacksquare} \rightarrow$  Support  $\rightarrow$  ENTER $\boxed{\blacksquare}$ 

## Legal Notice

**S** The Legal Notice may differ depending on the country.

## Self Diagnosis

✎ Self Diagnostic might take few seconds, this is part of the normal operation of the TV.

Picture Test: Use to check for picture problems.

Yes: If the test pattern does not appear or there is noise in the test pattern, select Yes. There may be a problem with the TV. Contact Samsung's Call Center for assistance (1-800-SAMSUNG).

No: If the test pattern is properly displayed, select No. There may be a problem with your external equipment. Please check your connections. If the problem persists, refer to the external device's user manual.

- Sound Test: Use the built-in melody sound to check for sound problems.
	- ✎ If you hear no sound from the TV's speakers, before performing the sound test, make sure Speaker Select is set to TV Speaker in the Sound menu.
	- $\otimes$  The melody will be heard during the test even if Speaker Select is set to External Speaker or the sound is muted by pressing the MUTE button.

Yes: If you can hear sound only from one speaker or not at all during the sound test, select Yes. There may be a problem with the TV. Contact Samsung's Call Center for assistance (1-800-SAMSUNG).

No: If you can hear sound from the speakers, select No. There may be a problem with your external equipment. Please check your connections. If the problem persists, refer to the external device's user manual.

- Signal Information: (digital channels only) An HD channel's reception quality is either perfect or the channels are unavailable. Adjust your antenna to increase signal strength.
- Troubleshooting: If the TV seems to have a problem, refer to this description.
	- ✎ If none of these troubleshooting tips apply, contact the Samsung customer service center.

## Software Upgrade

Software Upgrade can be performed by network connection or downloading the latest firmware from "www. samsung.com." to a USB memory device.

Current Version - the software already installed in the TV.

✎ Software is represented as "Year/Month/Day\_Version."

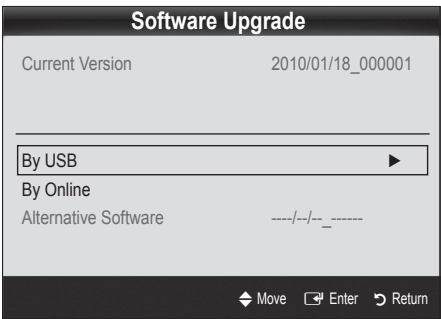

#### Installing the Latest Version

■ By USB: Insert a USB drive containing the firmware upgrade file, downloaded from "www. samsung.com," into the TV. Please be careful not to disconnect the power or remove the USB drive until upgrades are complete. The TV will be turned off and on automatically after

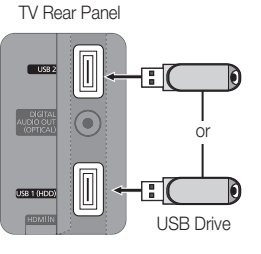

completing the firmware upgrade. When software is upgraded, video and audio settings you have made will return to their default settings. We advise you to to write down your settings so that you can easily reset them after the upgrade.

■ By Online: Upgrade the software using the Internet.

- ✎ First, configure your network. For detailed procedures on using the Network Setup, refer to the "Network Connection" instructions.
- ✎ If the internet connection doesn't operate properly, the connection may be broken. Please retry downloading. If the problem persists, download by USB and upgrade.
- Alternative Software (backup): Displays the software version downloaded through By Online. During the software upgrading, When the Upgrade will discontinue from last step, this function be activated.

## HD Connection Guide

Refer to this information when connecting external devices to the TV.

## Contact Samsung

View this information when your TV does not work properly or when you want to upgrade the software. You can find information regarding our call centers and how to download products and software.

## Advanced Features

#### Network Connection

You can set up your TV so that it can access the Internet through your local area network (LAN) using a wired or wireless connection.

## ¦ Connecting to a Wired Network

You can attach your TV to your LAN using cable in three ways:

You can attach your TV to your LAN by connecting the LAN port on the back of your TV to an external modem using a Cat 5 cable. See the diagram below.

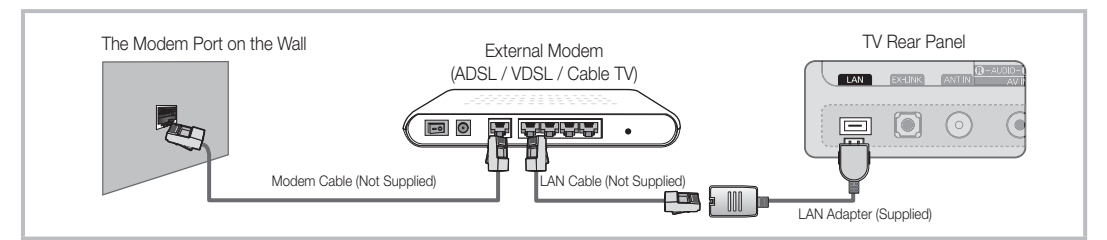

• You can attach your TV to your LAN by connecting the LAN port on the back of your TV to a IP Sharer which is connected to an external modem. Use a Cat 5 cable for the connection. See the diagram below.

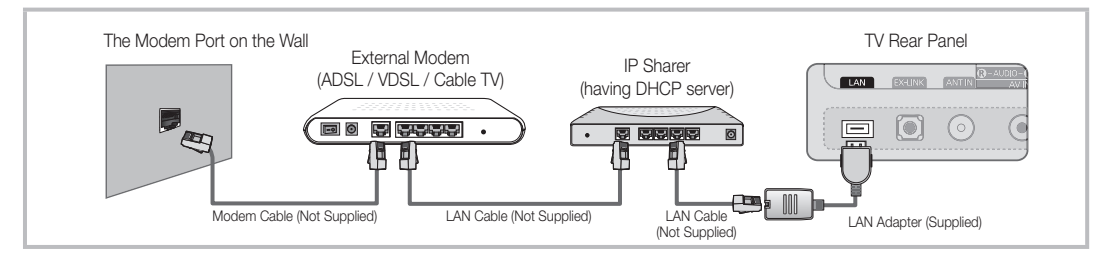

Depending on how your network is configured, you may be able to attach your TV to your LAN by connecting the LAN port on the back of your TV directly to a network wall outlet using a Cat 5 cable. See the diagram below. Note that the wall outlet is attached to a modem or router elsewhere in your house.

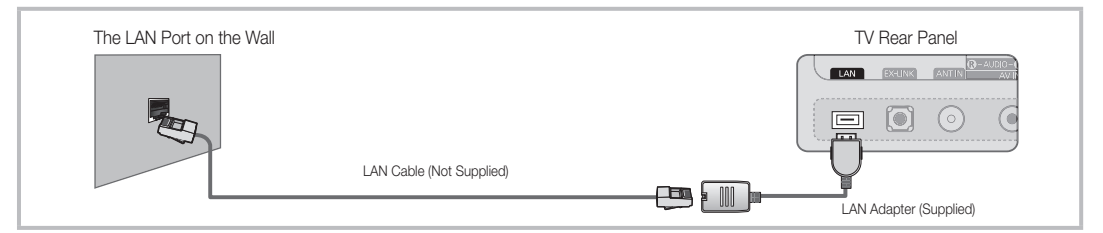

If you have a Dynamic Network, you should use an ADSL modem or router that supports Dynamic Host Configuration Protocol (DHCP). Modems and routers that support DHCP automatically provide the IP address, subnet mask, gateway, and DNS values your TV needs to access the Internet so you don't have to enter them manually. Most home networks are Dynamic Networks.

Some networks require a Static IP address. If your network requires a Static IP address, you must enter the IP address, subnet mask, gateway, and DNS values manually on your TV's Cable Setup Screen when you set up the network connection. To get the IP address, subnet mask, gateway, and DNS values, contact your Internet Service Provider (ISP). If you have a Windows computer, you can also get these values through your computer.

✎ You can use ADSL modems that support DHCP if your network requires a Static IP address. ADSL modems that support DHCP also let you use Static IP addresses.

## Network Setup (Auto)

Use the Automatic Network Setup when connecting your TV to a network that supports DHCP. To set up your TV's wired LAN connection automatically, follow these steps:

#### How to set up automatically

- 1. Connect your TV to your LAN as described in the previous section.
- 2. Turn on your TV, press the MENU button on your remote, use the ▲ or ▼ button to select Setup, and then press the  $ENTER$  button.
- 3. Use the **▲** or ▼ button to select Network in the Setup menu, and then press the  $ENTER$  button. The Network screen appears.

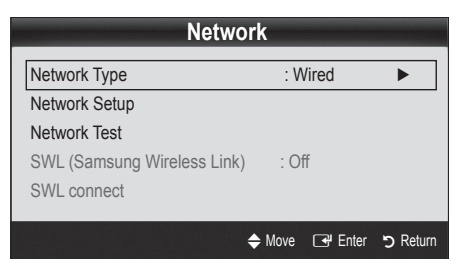

- 4. On the Network screen, select Network Type.
- 5. Set Network Type to Wired.
- 6. Select Network Setup. The Network Setup screen appears.

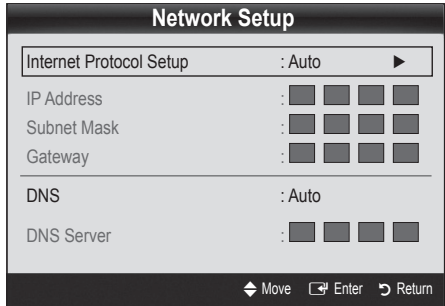

- 7. Set Internet Protocol Setup to Auto.
- 8. Auto acquires and enters the needed Internet values automatically.
- 9. Wait two minutes, and then press the RETURN button on your remote. Acquiring an IP address can take up to 2 minutes depending on network conditions.
- 10. Follow the directions for Manual if the TV does not automatically acquire a network connection.

## Network Setup (Manual)

Use the Manual Network Setup when connecting your TV to a network that requires a Static IP address.

#### Getting the Network Connection Values

To get the Network connection values on most Windows computers, follow these steps:

- 1. Right click the Network icon on the bottom right of the screen.
- 2. In the pop-up menu that appears, click Status.
- 3. On the dialog that appears, click the Support tab.
- 4. On the Support Tab, click the Details button. The Network connection values are displayed.

#### How to set up manually

To set up your TV's cable network connection manually, follow these steps:

- 1. Follow Steps 1 through 6 in the "How to set up automatically" procedure.
- 2. Set Internet Protocol Setup to Manual.
- 3. Press the ▼ button on your remote to go to the first entry field.
- 4. Enter the IP Address, Subnet Mask, Gateway, and **DNS Server** values. Use the number buttons on your remote to enter numbers and the arrow buttons to move from one entry field to another.
- 5. When done, press the RETURN button on your remote.
- 6. Select Network Test to check the Internet connectivity.

## Advanced Features

## ¦ Connecting to a Wireless Network

To connect your TV to your network wirelessly, you need a wireless router or modem and a Samsung Wireless LAN Adapter (WIS09ABGN, WIS09ABGN2, WIS10ABGN), which you connect to your TV's back or side panel USB jack. See the illustration below.

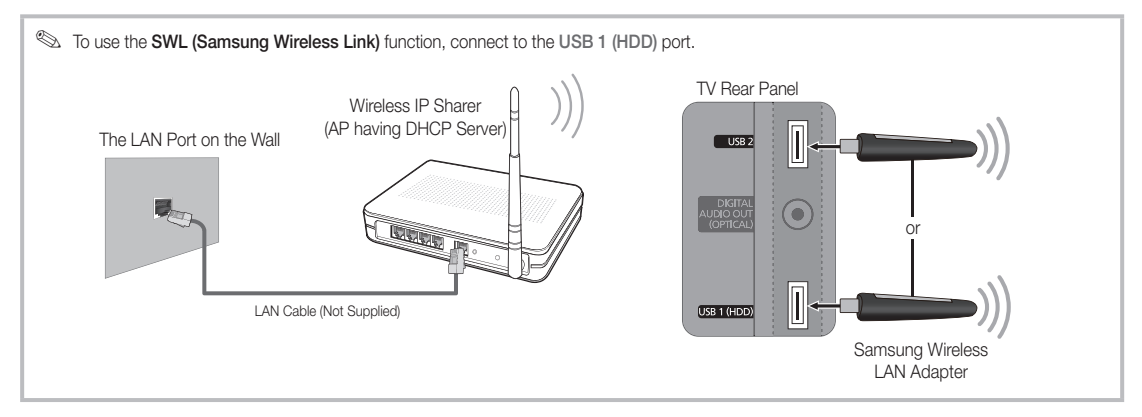

Samsung's Wireless LAN adapter is sold separately and is offered by select retailers, Ecommerce sites and Samsungparts. com. Samsung's Wireless LAN adapter supports the IEEE 802.11A/B/G and N communication protocols. Samsung recommends using IEEE 802.11N. When you play video over a IEEE 802.11B/G connection, the video may not play smoothly.

#### ✎ NOTE

- You must use the "Samsung Wireless LAN Adapter" (WIS09ABGN, WIS09ABGN2, WIS10ABGN) to use a wireless network.
- Samsung's Wireless LAN Adapter is sold separately. The SAMSUNG Wireless LAN Adapter is offered by select retailers, Ecommerce sites and Samsungparts.com.
- x To use a wireless network, your TV must connect wirelessly to a wireless IP sharer (either a router or a modem). If the wireless IP sharer supports DHCP, your TV can use a DHCP or static IP address to connect to the wireless network.
- Select a channel for the wireless IP sharer that is not currently being used. If the channel set for the wireless IP sharer is currently being used by another device nearby, this will result in interference and communication failure.
- x If you apply a security system other than the systems listed below, it will not work with the TV.
- x If you select the Pure High-throughput (Greenfield) 802.11N mode and set your AP's Security Encryption type to WEP, TKIP or TKIPAES (WPS2Mixed), your Samsung TV will not support the connection in compliance with new Wi-Fi certification specifications.
- x If your AP supports WPS (Wi-Fi Protected Setup), you can connect to the network via PBC (Push Button Configuration) or PIN (Personal Identification Number). WPS will automatically configure the SSID and WPA key in either mode.
- x If your router, modem, or device isn't certified, it may not connect to the TV via the "Samsung Wireless LAN Adapter."
- Connection Methods: You can setup the wireless network connection six ways.
- Samsung Auto Configuration For non-Samsung devices.
- PBC (WPS)
- Auto Setup (Using the Auto Network Search function)
- Manual Setup
- SWL (Samsung Wireless Link) For Samsung devices only.
- Ad-Hoc
- The Samsung Wireless LAN Adapter may not be recognized or work properly when connecting via a USB hub or via a USB extension cable other than the one available from Samsung.

#### Notice

The picture may appear corrupted or have static for some channels when the TV is connected to the Samsung Wireless LAN Adapter. In such a case, establish a connection using one of the following methods or connect the Samsung Wireless LAN Adapter using a USB cable in a place that is not affected by radio interference.

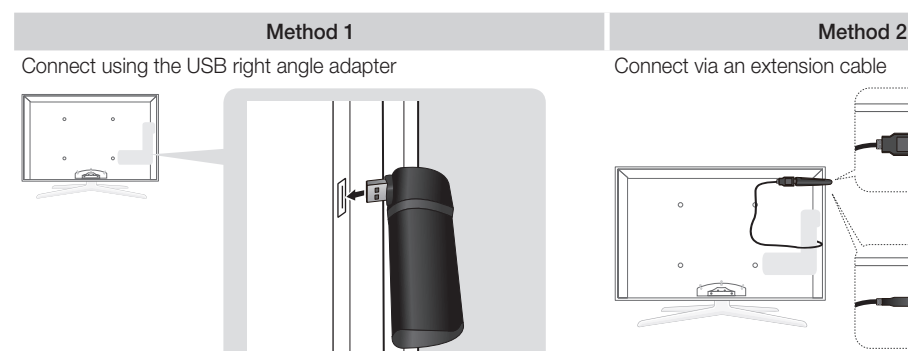

To connect the Samsung Wireless LAN Adapter using the USB right angle adapter, follow these steps:

- 1. Connect the USB right angle adapter to the Samsung Wireless LAN Adapter.
- 2. Connect the other end of the right angle adapter to the USB 1 (HDD) port.

## Network Setup (Samsung Auto Configuration)

The Samsung Auto Configuration function lets you connect your Samsung TV automatically to non-Samsung wireless APs. If your non-Samsung AP does not support Samsung Auto Configuration, you must connect using one of the other methods: PBC (WPS), auto configuration, or manual configuration.

- $\mathbb{S}$  To use this function, you must set **SWL (Samsung** Wireless Link) to Off in the TV's on-screen menu.
- ✎ You can check for equipment that supports Samsung Auto Configuration on www.samsung.com.

#### How to set up using Samsung Auto Configuration

- 1. Place the AP and TV next to each other and turn them on.
	- ✎ Because AP booting times vary, you may have to wait approximately two minutes for your AP to boot up.
	- **Ensure the LAN cable is connected to the** WAN port of the AP during Samsung Auto Configuration. If it is not connected, Samsung Auto Configuration only confirms that the TV is connected to the AP, but does not confirm it is connected to the Internet.

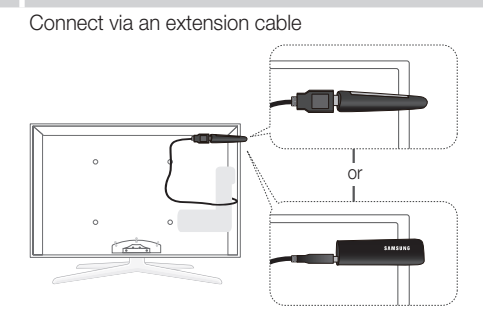

To reconnect the Samsung Wireless LAN Adapter using the extension cable, follow these steps:

- **S** The Samsung Wireless LAN Adapter should be installed in an interference-free area in order to avoid interference between the adapter and tuner.
- 1. Connect the extension cable to the USB 1 (HDD) port.
- 2. Connect the extension cable and Samsung Wireless LAN Adapter.
- 3. Attach the Samsung Wireless LAN Adapter to the back of the TV near the top, using double-sided adhesive tape.
- 2. After 2 minutes, connect the Samsung Wireless LAN Adapter to the TV. When the Samsung Wireless LAN Adapter establishes a connection with your TV, a pop-up window appears.
- 3. As soon as a connection is established, place the AP parallel to the Samsung Wireless LAN Adapter and not farther than 9 and 7/8s inches (25cm) from it.
- 4. Wait until the connection is automatically established.
	- **Sext** If Samsung Auto Configuration does not connect your TV to your AP, a pop-up window appears on the screen notifying you of the failure. If you want to try using Samsung Auto Configuration again, reset the AP, disconnect the Samsung Wireless LAN Adapter and then try again from Step 1. You can also choose one of the other connection setup methods: PBC (WPS), auto, or manual.
- 5. Place the AP in a desired location.
	- $\mathcal{L}$  If the AP settings change or you install a new AP, you must perform the Samsung Auto Configuration procedure again, beginning from Step 1.

## Advanced Features

## Network Setup (PBC (WPS))

#### How to set up using PBC (WPS)

If your router has a PBC (WPS) button, follow these steps:

- 1. Connect your TV to Samsung Wireless LAN Adapter as described in the previous section.
- 2. Turn on your TV, press the MENU button on your remote, use the ▲ or ▼ button to select Setup, and then press the  $ENTER \rightarrow$  button.
- 3. Use the ▲ or ▼ button to select Network in the Setup menu, and then press the  $ENTER$  button.
- 4. On the Network screen, select Network Type.
- 5. Set Network Type to Wireless.
- 6. Select Network Setup. The Network Setup screen appears.

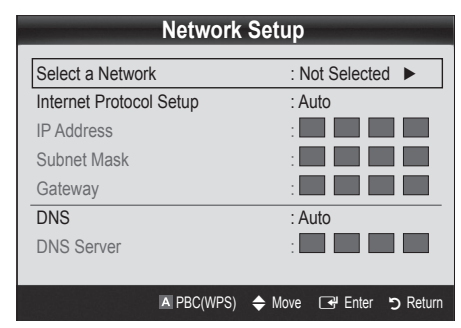

- 7. Press the Red button on your remote.
- 8. Press the PBC (WPS) button on your router within 2 minutes. Your TV player automatically acquires all the network setting values it needs and connects to your network.
- 9. After the network connection is set up, press the RETURN button to exit the Network Setup screen.

## Network Setup (Auto)

Most wireless networks have an optional security system that requires devices that access the network to transmit an encrypted security code called an Access or Security Key. The Security Key is based on a Pass Phrase, typically a word or a series of letters and numbers of a specified length you were asked to enter when you set up security for your wireless network. If you use this method of setting up the network connection, and have a Security Key for your wireless network, you will have to enter the Pass Phrase during the setup process.

#### How to set up automatically

To set up the wireless connection automatically, follow these steps:

- 1. Follow Steps 1 through 6 in the "How to set up using PBC (WPS)" procedure.
- 2. Press the ▼ button to select Internet Protocol Setup. and then press the ENTER  $\overrightarrow{F}$  button. Press the  $\triangle$  or ▼ button to select Auto, and then press the ENTER button.
- 3. Press the ▲ button to go to Select a Network, and then press the  $ENTER$  button. The **Network** function searches for available wireless networks. When done, it displays a list of the available networks.
- 4. In the list of networks, press the **▲** or ▼ button to select a network, and then press the ENTER  $\mathbb{R}^d$  button.
	- ✎ If the AP is set to Hidden (Invisible), you have to select Add Network and enter the correct Network Name (SSID) and Security Key to establish the connection.
- 5. If the Security/PIN pop-up appears, go to Step 6. If the Network Connecting Screen appears, go to Step 10.
- 6. Press the **▲** or ▼ button to select Security or PIN. For most home networks, you would select Security (for Security Key). The Security Screen appears.

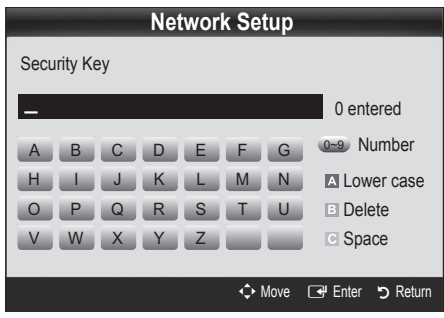

7. On the Security screen, enter your network's Pass Phrase.

✎ You should be able to find the Pass Phrase on one of the set up screens you used to set up your router or modem.

- 8. To enter the Pass Phrase, follow these general directions:
	- Press the number buttons on your remote to enter numbers.
	- Use the direction buttons on your remote to move from button to button on the Security Key screen.
	- Press the Red button to change case or display symbols/characters.
	- To a enter letter or symbol, move to the letter or symbol, and then press the  $ENTER \rightarrow$  button.
	- To delete the last letter or number you entered, press the Green button on your remote.
- 9. When done, press the Blue button on your remote. The Network Connecting screen appears.
- 10. Wait until the connection confirmation message is displayed, and then press the  $ENTER$  button. The Network Setup screen re-appears.
- 11. To test the connection, press the RETURN button to select Network Test, and then press the ENTER  $\blacksquare$ button.

## Network Setup (Ad-Hoc)

You can connect to a mobile device without an access point through the "Samsung Wireless LAN Adapter" by using a peer to peer network.

**S** This function is available when **SWL (Samsung** Wireless Link) is set to Off in the TV's on-screen menu.

#### How to connect to new Ad-hoc device

- 1. Follow Steps 1 through 6 in the "How to set up using PBC (WPS)" (p. 34).
- 2. Choose Select a Network. A list of devices/networks appears.
- 3. While in the device list, press the Blue button on the remote.
	- **Som** The message Ad-hoc is a direct Wi-Fi connection with cell phone or PC. The existing network system may have limited functionality. Do you want to change the network connection? is displayed.
- 4. Input the generated Network Name (SSID) and Security Key into the device you want to connect.

#### How to connect an existing Ad-hoc device

- 1. Follow Steps 1 through 6 in the "How to set up using PBC (WPS)" (p. 34).
- 2. Choose Select a Network. The Device/Network list appears.
- 3. Select the device you want in the Device list.
- 4. If security key is required, input the security key.
	- ✎ If network doesn't operate normally, check the Network Name (SSID) and Security Key again. An incorrect Security Key may cause a malfunction.

## Network Setup (Manual)

If the other methods do not work, you need to enter the Network setting values manually.

#### Getting the Network Connection Values

To get the Network connection values on most Windows computers, follow these steps:

- 1. Right click the Network icon on the bottom right of the screen.
- 2. In the pop-up menu, click Status.
- 3. On the dialog that appears, click the Support tab.
- 4. On the Support tab, click the Details button. The Network settings are displayed.

#### How to set up manually

To enter the Network connection values manually, follow these steps:

- 1. Follow Steps 1 through 6 in the "How to set up using PBC (WPS)" (p. 34).
- 2. Press the ▼ button to select Internet Protocol Setup, and then press the ENTER $\rightarrow$  button. Press the  $\blacktriangle$ or ▼ button to select Manual, and then press the  $ENTER$  button.
- 3. Press the ▼ button to go to the first entry field (IP Address).
- 4. Use the number buttons to enter numbers.
- 5. When done with each field, use the ► button to move successively to the next field. You can also use the other arrow buttons to move up, down, and back.
- 6. Enter the IP Address, Subnet Mask, and Gateway values.
- 7. Press the **▲** or ▼ button to go to DNS.
- 8. Press the ▼ button to go to the first DNS entry field. Enter the numbers as above.
- 9. When done, press the ▲ button to go to Select a Network. Select your network, and then press the  $ENTER$  button.
- 10. Go to Step 4 in the "How to set up automatically" (p. 34), and follow the directions from that point on.

## Advanced Features

## SWL (Samsung Wireless Link)

This function lets you connect your TV to a Samsung device (router, etc.) that supports PBC (WPS) . You can connect the TV to the device even if a sharer is not connected to the TV.

- ✎ For the TV to use Internet@TV, the AP (access point) must be connected to the wireless network.
- ✎ If a Samsung Wireless Lan Adapter is connected to the USB 2 port, the network may not operate normally. We recommend connecting it to the USB 1 (HDD) port.
- ✎ Only sharers using the 2.4 Ghz band are supported. Sharers using the 5 Ghz band are not supported.

## SWL connect

You can directly connect the TV to a Samsung device that supports PBC (WPS).

- **S** This function is available when **SWL (Samsung** Wireless Link) is set to On.
- $\otimes$  To use the **SWL (Samsung Wireless Link)** function, connect the Samsung Wireless LAN Adpater to the USB 1 (HDD) port.

#### How to connect using Samsung Wireless Link

To connect using Samsung Wireless Link, follow these steps:

- 1. Follow Steps 1 through 5 in the "How to set up using PBC (WPS)" (p. 34).
- 2. Select SWL(Samsung Wireless Link) by using the ▼ button, and then press the  $ENTER \rightarrow$  button to turn it On.
- 3. Select SWL connect by using the ▼ button, and then press the  $ENTER$  button.
- 4. If the "Press the PBC button on the PBC(WPS) supported device to connect within 120 seconds." message appears, press the PBC button on the device to connect.
	- ✎ For more information, refer to the wireless network setup manual of the device to be connected.
- 5. If the TV connects properly to the device after the count in the message box starts, then the message box disappears automatically.

✎ If the connection fails, please retry after 2 minutes.

#### If Your TV Fails to Connect to the Internet

Your TV may not be able to connect to the Internet because your ISP has permanently registered the MAC address (a unique identifying number) of your PC or modem, which it then authenticates each time you connect to the Internet as a way of preventing unauthorized access. As your TV has a different MAC address, your ISP can not authenticate its MAC address, and your TV can not connect.

To resolve this problem, ask your ISP about the procedures required to connect devices other than a PC (such as your TV) to the Internet.

If your Internet service provider requires an ID or password to connect to the Internet, your TV may not be able to connect to the Internet. If this is the case, you must enter your ID or password when connecting to the Internet.

The internet connection may fail because of a firewall problem. If this is the case, contact your Internet service provider.

If you cannot connect to the Internet even after you have followed the procedures of your Internet service provider, please contact Samsung Electronics at 1-800-SAMSUNG.
D4 04 Advanced Features Advanced Features

#### Media Play

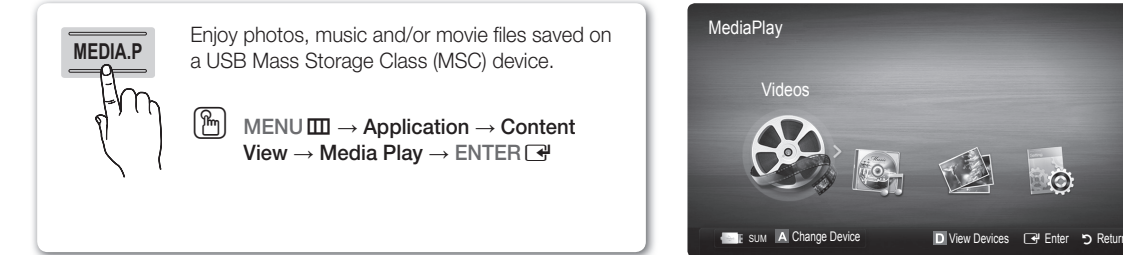

#### Connecting a USB Device

- 1. Turn on your TV.
- 2. Connect a USB device containing photo, music and/or movie files to the USB 1 (HDD) or USB 2 port on the back or side panel of the TV.
- 3. When USB is connected to the TV, a popup window appears. Then you can select Media Play.
- ✎ If an external USB device connected to the TV's USB port draws an excessive amount of current from the port, the message "USB Power overload" appears on the screen. This is not a problem with the TV, which provides the standard current from its USB ports, but a problem with the external device. Please contact the manufacturer of the device for support.

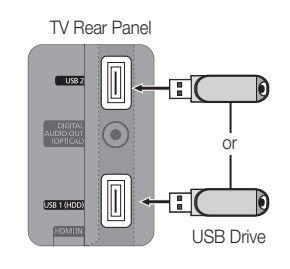

#### ¦ Connecting to your PC through a network

You can play pictures, music and videos saved on your PC through a network connection in the Media Play mode.

✎ If you want to use Media Play to play files saved on your PC over your TV, you should download "PC Share Manager" and the users manual from "www.samsung.com."

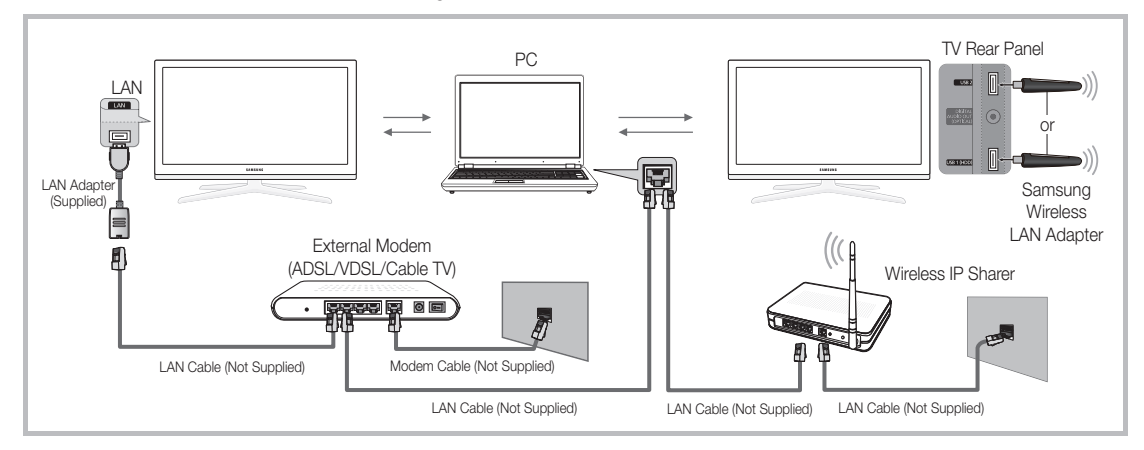

- 1. For more information on how to configure your network, refer to "Network Connection" (p. 30).
	- You are recommended to locate both the TV and the PC in same subnet. The first 3 parts of the subnet address of the TV and the PC IP addresses should be the same and only the last part (the host address) should be changed. (e.g. IP Address: 123.456.789.\*\*)
- 2. Using a LAN cable, connect between the external modem and the PC onto which the Samsung PC Share Manager Program will be installed.
	- You can connect the TV to the PC directly without connecting it through a Sharer (Router).

✎ Functions that are not supported when connecting to a PC through a network:

- The Background Music and Background Music Setting functions.
- Sorting files by preference in the Photos, Music, and Videos folders.
- The  $\blacktriangleleft$  (REW) or  $\blacktriangleright$  (FF) button while a movie is playing.

#### ✎ Divx DRM, Multi-audio, embedded captions are not supported.

✎ Samsung PC Share manager should be permitted by the firewall program on your PC.

✎ When you use Media Play mode through a network connection, depending on the functions of the provided server:

- The sorting method may vary.
- The scene search function may not be supported.
- The Play Continuously function, which resumes playing of a video, may not be supported.
	- The Play Continuously function does not support multiple users. (It will have only memorized the point where the most recent user stopped playing.)
- The ◀ or ► buttons may not work depending on the content information.
- You may experience file stuttering while playing a video in Media Play through a network connection.

 $\mathcal{L}$  It might not work properly with unlicensed multimedia files.

**Weed-to-Know List before using Media Play** 

- MTP (Media Transfer Protocol) is not supported.
- The file system supports FAT16, FAT32 and NTFS.
- x Certain types of USB Digital camera and audio devices may not be compatible with this TV.
- Media Play only supports USB Mass Storage Class (MSC) devices. MSC is a Mass Storage Class Bulk-Only Transport device. Examples of MSC are Thumb drives, Flash Card Readers and USB HDD (USB HUB are not supported). Devices should be connected directly to the TV's USB port.
- Before connecting your device to the TV, please back up your files to prevent them from damage or loss of data. SAMSUNG is not responsible for any data file damage or data loss.
- x Connect a USB HDD to the dedicated USB 1 (HDD) port.
- Do not disconnect the USB device while it is loading.
- The higher the resolution of the image, the longer it takes to display on the screen.
- The maximum supported JPEG resolution is 15360X8640 pixels.
- x For unsupported or corrupted files, the "Not Supported File Format" message is displayed.
- If the files are sorted by Basic View, up to 1000 files can be displayed in each folder.
- MP3 files with DRM that have been downloaded from a non-free site cannot be played. Digital Rights Management (DRM) is a technology that supports the creation, distribution and management of the content in an integrated and comprehensive way, including the protection of the rights and interests of the content providers, the prevention of the illegal copying of contents, as well as managing billings and settlements.
- If more than 2 PTP devices are connected, you can only use one at a time.
- x If more than two MSC devices are connected, some of them may not be recognized. A USB device that requires high power (more than 500mA or 5V) may not be supported.
- If an over-power warning message is displayed while you are connecting or using a USB device, the device may not be recognized or may malfunction.
- If the TV has been no input during time set in Auto Protection Time, the Screensaver will run.
- The power-saving mode of some external hard disk drives may be released automatically when connected to the TV.
- If a USB extension cable is used, the USB device may not be recognized or the files on the device may not be read.
- If a USB device connected to the TV is not recognized, the list of files on the device is corrupted or a file in the list is not played, connect the USB device to the PC, format the device and check the connection.
- If a file deleted from the PC is still found when Media Play is run, use the "Empty the Recycle Bin" function on the PC to permanently delete the file.

# 04 **Advanced Features** Advanced Features

### Screen Display

Move to the desired file using the up/down/right/left buttons and then press the ENTER  $\vec{F}$  or  $\vec{F}$  (Play) button. The file is played.

**Supports the View Devices and Home in Media Play homepage.** 

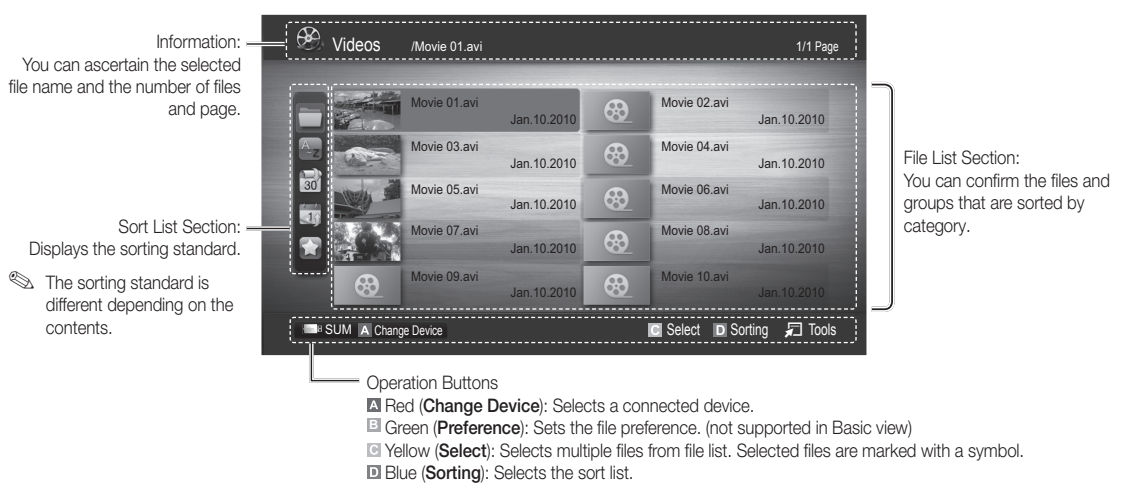

 $\Box$  Tools: Displays the option menu.

 $\otimes$  Using the  $\blacktriangleleft$  (REW) or  $\blacktriangleright$  (FF) button, file list can move to next or previous page.

#### Videos

#### Playing Video

- 1. Press the ◀ or ▶ button to select Videos, then press the ENTER G<sup>a</sup> button in the Media Play menu.
- 2. Press the ◄/►/▲/▼ button to select the desired video in the file list.
- 3. Press the ENTER  $\rightarrow$  button or  $\rightarrow$  (Play) button.
	- The selected file is displayed on the top with its playing time.
	- If video time information is unknown, play time and progress bar are not displayed.
	- During video playback, you can search using the ◄ and ► button.
- **S** In this mode, you can enjoy movie clips contained on a Game, but you cannot play the Game itself.
- Supported Subtitle Formats

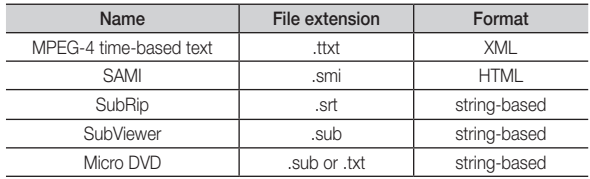

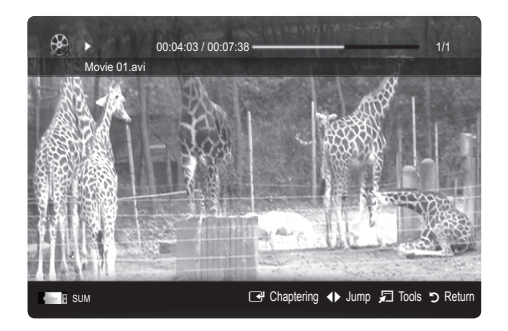

• Supported Video Formats

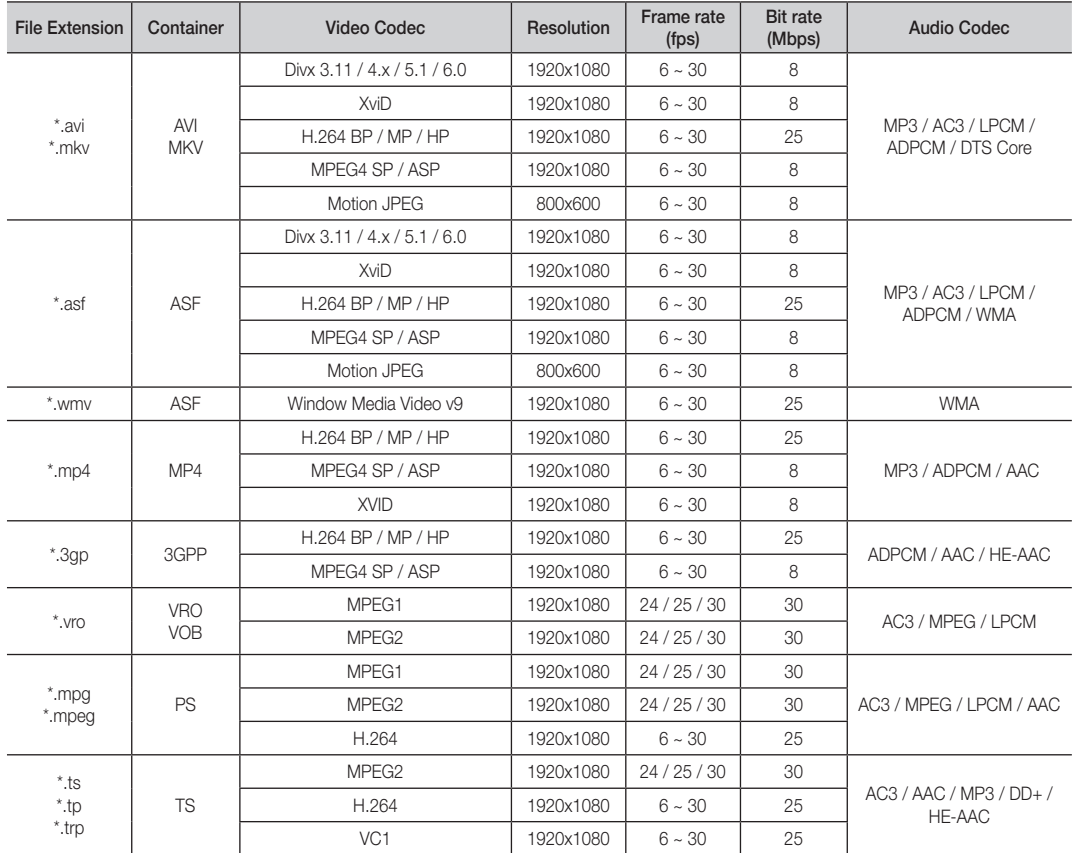

#### Other Restrictions

**NOTE** 

- If there are problems with the contents of a codec, the codec will not be supported.
- x If the information for a Container is incorrect and the file is in error, the Container will not be able to play correctly.
- x Sound or video may not work if the contents have a standard bitrate/frame rate above the compatible Frame/sec listed in the table above.
- If the Index Table is in error, the Seek (Jump) function is not supported.

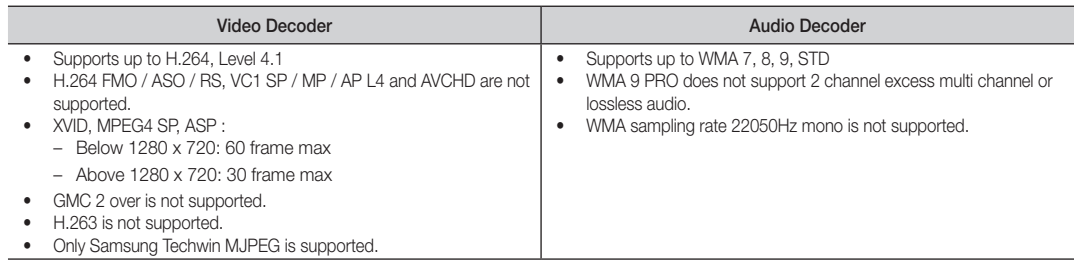

#### Playing movie continuously (Resume Play)

If you exit the playing movie function, the movie can be played later from the point where it was stopped.

- ✎ If you press the ENTERE button (Chaptering) during playing the file, you can explore scene divided into 5 chapters you want.
- **Sometive index information is damaged or unsupported, you will not be able to use the Chaptering function.**
- 1. Select the movie file you want to play continuously by pressing the ◄ or ► button to select it from the file list section.
- 2. Press the  $\blacktriangleright$  (Play) / ENTER  $\blacktriangleright$  button.
- 3. Select Play Continuously (Resume Play) by pressing the Blue button. The Movie will begin to play from where it was stopped.
	- **S** The Blue button is available when resuming play.
	- **Secure 1** If the Continuous Movie Play Help function is set to On in the Settings menu, a pop-up message will appear when you resume play a movie file.

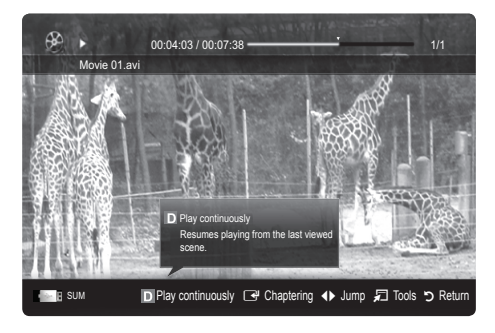

#### Music

#### Playing Music

- 1. Press the ◄ or ► button to select Music, then press the  $ENTER$  button in the **Media Play** menu.
- 2. Press the ◄/►/▲/▼ button to select the desired Music file in the file list.
- 3. Press the ENTER  $\vec{\mathbf{r}}$  button or  $\vec{r}$  (Play) button.
	- During music playback, you can search using the ◄ and ► button.
	- $\overline{44}$  (REW) and  $\overline{>}$  (FF) buttons do not function during play.
- ✎ Only displays the files with MP3 and PCM file extension. Other file extensions are not displayed, even if they are saved on the same USB device.
- ✎ If the sound is abnormal when playing MP3 files, adjust the Equalizer in the Sound menu. (An over-modulated MP3 file may cause a sound problem.)

#### Creating My Playlist

- 1. Press the ◄/►/▲/▼ button to select the tracks you want to add and press the TOOLS button.
- 2. Select Add My Playlist.
- 3. When the Add My Playlist menu appears, select New My Playlist. ✎ To add to an old play list, simply select the play list you want to add music to.
- 4. The newly created or updated playlist will be in the main Music page.

#### Playing My Playlist

Select the My Playlist folder and it will play automatically. Press the ▲ or ▼ button to select a different music file within the play list.

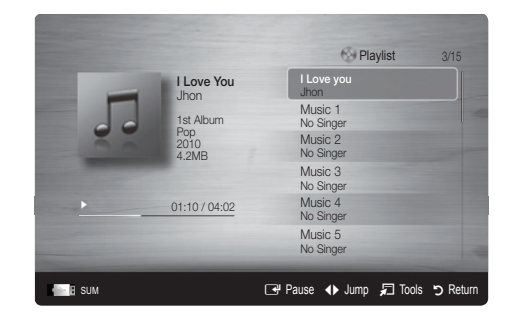

### Photos

#### Viewing a Photo (or Slide Show)

- 1. Press the ◄ or ► button to select Photos, then press the ENTER $\rightarrow$  button in the Media Play menu.
- 2. Press the ◄/►/▲/▼ button to select the desired photo in the file list.
- **3.** Press the ENTER  $\rightarrow$  button or  $\rightarrow$  (Play) button.
	- While a photo list is displayed, press the  $\blacktriangleright$  (Play) /  $ENTER \rightarrow$  button on the remote control to start the slide show.
	- All files in the file list section will be displayed in the slide show.
	- During the slide show, files are displayed in order.
- ✎ Music files can be automatically played during the Slide Show if the Background Music is set to On.
- **We The BGM Mode** cannot be changed until the BGM has finished loading.

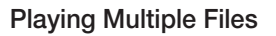

#### Playing selected video/music/photo files

- 1. Press the Yellow button in the file list to select the desired file.
- 2. Repeat the above operation to select multiple files.
	- ✎ NOTE
		- $\cdot$  The  $\checkmark$  mark appears to the left of the selected files.
		- To cancel a selection, press the Yellow button again.
		- To deselect all selected files, press the TOOLS button and select Deselect All.
- 3. Press the TOOLS button and select Play Selected Contents.

#### Playing the video/music/photo file group

- 1. While a file list is displayed, move to any file in the desired group.
- 2. Press the TOOLS button and select Play Current Group.

#### Media Play - Additional Functions

#### Sorting the file list

Press the Blue button in the file list to sort the files.

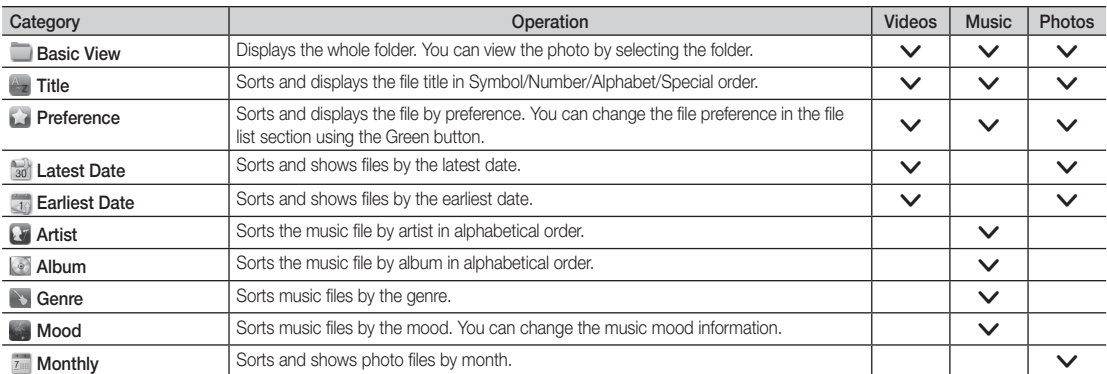

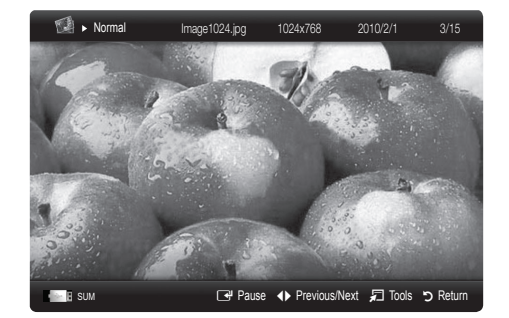

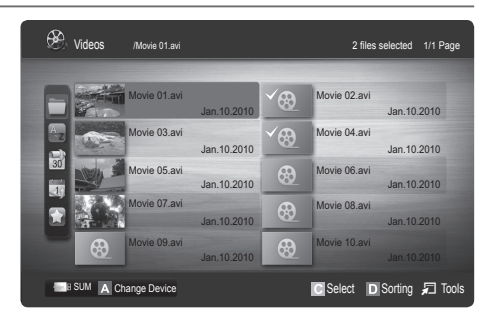

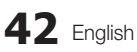

#### Videos/Music/Photos Play Option menu

During file playback, press the TOOLS button.

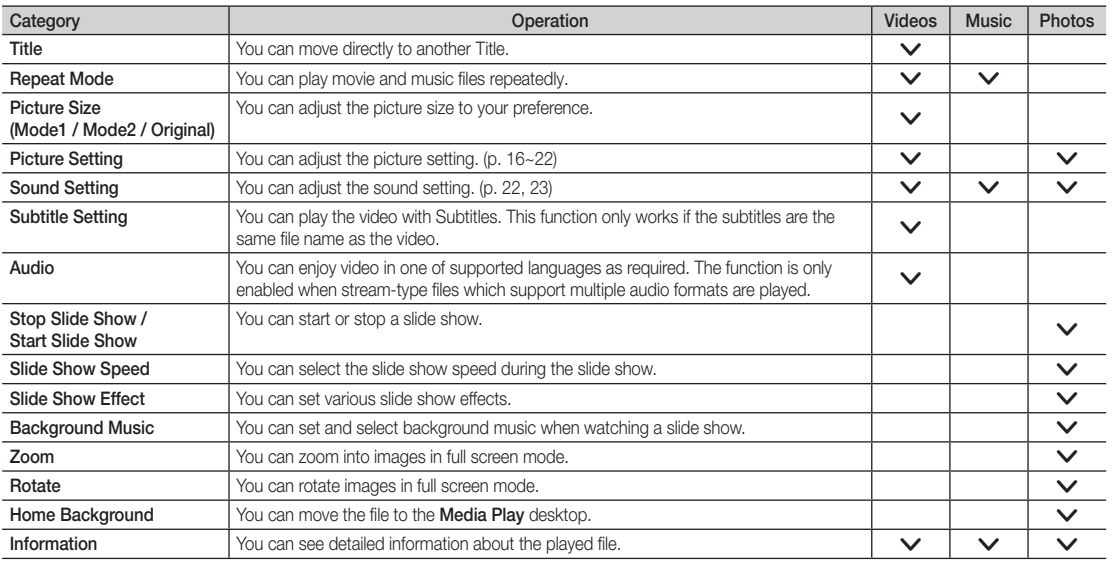

### **Settings**

#### Using the Setup Menu

- Background Setting: Select to display the background you want.
- Continuous Movie Play Help (Resume Play) (On / Off): Select to display the help pop-up message for continuous movie playback.
- Get DivX® VOD registration code: Shows the registration code authorized for the TV. If you connect to the DivX web site and register, you can download the VOD registration file. If you play the VOD registration using Media Play, the registration is completed.

✎ For more information on DivX® VOD, visit "www.DivX.com."

- Get DivX® VOD deactivation code: When DivX® VOD is not registered, the registration deactivation code is displayed. If you execute this function when DivX® VOD is registered, the current DivX® VOD registration is deactivated.
- Information: Select to view information about the connected device.

#### Anynet+

#### What is Anynet+? [TOOLS月]

Anynet+ is a function that enables you to control all connected Samsung devices that support Anynet+ with your Samsung TV's remote. The Anynet+ system can be used only with Samsung devices that have the Anynet+ feature. To be sure your Samsung device has this feature, check if there is an Anynet+ logo on it.

#### To connect to a Samsung Home Theater

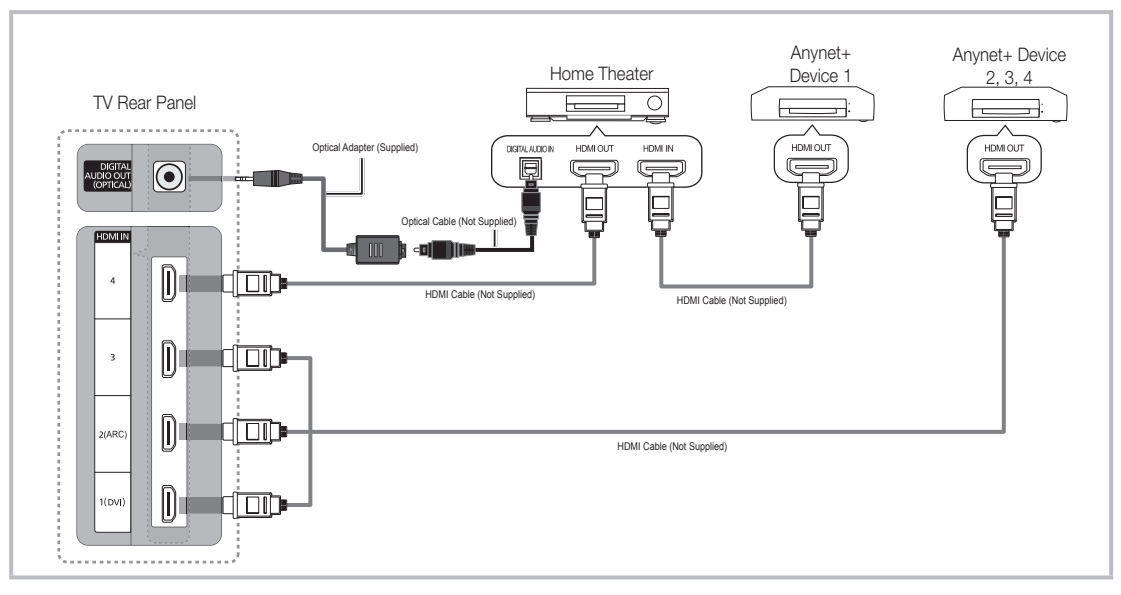

- 1. Connect the HDMI IN (1(DVI), 2(ARC), 3 or 4) jack on the TV and the HDMI OUT jack of the corresponding Anynet+ device using an HDMI cable.
- 2. Connect the HDMI IN jack of the Home Theater and the HDMI OUT jack of the corresponding Anynet+ device using an HDMI cable.

✎ NOTE

- Connect the Optical cable between the DIGITAL AUDIO OUT (OPTICAL) jack on your TV and the Digital Audio Input on the Home Theater.
- The ARC function enables digital output of sound using the HDMI IN 2(ARC) port and can only be operated when the TV is connected to an audio receiver that supports the ARC function.
- When following the connection above, the Optical jack only outputs 2 channel audio. You will only hear sound from the Home Theater's Front, Left and Right speakers and the subwoofer. If you want to hear 5.1 channel audio, connect the DIGITAL AUDIO OUT (OPTICAL) jack on the DVD / Satellite Box (i.e. Anynet Device 1 or 2) directly to the Amplifier or Home Theater, not the TV.
- You can connect only one Home Theater.
- You can connect an Anynet+ device using the HDMI cable. Some HDMI cables may not support Anynet+ functions.
- Anynet+ works when the AV device supporting Anynet+ is in the standby or on status.
- Anynet+ supports up to 12 AV devices in total. Note that you can connect up to 3 devices of the same type.

#### Anynet+ Menu

The Anynet+ menu changes depending on the type and status of the Anynet+ devices connected to the TV.

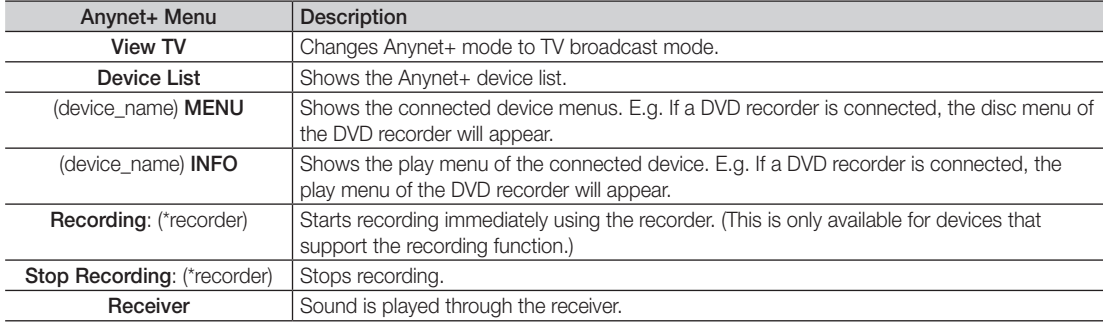

If more than one recording device is connected, they are displayed as (\*recorder) and if only one recording device is connected, it will be represented as (\*device\_name).

#### Setting Up Anynet+

#### $\lfloor \frac{m}{2} \rfloor$  MENU $\blacksquare \rightarrow$  Application  $\rightarrow$  Anynet+ (HDMI-CEC)  $\rightarrow$  ENTER  $\boxdot$

#### **Setup**

Anynet+ (HDMI-CEC) (Off / On): To use the Anynet+ Function, Anynet+ (HDMI-CEC) must be set to On. When the Anynet+ (HDMI-CEC) function is disabled, all the Anynet+ related operations are deactivated.

Auto Turn Off (No / Yes): Setting an Anynet+ Device to turn off automatically when the TV is turned off.

- **S** If **Auto Turn Off** is set to Yes, running external devices will turn off at the same time as the TV powers off. However, a device may not turn off if recording is in progress.
- **S** May not be enabled depending on the device.

#### Switching between Anynet+ Devices

1. Anynet+ devices connected to the TV are listed.

✎ If you cannot find a device you want, press the Red button to refresh the list.

2. Select a device and press the  $ENTER \rightarrow$  button. You can switch to the selected device.

**S** The Device List menu will only appear when you set Anynet+ (HDMI-CEC) to On in the Application menu.

- Switching to the selected device may take up to 2 minutes. You cannot cancel the operation during the switching operation.
- x If you have selected external input mode by pressing the SOURCE button, you cannot use the Anynet+ function. Make sure to switch to an Anynet+ device by using the Device List.

### **Recording**

You can make a recording of a TV Program using a Samsung recorder.

#### 1. Select Recording.

- ✎ When there are more than two recording devices
	- x When multiple recording devices are connected, the recording devices are listed. Select one recording device in the Device List.
- When the recording device is not displayed, select **Device List** and press the Red button to search devices.
- 2. Press the EXIT button to exit.
	- $\qquad \qquad \otimes$  You can record the source streams by selecting Recording: (device\_name).
	- ✎ Pressing the � (REC) button will record whatever you are currently watching. If you are watching video from another device, the video from the device is recorded.
	- ✎ Before recording, check whether the antenna jack is properly connected to the recording device. To properly connect an antenna to a recording device, refer to the recording device's users manual.

#### Listening through a Receiver

You can listen to sound through a receiver (i.e Home Theater) instead of the TV Speaker.

- 1. Select Receiver and set to On.
- 2. Press the EXIT button to exit.
	- If your receiver supports audio only, it may not appear in the device list.
	- The receiver will work when you have properly connected the optical in jack of the receiver to the DIGITAL AUDIO OUT (OPTICAL) jack of the TV.
	- When the receiver (i.e Home Theater) is set to On, you can hear sound output from the TV's Optical jack. When the TV is displaying a DTV (air) signal, the TV will send out 5.1 channel sound to the receiver. When the source is a digital component such as a DVD and is connected to the TV via HDMI, only 2 channel sound will be heard from the receiver.

#### ✎ NOTE

- You can only control Anynet+ devices using the TV remote control, not the buttons on the TV.
- The TV remote control may not work under certain conditions. If this occurs, reselect the Anynet+ device.
- The Anynet+ functions do not operate with other manufacturers' products.

#### Using the ARC function

You can listen to sound through a receiver connected HDMI cable without the need for a separate optical cable.

- 1. Select Receiver and set to On.
- 2. Press the EXIT button to exit.
- ✎ To use the ARC function, a receiver which supports the HDMI-CEC and ARC features must be connected to the HDMI IN 2 (ARC) port.
- ✎ To disable the ARC function, set the Receiver to Off. Even if the TV transmits the ARC signal continuously, the receiver will be blocked from receiving the signal.

04 Advanced Features Advanced Features

# ■ Troubleshooting for Anynet+

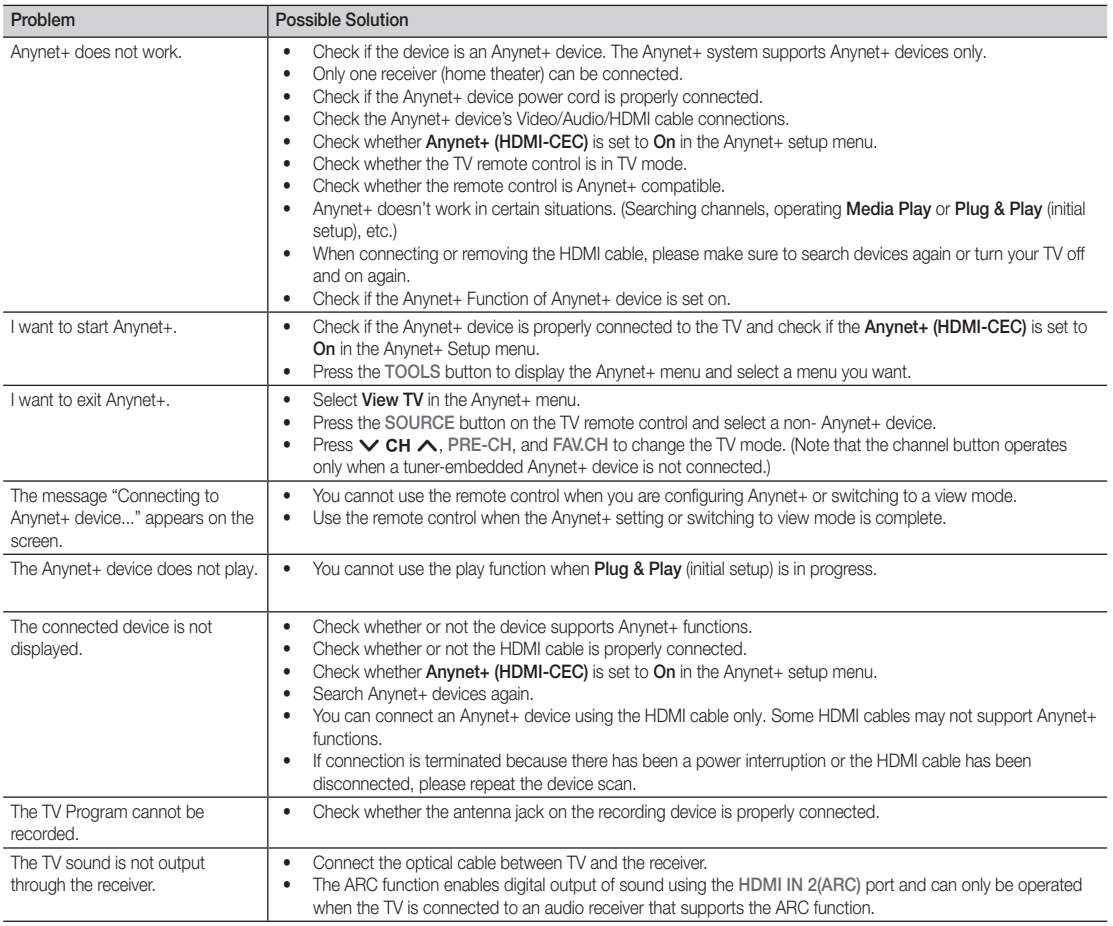

#### Internet@TV

# Getting Started with Internet@TV

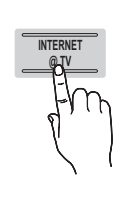

 Internet@TV brings useful and entertaining contents and services directly from the web to your TV.

 $\begin{bmatrix} \mathbb{R} \end{bmatrix}$  MENU $\blacksquare$  → Application → Content View  $\rightarrow$  Internet@TV  $\rightarrow$  ENTER

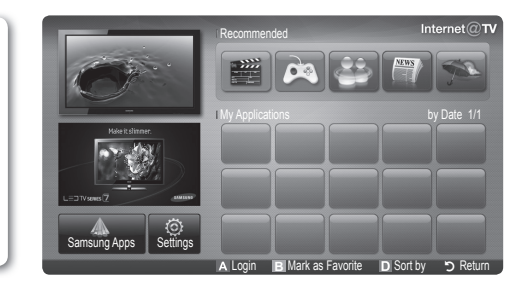

#### Screen Display

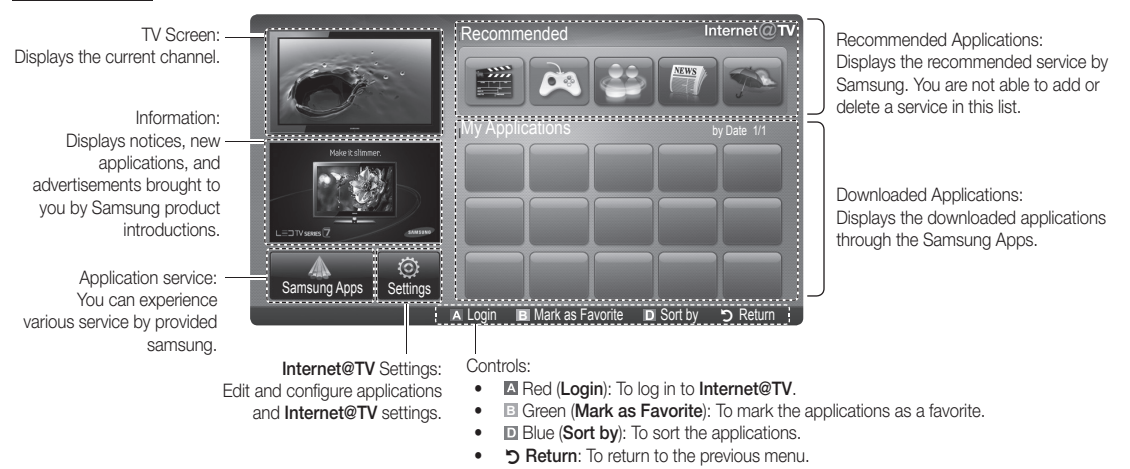

✎ The color buttons may work differently depending on the application.

#### $\mathscr{D}$  NOTE

- Configure the network settings before using Internet@TV. For more information, refer to "Network Connection" (p. 30).
- Unsupported fonts within the provider's content will not display normally.
- Slow responses and/or interruptions may occur, depending on your network conditions.
- Depending on the region, English may be the only language supported for application services.
- This feature is not available in some locations.
- If you experience a problem using a application, please contact the content provider.
- According to circumstances of the contents provider, an application's updates or the application itself may be discontinued.
- Depending on your country's regulations, some applications may have limited service or not be supported.

#### Account Login

For an application with multiple accounts, use ◄ and ► to access the different accounts.

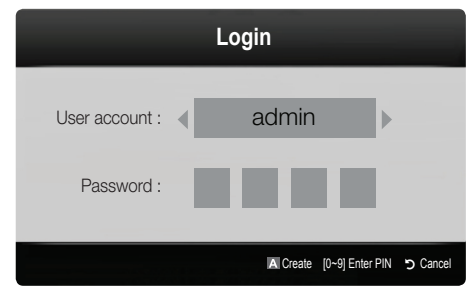

- ✎ For a more enjoyable application experience, register and log in to your account.
- ✎ For instructions on creating an account, refer to Settings → Internet@TV ID → Create.
- 1. Press the Red button in the Internet@TV home page.
- 2. Select the desired User account, then press the  $ENTER$  button.
	- ✎ If you want to create an account, press the Red button; then the create account OSD window will appear.
- 3. After selecting User account, enter the Password using the number button on the remote control.
	- When login succeeds, User account will be displayed on the screen.

# Setting up Internet@TV

### **Settings**

Create IDs and configure Internet@TV settings from this screen. Highlight Settings using the **▲** and ▼ buttons and press the  $ENTER \rightarrow$  button.

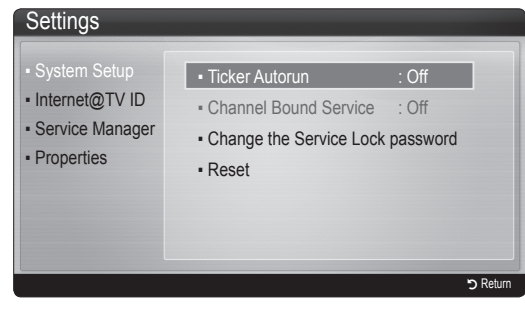

#### **System Setup**

#### Ticker Autorun (Off / On): You can set Ticker Autorun to come on when powering on the TV.

- $\otimes$  The Ticker application provides useful News, Weather, and Stock Market information. The Ticker application on Internet@TV must be downloaded to use this feature.
- **EX** Depending on your country, Ticker application may have a different service or not be supported.

Channel Bound Service (Off / On): Some channels support applications as an Internet data service, allowing you to access the Internet service while watching TV.

✎ Only available if supported by the broadcaster.

#### Change the Service Lock password

- ✎ The default password set is "0-0-0-0."
- ✎ If you forget the password you created, press the following sequence of remote control buttons to reset the password to "0-0-0-0": POWER (off)  $\rightarrow$  $MUTE \rightarrow 8 \rightarrow 2 \rightarrow 4 \rightarrow POWER$  (on).

Reset: Resets Internet@TV settings to factory default settings.

#### Internet@TV ID

You can use this menu when creating and deleting the account. You can control your account including contents site's account information.

Create: Create an account and link it with desired service applications.

#### ✎ NOTE

- Maximum number of accounts is 10.
- Maximum number of characters is 8.

#### How to create Internet@TV ID

Before creating a User account, you should download the application first on the **Samsung Apps**.

- 1. Using the ▲/▼/◄/► button, select Settings. Then press the  $ENTER$  button.
- 2. Press the ▼ button to select Internet@TV ID, then press the ENTER <sub>or</sub> or ► button.
- 3. Select Create. The Keypad screen will appear.
- 4. The keypad OSD will be displayed on the screen.

#### Using the Keypad

Pressing the – button on the remote while you are using the Screen Keypad enables you to change the text fields to lower case, upper case, numbers and icons.

You can use this Screen Keypad in a several Internet@ TV applications.

Here is how to input characters.

- 4-1. For example, suppose that you want to input "105Chang".
- 4-2. Press the button on the remote twice to change the input mode from lower case to numbers.
- 4-3. Press the 1, 0 and 5 button in numerical order.
- 4-4. Press the button on the remote 3 times to change the input mode from numbers to upper case.
- 4-5. Press the 2 button on the remote 3 times to input C.
- 4-6. Press the button on the remote 3 times to change the input mode from upper case to lower case.
- 4-7. Press buttons on the remote to input the rest of "Chang". When done, press the ENTER  $\blacksquare$ button.
- 5. Using the number buttons, enter the User account and Password.
	- Password must be numbers only.
	- You can delete the entered character using the PRE-CH button.
	- Using the  $\blacktriangleleft$  (REW) or  $\blacktriangleright$  (FF) button, you can select icon you want to enter in icon keypad screen.
- 6. Account created. You can use the services provided by all users of your Samsung TV with a single login by linking the users' account to the TV ID. If you want to register a service site ID, select Yes. Service Site list will appear on the screen.
- 7. Select Register of the Service Site you want, then press the  $ENTER$  button.
- 8. Using number buttons, enter your application site ID and password. Then press the  $ENTER \rightarrow$  button.
- 9. Registered successfully. If you add another service site, select Yes. then press the ENTER  $\rightarrow$  button, go to step 5.
- 10. When completed, select OK. Then press the  $ENTER$  button.

#### Manager

- Service Site: Register login information for service sites.
- Change Password: Change account password.
- Delete: Delete the account.
- Service Manager: Delete and lock applications installed to Internet@TV.

Lock: Lock the application.

✎ Accessing a locked application requires the password.

Delete: Delete the application.

■ Properties: Display information about Internet@TV. Use the Check the speed of your internet connection option to test your network connection.

### Using the Internet@TV service

### Samsung Apps

Samsung Apps is a store for downloading applications to be used on Samsung TV/AV equipment.

Users can enjoy a variety of contents such as videos, music, photos, games, useful information etc. using the downloaded applications.

Additional applications will be available in the future.

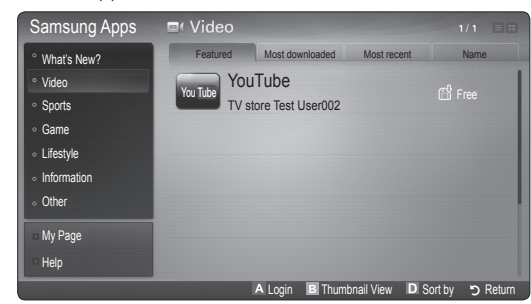

**We Using the color buttons with the Samsung Apps.** 

- **\* Example 20 All Red (Login):** To log in to the internet service.
- **B** Green (Thumbnail View): To change the view mode.
- **E** Blue (Sort by): To sort the applications by Featured, Most downloaded, Most recent or Name.
- x R Return: Moves to previous menu.

### **Skype**

Skype created a little piece of software that makes communicating with people around the world easy and fun. With Skype you can say hello or share a laugh with anyone, anywhere. And if both of you are on Skype, it's free. Communicate with people around the world!

✎ For more information, download the Skype user's manual from "www.samsung.com."

#### Using the Samsung Apps by category

The following categories are available:

- What's New?: Displays newly registered applications.
- Video: Displays various video media such as movies, TV shows and short length videos.
- **Sports:** Displays various sports media such as match information, images and short length video.
- Game: Displays various games such as sudoku and chess.
- Lifestyle: Includes various lifestyle media services such as music, personal photo management tools and social networking such as Facebook and Twitter.
- Information: Includes various information services such as news, stocks and weather.
- **Other:** Includes other miscellaneous services.
- My Page: Displays the application list and your cyber cash balance.
	- **Starting in the middle of 2010 (US and Korea** only), you can purchase cyber-cash for buying applications through tv.samsung.com.
- Help: If you have questions about Internet@TV, check this section first.

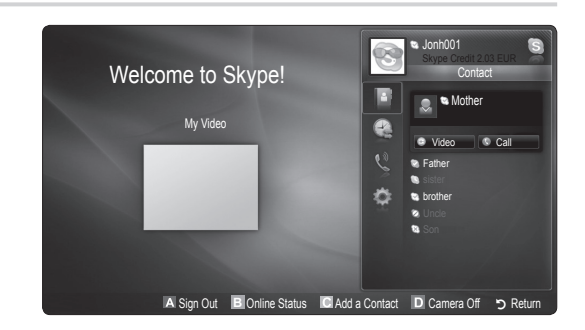

#### [Legal Statement]

Due to the various capabilities of products featuring the Samsung Internet@TV - Content Service, as well as limitations in the available content, certain features, applications, and services may not be available on all devices or in all territories. Some features on Internet@TV may also require additional peripheral devices or membership fees that are sold separately. Please visit http://www.samsung.com for more information on specific device information and content availability. The services and availability of content through Internet@TV are subject to change from time to time without prior notice.

### Yahoo

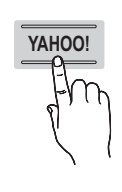

 Internet@TV provides an integrated Internet and television experience powered by the Yahoo!® Widget Engine. You can monitor financial stocks, share photos with friends and family, and track news and weather all through the Yahoo!® Widget Engine.

✎ When running Internet@TV for the first time, you will be prompted to configure the basic settings.

✎ Depending on your country's regulations, some applications may have limited service or not be supported.

#### Screen Display

Dock Mode

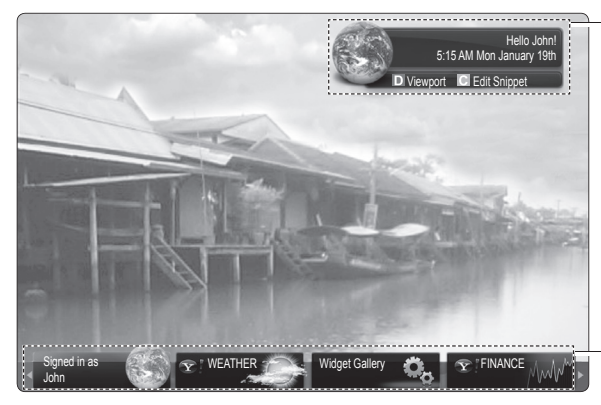

Sidebar Mode

÷ FINANCE Widget logo and Current menu. My Stocks To remove a stocks symbol, please select it from the list below. Contents List :  $\overline{M}$ Ø. The current selection is highlighted in blue. ^IXIC Displays the current page and number of total pages. YHOO AAPL **INTC AMZN** PAGE 1 OF 2 Controls: **A** Red: To close the widget. If you want to see the Dock mode, Add New Symbo press the YAHOO! button. Import Symbols From Yahoo!... **B** Green: To change the widget's settings. Display Format Value **•** Yellow: To manage your snippets. About Yahoo! Finance... **•** Blue: To size video to fit or display in full screen.

Some buttons may not be available with certain widgets.

#### Editing Snippets in the Dock

- 1. Edit a snippet by selecting it in the dock and pressing the Yellow button.
- 2. The snippet moves to the Second position and its tile slides up to show the following help text:

✎ Using the color buttons with the dock mode.

- **Example 10 Red (Delete):** To remove the widget. ✎ Deleted widgets can be restored from Widget Gallery .
- **II Blue (Move):** To rearrange snippets.
- **E** Yellow (Done): To exit the Edit Snippet menu.

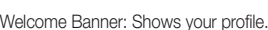

- **II Blue (Viewport): Toggles between Viewport and** Overlay modes.
- Yellow (Edit Snippet): To edit snippets with a help window.

✎ In Viewport mode, the TV or video plays in a scaled-down area with graphics outside. In overlay mode, the graphics are displayed on top of the TV or video.

Dock: Displays your snippets.

- Snippets are quick launch icons for your widgets.
- **S** PROFILE Widget and Widget Gallery cannot be deleted.

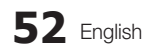

### ¦ PROFILE Widget

Set up user profiles through Profile Widget. You can set up multiple profiles, each with its own list of widgets. Use the Switch Profile option to switch to a different user profile.

✎ There must be at least two registered profiles. For instructions on adding a profile, refer to Administrative Controls.

 $\widehat{\mathbf{Y}}$   $\mathbf{F}$  PROFILE

**Switch Profile Profile Settings System Settings Administrative Controls** Sign out of Yahoo!

John

- Use the Profile Settings option to customize and protect your profile.
	- User profiles can be customized with a unique name and avatar (a picture used to represent your profile).
	- Your profile's name and avatar are displayed in the profile snippet in the dock.
	- Protect your profile using the Create Profile PIN option.
	- When setting up a new PIN, you can set a **Security** Question.
- The Profile Settings option limits access to the profile's widgets.
	- If you forget your Profile PIN, answer your profile's Security Question.
	- New widgets cannot be added to profiles with the Limit Profile indicator enabled.
		- ✎ Owner PIN must be set to use this feature. For instructions on setting Owner PIN, refer to Administrative Controls.
- **System Settings allows you to:** 
	- Change your Location and Zip Code (US only) to tailor contents specific to your region.
	- Replay the tutorial that was shown during guided setup.
	- Restore Factory Settings resets all widget settings and information.
		- **When you cannot run Restore Factory** Settings normally or you can not install/run the specific widgets normally, press the remote control buttons in the following sequence, which resets the Yahoo Service: POWER (on)  $\rightarrow$  MUTE  $\rightarrow$  9  $\rightarrow$  4  $\rightarrow$  8  $\rightarrow$  EXIT  $\rightarrow$  POWER (off) → POWER (on) → YAHOO! (If Yahoo Service is displayed on the TV Screen, You should stop the Yahoo Service using EXIT button in advance.).
- From the Administrative Controls menu you can:
	- Configure the Screen Saver timeout to avoid screen burn-in.
	- Create Owner PIN and set a Security Question to control other profiles.
	- Create and configure a new profile with a unique set of widgets.
	- Delete an existing profile.
- Sign into Yahoo!® from PROFILE Widget using your Yahoo! ID.
	- If you have a Yahoo! ID, you can access personalized content using Yahoo! TV widgets.
	- You will be automatically signed-in to all installed Yahoo! TV widgets with your profile's Yahoo! ID.
	- If you do not have a Yahoo! account, visit "www. yahoo.com" to create one.
	- You may not be able to log in with an ID created through a Yahoo website in a country that does not support Internet@TV.
- About Profile Widget: Press the Green button to view a brief description of Profile Widget, Copyright Policy, Terms of Service, and Privacy Policy.

# ¦ Widget Gallery

Use Yahoo!® Widget Gallery to add more widgets to your TV. View available TV widgets in the following categories:

- **Featured: Displays** recommended widgets.
- Latest: Displays the most recent widgets.
- All widgets: Displays all widgets.
- Categories: Displays all widgets by category.
- **S** To install a widget, select Add Widget to My Profile and press the ENTER **+** button. The widget will be installed and become available in the dock.

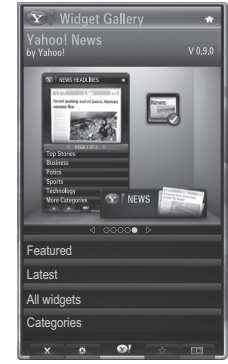

- Widget Gallery Settings: Press the Green button.
	- About Yahoo! Widget Gallery...: You can view brief information for the Widget Gallery, Copyright Policy, Terms of Service, and Privacy Policy.
	- TV Widget Software: Displays the current version of the system software, and installed widgets.
	- Create your own widgets through the Developer Settings menu. For more information, visit our developer site at http://connectedtv.yahoo.com/.

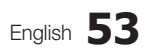

# ¦ Troubleshooting for Internet@TV

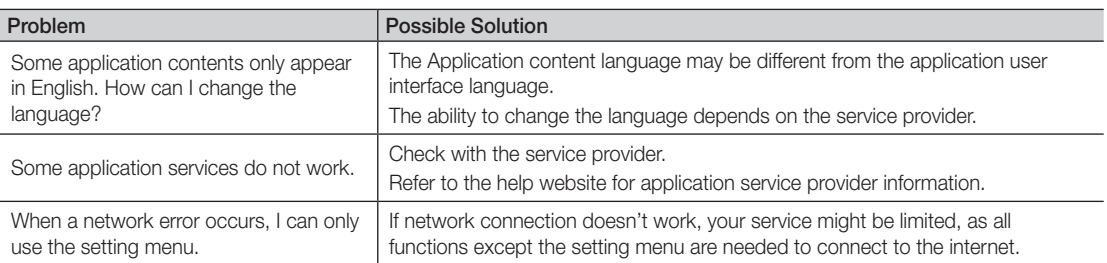

All content and services accessible through this device belong to third parties and are protected by copyright, patent, trademark and/or other intellectual property laws. Such content and services are provided solely for your personal noncommercial use. You may not use any content or services in a manner that has not been authorized by the content owner or service provider. Without limiting the foregoing, unless expressly authorized by the applicable content owner or service provider, you may not modify, copy, republish, upload, post, transmit, translate, sell, create derivative works, exploit, or distribute in any manner or medium any content or services displayed through this device.

YOU EXPRESSLY ACKNOWLEDGE AND AGREE THAT USE OF THE DEVICE IS AT YOUR SOLE RISK AND THAT THE ENTIRE RISK AS TO SATISFACTORY QUALITY, PERFORMANCE AND ACCURACY IS WITH YOU. THE DEVICE AND ALL THIRD PARTY CONTENT AND SERVICES ARE PROVIDED "AS IS" WITHOUT WARRANTY OF ANY KIND, EITHER EXPRESS OR IMPLIED. SAMSUNG EXPRESSLY DISCLAIMS ALL WARRANTIES AND CONDITIONS WITH RESPECT TO THE DEVICE AND ANY CONTENT AND SERVICES, EITHER EXPRESS OR, IMPLIED, INCLUDING BUT NOT LIMITED TO, WARRANTIES OF MERCHANTABILITY, OF SATISFACTORY QUALITY, FITNESS FOR A PARTICULAR PURPOSE, OF ACCURACY, OF QUIET ENJOYMENT, AND NON-INFRINGEMENT OF THIRD PARTY RIGHTS. SAMSUNG DOES NOT GUARANTEE THE ACCURACY, VALIDITY, TIMELINESS, LEGALITY, OR COMPLETENESS OF ANY CONTENT OR SERVICE MADE AVAILABLE THROUGH THIS DEVICE AND DOES NOT WARRANT THAT THE DEVICE, CONTENT OR SERVICES WILL MEET YOUR REQUIREMENTS, OR THAT OPERATION OF THE DEVICE OR SERVICES WILL BE UNINTERRUPTED OR ERROR-FREE. UNDER NO CIRCUMSTANCES, INCLUDING NEGLIGENCE, SHALL SAMSUNG BE LIABLE, WHETHER IN CONTRACT OR TORT, FOR ANY DIRECT, INDIRECT, INCIDENTAL, SPECIAL OR CONSEQUENTIAL DAMAGES, ATTORNEY FEES, EXPENSES, OR ANY OTHER DAMAGES ARISING OUT OF, OR IN CONNECTION WITH, ANY INFORMATION CONTAINED IN, OR AS A RESULT OF THE USE OF THE DEVICE, OR ANY CONTENT OR SERVICE ACCESSED BY YOU OR ANY THIRD PARTY, EVEN IF ADVISED OF THE POSSIBILITY OF SUCH DAMAGES.

Third party services may be changed, suspended, removed, terminated or interrupted, or access may be disabled at any time, without notice, and Samsung makes no representation or warranty that any content or service will remain available for any period of time. Content and services are transmitted by third parties by means of networks and transmission facilities over which Samsung has no control. Without limiting the generality of this disclaimer, Samsung expressly disclaims any responsibility or liability for any change, interruption, disabling, removal of or suspension of any content or service made available through this device. Samsung may impose limits on the use of or access to certain services or content, in any case and without notice or liability.

Samsung is neither responsible nor liable for customer service related to the content and services. Any question or request for service relating to the content or services should be made directly to the respective content and service providers.

#### **AllShare**

 $MENU \nightharpoonup \longrightarrow$  Application  $\rightarrow$  Content View  $\rightarrow$  $\mathsf{AllShare}\to\mathsf{ENTER}$ 

#### About AllShare

AllShare connects your TV and compatible Samsung mobile phones/ devices through a network. On your TV, you can view call arrivals, SMS messages and schedules set on your mobile phones. In addition, you can play media contents including videos, photos and music saved on your mobile phones or the other devices (such as your PC) by controlling them on the TV via the network. Additionally, you can use your TV for browsing web pages in your mobile phones.

✎ For more information, visit "www.samsung.com" or contact the Samsung call center. Mobile devices may need additional software installation. For details, refer to each device's user's guide.

#### Setting Up AllShare

#### **Setup**

- Message (On / Off): Enables or disables the message function (for call arrivals, SMS messages and schedules set on your mobile phones).
- Media (On / Off): Enables or disables the media function. When the media function is on, it plays videos, photos and music from a mobile phone or other device that supports AllShare.
- ScreenShare (On / Off): Enables or disables the ScreenShare function for using mobile phone as a remote control.
- TV name: Sets the TV name so you can find it easily on a mobile device.
	- **Section** If you select User Input, you can type on the TV using the OSK (On Screen Keyboard).

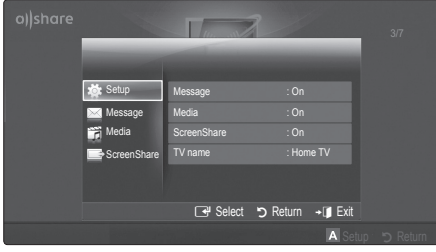

### Message / Media / ScreenShare

Shows a list of mobile phones or connected devices which have been set up with this TV for using the **Message**, Media, or ScreenShare function.

- **S** The **Media** function is available in all mobile devices which support **AllShare**.
- Allowed / Denied: Allows/Blocks the mobile phone.
- Delete: Deletes the mobile phone from the list.
	- ✎ This function only deletes the name of the mobile from the list. If the deleted mobile device is turned on or trys to connect to the TV, it may appear on the list again.

#### Using the Message Function

Using this function, you view call arrivals, SMS messages and schedules set on the mobile phone through the alarm window while watching TV.

#### ✎ NOTE

- To disable the alarm window, set Message to Off in Setup of AllShare.
- If OK is selected, or if OK is not selected after the message has appeared three times, the message will be deleted. The message is not deleted from the mobile phone.
- The alarm window can be displayed while using some applications such as **Media Play** etc. To view the contents of a message, switch to TV viewing mode.
- When a message from an unknown mobile phone is displayed, select the mobile phone on the message menu in AllShare and select Denied to block the phone.

#### Message View

If a new SMS message arrives while you are watching TV, the alarm window appears. If you click the OK button, the contents of the message are displayed.

- $\otimes$  You can configure the viewing settings for SMS messages on your mobile phones. For the procedures, refer to the mobile phone manual.
- Some types of characters may be displayed as blank or broken characters.

#### Call Arrival Alarm

If a call arrives while you are watching TV, the alarm window appears.

#### Schedule Alarm

While you are watching TV, the alarm window appears to display the registered event.

- ✎ You can configure viewing settings for schedule contents on your mobile phones. For the procedures, refer to the mobile phone manual.
- **Some special characters may be displayed as** blank or broken characters.

#### Using the Media Function

An alarm window appears informing the user that the media contents (videos, photos, music) sent from a mobile phone will be displayed on your TV. The contents are played automatically 3 seconds after the alarm window appears. If you press the RETURN or EXIT button when the alarm window appears, the media contents are not played.

#### ✎ NOTE

• If the media function executes for the first time, the warning popup window appears. Press the  $ENTER$  button to select **Allow**, then you can use Media function on that device.

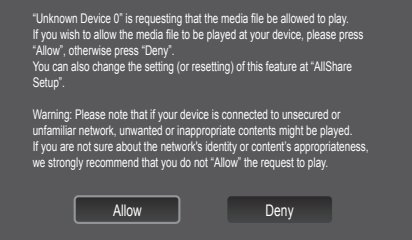

- To turn off the media contents transmission from the mobile phone, set Media to Off in the AllShare setup.
- Contents may not be played on your TV depending on their resolution and format.
- The ENTERE and </>
I buttons may not work depending on the type of media content.
- Using the mobile device, you can control the media playing. For details, refer to each mobile's user's guide.
- When you want to play media contents from your PC, select the PC icon on the main display of **AllShare**. Then the TV's **Media Play** menu automatically changes. For more detail information, refer to "Media Play" (p. 37).

#### Using ScreenShare Function

Using ScreenShare, you can browse various web contents provided by the mobile phone. For example, the image below displays an access page for contents on a mobile. You can read the mobile's files and view the phone book and calendar on the TV. Also, in the phone book, you can make a call to another person, or send to SMS.

#### $\mathbb{Q}$  note

- You must have ScreenShare installed on your Samsung Mobile phone/device to use this feature.
- Doc Viewer can read files in doc format, but cannot modify them.
- The screen display may differ depending on the connected device.

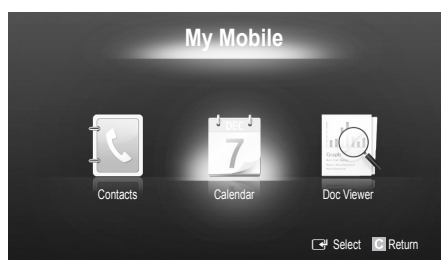

#### Using your Samsung phone to control your TV Simply

Before you can use this feature, you must connect to a Samsung mobile phone that supports ScreenShare functions. When operating the TV with your mobile phone, only the POWER,  $-\text{VOL+}$ ,  $\vee$  CH  $\wedge$  and MUTE buttons are supported.

✎ Even if you keep pressing down on a control button (channel or volume) on the mobile phone, the value will only go up or down by one unit.

# Other Information

### Assembling the Cables

05 Other Information Other Information

**SALD** 

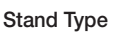

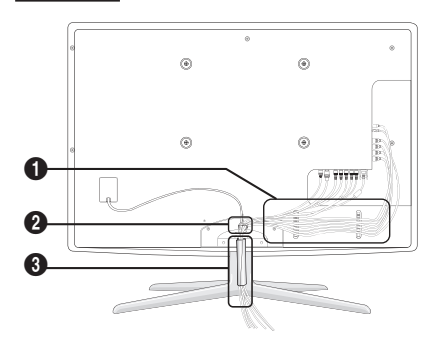

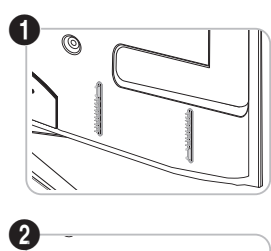

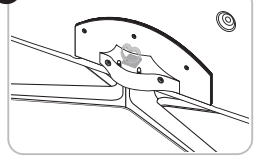

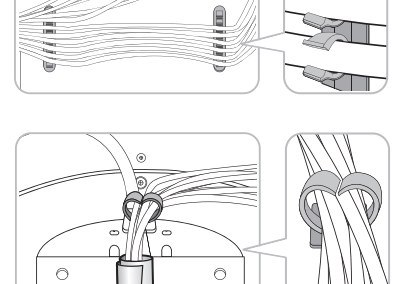

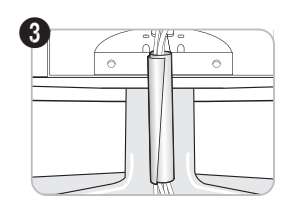

Wall-Mount Type

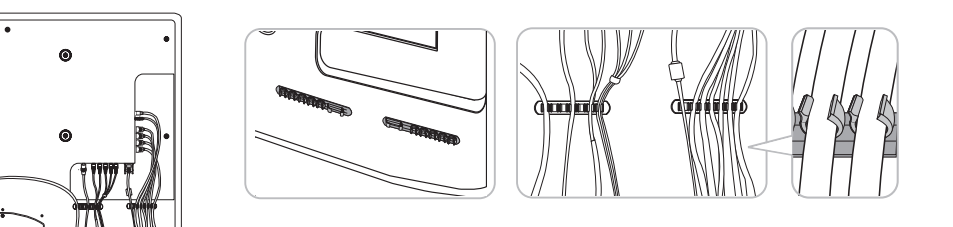

✎ Do not pull the cables too hard when arranging them. This may cause damage to the product's connection terminals.

# Other Information

#### Installing the Wall Mount

#### Attaching the Blanking Bracket

When installing the TV onto a wall, attach the Blanking Bracket as shown.

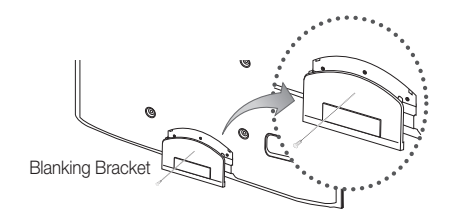

#### Preparing before installing Wall-Mount

To install a wall-mount from another manufacturer, use the Holder-Ring.

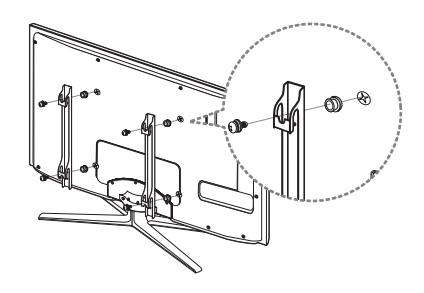

#### Installing the Wall Mount Kit

The wall mount kit (sold separately) allows you to mount the TV on the wall.

For detailed information on installing the wall mount, see the instructions provided with the wall mount. Contact a technician for assistance when installing the wall mount bracket. Samsung Electronics is not responsible for any damage to the product or injury to yourself or others if you elect to install the TV on your own.

#### Wall Mount Kit Specifications (VESA)

✎ The wall mount kit is not supplied, but sold separately.

Install your wall mount on a solid wall perpendicular to the floor. When attaching to other building materials, please contact your nearest dealer. If installed on a ceiling or slanted wall, it may fall and result in severe personal injury.

### ✎ NOTE

- Standard dimensions for wall mount kits are shown in the table below.
- When purchasing our wall mount kit, a detailed installation manual and all parts necessary for assembly are provided.
- Do not use screws that do not comply with the VESA standard screw specifications.
- Do not use screws that are longer than the standard dimension or do not comply with the VESA standard screw specifications. Screws that are too long may cause damage to the inside of the TV set.
- For wall mounts that do not comply with the VESA standard screw specifications, the length of the screws may differ depending on the wall mount specifications.
- Do not fasten the screws too strongly; this may damage the product or cause the product to fall, leading to personal injury. Samsung is not liable for these kinds of accidents.
- Samsung is not liable for product damage or personal injury when a non-VESA or non-specified wall mount is used or the consumer fails to follow the product installation instructions.
- Do not mount the TV at more than a 15 degree tilt.
- Always use two people to mount the TV to a wall.

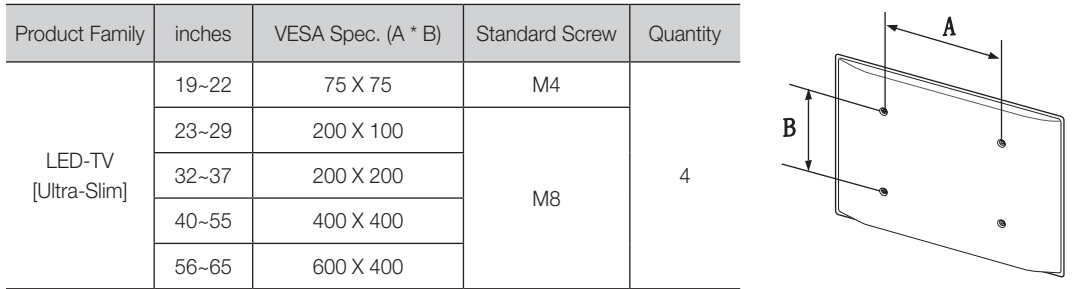

 $\langle \bm{\psi} \rangle$ 

Do not install your Wall Mount Kit while your TV is turned on. It may result in personal injury due to electric shock.

#### Anti-theft Kensington Lock

The Kensington Lock is not supplied by Samsung. It is a device used to physically fix the system when using it in a public place. The appearance and locking method may differ from the illustration depending on the manufacturer. Refer to the manual provided with the Kensington Lock for additional information on proper use.

<sup>
S</sup> Please find a " $\Box$ " icon on the rear of the TV. A kensington slot is beside the " $\mathbb{R}$ " icon.

To lock the product, follow these steps:

- 1. Wrap the Kensington lock cable around a large, stationary object such as desk or chair.
- 2. Slide the end of the cable with the lock attached through the looped end of the Kensington lock cable.
- 3. Insert the locking device into the Kensington slot on the product  $\bigcirc$ .
- 4. Lock the lock.
- ✎ These are general instructions. For exact instructions, see the User manual supplied with the locking device.
- ✎ The locking device has to be purchased separately.

✎ The location of the Kensington slot may be different depending on the TV model.

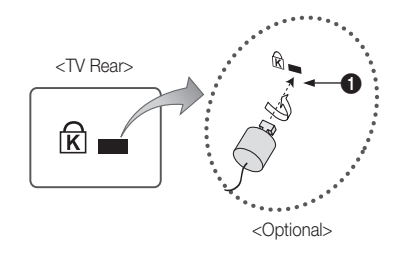

# Other Information

### Securing the TV to the Wall

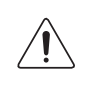

Caution: Pulling, pushing, or climbing on the TV may cause the TV to fall. In particular, ensure your children do not hang over or destabilize the TV. Doing so may cause the TV to tip over, causing serious injuries or death. Follow all safety precautions provided in the included Safety Flyer with your TV. For added stability and safety, you can purchase and install the anti fall device as described below.

#### The TV-Holder Kit (Sold Separately):

The parts below are included in the TV Holder kit. In addition, you need to provide a wood screw, screw and molly, or other screw appropriate for the wall or cabinet you intend to secure the TV-Holder string to. We recommend a size M4xL20 wood screw.

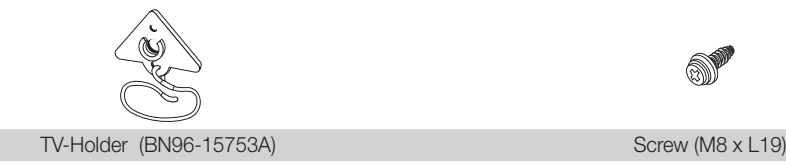

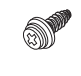

#### Installing the TV-Holder

- 1. Remove the screw attached to the back of your TV, and then connect the TV-Holder to the TV with the screw included in the TV-Holder Kit that is designated for your TV.
	- ✎ Make sure to use only the appropriate supplied screw. If you use a different screw, you can damage your TV.

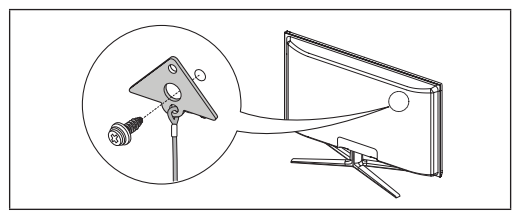

- 2. Firmly fasten the screw you provided (size M4xL20 or similar) to the wall or cabinet where the TV is to be installed.
	- ✎ If you fasten the screw to the wall, we recommend you drive the screw into a stud. If that is not possible, use a molly to anchor the screw.
- 3. Tie the TV-Holder cord to the screw fastened on the wall or cabinet so that the TV is fixed. See the illustrations below.
	- So Install the TV close to the wall so that it does not fall.
	- ✎ When attaching the TV-Holder cord to the wall, tie the cord level with the ground or slanted downwards for safety purposes.
	- **Solution** Check the cord occasionally to make sure it is secure.
	- ✎ Before moving the TV, separate the connected cord first.

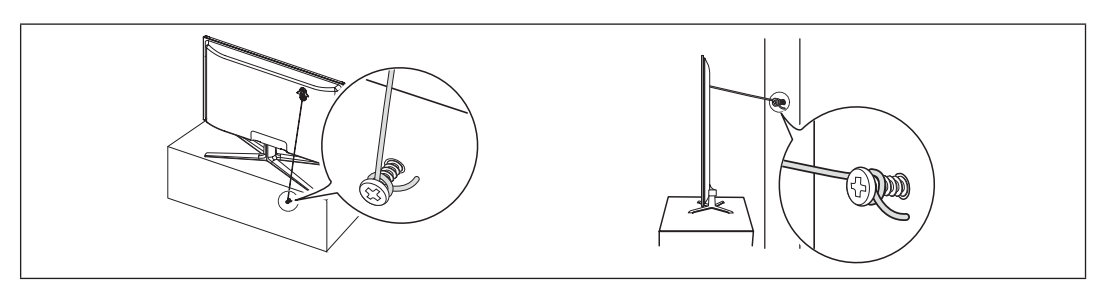

4. Verify all connections are properly secured. Periodically check the connections for any sign of fatigue or failure. If you have any doubt about the security of your connections, contact a professional installer.

#### To purchase the TV-Holder Kit, contact Samsung Customer Care

- In the United States: 1-800-SAMSUNG (1-800-726-7864)
- In Canada: 1-800-SAMSUNG (1-800-726-7864)a

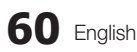

05 Other Information Other Information

### **Troubleshooting**

If the TV seems to have a problem, first try this list of possible problems and solutions. If none of these troubleshooting tips apply, visit "www.samsung.com," then click on Support, or call Samsung customer service at 1-800-SAMSUNG.

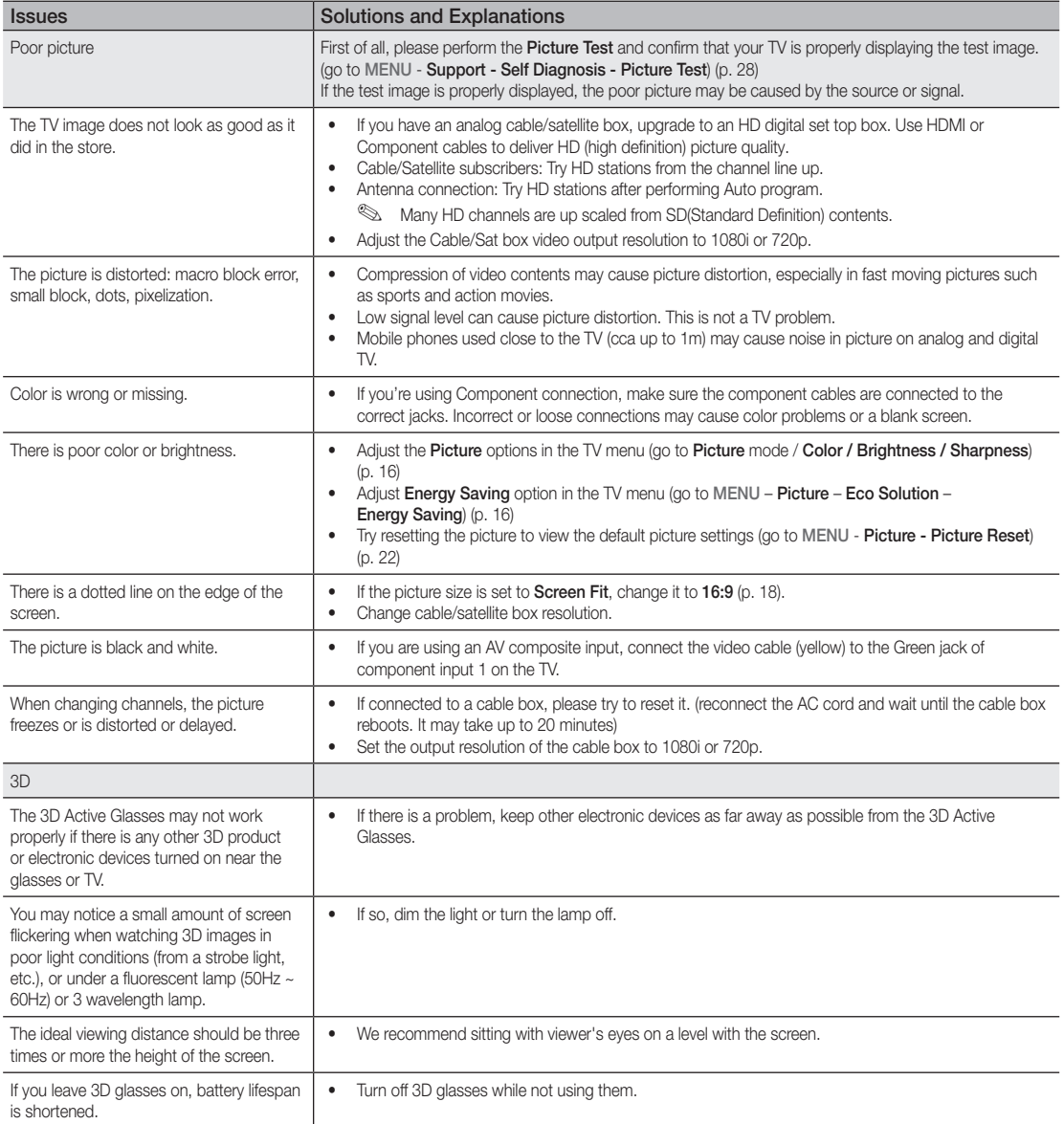

# Other Information

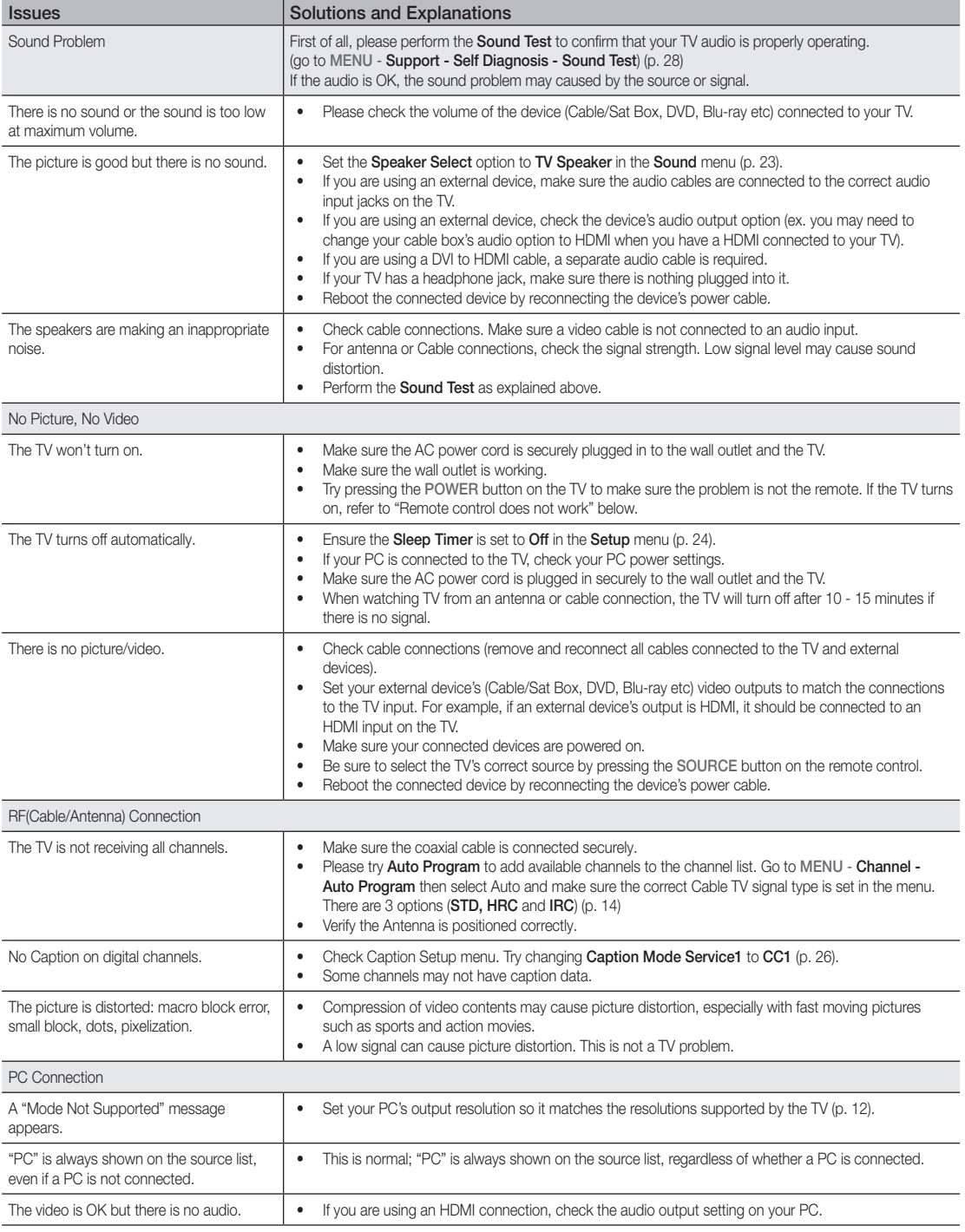

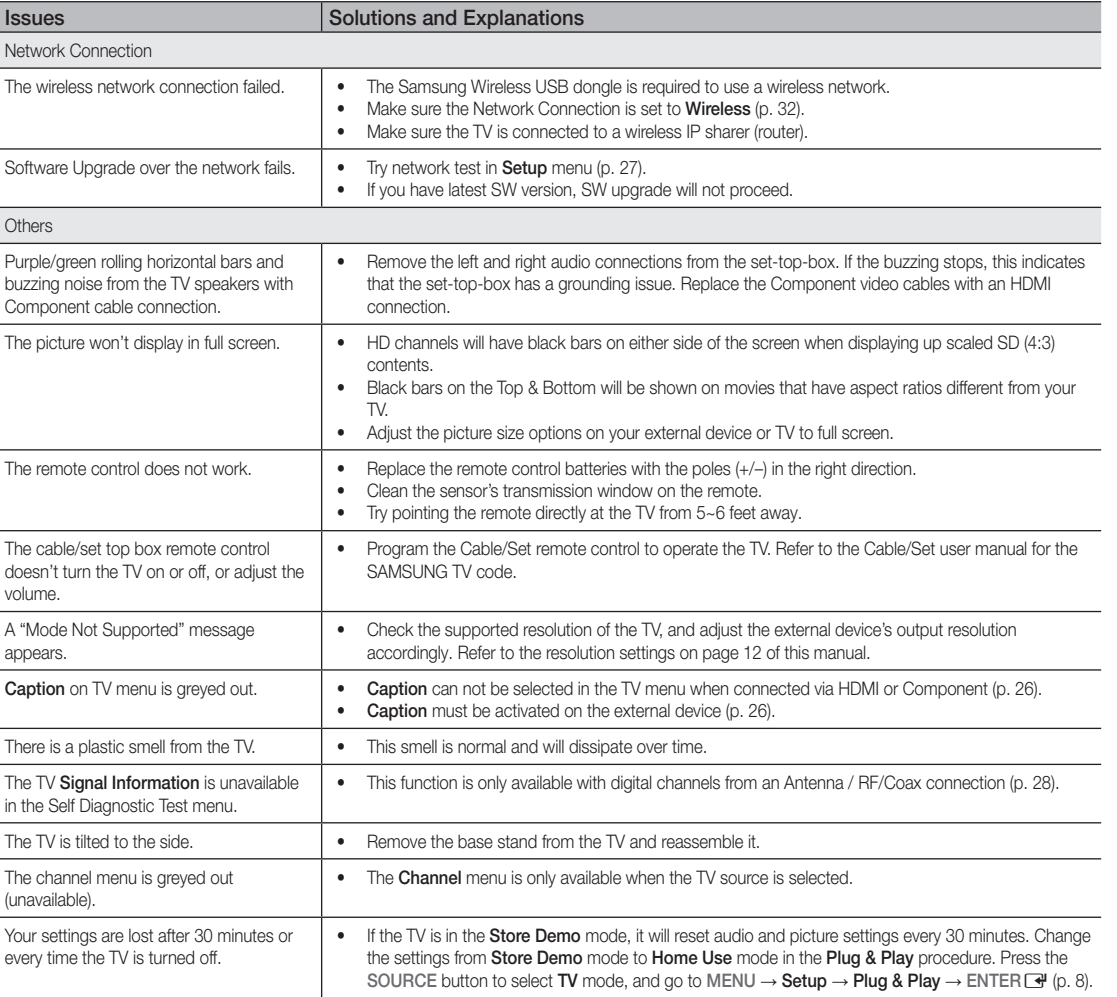

Network Connection

**Others** 

volume.

appears.

(unavailable).

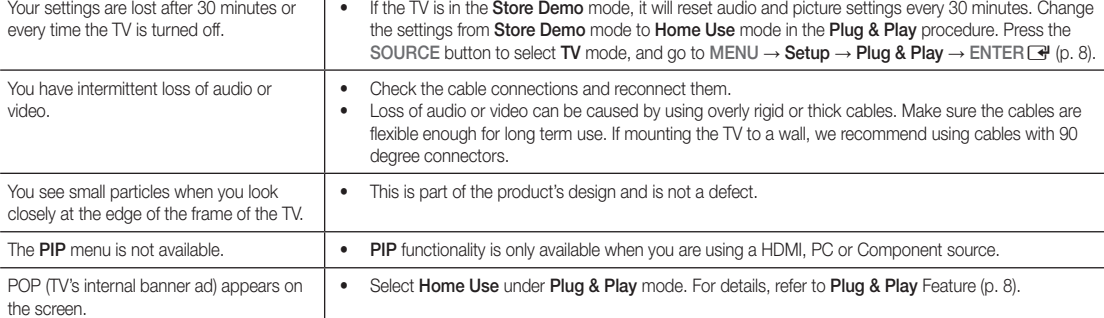

✎ This TFT LED panel uses a panel consisting of sub pixels which require sophisticated technology to produce. However, there may be a few bright or dark pixels on the screen. These pixels will have no impact on the performance of the product.

05

Other Information

Other Information

# Other Information

Storage and Maintenance

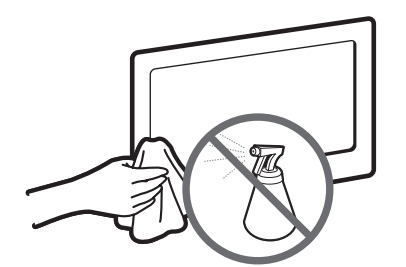

Do not spray water or a cleaning agent directly onto the product. Any liquid that goes into the product may cause a failure, fire, or electric shock.

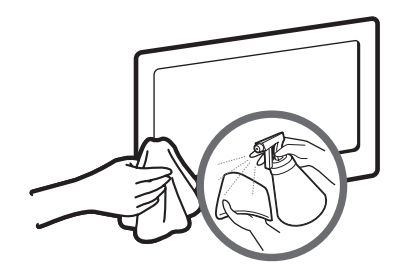

Clean the product with a soft cloth dapped in a small amount of water.

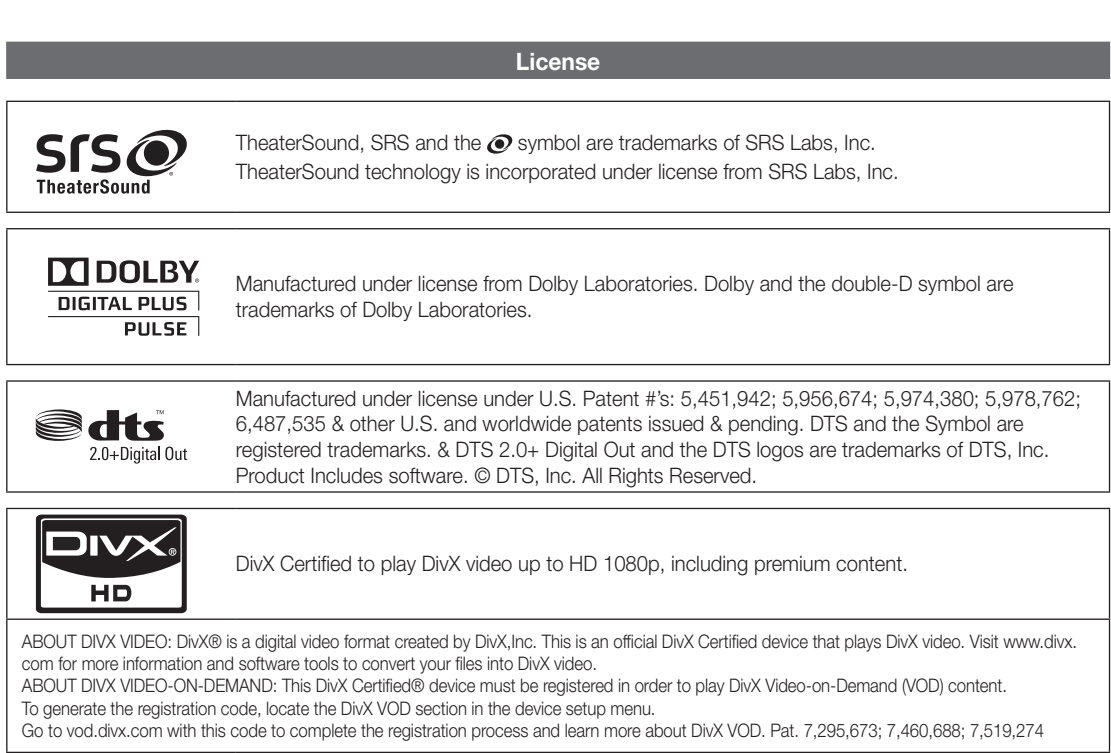

### Open Source License Notice

In the case of using open source software, Open Source Licenses are available on the product menu. Open Source License Notice is written only English.

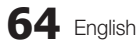

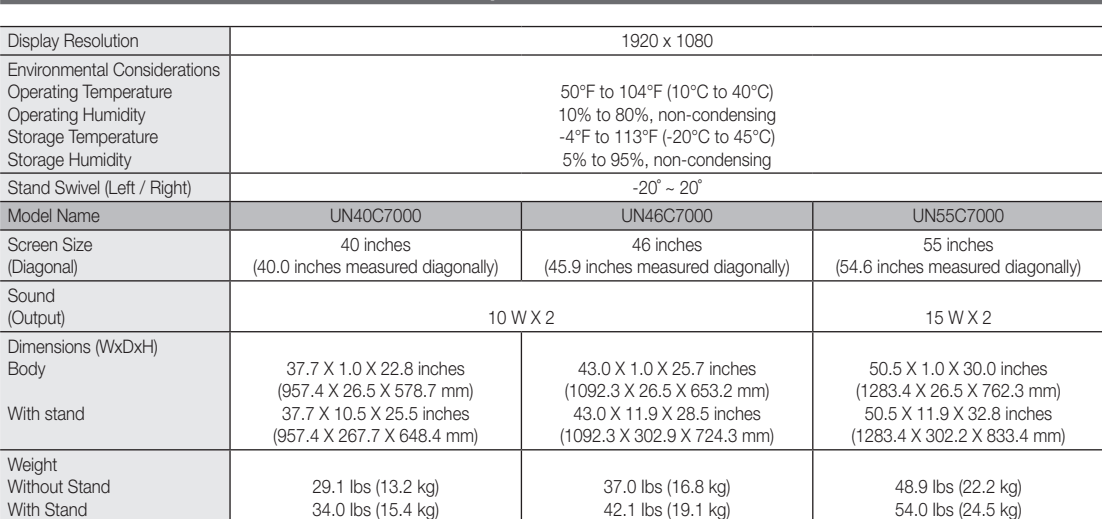

**Specifications** 

✎ Design and specifications are subject to change without prior notice.

✎ This device is a Class B digital apparatus.

✎ For information about power supply, and more about power consumption, refer to the label attached to the product.

# Other Information

#### **Dimensions**

#### ■ Front view / Side view

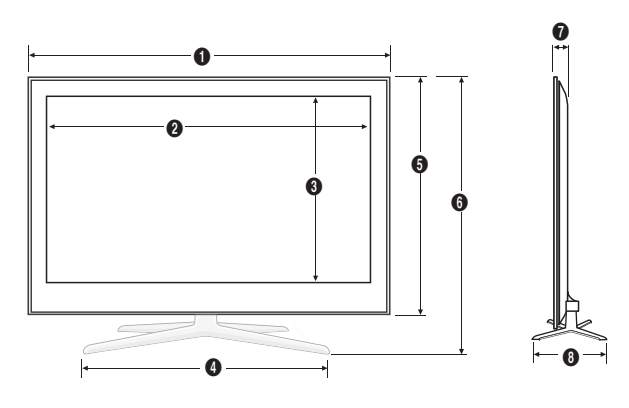

(Unit: inches)

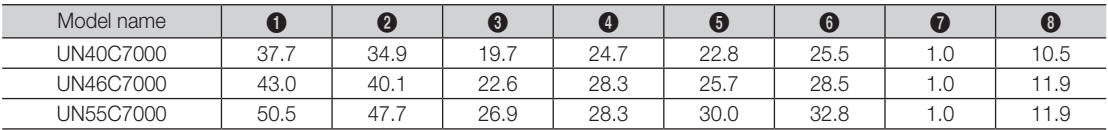

■ Jack panel detail / Rear view

#### UN40C7000 UN46C7000 / UN55C7000

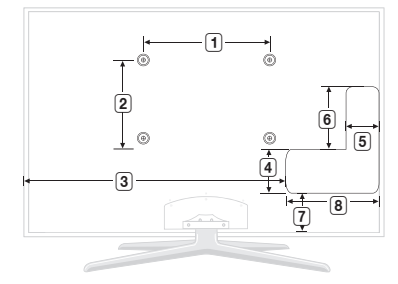

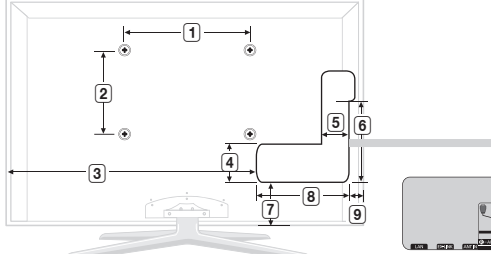

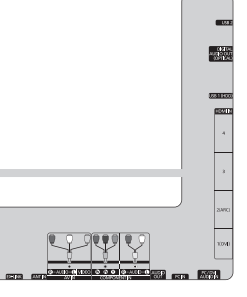

(Unit: inches)

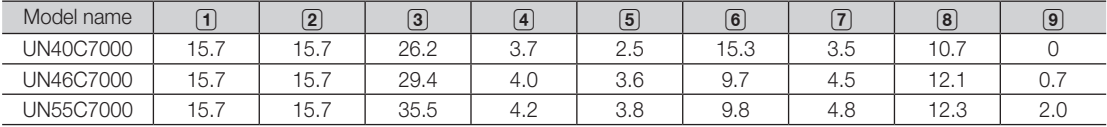

NOTE: All drawings are not necessarily to scale. Some dimensions are subject to change without prior notice. Refer to the dimensions prior to performing installation of your TV. Not responsible for typographical or printed errors. © 2010 Samsung Electronics America, Inc

# $\overline{A}$

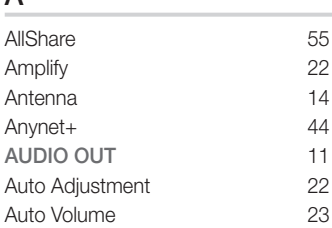

# B

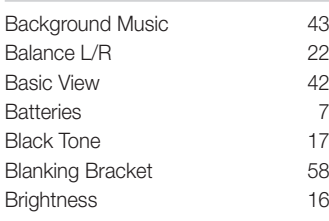

# C

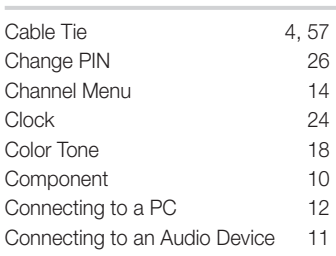

# D

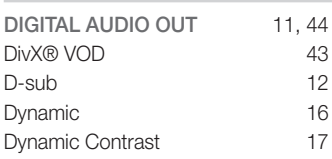

# E

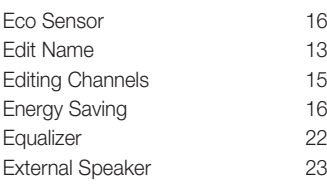

# **Index**

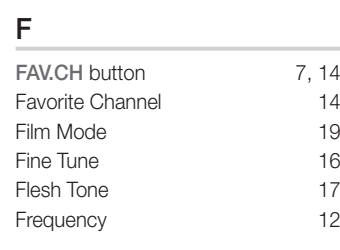

# H

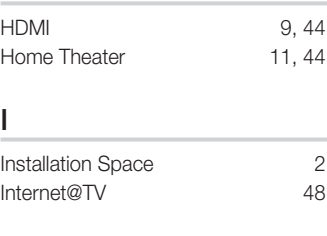

# L

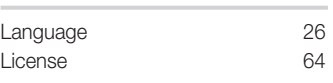

# M

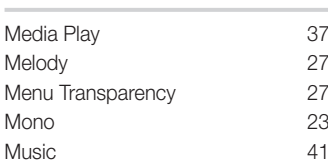

# N

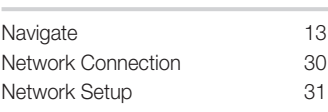

# O

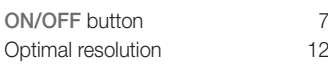

# P

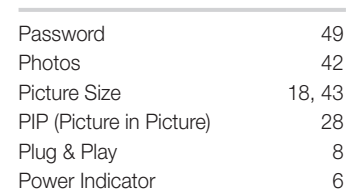

# R

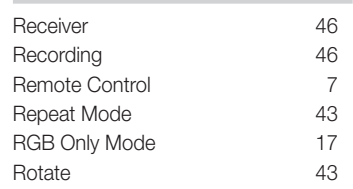

# S

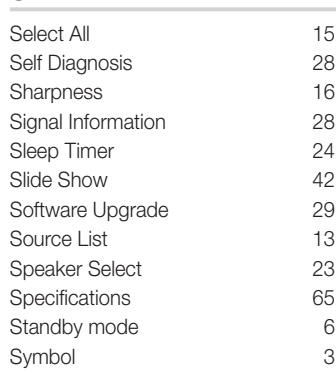

# T

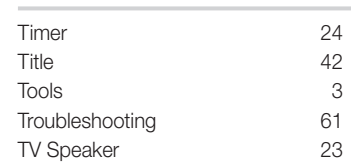

# U

USB Drive 29, 37

# V

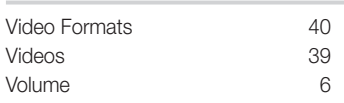

# W

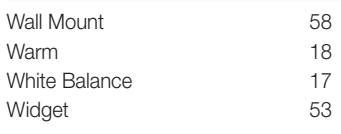

# 05 Other Information Other Information

Las figuras y las ilustraciones de este Manual del usuario se proporcionan como referencia solamente y pueden ser diferentes del aspecto real del producto. El diseño y las especificaciones del producto están sujetos a cambios sin previo aviso.

#### Información importante sobre la garantía relativa al formato de visualización del televisor

✎ Para obtener más información sobre los términos de la garantía, consulte la tarjeta de garantía.

Las pantallas LED con formato de pantalla panorámica (16:9, la relación de aspecto ancho:alto de la pantalla) están diseñadas principalmente para visualizar vídeos de movimiento de formato panorámico. Las imágenes deben estar principalmente en el formato panorámico de relación 16:9, o ampliadas para llenar la pantalla si el modelo tiene esta opción y las imágenes están en movimiento constante. La visualización de imágenes y gráficos estáticos en la pantalla, como las barras oscuras laterales en programación y vídeos de televisión en formato estándar no ampliados, debe limitarse a no más del 5% del tiempo total de visualización del televisor por semana.

Asimismo, la visualización de otras imágenes estáticas y de texto, como informes bursátiles, pantallas de videojuegos, logotipos comerciales, sitios web o gráficos y patrones de ordenador, se debe limitar en todos los televisores al tiempo especificado más arriba. La visualización de imágenes estáticas que supere los límites de las instrucciones anteriores puede producir un envejecimiento desigual de las pantallas LED, lo que provocará una reproducción superpuesta sutil pero permanente de la imagen de la LED. Para evitarlo, varíe la programación y las imágenes y, sobre todo, visualice imágenes en movimiento a toda pantalla, no gráficos estáticos ni barras oscuras. En modelos de LED que ofrezcan opciones para el tamaño de la imagen, utilice estos controles para ver los distintos formatos como imagen a toda pantalla.

Tenga cuidado en la selección y duración de los formatos de televisión utilizados para la visualización. La garantía limitada de Samsung no cubre el envejecimiento desigual de la LED como resultado de la selección y uso de formatos, así como otras imágenes retenidas.

• DOCUMENTO DE GARANTÍA LIMITADA PARA NORTEAMÉRICA DE SAMSUNG ELECTRONICS De acuerdo con los requisitos, condiciones, exclusiones y limitaciones de la Garantía limitada original suministrada con los productos de Samsung Electronics (SAMSUNG), así como los requisitos, condiciones, exclusiones y limitaciones incluidos en el presente documento, SAMSUNG proporcionará adicionalmente un servicio de reparación de garantía en EE.UU. para los productos de SAMSUNG adquiridos en Canadá, y en Canadá respecto a los productos de SAMSUNG adquiridos en EE.UU., para el período de garantía especificado originalmente, y sólo para el comprador original.

Las reparaciones en garantía descritas anteriormente deben realizarse en centros de servicio técnico autorizados de SAMSUNG. Junto con este documento, se debe presentar un documento de garantía limitada original y una factura con fecha como prueba de compra en el centro de servicio técnico. El transporte a y desde el centro de servicio técnico es responsabilidad del comprador. Las condiciones cubiertas se limitan solamente a defectos de fabricación en material y mano de obra, y sólo los que se hayan producido con un uso normal del producto.

Excluidas, pero no limitadas a ellas, se encuentran las disposiciones originales especificadas para los servicios a domicilio o en las instalaciones de la empresa, tiempos máximos y mínimos de reparación, cambios o sustituciones, accesorios, opciones, actualizaciones o consumibles.

Para conocer la ubicación de un centro de servicio técnico autorizado de SAMSUNG, llame al número gratuito indicado:

- En EE. UU: 1-800-SAMSUNG (1-800-726-7864)
- En Canadá: 1-800-SAMSUNG

#### Advertencia sobre las imágenes fijas

Evite mostrar en la pantalla imágenes fijas (como archivos de imágenes jpeg) o elementos con imágenes fijas (como logotipos de los programas de televisión o con formato de imagen 4:3, barras de cotizaciones o de noticias en la parte inferior de la pantalla, etc). Una visualización continuada de una imagen fija puede crear imágenes fantasmas en la pantalla, lo que afectará a la calidad de la imagen. Para reducir este riesgo, siga estas recomendaciones:

- Evite mostrar el mismo canal de televisión durante largos periodos de tiempo.
- Intente ver siempre las imágenes en pantalla completa.
- La reducción del brillo y del contraste ayuda a prevenir la aparición de la retención de imágenes.
- Utilice todas las funciones del televisor diseñadas para reducir la retención de imágenes y el desgaste de la pantalla; consulte el apartado correspondiente del manual del usuario para obtener más información.

#### Seguridad en el espacio de instalación

Mantenga la distancia requerida entre el producto y otros objetos (por ejemplo, paredes) para asegurar la ventilación adecuada. En caso contrario, se podría producir un incendio por un incremento de la temperatura interna del producto.

✎ Cuando utilice un soporte o un montaje mural, use sólo las piezas proporcionadas por Samsung Electronics.

- Si utiliza piezas proporcionadas por otros fabricantes, podría tener problemas con el producto o éste se podría caer con el riesgo de causar lesiones personales.
- **El aspecto puede variar según el producto.**

✎ Tanga cuidado al tocar el televisor porque algunas partes pueden estar calientes.

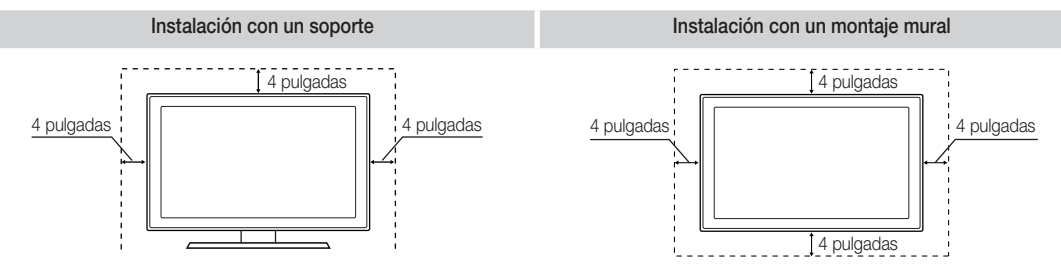

# **Contenido**

#### Introducción

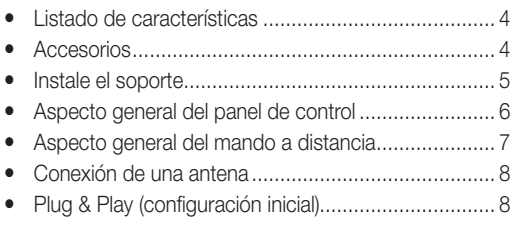

### **Conexiones**

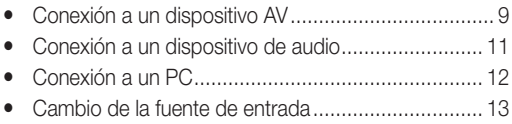

#### Funciones básicas

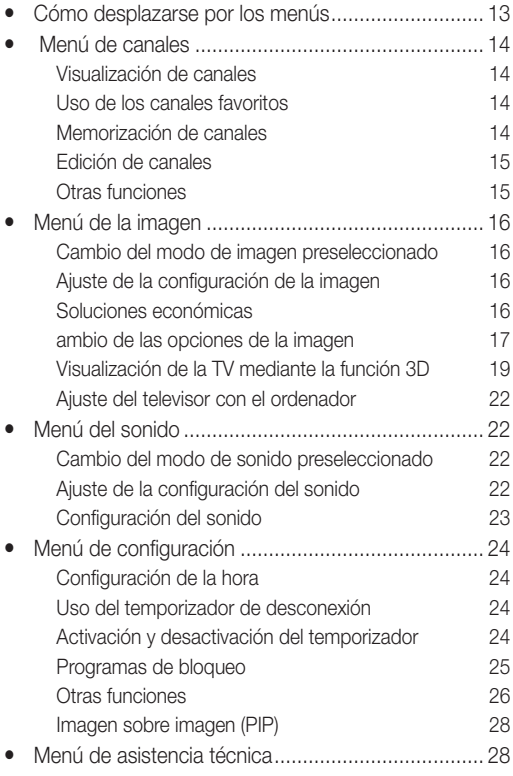

**TOOLS** 

Esta función se puede utilizar pulsando el botón TOOLS del mando a distancia.

#### Funciones avanzadas

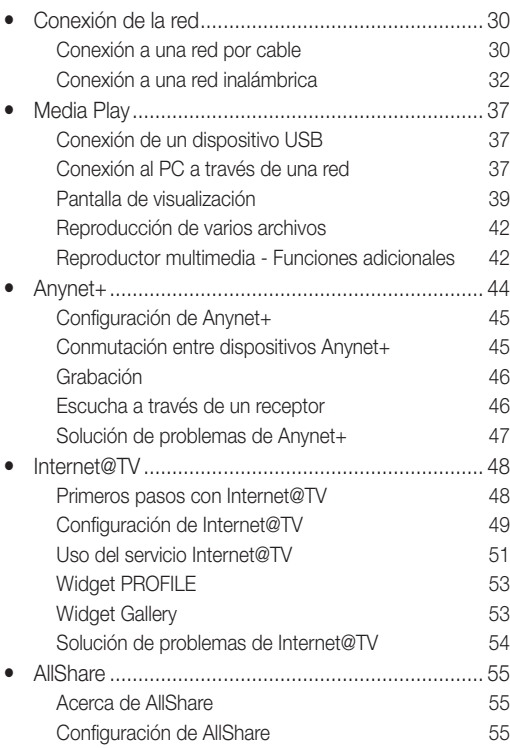

### Información adicional

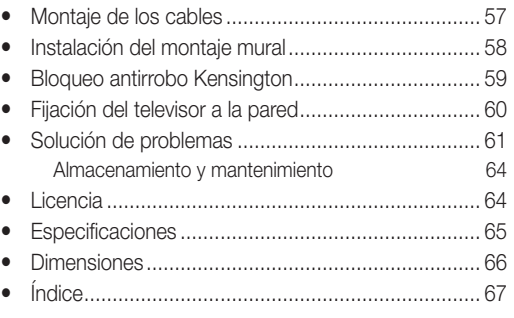

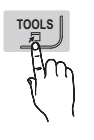

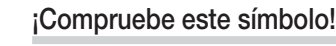

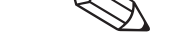

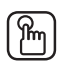

Nota **Guía paso a paso** 

Indica información adicional. Consulte aquí las instrucciones para abrir el submenú pertinente en la OSD (on screen display).

ESPAÑOL

**3**

Español

# Introducción

#### Listado de características

- y Excelente interfaz digital y capacidad de trabajo en red: El sintonizador digital HD incorporado permite ver las emisiones HD que no exigen una suscripción sin que sea necesario disponer de un receptor de televisión por cable/satélite (decodificador).
- Media Play: Permite reproducir algunos archivos de música, imágenes y películas guardados en un dispositivo USB (pág. 37).
- y Internet@TV : Se pueden utilizar diferentes servicios de Internet para ver información útil y contenidos de entretenimiento (pág. 48).
- AllShare: AllShare conecta el televisor y los dispositivos/teléfonos móviles compatibles de Samsung a través de una red (pág. 55).
- Autodiagnóstico: Permite comprobar si la imagen o el sonido funciona correctamente (pág. 28).
- 3D: Esta impactante nueva función permite ver contenido 3D. (pág. 18).

#### Accesorios

✎ Asegúrese de que los siguientes elementos se incluyan con el TV LED. Si falta alguno, póngase en contacto con su distribuidor.

**Sel color y la forma de los componentes pueden variar según los modelos.** 

• Mando a distancia (BN68-01055A) y 2 pilas (AAA) y Paño de limpieza (BN63-01798B) Manual del usuario Tarjeta de garantía / Guía de seguridad / Guía rápida de configuración **PROBINGERS** (M4 x L8) Soporte de protección y tornillo (1 unid.) Sujetacables Soporte de cables (3 unid.) Soporte de cables (3 unid.) (BN63-06543A) (BN61-05596A) (BN61-05373A) Sujetacables Soporte anilla (4 unid.) Adaptador de la antena (BN61-05491A) (BN61-05280A) (BN39-01154P) Adaptador del TV **Adaptador de entrada de componente de sonido** inalámbrica de Samsung (BN39-01154H) (BN39-01154G) (BN39-01154L) Adaptador de componentes **Adaptador de PC** Adaptador de PC Adaptador óptico (BN39-01154C) (BN39-01154K) (BN39-01154M)

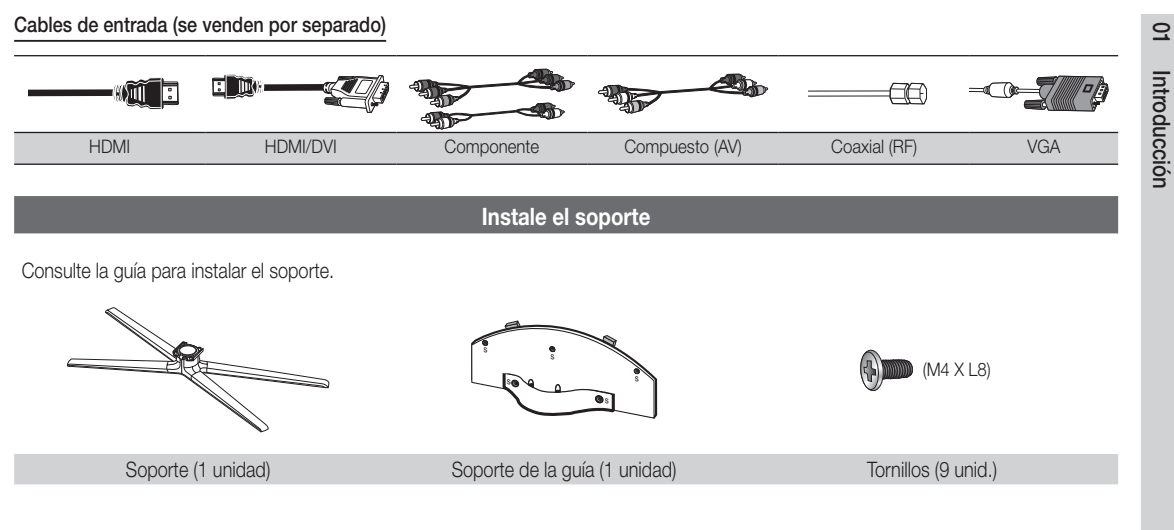

Siga los pasos que se indican a continuación para conectar el televisor al soporte.

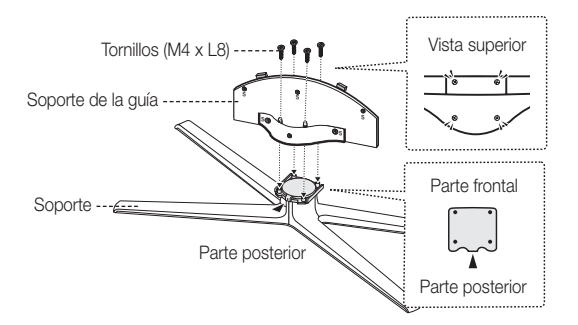

1. Conecte el soporte de la guía con el soporte mediante los cuatro tornillos (M4 x L8), tal como se muestra.

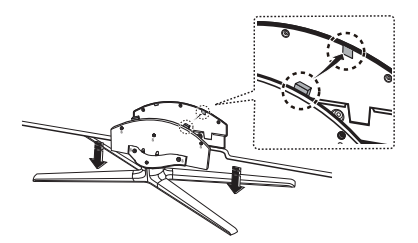

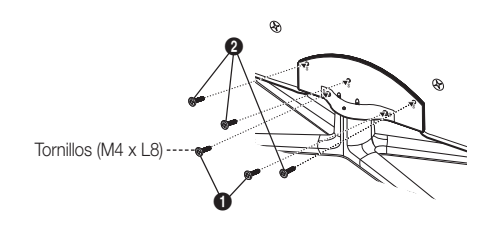

2. Con el televisor levantado, conéctelo al soporte. 3. Atornille los dos tornillos (M4 x L8) en la posición ❶ y los otros tres (M4 x L8) en la posición  $\bullet$ .

#### $\otimes$  NOTA

- x Para realizar el montaje debe tener en cuenta cuál es la parte frontal y cuál la posterior del soporte y el soporte de la guía.
- x Asegúrese de que al menos dos personas levanten y muevan el TV LED.
- x Levante el producto y apriete los tornillos. Si aprieta los tornillos sin levantar el TV LED, éste se puede inclinar hacia un lado.

**5**

# Introducción

✎ Para conseguir la mejor conexión por cable con este producto, utilice cables con el grosor máximo que se explica a continuación:

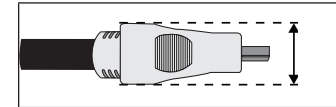

y Grosor máximo: 0,55 pulgadas (14 mm)

#### Aspecto general del panel de control

✎ El color y la forma del producto pueden variar según el modelo.

✎ El ruido eléctrico externo o el contacto con objetos que no sean los dedos del usuario pueden activar el panel táctil del LED.

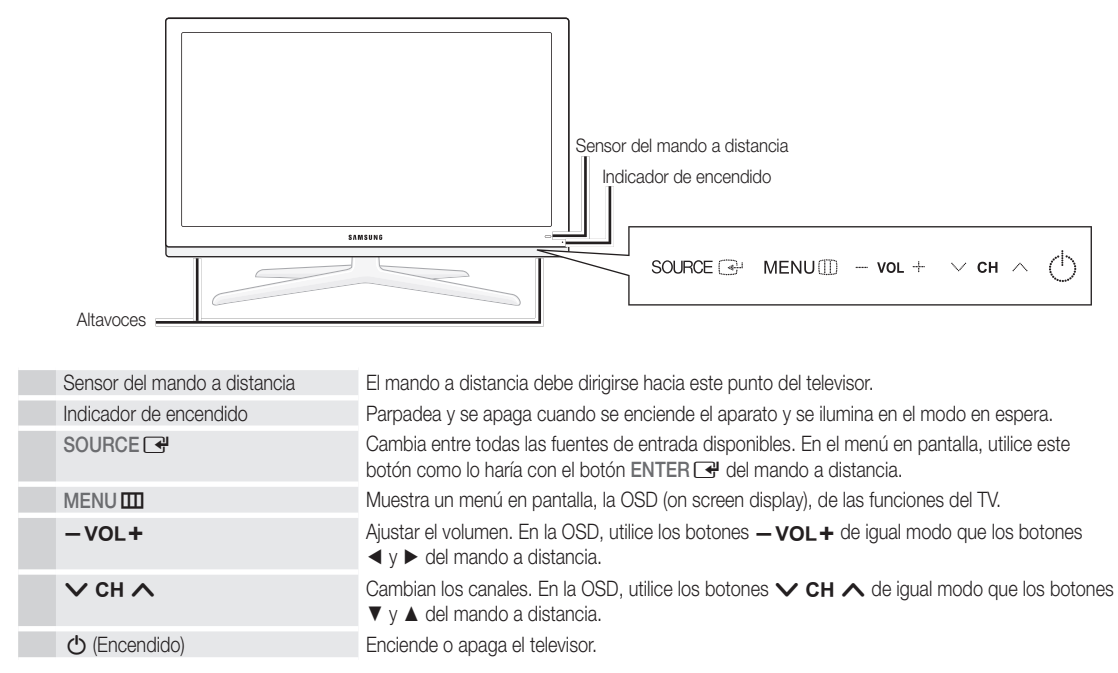

#### Modo de espera

No deje el televisor en modo de espera durante períodos largos de tiempo (cuando esté de vacaciones, por ejemplo). Aunque esté apagado continúa consumiendo una pequeña cantidad de energía. Se recomienda desenchufar el cable de alimentación.
#### Aspecto general del mando a distancia

Introducción

**POWER ON/OFF SOURCE** ♦ Activa o desactiva la luz del mando Enciende y apaga el televisor. a distancia. Cuando está activada, Muestra y selecciona las fuentes de los botones se iluminan durante un vídeo disponibles (pág. 13).  $\overline{2}$ 3  $\overline{1}$ momento cuando se pulsan. (El uso del mando a distancia con este botón activado reduce el tiempo de uso de  $\overline{\mathbf{4}}$ 5  $6\phantom{a}$ Pulse para acceder directamente a los las pilas.) canales.  $\overline{7}$ 8 9 Pulse este botón para seleccionar Vuelve al canal anterior. canales adicionales (digitales) emitidos por la misma emisora. Por ejemplo, para  $\bf{0}$ **PRE-CH** seleccionar el canal "54-3", pulse "54", "–" y "3". Corta temporalmente el sonido.  $\ddot{}$ **MUTE** ▴ Ajustar el volumen. VOL cн Cambia los canales. **CH LIST** Hace que aparezca la OSD. Muestra la lista de canales en la pantalla (pág. 14). Muestra Vista de contenido, que **INTERNET MENU CONTENT** Enlazar con diferentes servicios de **@ TV** incluye Lista de canales, Internet@TV, Internet (pág. 48). Media Play, AllShare y 3D. **TOOLS INFO**  $\blacktriangle$ Muestra información en la pantalla del Seleccionar rápidamente las funciones televisor. que se usan con mayor frecuencia.  $\blacktriangleleft$  $\mathbf{G}$  $\blacktriangleright$ Selecciona los elementos del menú en pantalla y cambia los valores que **RETURN EXIT** aparecen en el menú. Vuelve al menú anterior. Sale del menú. Botones utilizados en los menús **A B C D** Lista de canales, Internet@TV, MEDIA.P: Muestra Media Play (pág. Media Play, etc. 37). **MEDIA.P YAHOO!** 的 YAHOO!: ejecuta el widget de Yahoo! (pág. 52). 3D: Ajusta el modo 3D. (pág. 20). **FAV.CH P.SIZE CC** FAV.CH: Muestra la lista de canales favoritos en la pantalla (pág. 14).  $\blacktriangleleft$  $\mathbf{u}$  $\blacktriangleright$ Use estos botones en los modos P.SIZE: Selecciona el tamaño de imagen (pág. 18). Media Play y Anynet+ (pág. 37, 44). (�: controla la grabación de las CC: Controla el decodificador de  $\bullet$ ь п grabadoras de Samsung con la función subtítulos (pág. 26). Anynet+) **SAMSUNG** 

#### Instalación de las pilas (tamaño de las pilas: AAA)

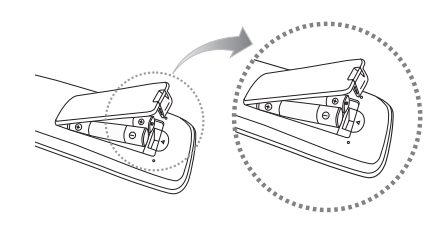

#### ✎ NOTA

- x Utilice el mando a distancia a menos de 7 metros (23 pies) del televisor.
- x Una luz muy brillante puede afectar al funcionamiento del mando a distancia. No lo utilice cerca de luces fluorescentes o de neón.
- x El color y la forma pueden variar según el modelo.

**7**

#### Conexión de una antena

Cuando el televisor se enciende por primera vez, los parámetros básicos se inician de forma automática.

✎ Conexión del cable de alimentación y la antena.

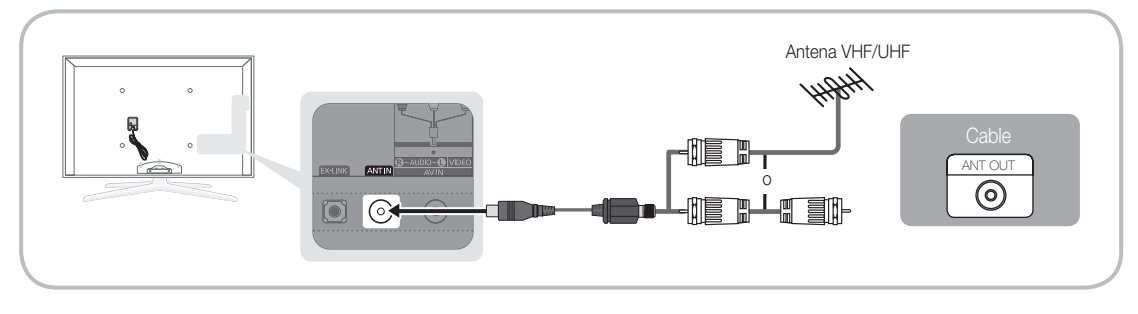

### Plug & Play (configuración inicial)

Cuando el televisor se enciende por primera vez, una secuencia de indicaciones en pantalla permite configurar los parámetros básicos. Pulse el botón POWER  $\circlearrowleft$ . Plug & Play sólo está disponible cuando la fuente Entrada está configurada como TV.

✎ Para volver al paso anterior, pulse el botón rojo.

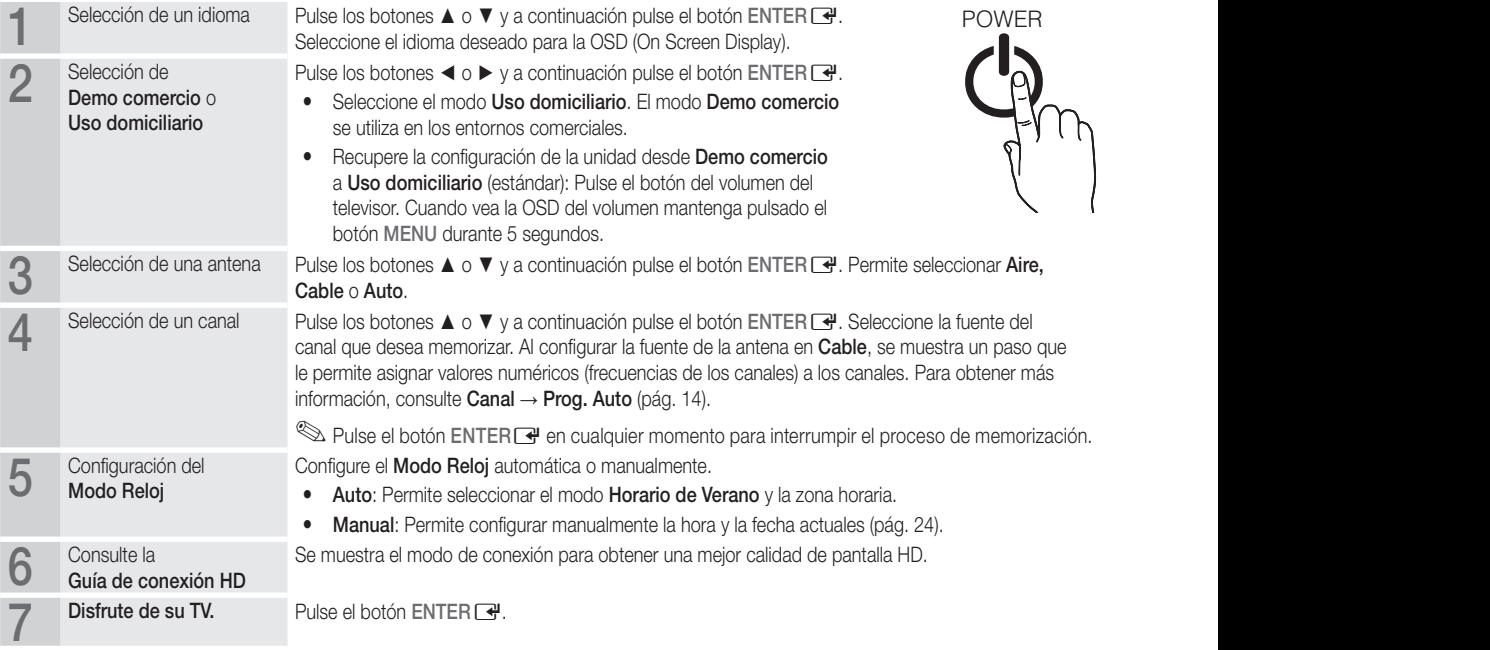

#### Si desea reiniciar esta función...

 $\begin{pmatrix} \mathbb{R} \\ \mathbb{C} \end{pmatrix}$  MENU $\mathbb{H} \rightarrow$  Configuración  $\rightarrow$  Plug & Play  $\rightarrow$  ENTER  $\mathbb{F}$ 

#### Conexión a un dispositivo AV

#### Uso de un cable HDMI o HDMI/DVI: Conexión HD (hasta 1080p)

Para conseguir una mejor calidad de imagen HD es aconsejable utilizar la conexión HDMI. Dispositivos disponibles: DVD, reproductor Blu-ray, receptor por cable HD, receptor por satélite HD STB (decodificador)

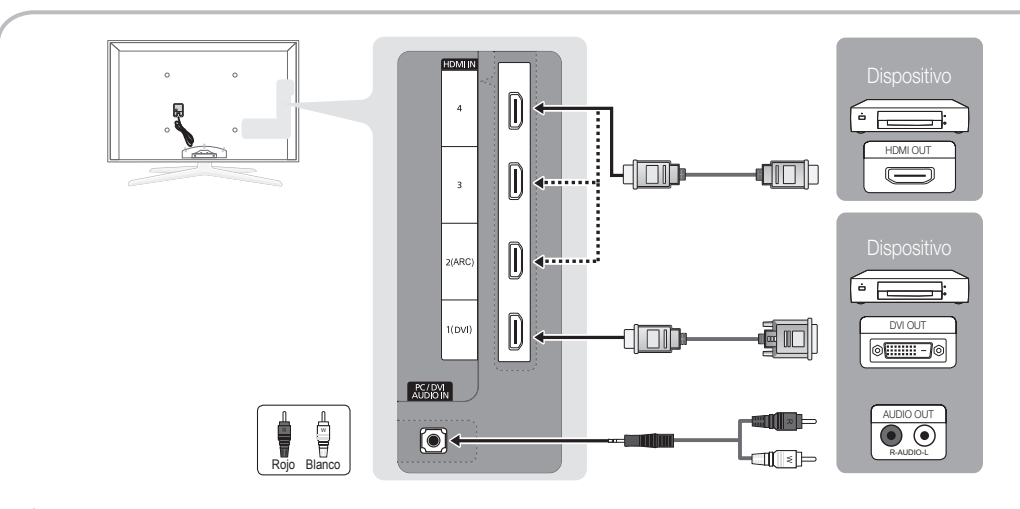

# $\otimes$  HDMI IN 1(DVI), 2(ARC), 3, 4, PC/DVI AUDIO IN

- Para obtener una mejor calidad de imagen y de audio, conecte un dispositivo digital mediante un cable HDMI.
- Un cable HDMI admite señales de audio y de vídeo y no requiere un cable de audio.
	- Para conectar el televisor a un dispositivo digital que no admita la salida HDMI, utilice cables HDMI/DVI y de audio.
- x La imagen quizás no se muestre correctamente (o no se muestre en absoluto) o el audio puede que no funcione si se conecta al televisor un dispositivo externo que utiliza una versión más antigua del modo HDMI. En tales casos, consulte al fabricante del dispositivo externo acerca de la versión HDMI y, si ésta es antigua, solicite una actualización.
- Debe utilizar un cable HDMI de un grosor de 14 mm o menos.
- x Debe adquirir un cable certificado HDMI. De lo contrario, la imagen puede no mostrarse o producirse un error de conexión.
- x Se recomienda un cable HDMI básico de alta velocidad o uno con Ethernet. Este producto no admite la función Ethernet a través de HDMI.
- x Este producto admite las funciones 3D y ARC (canal de retorno de audio) a través de un cable HDMI. Tenga en cuenta que la función ARC sólo se admite a través del puerto HDMI IN 2(ARC).
	- Si Vista auto 3D se configura como Encendido, algunas funciones, como Internet@TV se inhabilitarán. En este caso, configure Vista auto 3D o Modo 3D como Apagado.
- La función ARC permite que el audio digital salga a través del puerto HDMI IN 2(ARC). Se puede habilitar sólo cuando el televisor está conectado con un receptor de audio que admita la función ARC.

# Conexiones

#### Uso de un cable de componentes (hasta 1080p) o audio/vídeo (sólo 480i)

Dispositivos disponibles: Reproductor de DVD, Blu-ray, decodificador, receptor por satélite STB, VCR

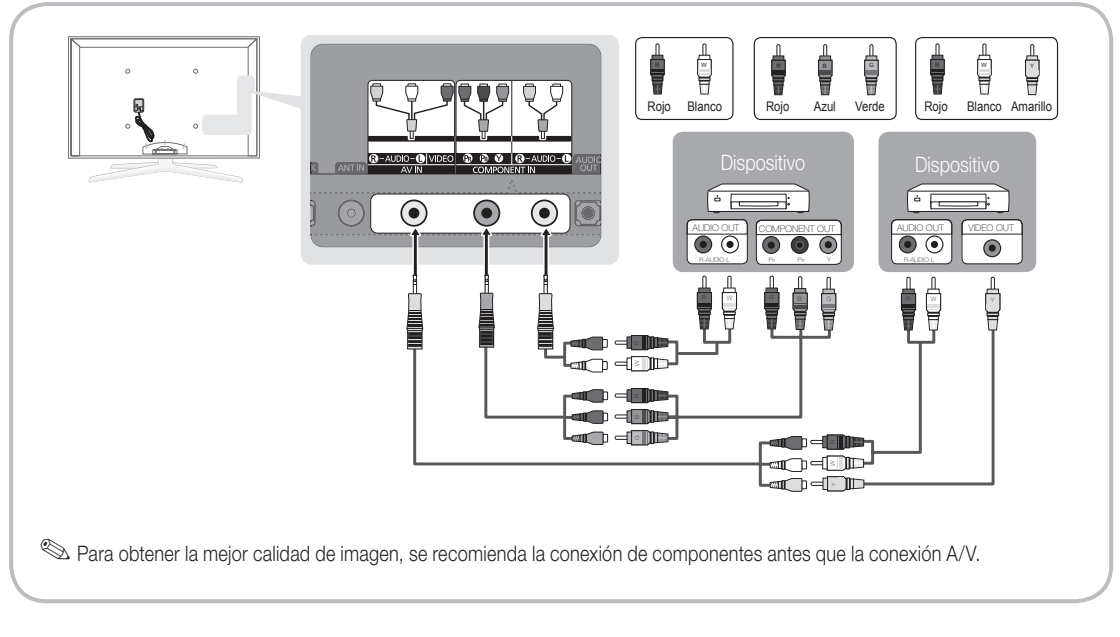

### Uso de una conexión de cable EX-Link

Dispositivos disponibles: Dispositivos externos que admiten Ex-Link.

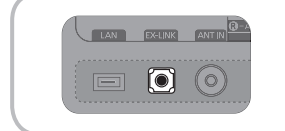

EX-LINK: Conector sólo para servicio.

#### Conexión a un dispositivo de audio

#### Uso de una conexión de cable óptico (digital) o de audio (analógico)

Dispositivos disponibles: sistema de audio digital, amplificador, sistema Home Theater DVD

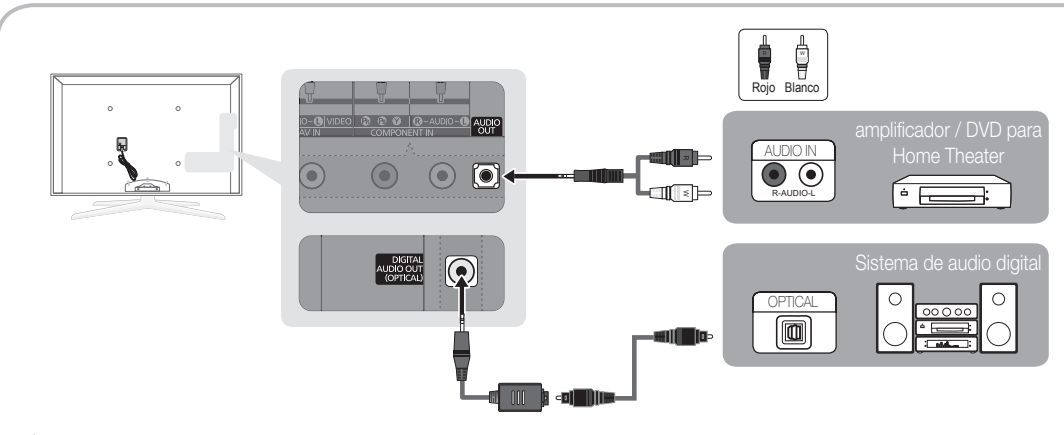

# ✎ DIGITAL AUDIO OUT (OPTICAL)

- x Cuando un sistema de audio digital se conecta al terminal DIGITAL AUDIO OUT (OPTICAL), se reduce el volumen del televisor y del sistema.
- x El audio de 5.1 canales está disponible cuando el televisor se conecta a un dispositivo externo que admite audio de 5.1 canales.
- x Cuando el receptor (sistema Home Theater) está encendido, se puede oír la salida de sonido del terminal óptico del televisor. Cuando el televisor recibe una señal DTV, envía el sonido de 5.1 canales al receptor del sistema Home Theater. Cuando la fuente es un componente digital, como un reproductor DVD/Blu-ray/receptor de cable o satélite (decodificador), y está conectada al televisor a través de HDMI, sólo se oye el sonido de 2 canales del receptor del sistema Home Theater. Si desea oír el audio de 5.1 canales, conecte el terminal de la salida de audio digital del reproductor DVD/Blu-ray/ decodificador/receptor por satélite STB directamente al amplificador o al sistema Home Theater.

✎ AUDIO OUT: Permite conectar los terminales de la entrada de audio del amplificador/sistema Home Theater DVD.

- x En la conexión, utilice el conector apropiado.
- x Cuando un amplificador de audio se conecta a los terminales AUDIO OUT: Reduzca el volumen del televisor y ajuste el volumen con el control de volumen del amplificador.

# Conexiones

#### Conexión a un PC

#### Mediante un cable HDMI o HDMI/DVI/un cable D-sub

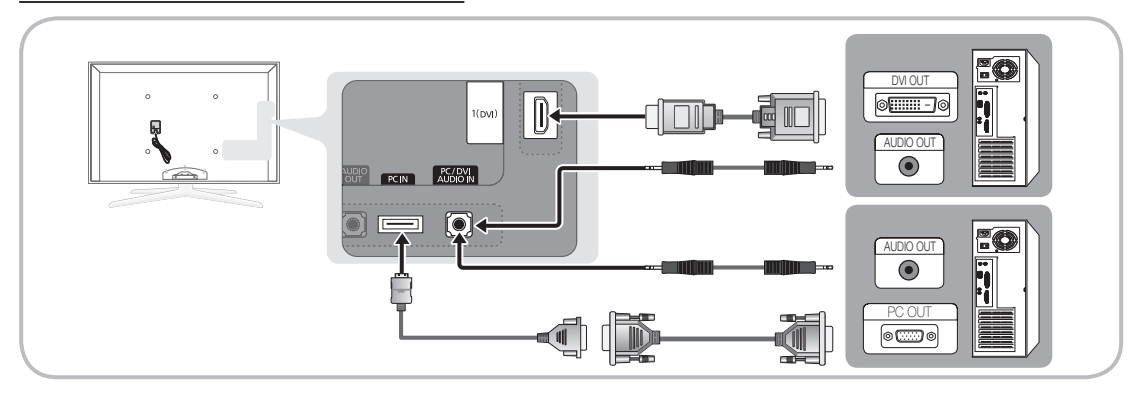

#### Modos de visualización (entradas D-Sub y HDMI/DVI)

La resolución óptima es 1920 x 1080 a 60 Hz.

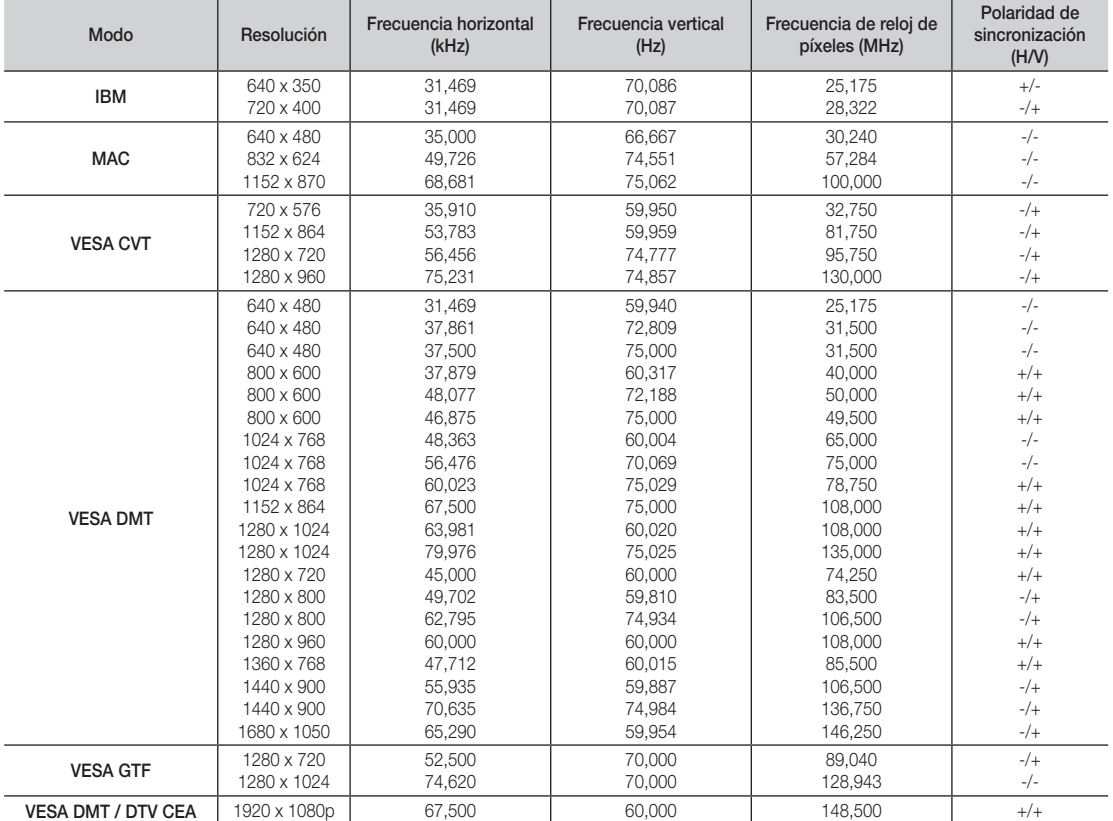

# $\otimes$  NOTA

- x En una conexión de cable HDMI/DVI, se debe utilizar el terminal HDMI IN 1(DVI).
- x No se admite el modo entrelazado.
- x Es posible que el aparato funcione incorrectamente si se selecciona un formato de vídeo que no sea estándar.
- Los modos Independiente y Compuesto no se admiten. SOG (Sync On Green) no se admite.

**12** Español

#### Cambio de la fuente de entrada

# Lista de Entradas

Se utiliza para seleccionar TV u otras fuentes de entrada externas como reproductores de DVD/Bluray/decodificadores o receptores por satélite STB.

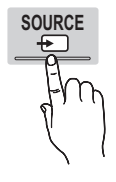

 $[\begin{smallmatrix}\mathbb{M}\ \mathbb{M}\end{smallmatrix}]$  MENU $\boxplus$   $\to$  Entrada  $\to$  Lista de Entradas  $\to$  ENTER  $\boxdot$ 

- TV / PC / AV / Componente / HDMI1/DVI / HDMI2 / HDMI3 / HDMI4 / USB
	- ✎ Puede elegir solamente dispositivos externos que estén conectados al televisor. En Lista de Entradas, se resaltan las entradas conectadas.
	- **Source** Entradas, PC siempre está activado.

# Editar Nombre

MENU $\text{III}$  → Entrada → Editar Nombre → ENTER

- Vídeo / DVD / Cable STB / Satélite STB / PVR STB / Receptor AV / Juego / Filmadora / PC / DVI PC / Dispositivos DVI / TV / IPTV / Blu-ray / HD DVD / DMA: Dé un nombre al dispositivo conectado en las tomas de entrada; de esta manera será más fácil seleccionar el dispositivo de entrada.
- ✎ Cuando se conecta un ordenador con una resolución de 1920 x 1080 a 60 Hz al HDMI IN 1(DVI), se debe configurar el puerto en el modo DVI PC en Editar Nombre.
- ✎ Cuando se conecta un cable HDMI/DVI al puerto HDMI IN 1(DVI), se debe configurar el puerto en el modo DVI PC o Dispositivos DVI en Editar Nombre.

# Funciones básicas

#### Cómo desplazarse por los menús

Antes de usar el televisor, siga los pasos siguientes para conocer **MUTE** cómo explorar el menú y seleccionar y ajustar las diversas funciones.

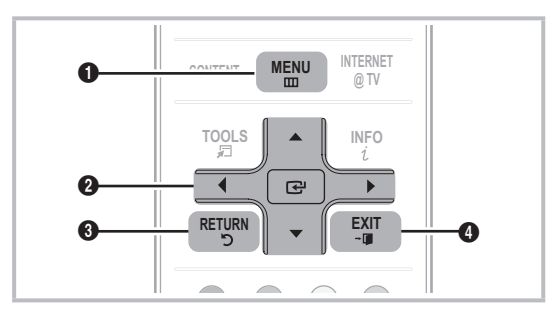

- $\bullet$  MENU botón: Muestra el menú principal en pantalla.
- **4** ENTER  $\rightarrow$  / Botón direccionales : Mueva el cursor y seleccione una opción. Confirme la configuración.
- **6** RETURN botón: Vuelve al menú anterior.
- EXIT botón: Sale del menú en pantalla.

#### Funcionamiento de la OSD (On Screen Display)

El procedimiento de acceso puede variar según el menú seleccionado.

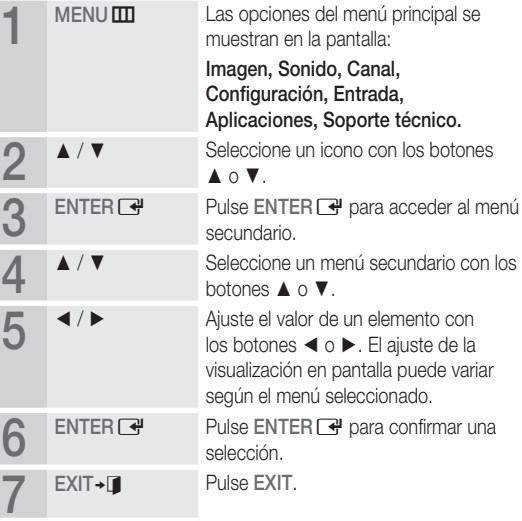

#### Menú de canales

# ¦ Visualización de canales

# Lista de canales

Añadir, borrar o establecer los canales favoritos y usar la guía de programas de las emisiones digitales.

 $\begin{pmatrix} \mathbb{R} \\ \mathbb{M} \end{pmatrix}$  MENU $\mathbb{H}$   $\rightarrow$  Canal  $\rightarrow$  Lista de canales  $\rightarrow$  $ENTER$ 

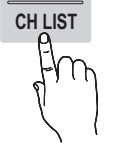

Seleccione un canal en la pantalla

Todos los canales, Canales agregados, Favoritos o Grabación con temporizador mediante

la pulsación de los botones ▲ / ▼ y ENTER G. A continuación puede ver el canal seleccionado.

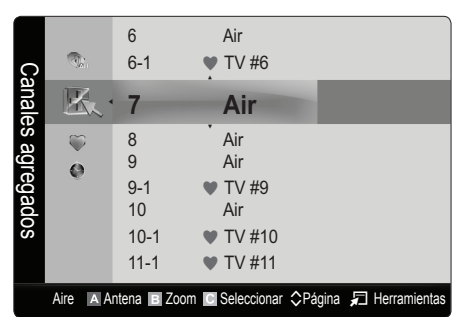

- **Com** Todos los canales: Muestra todos los canales disponibles actualmente.
- **EL Canales agregados:** Muestra todos los canales añadidos.
- **Favoritos:** Muestra todos los canales favoritos.
- **G** Grabación con temporizador: Muestra todos los programas actualmente reservados.

**S** Uso de los botones de colores en la Lista de canales

- **\* Example:** Cambia a Aire o Cable.
- **El Verde (Zoom):** Aumenta o disminuye el número del canal.
- **•** Amarillo (Seleccionar): Selecciona varias listas de canales. Seleccione los canales que desee y pulse el botón amarillo para configurar todos los canales seleccionados al mismo tiempo. La marca  $\checkmark$  aparece a la izquierda de los canales seleccionados.
- $\Diamond$  (Página): Vaya a la página siguiente o anterior.
- **F** (Herramientas): Muestra el menú de opciones Lista de canales. (Los menús de las opciones pueden cambiar, dependiendo de la situación.)

#### Iconos de la pantalla de estado del canal

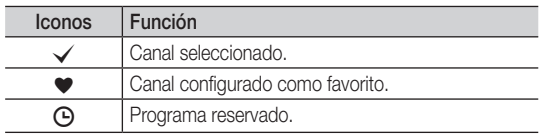

# Uso de los canales favoritos

 $MENU \nightharpoonup \Box \rightarrow$  Canal  $\rightarrow$  Lista de canales  $\rightarrow$  ENTER  $\Box$ 

### Agregar a Favoritos / Borrar de Favoritos TOOLS <sub>2</sub>

Configure los canales que vea con más frecuencia como favoritos.

- 1. Seleccione un canal y pulse el botón TOOLS.
- 2. Añada o borre un canal mediante el menú Agregar a Favoritos o Borrar de Favoritos, respectivamente.

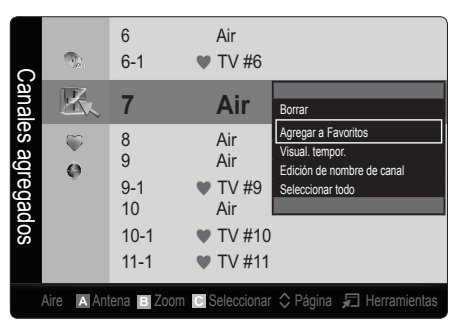

Para que aparezcan todos los canales favoritos, haga clic en el botón que se muestra a la derecha.

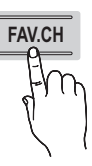

# Memorización de canales

 $\lceil \frac{m}{m} \rceil$  MENU  $\Box \rightarrow$  Canal  $\rightarrow$  ENTER  $\Box \rightarrow$ 

# Antena (Aire / Cable) TooLsa

Antes de empezar a memorizar los canales disponibles, debe indicar el tipo de origen de la señal conectada al TV (es decir, aérea o sistema de cable).

# Prog. Auto

- Aire: Señal de antena aérea.
- Cable: Señal de antena del cable.
- Auto: Antena aérea y de cable.

# ✎ NOTA

- Al seleccionar el sistema de TV de cable: STD, HRC e IRC identifican los diversos tipos de sistemas de televisión por cable. Póngase en contacto con su proveedor de cable para averiguar el tipo de sistema de cable existente en su zona. En este momento ya se ha seleccionado el origen de la señal.
- x Una vez guardados todos los canales disponibles, se inicia la eliminación de los canales codificados. Vuelve a mostrarse el menú Prog. Auto.

### ¦ Edición de canales

 $MENUIII \rightarrow$  Canal  $\rightarrow$  Lista de canales  $\rightarrow$  ENTER  $\overrightarrow{H}$ 

#### Edición de nombre de canal

- 1. Seleccione un canal y pulse el botón TOOLS.
- 2. Edite el nombre del canal mediante el menú Edición de nombre de canal.
- Edición de nombre de canal (sólo canales analógicos): Asigne un nombre de canal personal.

# ¦ Otras funciones

 $MENU \mathbf{I} \longrightarrow \mathbf{C}$ anal  $\rightarrow$  ENTER

# Borrar canal encriptado

Esta función se usa para filtrar los canales codificados después de que la programación automática haya finalizado. Puede tardar de 20 a 30 minutos.

#### Cómo detener la búsqueda de canales codificados

- 1. Pulse el botón ENTER el para seleccionar Detener.
- 2. Pulse el botón ◀ para seleccionar Sí.
- 3. Pulse el botón ENTER

**Seconda Esta función sólo está disponible en el modo Cable.** 

# Lista de canales

#### Menú de opciones de Lista de canales

Establezca cada canal mediante las opciones del menú Lista de canales: (Añadir / Borrar, Visual. tempor., Seleccionar todo / Deseleccionar todos). Los elementos del menú de opciones pueden variar según el estado del canal.

- 1. Seleccione un canal y pulse el botón TOOLS.
- 2. Seleccione una función y cambie la configuración.
- Añadir / Borrar: Suprima o añada un canal para que se muestren los canales que desee.
- ✎ NOTA
	- x Todos los canales borrados se mostrarán en el menú Todos los canales.
	- x Un canal de color gris quiere decir que se ha suprimido.
	- **·** El menú **Añadir** sólo aparece con los canales borrados.
	- Suprima un canal del menú Canales agregados o Favoritos de la misma manera.
- Visual. tempor.: Se puede establecer que el canal que se desee se muestre automáticamente a una hora reservada. Para utilizar esta función, en primer lugar configure la hora actual.
	- 1. Pulse los botones ◄ / ► / ▲ / ▼ para seleccionar el canal que desee en la Lista de canales.
	- 2. Pulse el botón TOOLS y seleccione Visual. tempor..
	- 3. Desplácese arriba o abajo para ajustar la configuración en la caja o utilice los botones numéricos del mando a distancia para introducir la fecha y la hora.
		- Si selecciona Una vez, Cada semana o Cada día en Repetir puede introducir la fecha que desee.
	- 4. Seleccione Aceptar y pulse el botón ENTER el cuando haya terminado.

### ✎ NOTA

- Sólo se pueden reservar los canales memorizados.
- x Los programas reservados se mostrarán en el menú Grabación con temporizador.
- x Cuando se ha seleccionado un canal digital, pulse el botón ► para ver el programa digital.
- Seleccionar todo: Seleccione todos los canales de la lista.
- Deseleccionar todos: Cancele todas las selecciones de canales.
	- Sólo se puede seleccionar Deseleccionar todos si hay uno o más canales seleccionados.

# Grabación con temporizador

#### (en Lista de canales)

Puede ver, modificar o borrar un programa que haya reservado para ver. La visualización de Grabación con temporizador. Resalte un programa y pulse el botón TOOLS para mostrar las opciones.

- Cambiar información: Cambie un programa que haya reservado para ver. Comience en el paso 3 de "Visual. tempor." anterior.
- Cancelar programaciones: Cancele un programa que haya reservado para ver.
	- ✎ Así se borran los programas resaltados o seleccionados.

- Información: Muestre un programa que haya reservado para ver. (También se puede cambiar la información de reserva.)
	- ✎ También puede ver la información resaltando un programa y pulsando el botón ENTER<sub>e</sub>.
- Seleccionar todo / Deseleccionar todos: Seleccione o deseleccione todos los programas reservados.

# Sintonia Fina

#### (sólo canales analógicos)

Si la recepción es clara, no tiene que realizar la sintonización fina del canal, ya que esta operación se hace de forma automática durante la búsqueda y la memorización. Si la señal es débil o está distorsionada, realice manualmente la sintonización fina del canal. Desplácese a izquierda o derecha hasta que la imagen se vea clara.

**La configuración se aplica al canal que se está viendo.** 

✎ Los canales que se han ajustado con sintonización fina se marcan con un asterisco "\*" a la derecha del número de canal en la banda del canal.

**Secure Para reiniciar la sintonía fina, seleccione Reiniciar.** 

#### Menú de la imagen

# ¦ Cambio del modo de imagen preseleccionado

 $MENU \mathbf{III} \rightarrow \mathsf{Imagen} \rightarrow \mathsf{Modo} \rightarrow \mathsf{ENTER}$ 

#### Modo (TOOLS)

Seleccione el tipo de imagen preferido.

- Dinámico: Adecuado para un entorno iluminado.
- Normal: Adecuado para un entorno normal.
- Natural: Adecuado para reducir la fatiga ocular. **Natural** no está disponible en el modo PC.
- Cine: Adecuado para ver películas en un entorno oscuro.

# ¦ Ajuste de la configuración de la imagen

 $\begin{bmatrix} m \\ m \end{bmatrix}$  MENU $m \rightarrow$  Imagen  $\rightarrow$  ENTER  $\rightarrow$ 

# Luz de fondo / Contraste / Brillo / Definición / Color / Tinte (V/R)

El televisor tiene diferentes opciones de configuración para controlar la calidad de la imagen.

✎ NOTA

- Cuando haga cambios en Luz de fondo, Contraste, Brillo, Definición, Color o Tinte (V/R) la OSD también se ajustará.
- En el modo PC, sólo se pueden realizar cambios en las opciones Luz de fondo, Contraste y Brillo.
- x La configuración de cada dispositivo externo conectado al televisor se puede ajustar y guardar.

# Soluciones económicas

La función ecológica se puede utilizar para mejorar el ahorro de energía.

# Solución Eco

- $\begin{bmatrix} \mathbb{R} \\ \mathbb{C} \end{bmatrix}$  MENU $\mathbf{m} \rightarrow \mathsf{Image} \rightarrow \mathsf{Solucion}$  Eco  $\rightarrow \mathsf{ENTER}$
- Ahorro energía (Apagado / Bajo / Medio / Alto / Imag. desact. / Auto): De este modo se ajusta el brillo del televisor, lo cual reduce el consumo de energía. Si se selecciona *Imag. desact.*, la pantalla se apaga, pero se oye el sonido. Pulse cualquier botón, excepto el del volumen, para encender la pantalla.
- Sensor Eco (Apagado / Encendido): Para mejorar el ahorro de energía, la configuración de la imagen se adapta automáticamente a la iluminación de la habitación.
	- Si se ajusta la Luz de fondo, el Sensor Eco se debe establecer como Apagado.

Luz de fondo mín: Cuando Sensor Eco está configurado como Encendido, el brillo mínimo de la pantalla se puede ajustar manualmente.

- Si el Sensor Eco está configurado como Encendido, el brillo de la pantalla puede cambiar (ligeramente más oscuro en la mayoría de los casos) según la intensidad de la iluminación del entorno.
- Espera sin señal (Apagado / 15 min. / 30 min. / 60 min.): Para evitar un consumo de energía innecesario, establezca cuánto tiempo desea que el televisor permanezca encendido si no recibe ninguna señal.
	- ✎ Deshabilitado cuando el PC está en el modo de ahorro de energía.

#### Configuración avanzada

MENU $\text{III} \rightarrow$  Imagen  $\rightarrow$  Configuración avanzada →  $ENTER$  $-$ 

(La configuración avanzada está disponible en los modos Normal / Cine)

Si se comparan con los modelos anteriores, los nuevos televisores de Samsung muestran una imagen más precisa.

#### **En el modo PC, sólo se pueden cambiar Contraste Dinám.**, Gamma, Balance de blanco y LED Motion Plus.

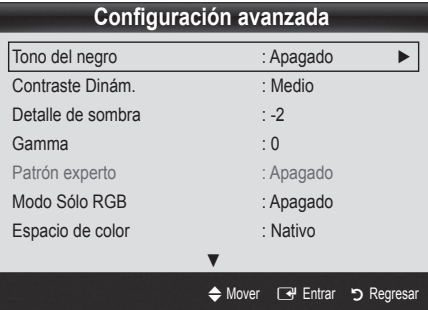

- Tono del negro (Apagado / Oscuro / Más oscuro / El más oscuro): Seleccione el nivel de negro para ajustar la profundidad de la pantalla.
- Contraste Dinám. (Apagado / Bajo / Medio / Alto): Ajuste el contraste de la pantalla.
- Detalle de sombra (-2~+2): Aumente el brillo de las imágenes oscuras.
- Gamma: Ajuste la intensidad del color primario.
- Patrón experto (Apagado / Patrón1 / Patrón2): Con la función Patrón experto, se puede calibrar la imagen. Si desaparece el menú OSD o si se abre un menú diferente de Imagen, se guarda la calibración y desaparece la ventana Patrón experto.

#### Apagado: Apaga la función Patrón experto.

Patrón1: Es una pantalla de prueba diseñada para demostrar los efectos de la configuración de la pantalla en las sombras. Patrón2: Es una pantalla de prueba diseñada para demostrar los efectos de la configuración de la pantalla en los colores.

- **Step Tras seleccionar Patrón1 o Patrón2**, se puede ajustar cualquiera de las configuraciones avanzadas con el efecto deseado.
- **W** Mientras se ejecuta **Patrón experto**, no hay salida de sonido.
- ✎ Sólo se activa en los modos DTV, Componente y HDMI.
- Modo Sólo RGB (Apagado / Rojo / Verde / Azul): Muestra los colores Rojo, Verde y Azul para afinar los ajustes del tono y la saturación.
- Espacio de color (Auto / Nativo / Favorito): Ajuste la gama de colores disponibles para crear la imagen. Para ajustar Color, Rojo, Verde, Azul y Reiniciar, defina Espacio de color como Favorito.
- Balance de blanco: Ajuste la temperatura del color para obtener una imagen más natural.

Bal. Rojo / Bal. Verde / Bal. Azul: Ajuste la intensidad de cada color (rojo, verde, azul).

Gan. Rojo / Gan. Verde / Gan. Azul: Ajuste el brillo de cada color (rojo, verde, azul).

Reiniciar: Restablece los valores predeterminados de Balance de blanco.

- Balance de blancos 10p (Apagado / Encendido): Controla el balance de blancos en intervalos de 10 puntos mediante el ajuste del brillo de los colores rojo, verde y azul.
	- ✎ Disponible cuando el modo de imagen está configurado en Cine y la entrada externa está establecida en todas las entradas.
	- ✎ Algunos dispositivos externos no admiten esta función.

Intervalo: Seleccione el intervalo que ajustar.

Rojo: Ajuste el nivel de rojo.

Verde: Ajuste el nivel de verde.

Azul: Ajuste el nivel de azul.

Reiniciar: Restablece los valores predeterminados de Balance de blancos 10p.

- Tono Piel: Mejore el tono rosado de la piel.
- Mejora de perfiles (Apagado / Encendido): Mejora los bordes del objeto.
- xvYCC (Apagado / Encendido): La configuración del modo xvYCC mejora el detalle y el espacio de color cuando se ven películas de un dispositivo externo (por ejemplo, reproductor BD/DVD) conectado a los terminales HDMI o Component IN.
	- ✎ Disponible cuando el modo de imagen está configurado en Cine y la entrada externa está establecida en los modos HDMI o Componente.
	- ✎ Algunos dispositivos externos no admiten esta función.
- LED Motion Plus (Apagado / Encendido): Elimina los retrasos de las escenas rápidas con mucho movimiento para conseguir imágenes más claras.

# Opciones de imagen

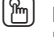

 $MENU \mathbf{III} \rightarrow \mathbf{Im}$ agen  $\rightarrow \mathbf{O}$ pciones de imagen  $\rightarrow$  $ENTER$ 

**En el modo PC sólo se pueden cambiar Tono Color, Tamaño** y Tpo. protección auto..

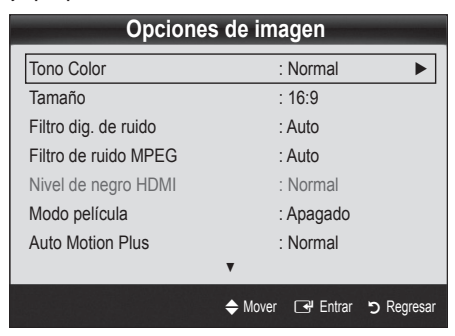

#### Tono Color (Frío / Normal / Tibio1 / Tibio2)

- $\otimes$  Tibio1 o Tibio2 se desactivan cuando el modo de imagen es Dinámico.
- ✎ La configuración de cada dispositivo externo conectado a una entrada del televisor se puede ajustar y guardar.
- Tamaño: Es posible que el receptor de satélite o cable tenga también su propia gama de tamaños de pantalla. Sin embargo, es muy aconsejable utilizar el modo 16:9 la mayoría de las veces.

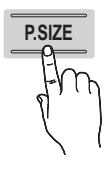

16:9 : Ajusta la imagen al modo panorámico 16:9.

Zoom1: Permite una ampliación moderada.

Zoom2: Permite una ampliación más potente.

Ajuste ancho: Amplía la relación de aspecto de la imagen para que se ajuste al ancho total de la pantalla.

- ✎ Disponible para las señales HD 1080i/720p en el modo 16:9.
- 4:3 : Ajusta la imagen al modo básico (4:3).
- ✎ No vea la televisión en formato 4:3 durante largos periodos de tiempo. Los rastros de bordes a la izquierda, derecha o centro de la pantalla pueden provocar un desgaste de la pantalla por la retención de la imagen que no está cubierto por la garantía.

Ajuste pantalla: Muestra la imagen completa sin cortes cuando la entrada de la señal es HDMI (720p/1080i/1080p) o Componente (1080i/1080p).

### $\otimes$  NOTA

- Si se ha seleccionado el modo Double ( $\blacksquare$ ,  $\blacksquare$ ) en PIP (Picture-in-Picture), el tamaño de la imagen no se puede definir.
- x Después de seleccionar Zoom1, Zoom2 o Ajuste ancho:
	- 1. Pulse el botón ► para seleccionar Posición.
	- 2. Pulse el botón ENTER
	- 3. Pulse los botones ▲ o ▼ para desplazar la imagen hacia arriba o hacia abajo.
	- 4. Pulse el botón ENTER
	- 5. Pulse el botón ► para seleccionar Rein..
	- 6. Pulse el botón ENTER el para devolver a la imagen su posición predeterminada.
- · Después de seleccionar Ajuste pantalla en los modos HDMI (1080i/1080p) o Componente (1080i/1080p), quizá deba centrar la imagen:
	- 1. Pulse los botones ◄ o ► para seleccionar Posición.
	- 2. Pulse el botón ENTER
	- 3. Pulse los botones ▲, ▼, ◄ o ► para mover la imagen.
	- 4. Pulse el botón ENTER el.
	- 5. Pulse los botones ◄ o ► para seleccionar Rein..
	- 6. Pulse el botón ENTER<sub>[4]</sub>.
- x HD (alta definición): 16:9 1080i/1080p (1920x1080), 720p (1280x720)
- x La configuración de cada dispositivo externo conectado a una entrada del televisor se puede ajustar y guardar.

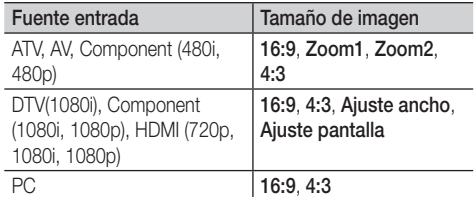

- Filtro dig. de ruido (Apagado / Bajo / Medio / Alto / Auto / Visualiz. automática): Si la señal de emisión que recibe el televisor es débil, puede activarse la función Filtro dig. de ruido para reducir la estática y las imágenes superpuestas que pueden aparecer en la pantalla.
	- ✎ Cuando la señal sea débil, intente otras opciones hasta que se vea una imagen de mejor calidad.

Visualiz. automática: Cuando se cambian los canales analógicos, muestra la intensidad de la señal.

Sólo disponible en los canales analógicos.

✎ Una barra verde indica que se está recibiendo la mejor señal posible.

- Filtro de ruido MPEG (Apagado / Bajo / Medio / Alto / Auto): Reduce el ruido MPEG para proporcionar una mejor calidad de imagen.
- Nivel de negro HDMI (Normal / Bajo): Selecciona el nivel de negro en la pantalla para ajustar la profundidad de ésta. ✎ Disponible sólo en el modo HDMI.
- Modo película (Apagado / Auto1 / Auto2): Configura el televisor para detectar automáticamente y procesar las señales de las películas procedentes de todas las fuentes, y ajusta la imagen para conseguir una calidad óptima.
	- ✎ Disponible en TV, AV, COMPONENT (480i/1080i) y HDMI(480i/1080i).
- Auto Motion Plus (Apagado / Claro / Normal / Suave / Favorito / Demo): Elimina los retrasos de las escenas rápidas con mucho movimiento para conseguir imágenes más claras.
	- **Sentan** La pantalla de información del televisor muestra la resolución y la frecuencia de la señal de entrada de vídeo (60 Hz). La frecuencia que se muestra no es la frecuencia con la que el televisor genera la imagen que se muestra cuando se utiliza la función Auto Motion Plus.
	- Si se produce ruido en la pantalla, configure Auto Motion Plus como Apagado. Si Auto Motion Plus está configurado en Favorito, puede configurar Red. Borr. Imag., Red. Vibr. Imag. o Reiniciar manualmente.
	- Si Auto Motion Plus está configurado como Demo, puede comparar la diferencia entre los modos activado y desactivado.

Red. Borr. Imag.: Ajusta el nivel de reducción de desenfoque en las fuentes de vídeo.

Red. Vibr. Imag.: Ajusta el nivel de reducción de la vibración en las fuentes de vídeo al reproducir películas.

Reiniciar: Restablece la configuración personalizada.

Tpo. protección auto. (2 horas / 4 horas / 8 horas / 10 horas / Apagado): Establece el tiempo en que la pantalla permanece inactiva con una imagen fija hasta que se activa el salvapantallas. El salvapantallas evita la formación de imágenes superpuestas en la pantalla.

# ¦ Visualización de la TV mediante la función 3D

### $\begin{bmatrix} \begin{bmatrix} m \end{bmatrix} \end{bmatrix}$  MENU $\blacksquare \rightarrow \blacksquare$  Imagen  $\rightarrow 3D \rightarrow \blacksquare$  ENTER

#### INFORMACIÓN IMPORTANTE RELATIVA A LA SALUD Y LA SEGURIDAD PARA LAS IMÁGENES 3D.

Antes de utilizar la función 3D del televisor lea atentamente la siguiente información de seguridad.

#### A ADVERTENCIA

- x Algunos espectadores, cuando ven la televisión en 3D, pueden notar cierto malestar, como mareos, náuseas o dolores de cabeza. Si usted nota alguno de estos síntomas, deje de ver la televisión en 3D, quítese las gafas 3D activas y descanse.
- x La visualización de imágenes 3D durante largos periodos puede causar fatiga ocular. Si nota fatiga ocular, deje de ver la televisión en 3D, quítese las gafas 3D activas y descanse.
- Un adulto responsable debe mantener un control frecuente sobre los niños cuando éstos utilizan la función 3D. Si los niños manifiestan fatiga ocular, dolores de cabeza, vértigos o náuseas haga que dejen de ver la televisión en 3D y descansen.
- x No utilice las gafas 3D activas con otro propósito (como gafas normales, de sol, protectoras, etc.)
- No utilice la función 3D o las gafas activas 3D mientras pasea o va y viene. El uso de la función 3D o de las gafas activas 3D en movimiento puede dar lugar a lesiones personales derivadas de choques contra objetos, traspiés o caídas.

# 3D

Esta impactante nueva función permite ver contenido 3D. Para disfrutar de esta función se debe adquirir un par de gafas 3D Samsung (SSG-2100AB, SSG-2200AR, SSG-2200KR) para ver vídeo 3D.

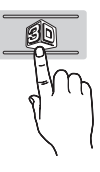

Las gafas 3D de Samsung se venden por separado. Para obtener información detallada sobre la compra, póngase en contacto con el establecimiento donde adquirió el televisor.

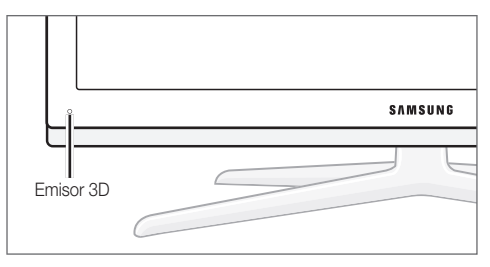

Si hay algún obstáculo entre el emisor y las gafas 3D, quizás no se obtenga el efecto 3D adecuado.

- Modo 3D: Seleccione el formato de entrada 3D.
	- ✎ Si desea experimentar un efecto 3D total, en primer lugar, póngase las gafas 3D y, a continuación, seleccione el Modo 3D en la lista siguiente que proporciona la mejor sensación de visualización 3D.
	- **Secuando vea imágenes 3D, encienda las gafas 3D activas.**

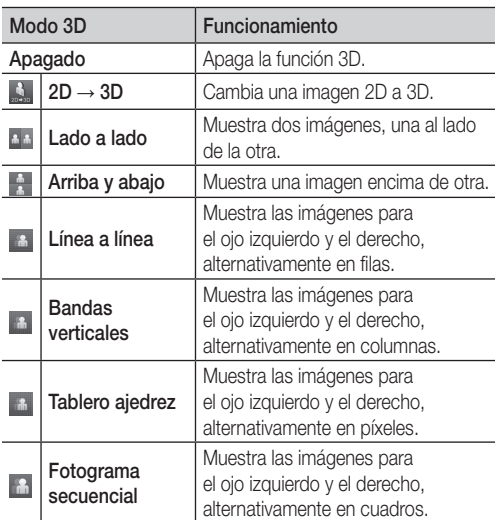

- ✎ "Lado a lado" y "Arriba y abajo" están disponibles si la resolución es de 720p, 1080i y 1080p en los modos DTV, HDMI y USB o si se ha establecido en PC y el PC se ha conectado a través de un cable HDMI/DVI.
- ✎ "Bandas verticales", "Línea a línea" y "Tablero ajedrez" están disponibles si la resolución se ha establecido en PC y el PC se ha conectado a través de un cable HDMI/ DVI.
- ✎ "Fotograma secuencial" muestra la frecuencia (sólo 60 Hz) si la resolución se ha establecido en PC.
- $3D \rightarrow 2D$  (Apagado / Encendido): Muestra la imagen sólo para el ojo izquierdo.
	- **Secuta función está desactivada si el Modo 3D** está configurado como "2D  $\rightarrow$  3D" o Apagado.
- Pto de vista 3D: Ajuste general de la perspectiva en 3D. **Secola función está desactivada si el Modo 3D** está configurado como "2D  $\rightarrow$  3D" o Apagado.
- **Profundidad:** Ajusta enfoque/profundidad en el modo "2D → 3D".
	- **Santa función sólo está activada si el Modo 3D es "2D**  $\rightarrow$  3D".
- Corrección imagen: Ajusta las imágenes para el ojo izquierdo y el derecho.
- Vista auto 3D (Apagado / Encendido): Si Vista auto 3D está establecido como Activado, una señal de formato HDMI "Lado a lado" con una de las resoluciones siguientes automáticamente se cambia a 3D. En este caso se debe enviar la información 3D correcta desde el formato 3D HDMI estándar.
	- ✎ Si hay un fallo en 3D por un error en la información 3D, establezca Vista auto 3D en Apagado y seleccione manualmente un Modo 3D con el botón 3D o el menú correspondiente.
	- ✎ Resolución admitida (sólo 16:9)

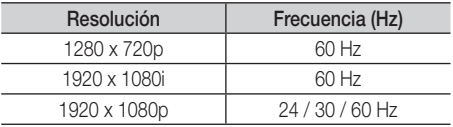

Optimización 3D: El ajuste general del efecto 3D.

#### Resolución admitida en el modo de PC HDMI

La resolución del modo PC HDMI está optimizada en 1920 x 1080. Una resolución diferente a 1920 x 1080 quizás no muestre adecuadamente la pantalla 3D o el modo de pantalla completa.

#### Cómo ver una imagen 3D

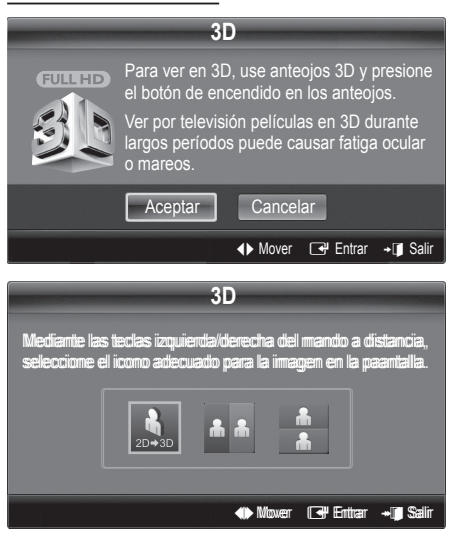

- 1. Pulse el botón CONTENT para que aparezca el menú Vista de contenido.
- 2. Pulse los botones ◄ o ► y seleccione 3D.

Para ver imágenes 3D, póngase las gafas 3D y pulse el botón de encendido de las gafas.

- 3. Seleccione Aceptar del menú y pulse el botón ENTER $\rightarrow$ .
- 4. Mediante los botones ◄ o ► del mando a distancia, seleccione Modo 3D para la imagen que desea ver.
	- **Es posible que algunos modos 3D no estén disponibles,** según el formato de origen de la imagen.

#### Formatos admitidos y especificaciones de funcionamiento de 3D HDMI estándar

✎ Los formatos 3D indicados a continuación están recomendados por la asociación HDMI y deben ser compatibles.

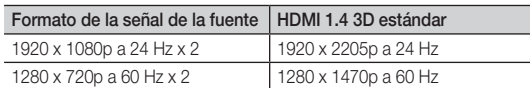

El modo cambia automáticamente a 3D en uno de los anteriores formatos de la señal de la fuente.

En formato 3D HDMI estándar a 24 Hz, el televisor se optimiza de la siguiente manera:

- Resolution First Display Mode: Si Auto Motion Plus está establecido como Apagado, Claro o Normal, se puede ver vídeo a una resolución alta optimizada para la resolución del vídeo de la fuente.
- Judder Reduction Display Mode: Cuando Auto Motion Plus está establecido como Suave o Favorito, se puede ver una imagen fluida sin vibraciones.

#### Antes de utilizar la función 3D...

#### ✎ NOTA

- x Cuando se ven imágenes 3D en malas condiciones de iluminación (luces estroboscópicas, etc.) o bajo una lámpara fluorescente (50 Hz~60 Hz) o de 3 longitudes de onda, tal vez se advierta un ligero parpadeo en la pantalla. Si es así, atenúe la iluminación o apague la lámpara.
- x El modo 3D se inhabilita automáticamente en los casos siguientes: cuando se cambia un canal o la fuente de entrada, o se accede a Media Play o a Internet@TV.
- x Algunas funciones de Imagen están inhabilitadas en el modo 3D.
- PIP no se admite en el modo 3D.
- x Quizás no se admitan las gafas 3D de otros fabricantes.
- x Cuando se enciende el televisor por primera vez, puede que se tarde un poco en ver la pantalla correctamente.
- Las gafas activas 3D quizás no funcionen adecuadamente si otro producto 3D u otros dispositivos electrónicos están activos cerca de las gafas o del televisor. En este caso, aleje cuanto le sea posible los dispositivos electrónicos de las gafas 3D.
- Foto de Media Play se muestra sólo en los modos "2D  $\rightarrow$  3D".
- x Si está tumbado de lado mientras contempla la televisión con las gafas 3D activas, las imágenes se pueden ver oscuras o, incluso, no verse.
- x Cuando mire imágenes 3D, respete el ángulo de visión y la distancia óptima respecto al televisor.
	- De lo contrario, quizás no obtenga el efecto 3D adecuado.
- x La distancia ideal de visualización debe ser tres veces o más la altura de la pantalla. Recomendamos sentarse con los ojos al mismo nivel que la pantalla.

# Reinicio de la imagen (Aceptar / Cancelar)

Restablece la configuración predeterminada del modo de la imagen actual.

# ¦ Ajuste del televisor con el ordenador

Defina la fuente de entrada al PC.

 $\otimes$  MENU $\Box$  → Imagen → ENTERLT

# Ajuste Automático t

Ajuste automáticamente los valores y las posiciones de la frecuencia y afine la configuración.

✎ No disponible en las conexiones a través del cable HDMI/DVI.

# Pantalla

- Grueso / Fino: Elimina o reduce el ruido de la imagen. Si el ruido no desaparece sólo con la sintonización fina, realice los ajustes de frecuencia hasta el máximo (Grueso) y vuelva a realizar la sintonización fina. Después de reducir el ruido, vuelva a ajustar la imagen para que quede alineada en el centro de la pantalla.
- Posición: Ajuste la posición de la pantalla del PC si no se acopla a la pantalla del TV. Pulse los botones ▲ o ▼ para ajustar la posición vertical. Pulse los botones ◄ o ► para ajustar la posición horizontal.
- Reiniciar Imagen: Restablece la configuración predeterminada de la imagen.

#### Uso del televisor como una pantalla de ordenador (PC)

Configuración del software del PC (basado en Windows XP) Según la versión de Windows y la tarjeta de vídeo, las pantallas reales del PC pueden ser diferentes, pero se aplicará casi siempre la misma información de configuración básica. (En caso contrario, póngase en contacto con el fabricante del ordenador o con el distribuidor de Samsung.)

- 1. Haga clic en "Panel de control" en el menú de inicio de Windows.
- 2. Haga clic en "Apariencia y temas" en la ventana "Panel de control" y aparecerá un cuadro de diálogo.
- 3. Haga clic en "Pantalla" y aparecerá una cuadro de diálogo sobre la pantalla.
- 4. Seleccione la ficha "Configuración" en el cuadro de diálogo.
- y Configuración correcta del tamaño (resolución) [Óptima: 1920 x 1080 píxeles]
- Si existe una opción de frecuencia vertical en el cuadro de diálogo de configuración de la pantalla, el valor correcto es "60" o "60 Hz". Si no, haga clic en "Aceptar" y salga del cuadro de diálogo.

#### Menú del sonido

¦ Cambio del modo de sonido preseleccionado

 $MENUIII \rightarrow Sonido \rightarrow SRS TheaterSound \rightarrow ENTER$ 

# SRS TheaterSound TOOLSE

- Normal: Selecciona el modo de sonido normal.
- Música: Refuerza la música por encima de las voces.
- Cine: Ofrece el mejor sonido para películas.
- Voz clara: Realza las voces respecto de los sonidos.
- Amplificar: Aumenta la intensidad del sonido de alta frecuencia para permitir una mejor audición a las personas con problemas de audición.

# ¦ Ajuste de la configuración del sonido

 $\begin{bmatrix} \mathbb{R} \\ \mathbb{C} \end{bmatrix}$  MENU $\mathbf{m} \rightarrow$  Sonido  $\rightarrow$  Ecualizador  $\rightarrow$  ENTER  $\mathbf{F}$ 

# **Ecualizador**

Ajuste el modo de sonido (sólo modo de sonido normal).

- Balance I/D: Ajusta el balance entre los altavoces izquierdo y derecho.
- 100Hz / 300Hz / 1kHz / 3kHz / 10kHz (ajuste de ancho de banda): Ajusta el nivel de frecuencias específicas de ancho de banda.
- Reiniciar: Restablece la configuración del ecualizador.

### ¦ Configuración del sonido

 $MENU \mathbf{III} \rightarrow$  Sonido  $\rightarrow$  ENTER  $\mathbf{F}$ 

### SRS TruSurround HD (Apagado / Encendido) TOOLS <sub>2</sub>

(sólo modo de sonido estándar)

Esta función proporciona una sensación de sonido surround virtual de 5.1 canales a través de un par de altavoces mediante la tecnología HRTF (Head Related Transfer Function).

# SRS TruDialog (Apagado / Encendido)

(sólo modo de sonido estándar)

Esta función permite aumentar la intensidad de las voces por encima de la música de fondo o los efectos de sonido a fin de que el diálogo se pueda oír más claramente.

# Idioma preferido

(sólo canales digitales)

El sistema de emisión de TV digital permite transmitir simultáneamente muchas pistas de audio (por ejemplo, traducciones simultáneas del programa en otros idiomas).

✎ Sólo se puede seleccionar uno de los idiomas que ofrece la emisora.

# Sonid Multi-track (MTS) t

(sólo canales analógicos)

- Mono: Elija para canales que emiten en monoaural o si tiene dificultades con la recepción de señales estéreo.
- Estéreo: Elija para canales que emiten en estéreo.
- SAP: Elija esta opción para escuchar el programa de audio independiente, que normalmente es una traducción de otro idioma.
- **En función del programa concreto que se emita, puede** escuchar en modo Mono, Estéreo o SAP.

# Vol.Auto (Apagado / Normal / Noche)

Para equilibrar el nivel del volumen de cada canal, se ha de configurar como Normal.

Noche: Este modo proporciona una sensación de sonido mejorada en comparación al modo Normal, ya que casi no se produce ruido. Es útil por la noche.

# Seleccionar altavoz (Altavoz externo / Altavoz de TV)

Debido a las diferencias en la velocidad de decodificación entre el altavoz principal y el receptor de audio se puede originar un eco. En tales casos, establezca TV como Altavoz externo.

- Cuando Seleccionar altavoz está establecido como Altavoz externo, los botones de volumen y MUTE no funcionan y se limita la configuración del sonido.
- <sup><</sup> Compruebe si Seleccionar altavoz está establecido como Altavoz externo.
	- x Altavoz de TV: Apagado, Altavoz externo: Encendido
- <sup><</sup> Compruebe si Seleccionar altavoz está establecido como Altavoz de TV.
	- x Altavoz de TV: Encendido, Altavoz externo: Encendido

✎ Si no hay señal de vídeo, ambos altavoces se silencian.

# Salida de SPDIF

SPDIF (Sony Philips Digital Interface) se utiliza para proporcionar sonido digital, mediante la reducción de las interferencias entre los altavoces y los distintos dispositivos digitales, como un receptor de A/V o Home Theater.

- Formato de audio: Durante la recepción de una emisión de TV digital se puede seleccionar el formato de salida de audio digital (SPDIF) entre las opciones PCM o Dolby Digital.
- Retraso de audio: Corrija los problemas de sincronización entre audio y vídeo, cuando vea la televisión o un vídeo, y cuando escuche un salida de audio digital mediante un dispositivo externo, como un receptor AV (0ms ~ 250ms).

# Reinicio del sonido (Aceptar / Cancelar)

Restablezca todas las configuraciones de sonido predeterminadas de fábrica.

#### Menú de configuración

# Configuración de la hora

MENU $\mathbf{m}$  → Configuración → Hora → ENTER

# **Hora**

- Reloj: La configuración del reloj se utiliza en diferentes funciones del temporizador del televisor.
	- La hora actual aparecerá siempre que se pulse el botón INFO.
	- ✎ Si desconecta el cable de alimentación, debe configurar el reloj de nuevo.

#### Modo Reloj (Auto / Manual)

- Auto: Configure la hora automáticamente con la hora de un canal digital.
	- **Set La antena debe estar conectada para poder ajustar** la hora automáticamente.
- Manual: Establezca la hora actual manualmente.
	- Según la emisora y la señal, la hora automática no se puede ajustar correctamente. En este caso, ajuste la hora manualmente.

#### Config. Reloi: Configure manualmente Mes. Día, Año, Hora, Minuto y am/pm.

- Sólo disponible si Modo Reloj está configurado como Manual.
- ✎ Puede ajustar Mes, Día, Año, Hora y Minuto directamente pulsando los botones numéricos del mando a distancia.

Horario de Verano (Daylight Saving Time) (Apagado / Encendido): Activa o desactiva la función del horario de verano.

**Sanda Esta función sólo está disponible si el Modo Reloj está** configurado como Auto.

Zona Tiempo: Seleccione la zona horaria.

**Secuta función sólo está disponible si el Modo Reloj está** configurado como Auto.

# Uso del temporizador de desconexión

- $\lceil\frac{\mathbb{S}\mathbb{M}}{\mathbb{S}}\rceil$  MENU $\mathbf{I}\mathbf{I}\mathbf{I}\to \mathsf{Confiquraci\'on} \to \mathsf{Hora} \to \mathsf{Temporizador} \to$  $ENTER$  $-$
- Temporizador [TOOLS日]: Apaga automáticamente el televisor tras un periodo de tiempo establecido. (30, 60, 90, 120, 150 y 180 minutos).
	- **EX** Para cancelar Temporizador seleccione Apagado.

### ¦ Activación y desactivación del temporizador

#### O MENU<sup>m</sup> <sup>→</sup> Configuración <sup>→</sup> Hora <sup>→</sup> Temporizador 1 <sup>→</sup>  $ENTER$

Puede ajustar el TV para que se encienda automáticamente a la hora prefijada.

Temporizador 1 / Temporizador 2 / Temporizador 3: La activación y desactivación del temporizador se puede configurar de tres maneras. Debe ajustar el reloj en primer

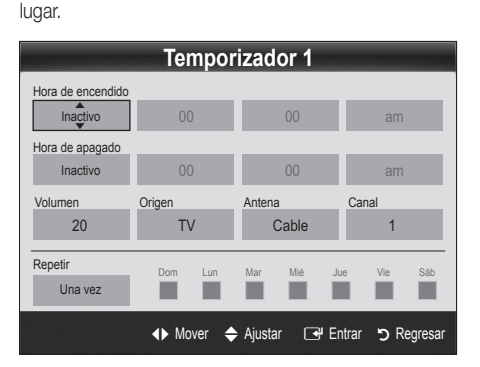

Hora de encendido / Hora de apagado: Puede configurar la hora y los minutos y activar o desactivar el temporizador. (Para activar el temporizador con la configuración deseada, establézcalo en Activar.)

Volumen: Configure el nivel de volumen deseado.

Origen: Seleccione el contenido TV o USB que se ha de reproducir cuando el televisor se encienda automáticamente. (USB se puede seleccionar sólo cuando el dispositivo USB está conectado al televisor)

Antena (cuando Origen está configurado como TV): Permite seleccionar Aire o Cable.

Canal (cuando Origen está configurado como TV): Permite seleccionar el canal deseado.

Contenido (cuando Origen está configurado como USB): Seleccione una carpeta en el dispositivo USB que contenga archivos de música o de fotos que se han de reproducir cuando el televisor se encienda automáticamente.

#### $\textcircled{\tiny{\textsf{R}}}$  nota

- Si no hay archivos de música en el dispositivo USB o no se ha seleccionado la carpeta que contenga los archivos de música, el temporizador no funciona correctamente.
- Si sólo hay un archivo de fotos en el USB, la presentación no se reproducirá.
- x Si el nombre de la carpeta es demasiado largo, ésta no se seleccionará.
- x Cada USB que se utiliza está asignado a su propia carpeta. Cuando se utiliza más de un mismo tipo de USB, asegúrese de que la carpeta asignada a cada dispositivo USB tenga un nombre diferente.

Repetir: Seleccione Una vez, Cada día, Lun~Vie, Lun~Sáb, Sáb~Dom o Manual para configurarlo como más le convenga. Si selecciona Manual, puede configurar el día en que desee activar el temporizador.

 $\mathbb S$  La marca  $\checkmark$  indica que se ha seleccionado el día.

✎ Apagado automático (sólo disponible cuando el televisor se ha encendido con el temporizador): El televisor se apagará automáticamente 3 horas después de que se haya dejado inactivo para prevenir un sobrecalentamiento.

### ¦ Programas de bloqueo

MENU $\mathbf{III}$  → Configuración → Seguridad → ENTER

# **Sequridad**

Aparece la pantalla para la introducción del número PIN. Escriba su código PIN de 4 dígitos.

V-Chip: La opción V-Chip bloquea automáticamente los programas que no se consideran apropiados para los menores. El usuario debe introducir primero un código PIN (número de identificación personal) para configurar o cambiar las restricciones de V-Chip.

#### ✎ NOTA

- x V-Chip no está disponible en los modos HDMI, Componente o PC.
- x El código PIN predeterminado para un televisor nuevo es "0-0-0-0".
- Perm. todo: Se pulsa para desbloquear todos los programas de televisión.
- Bloq. todo: Se pulsa para bloquear todos los programas de televisión.

Bloqueo V-Chip (Apagado / Encendido): Puede bloquear los programas de TV clasificados.

Guías pater. TV: Puede bloquear los programas de TV según su clasificación. Esta función permite controlar lo que los niños pueden ver.

- TV-Y: Niños pequeños / TV-Y7: Niños de más de 7 años/ TV-G: Todos los públicos / TV-PG: Supervisión paterna / TV-14: Mayores de 14 años / TV-MA: Audiencia adulta
- ALL: Bloquea todas las clasificaciones de TV. / FV: Violencia y fantasía / V: Violencia / S: Contenido sexual / L: Lenguaje grosero/D: Diálogo de contenido sexual
	- **Santa función V-Chip** bloqueará automáticamente determinadas categorías que traten material más sensible. Por ejemplo, si bloquea la categoría TV-Y, automáticamente se bloqueará TV-Y7. De manera similar, si bloquea la categoría TV-G , todas las categorías del grupo "adolescente" quedarán bloqueadas (TV-G, TV-PG, TV-14 y TV-MA). Las subclasificaciones (D, L, S, V) funcionan de manera similar. Por lo tanto, si bloquea la subclasificación L en TV-PG, las subclasificaciones L en TV-14 y TV-MA se bloquearán automáticamente.

Clas. MPAA: Puede bloquear las películas según su clasificación. La Asociación americana de cinematografía (MPAA) ha creado un sistema de clasificación que proporciona a padres y tutores información sobre qué películas son apropiadas para los niños.

- G: Todos los públicos (sin restricciones). / PG: Se sugiere la compañía de un adulto. / PG-13: Menores acompañados de un adulto. / R: Restringido. Menores de 17 acompañados por un adulto. / NC-17: Prohibido a menores de 17 años. / X: Sólo adultos. / NR: Sin clasificar.
	- **La función V-Chip** bloqueará automáticamente cualquier categoría que trate material más sensible. Por ejemplo, si bloquea la categoría PG-13, también se bloquearán automáticamente R, NC-17 y X.

Inglés Canadiense: Puede bloquear los programas de TV según la clasificación Inglés Canadiense.

- C: Programación para niños menores de 8 años. / C8+: Programación generalmente considerada aceptable para niños mayores de 8 años sin acompañamiento de adultos. / G: Programación general, ideal para todas las audiencias. / PG: Supervisión paterna. / 14+: La programación contiene temas y contenidos que puede que no sean adecuados para menores de 14 años. / 18+: Programación para adultos.
	- **La función V-Chip** bloqueará automáticamente cualquier categoría que trate material más sensible. Por ejemplo, si bloquea la categoría G, automáticamente también se bloqueará PG, 14+ y 18+.

Francés Canadiense: Puede bloquear los programas de TV según la clasificación Francés Canadiense.

- G: General / 8 ans+: Programación generalmente considerada aceptable para niños mayores de 8 años sin acompañamiento de adultos. / 13 ans+: Es posible que la programación no sea adecuada para niños menores de 13 años. / 16 ans+: La programación no es adecuada para niños menores de 16 años. / 18 ans+: Programación restringida para adultos.
	- **La función V-Chip** bloqueará automáticamente cualquier categoría que trate material más sensible. Por ejemplo, si bloquea la categoría 8 ans+, también se bloquearán automáticamente 13 ans+, 16 ans+ y 18 ans+.

Clasificación U.S. Descargable: La información de la restricción de bloqueo se puede usar mientras se ven los canales DTV.

# $\scriptstyle\otimes$  nota

- x Si la información no se descarga desde la emisora, el menú Clasificación U.S. Descargable está desactivado.
- x La información de la restricción de bloqueo se puede descargar automáticamente mientras se ven los canales DTV. Esto puede tardar algunos segundos.
- x El menú Clasificación U.S. Descargable está disponible después de que la información se haya descargado desde la emisora. Sin embargo, según el tipo de información de la emisora, el menú podría no estar disponible para su uso.
- x Los niveles de restricción de bloqueo difieren según la emisora. El nombre de menú predeterminado y Clasificación U.S. Descargable cambian según la información descargada.
- x Aunque configure la visualización en pantalla en otro idioma, el menú Clasificación U.S. Descargable siempre lo verá en inglés.
- x La clasificación bloqueará automáticamente determinadas categorías que traten material más sensible.
- x Los títulos de clasificación (por ejemplo, nivel de humor, etc.) y las clasificaciones de televisión (por ejemplo, DH, MH, H, etc.) pueden diferir según la emisora.
- Cambiar Código: Aparecerá la pantalla para cambiar el código. Escriba un nuevo código PIN de 4 dígitos. En cuanto se introducen los 4 dígitos, aparece la pantalla Confirmar Nuevo Código. Vuelva a escribir los 4 dígitos. Cuando desaparezca la pantalla de confirmación, el código quedará memorizado.

#### Cómo ver un canal restringido.

Si el TV se sintoniza en un canal restringido, V-Chip lo bloqueará. La pantalla quedará en blanco y aparecerá el siguiente mensaje:

Este canal esta bloqueado por el V-Chip. Introduzca PIN para desbloquear.

Si olvida el código PIN, pulse los botones del mando a distancia en el siguiente orden para reiniciar el código a "0-0-0-0". POWER (apagar)  $\rightarrow$  MUTE  $\rightarrow$  8  $\rightarrow$  2  $\rightarrow$  4  $\rightarrow$ POWER(encender)

# ¦ Otras funciones

 $\begin{bmatrix} \begin{bmatrix} \mathbb{C} \\ \mathbb{C} \end{bmatrix} \end{bmatrix}$  MENU $\mathbf{m} \rightarrow$  Configuración  $\rightarrow$  ENTER  $\mathbf{C}$ 

# Idioma del menú

Ajuste el idioma de los menús.

- 1. Seleccione Idioma del menú del menú y pulse el botón  $ENTER$  $.$
- 2. Seleccione el idioma que desee y pulse el botón ENTER $\rightarrow$ .
- **Elija una opción entre English, Español y Français.**

# Subtítulo

(Mensajes de texto en pantalla)

Subtítulo (Apagado / Encendido): Puede activar o desactivar la función de subtítulos. Si los subtítulos no están disponibles, no se mostrarán en la pantalla.

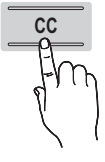

- ✎ La función de subtítulos no está disponible en los modos Componente, HDMI ni PC.
- Modo de Subtítulo: Puede seleccionar el modo de subtítulo deseado.
	- **Secure 12** La disponibilidad de los subtítulos depende del programa que se esté emitiendo.

Programado / CC1~CC4 / Texto1~Texto4: (sólo canales analógicos) La función de subtítulos analógicos funciona tanto en el modo de canal de televisión analógica como cuando la señal se dirige de un dispositivo externo al televisor. (Según la señal de transmisión, la función de subtítulos analógicos puede funcionar con canales digitales.)

Programado / Servicio1~Servicio6 / CC1~CC4 / Texto1~Texto4: (sólo canales digitales) La función de subtítulos digitales funciona con canales digitales.

**Es posible que Servicio1~6** no estén disponibles en el modo de subtítulos digitales según el tipo de emisión.

#### Opciones - Subtítulos Dig.: (sólo canales digitales)

Tamaño: Las opciones incluyen Programado, Pequeño, Normal y Grande. El valor predeterminado es Normal.

Estilo fuente: Las opciones incluyen Programado y Estilo del 0 al 7. El valor predeterminado es Estilo0.

Color de primer plano: Las opciones incluyen Programado, Blanco, Negro, Rojo, Verde, Azul, Amarillo, Magenta, Cian. Puede cambiar el color del texto. El valor predeterminado es Blanco.

Color de fondo: Las opciones incluyen Programado, Blanco, Negro, Rojo, Verde, Azul, Amarillo, Magenta, Cian. Puede cambiar el color del fondo de los subtítulos. El valor predeterminado es Negro.

Opacidad de primer plano: Ajusta la opacidad del texto. Las opciones incluyen Programado, Transparente, Traslúcido, Sólido e Intermitente.

Opacidad de fondo: Ajusta la opacidad del fondo de los subtítulos. Las opciones incluyen Programado, Transparente, Traslúcido, Sólido e Intermitente.

Regresar al Predeterminado: Esta opción reajusta las opciones Tamaño, Estilo fuente, Color de primer plano, Color de fondo, Opacidad de primer plano y Opacidad de fondo a sus valores predeterminados.

### ✎ NOTA

- Las Opciones Subtítulos Dig. sólo están disponibles cuando Programado y Servicio1~Servicio6 se pueden seleccionar en el Modo de Subtítulo.
- x La disponibilidad de los subtítulos depende del programa que se esté emitiendo.
- El valor Programado sigue los estándares establecidos por el emisor.
- x Las opciones de color de primer plano y color de fondo no se pueden ajustar con el mismo color.
- No puede establecer la Opacidad de primer plano y la Opacidad de fondo como Transparente.

# Red (Tipo de red / Configuración de red / Prueba de red / SWL(Samsung Wireless Link) / Conexión SWL)

Para obtener más información sobre las opciones de configuración, consulte las instrucciones "Conexión de la red" (pág. 30).

### General

Modo Juego (Apagado / Encendido): Cuando se conecta una videoconsola como PlayStation™ o Xbox™, se puede experimentar una sensación más realista al seleccionar el menú de juegos.

#### $\otimes$  NOTA

- x Precauciones y limitaciones del modo de juego
	- Si desea desconectarse de la consola de videojuegos y conectarse a otro dispositivo externo, ajuste la opción Modo Juego como Apagado en el menú de configuración.
	- Si visualiza el menú de TV en el Modo Juego, la pantalla tiembla ligeramente.
- x Modo Juego no está disponible cuando la fuente de entrada está en el modo TV o PC.
- Tras conectar la consola de videojuegos, configure Modo Juego como Encendido. Desgraciadamente, puede que advierta una reducción en la calidad de la imagen.
- Si Modo Juego se configura como Encendido:
	- El modo Imagen se configura como Normal y el de Sonido como Cine.
	- Ecualizador no está disponible.
- BD Wise (Apagado / Encendido): Proporciona una calidad óptima de imagen para los productos DVD, Blu-ray y Home Theater de Samsung compatibles con BD Wise. Si BD Wise está Encendido, el modo de imagen se cambia automáticamente a la resolución óptima.
	- ✎ Disponible cuando se conectan productos Samsung que admiten **BD Wise** mediante un cable HDMI.
- Transparenc. menú (Claro / Oscuro): Establezca la transparencia del menú.
- Melodía (Apagado / Bajo / Medio / Alto): Establezca que una melodía se oiga cuando el televisor se encienda o se apague.
	- **S** Melodía está inhabilitada cuando FastStart está configurado como Encendido.
- FastStart (Apagado / Encendido): Cuando se encienda el televisor, la pantalla aparecerá rápidamente, gracias a esta función.

# Contr. remoto inalámbrico (Apagado / Encendido)

Apagar y encender o dar permisos a los dispositivos/teléfonos móviles de Samsung.

Debe tener un dispositivo/teléfono móvil de Samsung que admita un mando a distancia Contr. remoto inalámbrico. Para obtener más información, consulte el manual del dispositivo.

# ¦ Imagen sobre imagen (PIP)

# PIP [TOOLS日]

Puede ver simultáneamente el sintonizador de televisión y otra fuente de vídeo externa. PIP (Picture-in-Picture), no se admite en el mismo modo.

#### $\begin{bmatrix} \mathbb{R} \\ \mathbb{C} \end{bmatrix}$  MENU $\blacksquare \rightarrow$  Configuración  $\rightarrow$  PIP  $\rightarrow$  ENTER  $\rightarrow$

#### $\otimes$  NOTA

- x Para obtener información sobre el sonido de PIP, consulte las instrucciones de Sel. Sonido.
- x Si apaga el televisor mientras mira la televisión en el modo PIP, la ventana PIP desaparecerá.
- x Puede notar que la imagen de la ventana PIP llega a ser ligeramente artificial cuando utiliza la pantalla principal para visualizar juegos o karaoke.
- x Cuando V-Chip o Internet@TV están funcionando, no se puede utilizar la función PIP.
- x Configuración de PIP

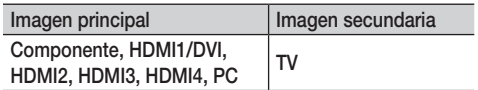

- PIP (Apagado / Encendido): Active o desactive la función PIP.
- Aire/Cable (Aire / Cable): Puede seleccionar Aire o Cable como la fuente de entrada de la subpantalla.
- Canal: Seleccione el canal de la pantalla secundaria.
- Tamaño ( $\Box$ /  $\Box$  /  $\Box$  /  $\Box$  ): Seleccione un tamaño para la imagen secundaria.
- **Posición** ( $\Box$  /  $\Box$  /  $\Box$  /  $\Box$ ): Seleccione una posición para la imagen secundaria.
	- **South En el modo doble (■, ■**), no se puede seleccionare Posición.
- Sel. Sonido (Principal / Sub): Puede elegir el sonido que desee (Principal / Sub) en el modo PIP.

#### Menú de asistencia técnica

 $\begin{bmatrix} \mathbb{R} \\ \mathbb{R} \end{bmatrix}$  MENU $\begin{bmatrix} \mathbf{m} \end{bmatrix}$   $\rightarrow$  Soporte técnico  $\rightarrow$  ENTER

# Aviso legal

**SEI Aviso legal** puede variar según el país.

# Autodiagnóstico

- **Secure El autodiagnóstico puede tardar unos segundos; es parte del** funcionamiento normal del televisor.
- Prueba de imagen: Se utiliza para comprobar si hay problemas en la imagen.

Sí: Si no se muestra el patrón de prueba o hay ruido en el patrón de prueba, seleccione Sí. Puede haber un problema en el televisor. Póngase en contacto con el centro de llamadas de Samsung para obtener ayuda (1-800-SAMSUNG).

No: Si el patrón de prueba se muestra correctamente, seleccione No. Puede haber un problema en el equipo externo. Compruebe las conexiones. Si persiste el problema, consulte el manual del usuario del dispositivo externo.

- Prueba de sonido: Utilice el sonido de la melodía incorporada para comprobar si hay problemas con el sonido.
	- ✎ Si no oye sonido en los altavoces del televisor, antes de realizar la prueba de sonido, asegúrese de que Seleccionar altavoz esté configurado como Altavoz de TV en el menú Sonido.
	- ✎ La melodía se oirá durante la prueba aunque Seleccionar altavoz esté establecido como Altavoz externo o se haya silenciado el sonido con el botón MUTE.

Sí: Si sólo puede oír sonido de un altavoz o no se oye sonido durante la prueba de sonido, seleccione Sí. Puede haber un problema en el televisor. Póngase en contacto con el centro de llamadas de Samsung para obtener ayuda (1-800-SAMSUNG).

No: Si puede oír sonido de los altavoces, seleccione No. Puede haber un problema en el equipo externo. Compruebe las conexiones. Si persiste el problema, consulte el manual del usuario del dispositivo externo.

- Información señal: (sólo canales digitales) La calidad de la recepción de un canal HD es perfecta o los canales no están disponibles. Ajuste la antena para aumentar la intensidad de la señal.
- Solución de problemas: Si parece que hay problemas en el televisor, consulte este apartado.
	- Si no se puede aplicar ninguno de los consejos para solucionar los errores, póngase en contacto con el centro de atención al cliente de Samsung.

# Actualización del software

Actualización del software se puede efectuar a través de una conexión de red o descargando el último firmware desde "www. samsung.com." en un dispositivo de memoria USB.

Versión actual - es el software ya instalado en el televisor.

✎ El software se representa como "Año/Mes/Día\_Versión".

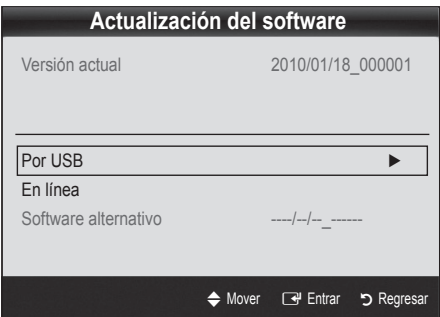

#### Instalación de la versión más actual

■ Por USB: Inserte la unidad USB que contenga el archivo de la actualización del firmware descargado desde "www.samsung. com" en el televisor. No desconecte la alimentación ni extraiga la unidad USB antes de finalizar las actualizaciones. El televisor se apagará y se encenderá

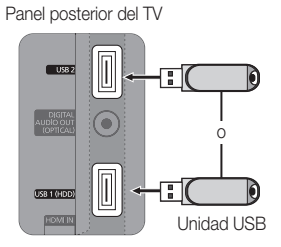

automáticamente después de completar la actualización del firmware. Cuando se actualiza el software, la configuración del vídeo y del audio que se haya efectuado vuelve a la configuración predeterminada. Le aconsejamos que anote la configuración para recuperarla fácilmente después de la actualización.

- En línea: Actualice el software a través de Internet.
	- ✎ Primero, configure la red. Para conocer el procedimiento detallado sobre cómo configurar la red, consulte las instrucciones de "Conexión de la red".
	- ✎ Si la conexión de Internet no funciona adecuadamente, se puede interrumpir. Vuelva a intentar la descarga. Si el problema persiste, haga la descarga mediante USB y lleve a cabo la actualización.
- Software alternativo (copia de seguridad): Muestra la versión de software descargada a través de En línea. Durante la actualización del software, cuando ésta se interrumpa en el último paso, se activará esta función.

# Guía de conexión HD

Consulte esta información cuando conecte dispositivos externos al televisor.

### Contacto con Samsung

Consulte esta información si el televisor no funciona adecuadamente o si desea actualizar el software. Puede buscar información relacionada con nuestro centro de llamadas, para descargar los productos y el software.

# Funciones avanzadas

#### Conexión de la red

Puede configurar el televisor de forma que se pueda acceder a Internet a través de la red de área local (LAN) mediante una conexión con o sin cable.

# ¦ Conexión a una red por cable

Puede conectar el televisor o la red LAN mediante un cable de tres modos:

Puede conectar el televisor a la red LAN si conecta el puerto LAN de la parte posterior del televisor con un módem externo, mediante un cable Cat 5. Véase el siguiente diagrama.

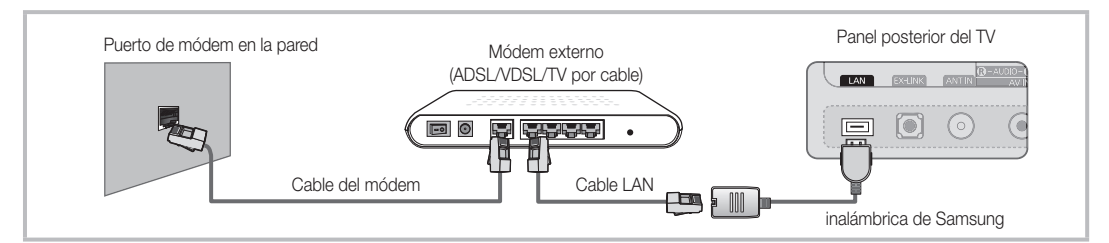

Puede conectar el televisor a la red LAN si conecta el puerto LAN de la parte posterior del televisor con un compartidor IP que esté conectado con un módem externo. Para la conexión, utilice un cable Cat 5. Véase el siguiente diagrama.

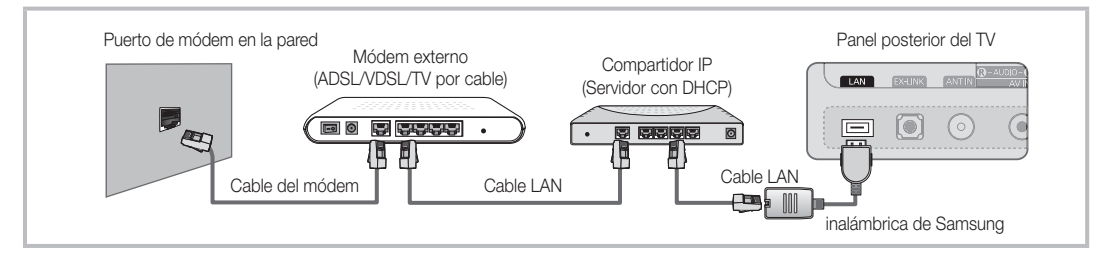

Según cómo esté configurada la red, puede conectar el televisor a la red LAN si conecta el puerto LAN de la parte posterior del televisor directamente a una toma de red de pared mediante un cable Cat 5. Véase el siguiente diagrama. La toma de pared está conectada a un módem o enrutador en cualquier lugar de su casa.

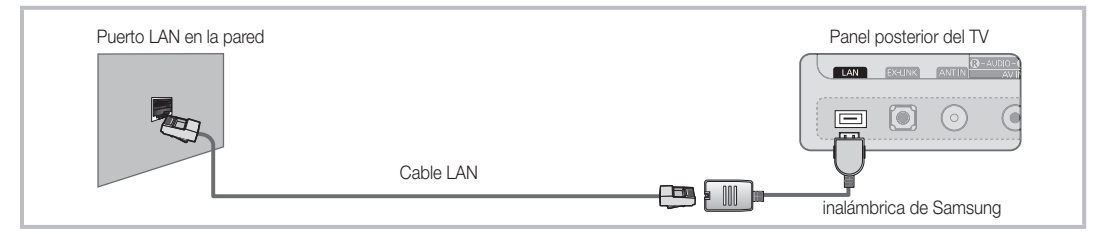

Si dispone de red dinámica, debe usar un enrutador o módem ADSL que admita el protocolo de configuración dinámica de host (DHCP). Los módems y los enrutadores compatibles con DHCP proporcionan automáticamente la dirección IP, la máscara de subred, la puerta de enlace y los valores de DNS que el televisor necesita para acceder a Internet, de manera que no es necesario especificarlos manualmente. La mayoría de las redes domésticas son dinámicas.

Algunas redes necesitan una dirección IP estática. Si la red necesita una dirección IP estática, debe especificar manualmente en la pantalla de configuración de cable del televisor la dirección IP, la máscara de subred, la puerta de enlace y los valores DNS cuando configure la conexión de red. Para conocer la dirección IP, la máscara de subred, la puerta de enlace y los valores DNS, póngase en contacto con el proveedor de servicios de Internet (ISP). Si tiene un ordenador con Windows, también puede conseguir estos valores a través del ordenador.

✎ También puede usar módems ADSL compatibles con DHCP si la red necesita una dirección IP estática. Los módems ADSL compatibles con DHCP también permiten el uso de direcciones IP estáticas.

# Configuración de red (Auto)

Utilice la Configuración de red automática cuando conecte el televisor a una red que sea compatible con DHCP. Para configurar automáticamente la conexión de red con cable del televisor, siga estos pasos:

#### Configuración automática

- Conecte el televisor a la red LAN, tal como se indica en la sección anterior.
- 2. Encienda el televisor, pulse el botón MENU del mando a distancia, utilice los botones ▲ o ▼ para seleccionar Configuración y, a continuación, pulse el botón ENTER  $\mathbb{R}$ .
- 3. Utilice los botones ▲ o ▼ para seleccionar Red en el menú Configuración y, a continuación, pulse el botón ENTER  $\rightarrow$ . Aparece la pantalla de la red.

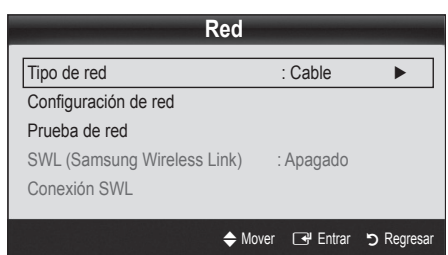

- 4. En la pantalla Red, seleccione Tipo de red.
- 5. Establezca Tipo de red como Cable.
- 6. Seleccione Configuración de red. Aparece la pantalla Configuración de red.

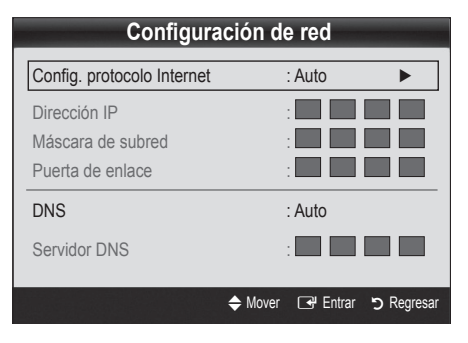

- 7. Establezca Config. protocolo Internet como Auto.
- 8. Auto obtiene y especifica automáticamente los valores necesarios para Internet.
- 9. Espere dos minutos y pulse el botón RETURN del mando a distancia. Conseguir una dirección IP puede tardar hasta 2 minutos según el estado de la red.
- 10. Siga las instrucciones del manual si el televisor no establece automáticamente una conexión de red.

# Configuración de red (Manual)

Utilice la **Configuración de red** manual cuando conecte el televisor a una red que necesite una dirección IP estática.

#### Obtención de los valores de conexión de red

Para obtener los valores de conexión de red en la mayoría de ordenadores con Windows, siga estos pasos:

- 1. Haga clic con el botón derecho en el icono de Red, en la esquina inferior derecha de la pantalla.
- 2. En el menú emergente que aparece, haga clic en Estado.
- 3. En el cuadro de diálogo que aparece, haga clic en la ficha Soporte.
- 4. En la ficha Soporte, haga clic en el botón Detalles. Se muestran los valores de la conexión de red.

#### Configuración manual

Para configurar manualmente la conexión de red con cable del televisor, siga estos pasos:

- 1. Siga los pasos del 1 al 6 del procedimiento "Configuración automática".
- 2. Establezca Config. protocolo Internet como Manual.
- 3. Pulse el botón ▼ del mando a distancia para ir al primer campo de entrada.
- 4. Especifique los valores de Dirección IP, Máscara de subred, Puerta de enlace y Servidor DNS. Utilice los botones numéricos del mando a distancia para especificar los números, y los botones de flecha para ir de un campo de entrada a otro.
- 5. Cuando haya terminado, pulse el botón RETURN del mando a distancia.
- 6. Seleccione Prueba de red para comprobar la conectividad de Internet.

# Funciones avanzadas

# ¦ Conexión a una red inalámbrica

Si desea conectar sin cables el televisor a la red, necesita un módem o enrutador inalámbrico y un adaptador LAN inalámbrico de Samsung (WIS09ABGN, WIS09ABGN2, WIS10ABGN), que debe conectar al terminal USB del panel lateral o posterior del televisor. Véase la siguiente ilustración.

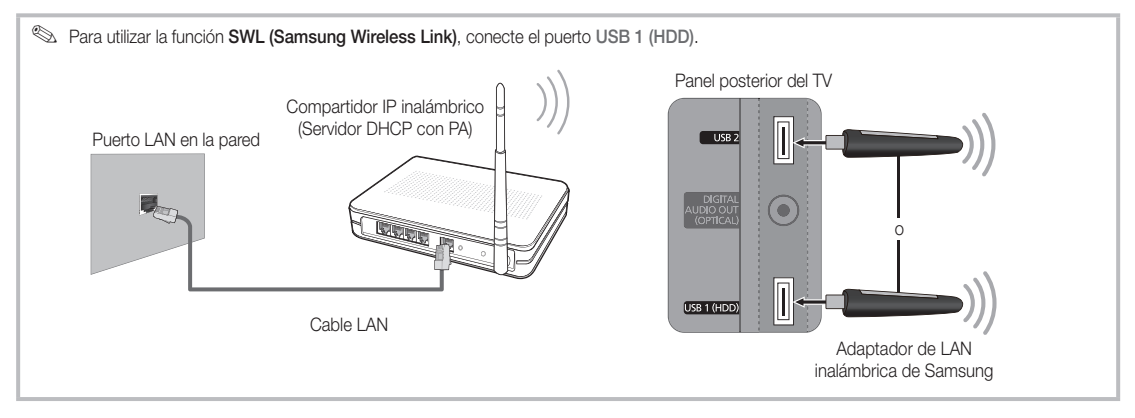

El adaptador LAN inalámbrico de Samsung se vende por separado y se ofrece en distribuidores seleccionados, sitios de comercio electrónico y Samsungparts.com. El adaptador LAN inalámbrico de Samsung admite los protocolos de comunicación IEEE 802.11A/B/G y N. Samsung recomienda el uso de IEEE 802.11N. Si reproduce un vídeo en una conexión IEEE 802.11B/G, es posible que el vídeo no se reproduzca correctamente.

#### ✎ NOTA

- x Para utilizar una red inalámbrica necesita el "adaptador de LAN inalámbrica de Samsung" (WIS09ABGN, WIS09ABGN2, WIS10ABGN).
- x El adaptador de LAN inalámbrica de Samsung se vende por separado. El adaptador de LAN inalámbrica de SAMSUNG se ofrece a través de distribuidores seleccionados, sitios web de comercio electrónico y Samsungparts.com.
- x Si desea utilizar una red inalámbrica, debe conectar el televisor inalámbricamente a un compartidor IP inalámbrico (como un enrutador o un módem). Si el compartidor IP inalámbrico admite DHCP, el televisor puede utilizar DHCP o una dirección IP estática para conectarse a la red inalámbrica.
- x Seleccione un canal para el compartidor IP inalámbrico que no se esté usando en ese momento. Si el canal ajustado para el compartidor IP inalámbrico lo está usando en ese momento otro dispositivo cercano, se producirán interferencias y la comunicación se interrumpirá.
- x Si se aplica un sistema de seguridad distinto de los sistemas que se muestran a continuación, no funcionará con el televisor.
- x Si selecciona el modo 802.11N (Greenfield) puro de gran procesamiento y configura el tipo de codificación WEP, TKIP o TKIPAES (WPS2Mixed) para el PA, su televisor Samsung no admitirá la conexión con las nuevas especificaciones de la certificación Wi-Fi.
- x Si el punto de acceso admite WPS (Configuración protegida Wi-Fi), puede conectarse a la red vía PBC (Configuración del botón) o PIN (Número de identificación personal). De cualquier modo, WPS configurará automáticamente las claves SSID y WPA.
- x Si el enrutador, el módem o el dispositivo no están certificados, puede que no se conecte al televisor mediante el "adaptador de LAN inalámbrica de Samsung".
- · Métodos de conexión: Puede configurar la conexión de red inalámbrica de seis formas.
	- Configuración automática de Samsung Dispositivos que no sean Samsung.
	- PBC (WPS)
	- Configuración automática (mediante la función de búsqueda de red automática)
	- Configuración manual
	- SWL (Samsung Wireless Link) Sólo dispositivos Samsung.
	- Ad hoc
- x El adaptador de LAN inalámbrica de Samsung quizás no se reconozca o no funcione adecuadamente cuando se utiliza una conexión a través de un concentrador USB o un alargador USB que no sea el cable suministrado por Samsung.

#### Aviso

La imagen puede aparecer dañada o con interferencias en algunos canales cuando el televisor se conecta al adaptador de LAN inalámbrica de Samsung. En tal caso, realice la conexión mediante uno de los siguientes métodos o conecte el adaptador LAN inalámbrico de Samsung con un cable USB en un lugar que no resulte afectado por interferencias de radio.

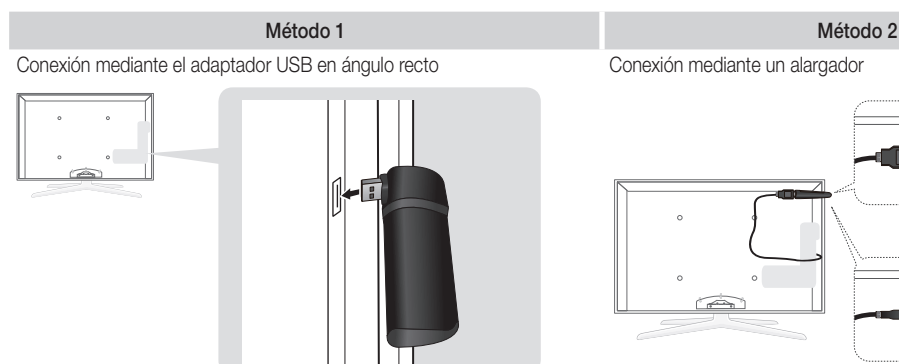

Para conectar el adaptador de LAN inalámbrica de Samsung mediante el adaptador USB en ángulo recto siga estos pasos:

- 1. Conecte el adaptador USB en ángulo recto al adaptador de LAN inalámbrica de Samsung.
- 2. Conecte el otro extremo del adaptador en ángulo recto al puerto USB 1 (HDD).

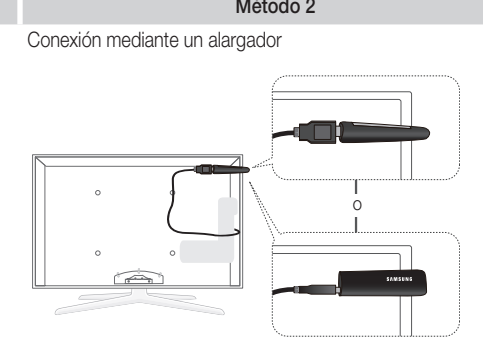

Para volver a conectar el adaptador de LAN inalámbrica de Samsung mediante el alargador siga estos pasos:

- **Secure El adaptador de LAN inalámbrica de Samsung se debe** instalar en una zona sin interferencias para evitar éstas entre el adaptador y el sintonizador.
- 1. Conecte el alargador al puerto USB 1 (HDD).
- 2. Conecte el alargador y el adaptador de LAN inalámbrica de Samsung.
- 3. Fije el adaptador de LAN inalámbrica de Samsung cerca de la parte superior posterior del televisor mediante una cinta adhesiva de doble cara.

# Configuración de red (configuración automática de Samsung)

La función de configuración automática de Samsung permite conectar el televisor Samsung automáticamente a PA inalámbricos que no sean Samsung. Si el PA que no es Samsung no admite la configuración automática de Samsung, se debe conectar mediante uno de los siguientes métodos. PBC (WPS), configuración automática o manual.

- **EX** Para utilizar esta función se debe configurar **SWL(Samsung** Wireless Link) como Apagado en el menú en pantalla del televisor.
- ✎ Puede comprobar si el equipo admite la configuración automática de Samsung en www.samsung.com.

#### Como ejecutar la configuración automática de Samsung

- 1. Coloque el PA y el televisor uno junto al otro y encienda ambos.
	- ✎ Ya que el tiempo de arranque del PA varía, quizás deba esperar unos dos minutos antes de que el PA arranque.
	- ✎ Compruebe que el cable LAN esté conectado al puerto WAN del PA durante la configuración automática de Samsung. Si no está conectado, la configuración automática de Samsung sólo confirma que el televisor está conectado al PA, pero no si está conectado a Internet.
- 2. Pasados 2 minutos, conecte el adaptador LAN inalámbrico de Samsung al televisor. Cuando el adaptador LAN inalámbrico de Samsung establezca una conexión con el televisor, aparecerá una ventana.
- 3. Una vez establecida la conexión, coloque el PA en paralelo al adaptador LAN inalámbrico de Samsung y no más apartado de 9 7/8 pulgadas (25 cm).
- 4. Espere hasta que la conexión se establezca automáticamente.
	- ✎ Si la configuración automática de Samsung no conecta el televisor al PA, aparece una ventana emergente donde se avisa del fallo. Si desea volver a utilizar la configuración automática de Samsung, reinicie el PA, desconecte el adaptador LAN inalámbrico de Samsung y vuelva a intentarlo desde el paso 1. También puede elegir otro de los métodos de configuración de la conexión. PBC (WPS), configuración automática o manual.
- 5. Coloque el PA en la ubicación deseada.
	- ✎ Si se cambia la configuración del PA o se instala un nuevo PA, se debe volver a efectuar la configuración automática de Samsung desde el paso 1.

# Configuración de red (PBC (WPS))

#### Cómo realizar la configuración mediante PBC (WPS)

Si el enrutador tiene un botón de PBC (WPS), siga estos pasos:

- 1. Conecte el televisor al adaptador de LAN inalámbrica de Samsung, tal como se indica en la sección anterior.
- 2. Encienda el televisor, pulse el botón MENU del mando a distancia, utilice los botones ▲ o ▼ para seleccionar Configuración y, a continuación, pulse el botón ENTERE.
- 3. Utilice los botones ▲ o ▼ para seleccionar Red en el menú **Configuración** y, a continuación, pulse el botón ENTER $\rightarrow$ .
- 4. En la pantalla Red, seleccione Tipo de red.
- 5. Establezca Tipo de red como Inalámbrico.
- 6. Seleccione Configuración de red. Aparece la pantalla Configuración de red.

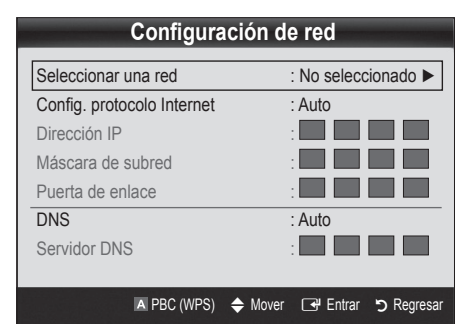

- 7. Pulse el botón rojo del mando a distancia.
- 8. Pulse el botón PBC (WPS) del enrutador antes de que transcurran 2 minutos. El reproductor de televisión obtiene automáticamente todos los valores de configuración de la red que necesita y se conecta a la red.
- 9. Después de configurar la conexión de red, pulse el botón RETURN para salir de la pantalla Configuración de red.

# Configuración de red (Auto)

La mayoría de las redes inalámbricas disponen de un sistema de seguridad opcional que precisa dispositivos que accedan a la red, con el fin de transmitir un código de seguridad cifrado llamado clave de seguridad o de acceso. Esta clave de seguridad se basa en una contraseña, normalmente una palabra o una serie de letras y números con una longitud determinada que se le pidió especificar cuando configuró la seguridad de la red inalámbrica. Si utiliza este método para configurar la conexión de red, y dispone de una clave de seguridad para la red inalámbrica, deberá especificar la contraseña durante el proceso de configuración.

#### Configuración automática

Para establecer una conexión inalámbrica automáticamente, siga estos pasos:

- 1. Siga los pasos del 1 al 6 del procedimiento "Cómo realizar la configuración mediante PBC (WPS)".
- 2. Pulse el botón ▼ o para seleccionar Config. protocolo Internet y, a continuación, pulse el botón ENTER  $\rightarrow$ . Pulse los botones ▲ o ▼ para seleccionar Auto, a continuación, pulse el botón ENTER<sup>e</sup>.
- 3. Pulse el botón ▲ para ir a Seleccionar una red y, a continuación, pulse el botón ENTER <sup>e</sup>. La función Red busca redes inalámbricas disponibles. Cuando termina, muestra una lista de las redes disponibles.
- 4. En la lista de redes, pulse los botones ▲ o ▼ para seleccionar una red y, a continuación, pulse el botón ENTER $\rightarrow$ .
	- ✎ Si el PA está configurado como oculto (invisible), se debe seleccionar Agregar red e introducir el Nombre de red (SSID) y la Clave seguridad. correctos para establecer la conexión.
- 5. Si aparece la ventana emergente de Seguridad/PIN, vaya al paso 6. Si aparece la pantalla de conexión de red, vaya al paso 10.
- 6. Pulse los botones ▲ o ▼ para seleccionar Seguridad o PIN. En la mayoría de las redes domésticas, seleccionaría Seguridad (para Clave seguridad). Aparece la pantalla Seguridad.

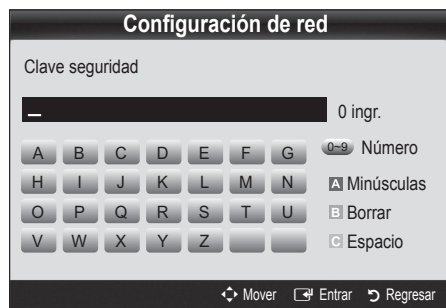

7. En la pantalla Seguridad, especifique la contraseña de la red.

✎ Busque la contraseña en una de las pantallas de configuración que utilizó para configurar el módem o el enrutador.

- 8. Para especificar la contraseña, siga estas indicaciones generales:
	- Pulse los botones numéricos del mando a distancia para especificar los números.
	- Use los botones de dirección del mando a distancia para ir de un botón a otro en la pantalla Clave seguridad.
	- Pulse el botón rojo para cambiar entre mayúsculas y minúsculas o mostrar símbolos/caracteres.
	- Para especificar una letra o un símbolo, selecciónelo y pulse el botón ENTER $\rightarrow$ .
	- Para eliminar la última letra o el último número que haya especificado, pulse el botón verde del mando a distancia.
- 9. Cuando haya terminado, pulse el botón azul del mando a distancia. Aparece la pantalla de conexión de red.
- 10. Espere a que aparezca el mensaje de confirmación de la conexión y, a continuación, pulse el botón ENTER <sup>e</sup>. Vuelve a aparecer la pantalla Configuración de red.
- 11. Para probar la conexión, pulse el botón RETURN para seleccionar Prueba de red y, a continuación, pulse el botón  $ENTER$ .

# Configuración de red (Ad-Hoc)

Puede conectarse a un dispositivo móvil sin punto de acceso a través del "adaptador de LAN inalámbrica de Samsung" mediante una red par a par.

**Samsung** Esta función está disponible cuando **SWL (Samsung** Wireless Link) está establecido en Apagado en el menú en pantalla del televisor.

#### Cómo conectarse al nuevo dispositivo Ad-hoc

- 1. Siga los pasos del 1 al 6 de "Cómo realizar la configuración mediante PBC (WPS)" (pág. 34).
- 2. Elija Seleccionar una red. Se muestra una lista de dispositivos/redes.
- 3. En la lista de dispositivos, pulse el botón azul del mando a distancia.
	- Se muestra el mensaje Ad-hoc es una conexión Wi-Fi directa con el teléfono celular o PC. El sistema de red actual quizás tenga la funcionalidad restringida ¿Desea cambiar la conexión de red?
- 4. Introduzca el Nombre de red (SSID) y la Clave seguridad generados en el dispositivo con el que se desea conectar.

#### Cómo conectarse a un dispositivo Ad-hoc existente

- 1. Siga los pasos del 1 al 6 de "Cómo realizar la configuración mediante PBC (WPS)" (pág. 34).
- 2. Elija Seleccionar una red. Se muestra la lista de dispositivos/ redes.
- 3. Seleccione el dispositivo que desee en la lista.
- Si se solicita una clave de seguridad, introdúzcala.
	- ✎ Si la red no funciona normalmente, compruebe de nuevo Nombre de red (SSID) y Clave seguridad. Una Clave seguridad incorrecta puede causar un mal funcionamiento.

# Configuración de red (Manual)

Si los otros métodos no funcionan, debe especificar manualmente los valores de configuración de la red.

#### Obtención de los valores de conexión de red

Para obtener los valores de conexión de red en la mayoría de ordenadores con Windows, siga estos pasos:

- 1. Haga clic con el botón derecho en el icono de Red, en la esquina inferior derecha de la pantalla.
- 2. En el menú emergente, haga clic en Estado.
- 3. En el cuadro de diálogo que aparece, haga clic en la ficha Soporte.
- 4. En la ficha Soporte, haga clic en el botón Detalles. Se muestra la configuración de la red.

#### Configuración manual

Para introducir los valores de conexión de la red manualmente, siga estos pasos:

- 1. Siga los pasos del 1 al 6 de "Cómo realizar la configuración mediante PBC (WPS)" (pág. 34).
- 2. Pulse el botón ▼ o para seleccionar Config. protocolo Internet y, a continuación, pulse el botón ENTER <sup>e</sup>. Pulse los botones ▲ o ▼ para seleccionar Manual, a continuación, pulse el botón ENTER $\overline{F}$ .
- 3. Pulse el botón ▼ para ir al primer campo de entrada (Dirección IP).
- 4. Utilice los botones numéricos para introducir los números.
- 5. Cuando acabe con cada campo, utilice el botón ► para ir sucesivamente al campo siguiente. También puede usar los otros botones de flecha para subir, bajar e ir hacia atrás.
- 6. Especifique los valores de Dirección IP, Máscara de subred y Puerta de enlace.
- 7. Pulse los botones ▲ o ▼ para ir a DNS.
- 8. Pulse el botón ▼ para ir al primer campo de entrada de DNS. Escriba los números como se ha indicado anteriormente.
- 9. Cuando termine, pulse el botón ▲ para ir a Seleccionar una red. Seleccione su red y, a continuación, pulse el botón  $ENTER$  $.$
- 10. Vaya al paso 4 del procedimiento "Configuración automática" (pág. 34) y siga las indicaciones a partir de ese punto.

# Funciones avanzadas

# SWL (Samsung Wireless Link)

Esta función permite conectar un dispositivo Samsung (enrutador, etc.) que admita PBC (WPS) al televisor. Se pueden conectar dispositivos al televisor aunque no no haya ningún compartidor conectado al televisor.

- ✎ Para utilizar Internet@TV, el PA (punto de acceso) debe estar conectado a la red inalámbrica.
- ✎ Si un adaptador LAN inalámbrico de Samsung está conectado al puerto USB 2, quizás la red no funcione adecuadamente. Recomendamos establecer la conexión en el puerto USB 1 (HDD).
- ✎ Sólo se admiten compartidores que utilicen la banda de 2,4 Ghz. No se admiten compartidores que utilicen la banda de 5 Ghz.

# Conexión SWL

Se puede conectar directamente al televisor un dispositivo Samsung que admita PBC (WPS).

- **Samsung** Está función está disponible cuando **SWL (Samsung** Wireless Link) está establecido en Encendido.
- **S** Para utilizar la función SWL (Samsung Wireless Link), conecte el adaptador LAN inalámbrico de Samsung al puerto USB 1 (HDD).

#### Cómo conectar mediante Samsung Wireless Link

Para conectar mediante Samsung Wireless Link siga estos pasos:

- 1. Siga los pasos del 1 al 5 de "Cómo realizar la configuración mediante PBC (WPS)" (pág. 34).
- 2. Seleccione SWL (Samsung Wireless Link) con el botón ▼ y pulse el botón ENTER el para activarlo.
- 3. Seleccione Conexión SWL con el botón ▼ y pulse el botón  $ENTER$  $.$
- 4. Si aparece el mensaje "Presione el botón PBC en el dispositivo admitido por PBC(WPS) para conectarse en 120 segundos.", pulse el botón PBC del dispositivo para establecer la conexión.
	- ✎ Para obtener más información, consulte el manual de configuración de la red inalámbrica del dispositivo conectado.
- 5. Si el dispositivo está conectado correctamente al televisor tras iniciar el recuento en la caja del mensaje, ésta desaparecerá automáticamente.
	- ✎ Si falla la conexión, vuelva a intentarlo después de 2 minutos.

#### Si el televisor no se conecta a Internet

Es posible que el televisor no pueda conectarse a Internet porque su proveedor de servicios de Internet haya registrado permanentemente la dirección MAC (un número de identificación exclusivo) del ordenador o del módem, el cual se autentica cada vez que se conecta a Internet como forma de impedir accesos no autorizados. Puesto que el televisor tiene una dirección MAC diferente, su proveedor de servicios de Internet no puede autenticar su dirección MAC, y el televisor no puede conectarse.

Para solucionar este problema, solicite a su proveedor de servicios de Internet que le explique el procedimiento necesario para conectar dispositivos que no sean un ordenador (por ejemplo su televisor) a Internet.

Si su proveedor de servicios de Internet necesita un ID o una contraseña para conectarse a Internet, su televisor quizá no pueda conectarse a Internet. Si éste fuera el caso, debe escribir su ID o contraseña cuando se conecte a Internet. La conexión de Internet puede fallar por problemas del servidor de seguridad. Si éste fuera el caso, póngase en contacto con el proveedor de servicios de Internet.

Si no puede conectarse a Internet aunque haya seguido el procedimiento de su proveedor de servicios de Internet, debe ponerse en contacto con el centro de servicio técnico de Samsung Electronics a través del número 1-800-SAMSUNG.

# 04 **Funciones avanzadas** Funciones avanzadas

#### Media Play

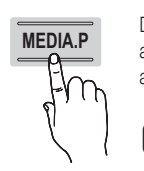

**MEDIA.P** Disfrute de archivos de fotos, música y películas almacenados en un dispositivo de clase de almacenamiento masivo (MSC) USB.

> $\begin{bmatrix} \begin{smallmatrix} \mathbb{R}^m \end{smallmatrix} \end{bmatrix}$  MENU  $\textbf{III} \rightarrow \textbf{Application} \rightarrow \textbf{V}$ ista de contenido → Media Play → ENTER

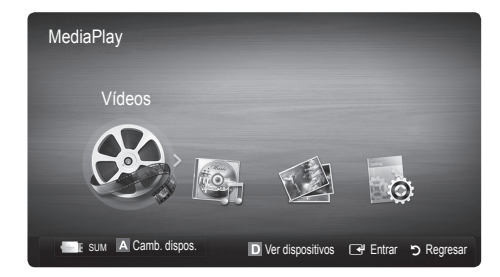

# Conexión de un dispositivo USB

- 1. Encienda el televisor.
- 2. Conecte un dispositivo USB que contenga archivos de fotos, música o películas al puerto USB 1 (HDD) o USB 2 del panel lateral o posterior del televisor.
- 3. Cuando el USB está conectado al televisor, aparece una ventana emergente. A continuación puede seleccionar Media Play.
- ✎ Si un dispositivo externo USB conectado al puerto USB del televisor extrae una cantidad excesiva de energía del puerto, en la pantalla se muestra el mensaje "Sobrecarga energía USB". No es un problema del televisor, que proporciona la energía estándar desde los puertos USB, sino del dispositivo externo. Debe ponerse en contacto con el fabricante del dispositivo para obtener ayuda.

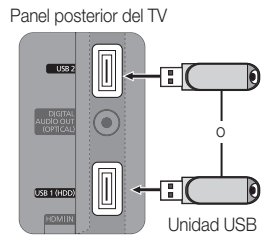

# ¦ Conexión al PC a través de una red

Puede reproducir imágenes, música y vídeos guardados en el ordenador a través de una conexión de red en el modo Media Play.

Si desea utilizar Media Play para reproducir archivos guardados en el ordenador a través del televisor, debe descargar "PC Share Manager" y el manual del usuario de "www.samsung.com".

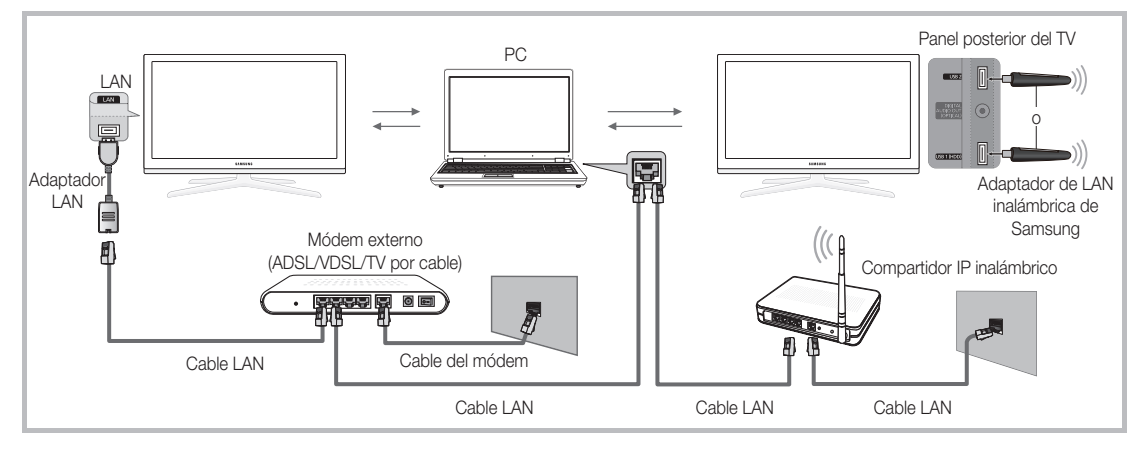

- 1. Para obtener más información sobre cómo configurar la red, consulte "Conexión de la red" (pág. 30).
	- Se le recomienda que ubique el televisor y el ordenador en la misma subred. Las 3 primeras partes de la dirección de la subred del televisor y las direcciones IP del PC deben ser iguales; sólo la última parte (la dirección host) se debe cambiar. (Por ejemplo, dirección IP: 123.456.789.\*\*)
- 2. Conecte el ordenador en el que se instalará el programa Samsung PC Share Manager y el módem externo con un cable LAN.
	- Se puede conectar el televisor al ordenador directamente sin usar compartidor (enrutador).

# Funciones avanzadas

✎ Funciones que no se admiten cuando se conecta un PC a través de una red:

- $\cdot$  Las funciones Musique de fond o Configuración de la música de fondo.
- · Clasificación de archivos por preferencias en las carpetas Fotos, Música y Videos.
- \* Los botones << (REW) o <a>[</a> (FF) durante la reproducción de una película.

✎ No se admite el subtítulo incorporado, Multi-audio ni DivX DRM.

✎ Samsung PC Share Manager debe ser compatible con el programa cortafuegos del ordenador.

© Cuando utilice el modo Media Play a través de una conexión de red, de acuerdo con las funciones del servidor proporcionado:

- x El método de clasificación puede variar.
- x Es posible que la función de búsqueda de escenas no sea compatible.
- **Es posible que la función Contin.**, que reanuda la reproducción de un vídeo, no sea compatible.
- La función Contin. no admite varios usuarios. (Sólo habrá memorizado el punto donde detuvo la reproducción el usuario más reciente.)
- x Los botones ◄ o ► quizás no funcionen según la información del contenido.
- x Si se reproduce un vídeo en el reproductor multimedia a través de una conexión de red, tal vez se aprecien ciertas vacilaciones en el archivo.

✎ Puede que no funcione correctamente con archivos multimedia sin licencia.

Lista de lo que debe saber antes de utilizar Media Play

- MTP (Protocolo de transferencia de recursos) no se admite.
- x El sistema de archivos admite FAT16, FAT32 y NTFS.
- x Ciertos tipos de cámara digital USB y dispositivos de audio quizás no sean compatibles con este televisor.
- x Media Play sólo admite dispositivos USB de clase de almacenamiento masivo (MSC). MSC es un dispositivo de clase de almacenamiento masivo sólo de transporte de gran capacidad. Ejemplos de MSC son las unidades de almacenamiento en miniatura, los lectores de tarjetas Flash y las unidades de disco duro de USB (no se admiten concentradores de USB). Los dispositivos se deben conectar directamente al puerto USB del televisor.
- x Antes de conectar el dispositivo al televisor, haga una copia de seguridad de sus archivos para evitar daños o pérdidas de datos. SAMSUNG no se hace responsable por cualquier daño en los archivos o pérdida de datos.
- x Conecte un disco duro de USB al puerto reservado, el puerto USB 1 (HDD).
- x No desconecte el dispositivo USB mientras se esté cargando.
- x Cuanto mayor sea la resolución de la imagen, más tiempo tardará en visualizarse en la pantalla.
- La resolución JPEG máxima admitida es 15360 x 8640 píxeles.
- x Con archivos dañados o que no se admiten, se muestra el mensaje "Formato de archivo no admitido".
- Si los archivos están ordenados por la vista básica, se pueden mostrar hasta 1000 archivos en cada carpeta.
- · Los archivos MP3 con DRM descargados desde un sitio de pago no se pueden reproducir. La tecnología Gestión de derechos digitales (DRM) admite la creación, la distribución y la gestión de contenidos de modo integrado y general, incluida la protección de los derechos e intereses de los proveedores de los contenidos, la prevención de copias ilegales de los contenidos, así como la gestión de cobros y acuerdos.
- Si hay más de 2 dispositivos PTP conectados, sólo se puede utilizar uno al mismo tiempo.
- Si se ha conectado más dos dispositivos MSC, alguno de ellos puede que no se reconozca. Un dispositivo que exija mucha energía (más de 500mA o 5 V), quizás no se admita.
- x Si se muestra un mensaje de advertencia de sobrealimentación al conectar o usar un dispositivo USB, es posible que el dispositivo no se reconozca o que funcione incorrectamente.
- · Si el televisor no recibe señal de entrada durante el tiempo establecido en Tpo. protección auto., se iniciará el salvapantallas.
- · El modo de ahorro de energía de algunas unidades de disco duro externas se puede desactivar automáticamente cuando éstas se conectan al televisor.
- · Si se utiliza un cable de extensión USB, es posible que el dispositivo USB no se reconozca o que los archivos del dispositivo no se puedan leer.
- · Si no se reconoce un dispositivo USB conectado al televisor, la lista de archivos del dispositivo está dañada o un archivo de la lista no se reproduce, conecte el dispositivo USB al ordenador, formatee el dispositivo y compruebe la conexión.
- x Si un archivo borrado del PC aún se encuentra cuando se ejecuta el reproductor multimedia, utilice la función "Vaciar la papelera de reciclaje" del PC para borrar permanentemente el archivo.

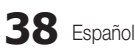

# Pantalla de visualización

Vaya al archivo que desee mediante los botones arriba/abajo/derecha/izquierda y, a continuación, pulse el botón ENTER <sup>o ▶</sup> (Reproducir). El archivo se reproduce.

**Samite Ver dispositivos y Inicio** en la página de inicio de Media Play.

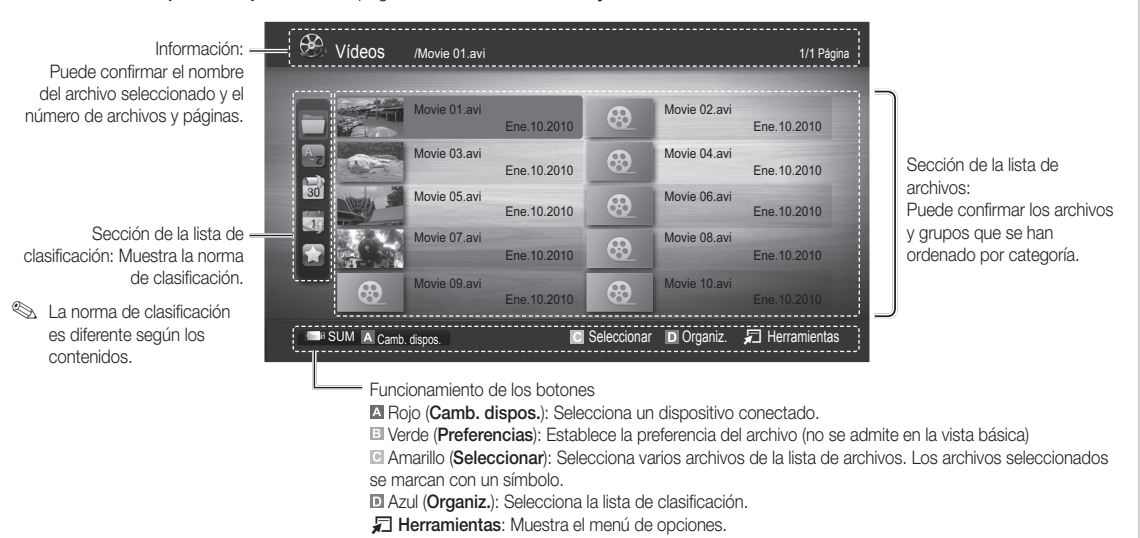

Sa Gracias a los botones << (REW), <a> (FF), la lista de archivos se puede mover a la página siguiente o anterior.

### Vídeos

#### Reproducción de vídeo

- 1. Pulse los botones ◀ o ▶ para seleccionar Vídeos y, a continuación, pulse el botón ENTER <sub>e</sub>n el menú Media Play.
- 2. Pulse los botones ◄/►/▲/▼ para seleccionar el vídeo que desee en la lista de archivos.
- 3. Pulse los botones ENTER $\rightarrow$  o  $\rightarrow$  (reproducir).
	- El archivo seleccionado se visualiza en la parte superior con su tiempo de reproducción.
	- Si se desconoce la información de la hora del vídeo, no se muestran ni el tiempo de reproducción ni la barra de progreso.
	- Durante la reproducción de vídeos, se puede realizar búsquedas con los botones ◄ y ►.
- **En este modo, se pueden ver clips de películas contenidos en un juego,** pero no se puede reproducir éste.
- y Formatos de subtítulo admitidos

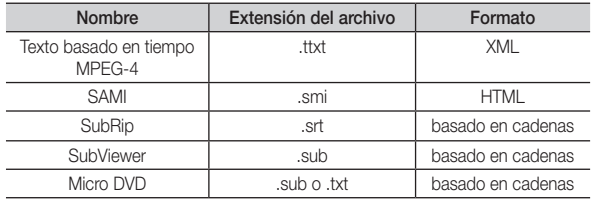

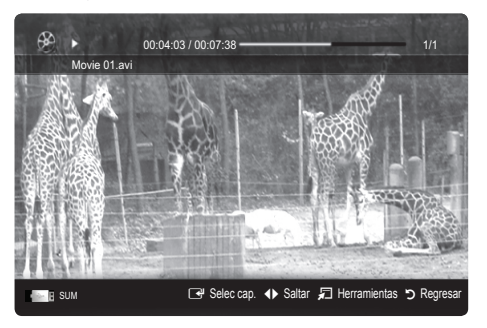

# Funciones avanzadas

y Formatos de vídeo admitidos

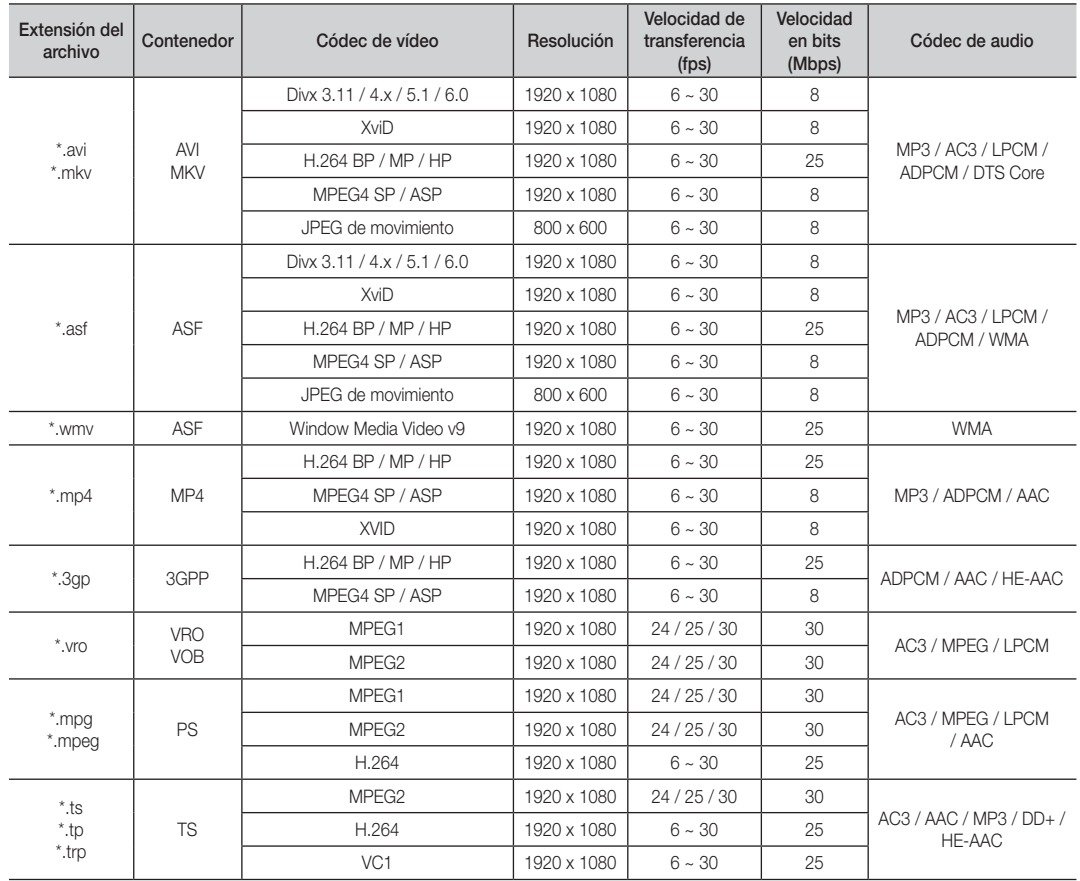

#### Otras restricciones

✎ NOTA

- x Si hay problemas con el contenido de un códec, éste no será compatible.
- x Si la información de un contenedor es incorrecta y el archivo presenta errores, no se podrá reproducir correctamente el contenedor.
- x El sonido y el vídeo pueden no funcionar si el contenido tiene una velocidad de bits y de transferencia superior a la de marco/ segundo relacionada en la tabla anterior.
- · Si hay un error en la tabla de índice, la función de búsqueda (omitir) no se admite.

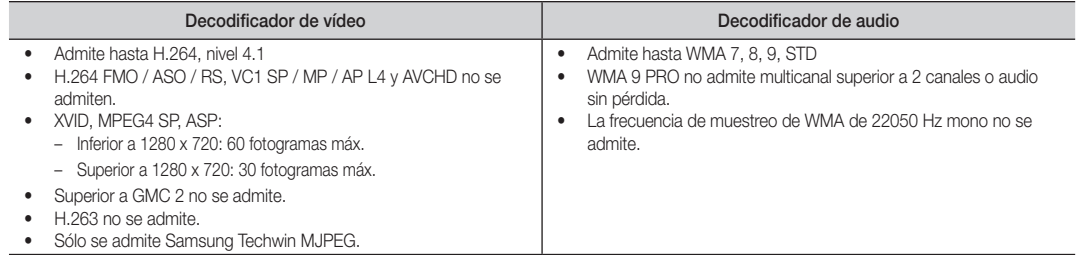

#### Continuación de la reproducción de una película (reanudar reproducción)

Si sale de la función de reproducción de la película, ésta se puede reproducir posteriormente desde el punto en que se detuvo.

- Si pulsa el botón ENTER <sup>(3</sup> (Selec cap.) durante la reproducción del archivo, se puede examinar la escena dividida en los 5 capítulos que desee.
- Si la información del índice no se admite o está dañada, no se podrá utilizar la función Selec cap..
- 1. Seleccione el archivo de película que desee seguir reproduciendo pulsando los botones ◄ o ► en la sección de la lista de archivos.
- 2. Pulse el botón  $\blacktriangleright$  (Reproducir) / ENTER  $\blacktriangleright$ .
- 3. Seleccione Contin. (reanudar reproducción) con el botón azul. La película se reproducirá desde el punto en que se detuvo.
	- ✎ El botón azul está disponible al reanudar la reproducción.
	- Si la función Recordatorio cont. pelíc. está configurada como Encendido en el menú Config., aparecerá un mensaje emergente cuando se reanude la reproducción de un archivo de película.

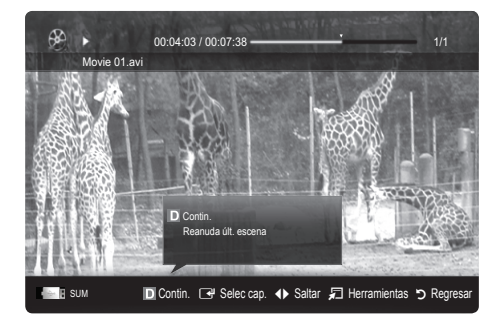

#### Música

#### Reproducción de música

- 1. Pulse los botones ◄ o ► para seleccionar Música y, a continuación, pulse el botón ENTER  $\rightarrow$  en el menú Media Play.
- 2. Pulse los botones ◄/►/▲/▼ para seleccionar el música que desee en la lista de archivos.
- 3. Pulse los botones ENTER o D (reproducir).
	- Durante la reproducción de música, se puede realizar búsquedas con los botones ◄ y ►.
	- Los botones  $\overline{\left| \bullet \right|}$  (REW)  $\sqrt{\left| \bullet \right|}$  (FF) no funcionan durante la reproducción.
- ✎ Sólo se muestran los archivos con la extensión MP3 y PCM. Los archivos con otras extensiones no se muestran, aunque se hayan guardado en el mismo dispositivo USB.
- Si, al reproducir archivos MP3, el sonido no se oye correctamente, ajuste Ecualizador en el menú Sonido. (Un archivo MP3 demasiado modulado puede ocasionar problemas de sonido.)

#### Creación de Mi lista repro.

- 1. Pulse los botones ◄/►/▲/▼ para seleccionar las pistas que desee añadir y pulse el botón TOOLS.
- 2. Seleccione Agr. mi lista de rep..
- 3. Cuando aparece el menú para agregar mi lista de reproducción, seleccione Nueva lista de reprod.. ✎ Para añadir a una lista de reproducción antigua, seleccione la lista en la que desee añadir la música.
- 4. La lista de reproducción nuevamente creada o actualizada se quardará en la página principal de Música.

#### Reproducción de Mi lista repro.

Seleccione la carpeta Mi lista repro. y ésta se reproducirá automáticamente. Pulse los botones ▲ o ▼ para seleccionar un archivo de música diferente en la lista.

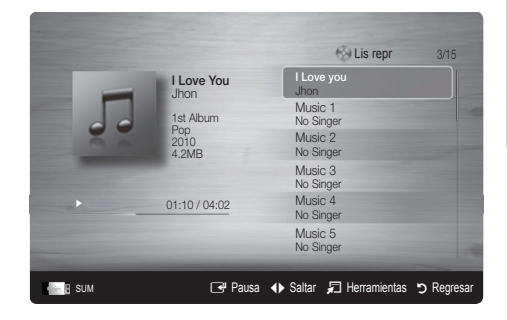

# Funciones avanzadas

### Fotos

#### Visualización de una foto (o una presentación)

- 1. Pulse los botones ◄ o ► para seleccionar Fotos y, a continuación, pulse el botón ENTER el en el menú Media Play.
- 2. Pulse los botones ◄/►/▲/▼ para seleccionar el foto que desee en la lista de archivos.
- 3. Pulse los botones ENTER  $\rightarrow$  o  $\rightarrow$  (reproducir).
	- Mientras se muestra una lista de fotos, pulse los botones ▶ (reproducir) / ENTER <sup>del</sup> del mando a distancia para iniciar la presentación.
	- En la presentación se usan todos los archivos de la sección de la lista de archivos.
	- Durante la presentación, los archivos se muestran ordenadamente.
- **Esta contraversion de música se pueden reproducir automáticamente** durante la presentación si Música de fondo está configurado como Encendido.
- **Sel Modo BGM** no se puede cambiar mientras no haya finalizado la carga de BGM.

# Reproducción de varios archivos

#### Reproducción de archivos de vídeo/música/fotos seleccionados

- 1. Pulse el botón amarillo en la lista de archivos para seleccionar el archivo que desee.
- 2. Repita el proceso anterior para seleccionar varios archivos.
	- ✎ NOTA
		- $\bullet$  La marca  $\checkmark$  aparece a la izquierda de los archivos seleccionados.
		- x Para cancelar la selección, pulse de nuevo el botón amarillo.
		- x Para cancelar la selección de todos los archivos, pulse el botón TOOLS y seleccione Deseleccionar todos.
- 3. Pulse el botón TOOLS y seleccione Reprod. conten. selec..

#### Reproducción de grupos de archivos de vídeo/música/fotos

- 1. Cuando se muestre una lista de archivos, vaya a cualquier archivo del grupo deseado.
- 2. Pulse el botón TOOLS y seleccione Repr. grupo actual.

# ¦ Reproductor multimedia - Funciones adicionales

#### Clasificación de la lista de archivos

Pulse el botón azul en la lista de archivos para ordenarlos.

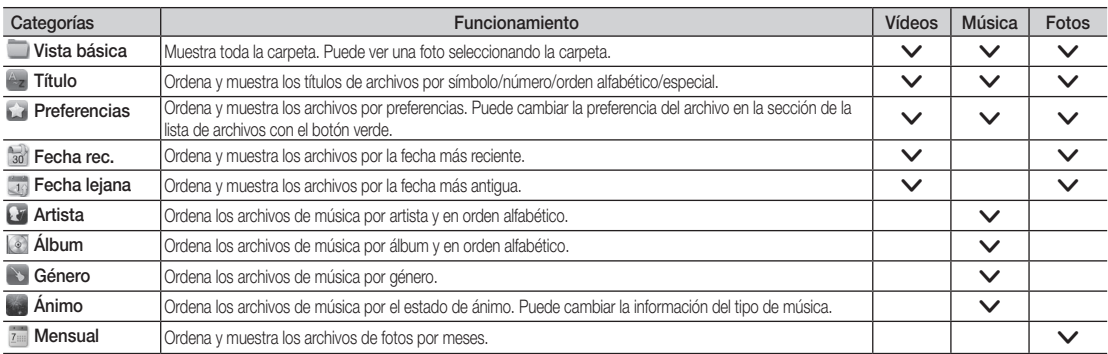

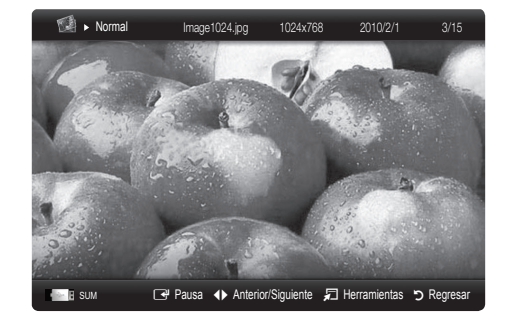

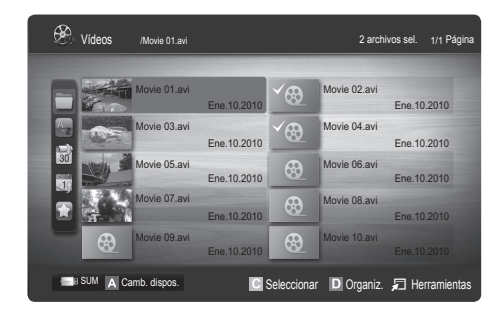
#### Menú de opciones de reproducción de vídeos/música/fotos

Pulse el botón TOOLS durante la reproducción de un archivo.

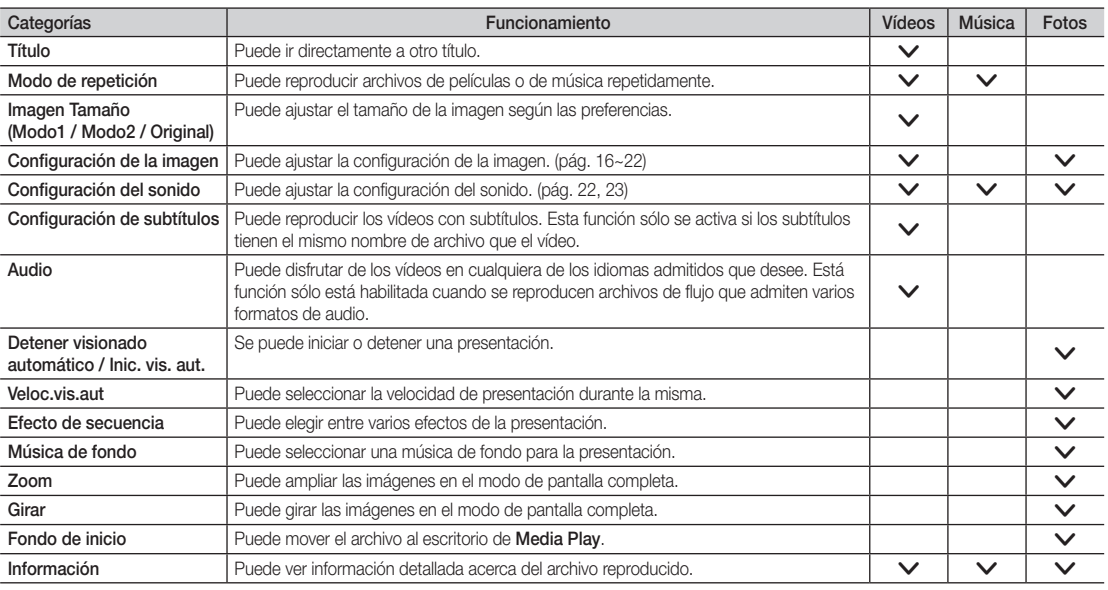

# Config.

Uso del menú de configuración

- Configurac. fondo: Seleccione esta opción para que se muestre el fondo que desee.
- Recordatorio cont. pelíc. (reanudar reproducción) (Encendido / Apagado): Seleccionar para mostrar el mensaje de ayuda emergente para la reproducción de una película desde el punto en que se dejó de ver anteriormente.
- Obtener código de registro DivX® VOD: Muestra el código de registro autorizado para el televisor. Si se conecta al sitio web de DivX y se registra, se puede descargar el archivo de registro VOD. Si reproduce el registro VOD mediante el reproductor multimedia, el registro se ha terminado.

✎ Para obtener más información sobre DivX® VOD, visite "www.DivX.com".

- Obtener código de desactivación DivX® VOD: Si DivX® VOD no está registrado, aparece el código de desactivación de registro. Si ejecuta esta función cuando DivX® VOD se ha registrado, el registro actual de DivX® VOD se desactiva.
- Información: Seleccione para ver la información del dispositivo conectado.

# Funciones avanzadas

#### Anynet+

# Cué es Anynet+? [TOOLS日]

Anynet+ es una función que permite controlar con el mando a distancia del televisor Samsung todos los dispositivos de Samsung conectados que sean compatibles con Anynet+. El sistema Anynet+ sólo se puede usar con dispositivos de Samsung que tengan la función Anynet+. Para asegurarse de que el dispositivo de Samsung tenga dicha función, compruebe si lleva el logotipo Anynet+.

#### Para conectar al sistema Home Theater Samsung

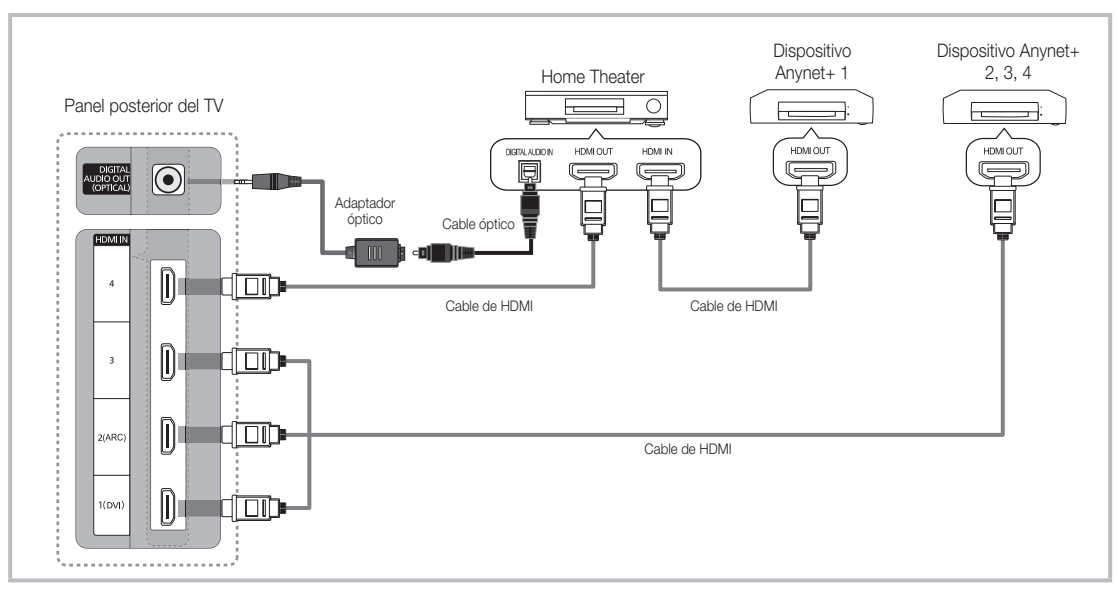

- 1. Conecte los terminales HDMI IN (1(DVI), 2(ARC), 3 o 4) del televisor y el terminal HDMI OUT del dispositivo Anynet+ correspondiente mediante un cable HDMI.
- 2. Conecte el terminal HDMI IN del sistema Home Theater y el terminal HDMI OUT del dispositivo Anynet+ correspondiente mediante un cable HDMI.

✎ NOTA

- x Conecte el cable óptico entre el terminal DIGITAL AUDIO OUT (OPTICAL) del televisor y la entrada de audio digital del sistema Home Theater.
- x La función ARC permite la salida digital de sonido mediante el puerto HDMI IN 2(ARC) y sólo se puede utilizar si el televisor está conectado a un receptor de audio que admita la función ARC.
- · Si se sigue la conexión anterior, el terminal Optical sólo produce la salida de 2 canales de audio. Sólo oirá sonido de los altavoces frontales izquierdo y derecho y el subwoofer del sistema Home Theater. Para escuchar el canal de audio 5.1, conecte el terminal DIGITAL AUDIO OUT (OPTICAL) del DVD/decodificador de satélite (es decir, dispositivo Anynet 1 o 2) directamente al amplificador o al sistema Home Theater, no al televisor.
- x Puede conectar sólo un sistema Home Theater.
- x Puede conectar un dispositivo Anynet+ mediante el cable HDMI. Algunos cables HDMI pueden no admitir las funciones Anynet+.
- x Anynet+ funciona cuando el dispositivo de AV que admite Anynet+ se encuentra en estado de espera o de encendido.
- x Anynet+ admite hasta 12 dispositivos de AV en total. Tenga en cuenta que puede conectar hasta 3 dispositivos del mismo tipo.

### Menú Anynet+

El menú Anynet+ cambia según el tipo y el estado de los dispositivos Anynet+ conectados al televisor.

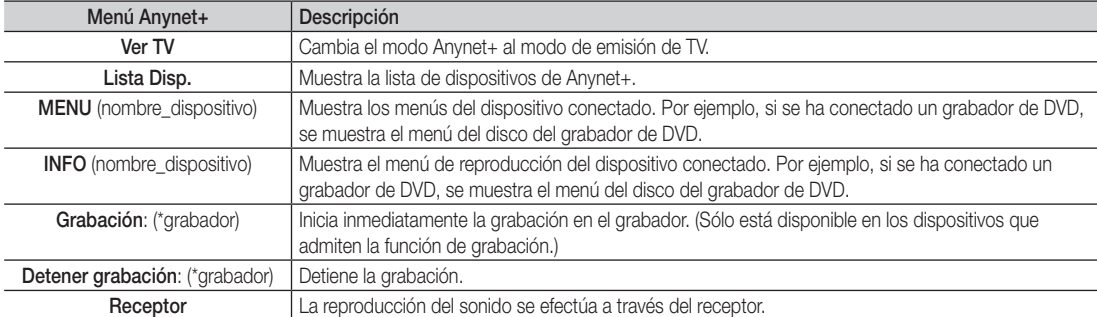

Cuando hay conectados varios dispositivos de grabación, éstos se muestran como (\*grabador), pero si sólo hay conectado un dispositivo, éste se muestra como (\*nombre\_dispositivo).

# ¦ Configuración de Anynet+

### MENU**m** → Aplicaciones → Anynet+ (HDMI-CEC) → ENTER

#### Configuración

Anynet+ (HDMI-CEC) (Apagado / Encendido): Para usar la función Anynet+, Anynet+ (HDMI-CEC) debe estar configurado como Encendido.

✎ Cuando la función Anynet+ (HDMI-CEC) está desactivada, todas las operaciones relacionadas con Anynet+ se desactivan.

Apagado Automático (No / Sí): Configuración de un dispositivo Anynet+ para que se desactive automáticamente cuando el televisor se apaga.

- Si Apagado automático está establecido como Sí, se cancela la ejecución de los dispositivos externos cuando se apaga el televisor. Sin embargo, un dispositivo puede no apagarse si se está realizando una grabación.
- Según el dispositivo está opción quizás no esté habilitada.

# ¦ Conmutación entre dispositivos Anynet+

1. Se muestran todos los dispositivos Anynet+ conectados al televisor.

✎ Si no encuentra el dispositivo que desea, pulse el botón rojo para actualizar la lista.

2. Seleccione un canal y pulse el botón  $ENTER \rightarrow$ . Puede cambiar al dispositivo seleccionado.

✎ Sólo cuando Anynet+ (HDMI-CEC) se configura como Encendido en el menú Aplicaciones, aparece el menú Lista Disp..

- x El cambio al dispositivo seleccionado puede tardar unos 2 minutos. No se puede cancelar la operación de cambio de dispositivo mientras ésta se está efectuando.
- x Si ha seleccionado el modo de entrada externa pulsando el botón SOURCE, no podrá usar la función Anynet+. Asegúrese de cambiar al dispositivo Anynet+ mediante la Lista Disp..

# Funciones avanzadas

# **Grabación**

La grabadora de Samsung permite efectuar una grabación de un programa de televisión.

#### 1. Seleccione Grabación.

- ✎ Cuando hay más de dos dispositivos de grabación
	- x Cuando hay varios dispositivos de grabación conectados, éstos se muestran en una lista. Seleccione un dispositivo de grabación en Lista Disp..
- Si no se muestra el dispositivo de grabación, seleccione Lista Disp. y pulse el botón rojo para buscar los dispositivos.
- 2. Pulse el botón EXIT para salir.
	- ✎ Se pueden grabar las transmisiones de la fuente seleccionando Grabación: (nombre\_dispositivo).
	- ✎ Si pulsa el botón � (REC), grabará lo que está viendo en ese momento. Si está viendo un vídeo desde otro dispositivo, se graba el vídeo de éste.
	- ✎ Antes de grabar, compruebe si la toma de antena está conectada correctamente al dispositivo de grabación. Para conectar correctamente una antena a un dispositivo de grabación, consulte el manual del usuario del dispositivo de grabación.

# ¦ Escucha a través de un receptor

Se puede escuchar sonido a través de un receptor (como Home Theater) en lugar de hacerlo mediante el Altavoz de TV.

- 1. Seleccione Receptor y configure como Encendido.
- 2. Pulse el botón EXIT para salir.
	- Si el receptor sólo admite audio, quizás no se muestre la lista de dispositivos.
	- x El receptor no funcionará si no se ha conectado correctamente el terminal de entrada óptico del receptor con el terminal DIGITAL AUDIO OUT (OPTICAL) del televisor.
	- x Cuando el receptor (sistema Home Theater) está establecido en Encendido, se puede oír la salida de sonido del terminal óptico del televisor. Cuando se ve la televisión a través de un DTV (aire), el televisor envía el sonido de 5.1 canales al receptor. Cuando la fuente es un componente digital, como un DVD, y está conectada al televisor a través de HDMI, sólo se oye el sonido de 2 canales del receptor.

# ✎ NOTA

- x Sólo puede controlar los dispositivos Anynet+ mediante el mando a distancia del televisor, no con los botones de éste.
- x El mando a distancia del televisor puede no funcionar en determinadas circunstancias. En ese caso, vuelva a seleccionar el dispositivo Anynet+.
- Las funciones Anynet+ no funcionan con los productos de otros fabricantes.

#### Uso de la función ARC

Puede oír el sonido a través de un receptor de audio conectado por medio de un cable HMDI sin necesidad de un cable óptico independiente.

- 1. Seleccione Receptor y configure como Encendido.
- 2. Pulse el botón EXIT para salir.
- ✎ Para utilizar la función ARC, un receptor que admita las funciones HDMI-CEC y ARC debe estar conectado al puerto HDMI IN 2(ARC).
- ® Para inhabilitar la función ARC, establezca Receptor como Apagado. Aunque el televisor transmita continuamente la señal ARC, el receptor no podrá recibir la señal.

04 Funciones avanzadas Funciones avanzadas

# ■ Solución de problemas de Anynet+

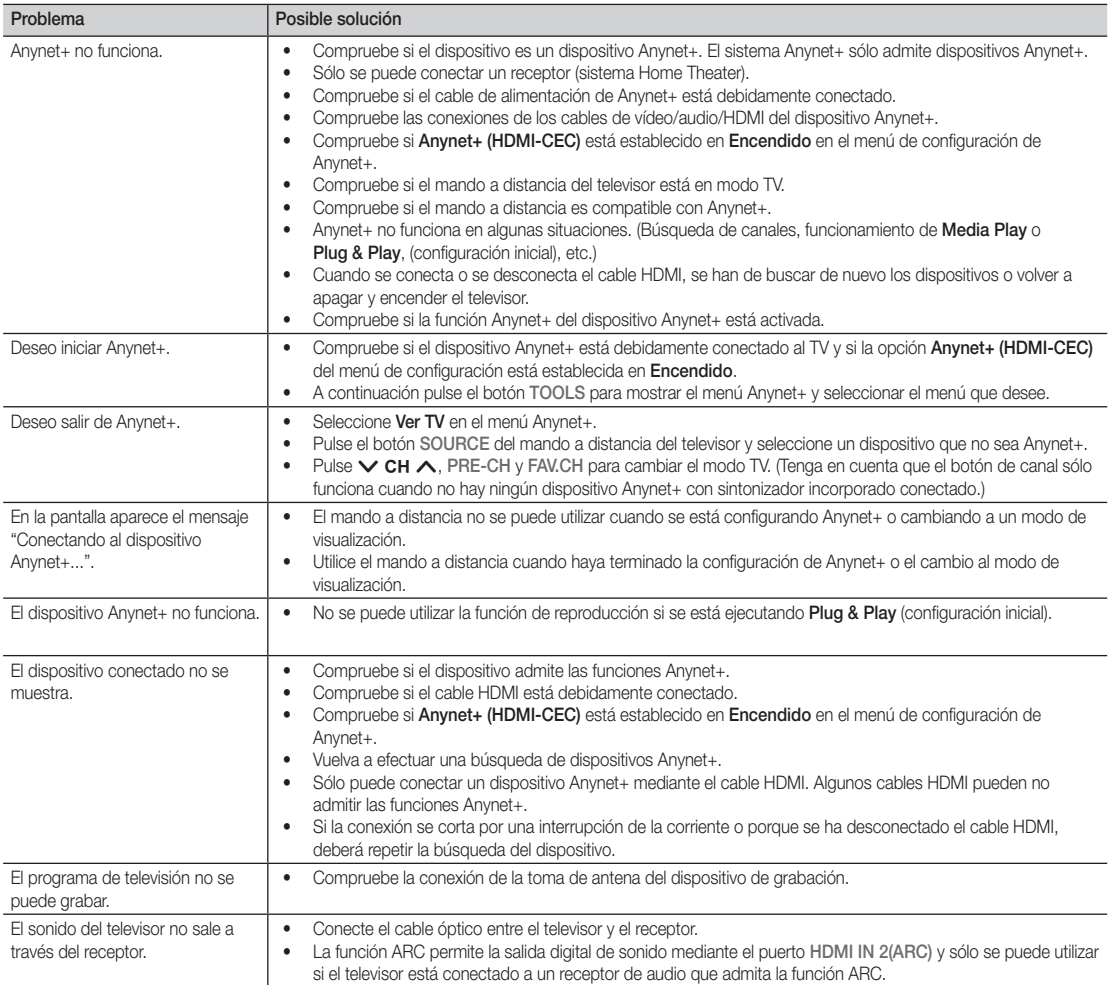

# Funciones avanzadas

# Internet@TV

# ¦ Primeros pasos con Internet@TV

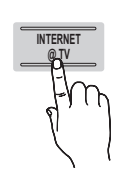

Internet@TV proporciona útiles servicios y contenidos de entretenimiento directamente desde la web al televisor.

 $\begin{pmatrix} \mathbb{M} \end{pmatrix}$  MENU $\textbf{m} \rightarrow$  Aplicaciones  $\rightarrow$  Vista de contenido → Internet@TV → ENTER

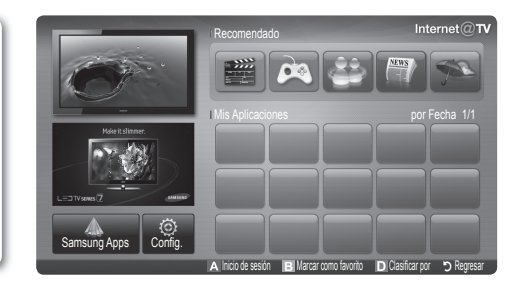

#### Pantalla de visualización

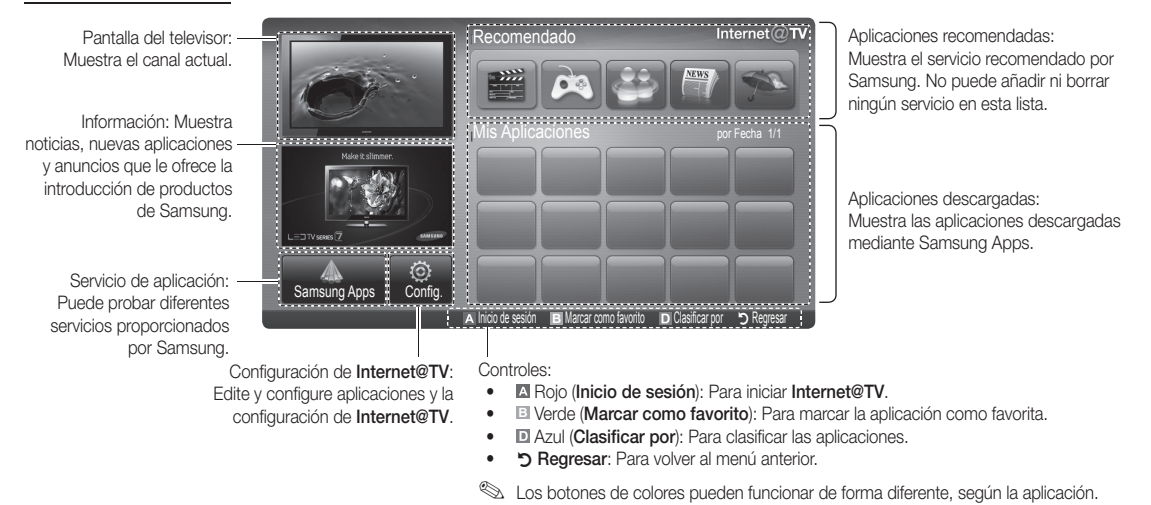

# $\otimes$  NOTA

- · Configure la red mediante Internet@TV. Para obtener más información, consulte "Conexión de la red" (pág. 30).
- x Las fuentes no admitidas del contenido del proveedor no se mostrarán correctamente.
- · Puede haber respuestas lentas e interrupciones según el estado de la red.
- x Según la región, quizás sólo se admita el idioma inglés en los servicios de la aplicación.
- x Esta función no está disponible en algunos lugares.
- · Si tiene problemas al utilizar una aplicación, póngase en contacto con el proveedor de contenidos.
- · De acuerdo con las circunstancias del proveedor de contenidos, las actualizaciones de una aplicación o la propia aplicación pueden quedar interrumpidas.
- x Según las regulaciones vigentes en su país, es posible que algunas aplicaciones tengan servicios limitados o que no los admitan.

#### Registro de la cuenta

En una aplicación con varias cuentas, utilice ◄ y ► para acceder a ellas.

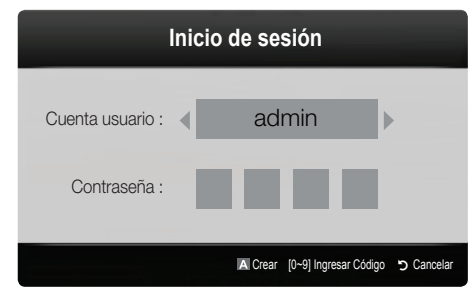

- ✎ Para utilizar más satisfactoriamente una aplicación, debe registrarse e iniciar la sesión en su cuenta.
- ✎ Para obtener instrucciones sobre cómo crear una cuenta, consulte Config. → Internet@TV ID → Crear.
- 1. Pulse el botón rojo en la página de inicio de Internet@TV.
- 2. Seleccione la Cuenta usuario deseada y, a continuación, pulse el botón ENTER $\overline{F}$ .

✎ Si desea crear una cuenta, pulse el botón rojo; aparecerá la ventana OSD para crear la cuenta.

- 3. Tras seleccionar Cuenta usuario, escriba la Contraseña con los botones numéricos del mando a distancia.
	- **Service de la Cuenta usuario**, ésta se mostrará en la pantalla.

# ¦ Configuración de Internet@TV

# Config.

Cree los ID y configure Internet@TV desde esta pantalla. Resalte los parámetros con los botones ▲ y ▼ y pulse el botón ENTER <del>E</del>.

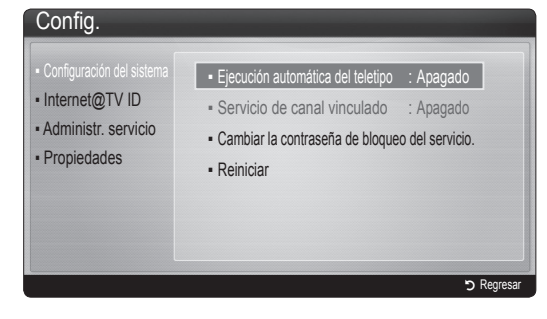

### Configuración del sistema

Ejecución automática del teletipo (Encendido / Apagado): Habilita/inhabilita la Ejecución automática del teletipo al encender el televisor.

- **La aplicación Teletipo** proporciona útiles noticias, información meteorológica y de los mercados bursátiles. Para utilizar esta función se debe descargar la aplicación Teletipo en Internet@TV.
- Según el país, es posible que la aplicación Teletipo tenga servicios limitados o que no los admita.

#### Servicio de canal vinculado (Apagado / Encendido):

Algunos canales admiten aplicaciones como servicios de datos de Internet, lo que permite al usuario acceder al servicio de Internet mientras ve la televisión.

Sólo está disponible si lo admite la emisora.

### Cambiar la contraseña de bloqueo del servicio.

- ✎ La contraseña predeterminada es "0-0-0-0".
- ✎ Si olvida la contraseña que ha creado, pulse los botones del mando a distancia en la siguiente secuencia para reiniciar la contraseña como "0-0-0-0": POWER  $\text{(apagar)} \rightarrow \text{MUTE} \rightarrow 8 \rightarrow 2 \rightarrow 4 \rightarrow \text{POWER}$  (encender).

Reiniciar: Restablece la configuración predeterminada de fábrica de Internet@TV.

### ■ Internet@TV ID

Puede utilizar este menú para crear o borrar la cuenta. Puede controlar su cuenta, incluida la información de la cuenta del sitio de los contenidos.

Crear: Cree una cuenta y enlácela con las aplicaciones de servicio que desee.

# **SO NOTA**

- x El número máximo de cuentas es 10.
- x El número máximo de caracteres es 8.

# Funciones avanzadas

# Cómo crear ID de Internet@TV ID

Antes de crear la **Cuenta usuario**, debe descargar la aplicación mediante Samsung Apps.

- 1. Mediante los botones ▲/▼/◄/►, seleccione Config.. Continuación Pulse el botón ENTER  $\Box$ .
- 2. Pulse los botones ▼ o para seleccionar Internet@TV ID, a continuación, pulse el botón ENTER <sup>o</sup> ►.
- 3. Seleccione Crear. Aparecerá la pantalla del teclado.
- 4. En la pantalla aparecerá la OSD del teclado.

### Uso del teclado

Si se pulsa el botón – del mando a distancia mientras se está utilizando el teclado de la pantalla se puede cambiar los campos de texto a minúsculas, mayúsculas, números e iconos.

El teclado de la pantalla se puede utilizar en diferentes aplicaciones de Internet@ TV.

Cómo introducir caracteres.

- 4-1. Por ejemplo, suponga que desea introducir "105Chang".
- 4-2. Pulse el botón del mando a distancia para cambiar el modo de entrada de minúsculas a números.
- 4-3. Pulse los botones 1, 0 y 5 en orden numérico.
- 4-4. Pulse el botón del mando a distancia 3 veces para cambiar el modo de entrada de números a mayúsculas.
- 4-5. Pulse el botón 2 del mando a distancia 3 veces para introducir C.
- 4-6. Pulse el botón del mando a distancia 3 veces para cambiar el modo de entrada de mayúsculas a minúsculas.
- 4-7. Pulse los botones del mando a distancia para introducir el resto de"Chang". Una vez haya terminado, pulse el botón ENTER $\rightarrow$ .
- 5. Mediante los botones numéricos escriba la Cuenta usuario y la Contraseña.
	- x La contraseña sólo debe incluir números.
	- x Mediante el botón PRE-CH se pueden borrar los caracteres escritos.
	- Mediante los botones < (REW) o DD (FF), se puede seleccionar el icono que se desea introducir en la pantalla del teclado de iconos.
- 6. Una vez creada la cuenta. Se pueden utilizar los servicios proporcionados por todos los usuarios del TV Samsung en un único inicio de sesión gracias a la vinculación de la cuenta de los usuarios al ID del TV. Si desea registrar un ID del sitio del servicio seleccione Sí. En la pantalla aparecerá la lista del Gestión del sitio del servicio.
- 7. Seleccione Registrar del Gestión del sitio del servicio que desee y pulse el botón ENTER $\rightarrow$ .
- 8. Mediante los botones numéricos, escriba la contraseña y el ID del sitio de la aplicación. Continuación Pulse el botón  $ENTER$  $\rightarrow$ .
- 9. Registro satisfactorio. Si ha añadido otro sitio de servicio, seleccione Sí, a continuación pulse el botón ENTER  $\rightarrow$  y vaya al paso 5.
- 10. Una vez completado el proceso, seleccione Aceptar. Continuación Pulse el botón ENTER

#### Administrador

- Gestión del sitio del servicio: Registre la información del inicio de sesión de los sitios de servicio.
- Cambiar contraseña: Cambie la contraseña de la cuenta.
- Borrar: Borre la cuenta.
- Administr. servicio: Borre y bloquee las aplicaciones instaladas en Internet@TV.

Bloquear: Bloquee la aplicación.

El acceso a una aplicación bloqueada exige una contraseña.

Borrar: Borre la aplicación.

Propiedades: Mostrar la información de Internet@TV. Utilice la opción Revisar la velocidad de su conexión a Internet para comprobar la conexión de la red.

# Uso del servicio Internet@TV

# Samsung Apps

Samsung Apps es un almacén para descargar aplicaciones que se pueden usar en equipos de TV/AV de Samsung.

Los usuarios pueden disfrutar de una gran variedad de contenidos como vídeo, música, fotos, juegos, información útil, etc., mediante las aplicaciones que se pueden descargar.

En el futuro estarán disponibles otras aplicaciones.

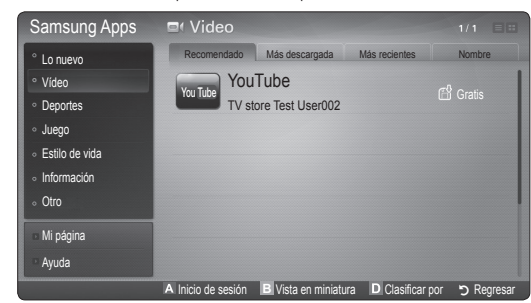

Uso de los botones de colores con Samsung Apps.

- **\* El Rojo (Inicio de sesión)**: Para iniciar el servicio de Internet.
- x **<sup>B</sup>** Verde (Vista en miniatura): Para cambiar el modo de visualización.
- **El Azul (Clasificar por**): Para clasificar las aplicaciones por Recomendado, Más descargada, Más recientes o Nombre.
- \* D Regresar: Vuelve al menú anterior.

# Skype

Skype ha creado una pequeña aplicación de software que consigue que la comunicación con las personas alrededor del mundo sea sencilla y divertida. Gracias a Skype, puede saludar o compartir una sonrisa con cualquier persona, en cualquier lugar. Y si los dos usuarios están en Skype, es gratis. ¡Comuníquese con personas de todo el mundo!

✎ Si desea más información, descargue el manual del usuario de Skype de "www.samsung.com".

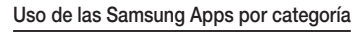

Las categorías disponibles son los siguientes:

- Lo nuevo: Muestra las aplicaciones registradas más recientes.
- Vídeo: Muestra varios medios de vídeo como películas, programas de televisión y vídeos de corta duración.
- Deportes: Muestra varios medios de deportes como información sobre partidos, imágenes y vídeos de corta duración.
- Juego: Muestra varios juegos, como el sudoku o el ajedrez.
- Estilo de vida: Incluve varios servicios de medios de estilo de vida, como música, herramientas de gestión de fotos personales y redes sociales como Facebook y Twitter.
- Información: Incluye varios servicios de información como noticias, la bolsa y el tiempo.
- Otro: Incluye otros servicios diversos.
- Mi página: Muestra la lista de aplicaciones y el balance de caja electrónico.
	- ✎ A partir de mediados de 2010 (sólo EE. UU. y Corea), puede adquirir balance de caja electrónico, con el fin de comprar aplicaciones a través de tv.samsung.com.
- Ayuda: Si tiene preguntas sobre Internet@TV, consulte esta sección en primer lugar.

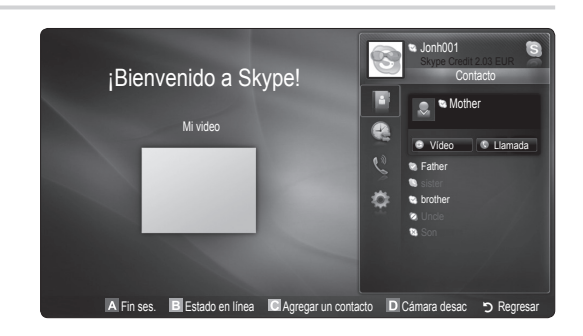

#### [Declaración legal]

Debido a las diferentes prestaciones de los productos que ofrecen Samsung Internet@TV - Content Service, así como a las limitaciones en los contenidos disponibles, quizás algunas funciones y aplicaciones y algunos servicios no estén disponibles en todos los dispositivos o en todos los territorios. Algunas funciones de Internet@TV también pueden requerir dispositivos periféricos adicionales o cuotas que se venden por separado. Visite http://www.samsung.com para obtener más información sobre determinados dispositivos y sobre la disponibilidad de los contenidos. Los servicios y la disponibilidad de los contenidos a través de Internet@TV están sujetos a cambios periódicos sin previo aviso.

# Funciones avanzadas

# Yahoo

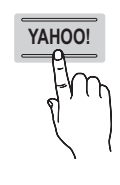

**YAHOO!** Internet@TV proporciona contenido integrado de Internet y televisión de Yahoo!® Widget Engine. Puede supervisar la<br>**YAHOO!** Interneción burgátil, compatir fatos con emisse y familiarse y acceder a patieira e infor información bursátil, compartir fotos con amigos y familiares y acceder a noticias e información meteorológica a través de Yahoo!® Widget Engine.

✎ Cuando se ejecuta Internet@TV por primera vez, se solicita al usuario que realice la configuración básica.

✎ Según las regulaciones vigentes en su país, es posible que algunas aplicaciones tengan servicios limitados o que no los admitan.

#### Pantalla de visualización

Modo de acoplamiento

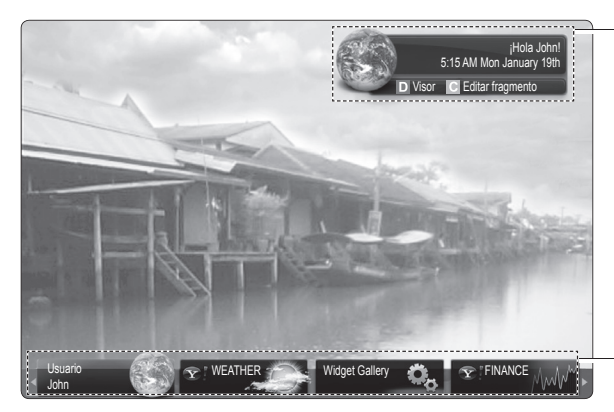

Modo de barra lateral

Rótulo de bienvenida: Muestra el perfil del usuario.

- **III Azul (Visor):** Cambia entre los modos Visor y Superposición.
- **Amarillo (Editar fragmento): Para editar extractos** en la ventana de ayuda.
	- ✎ En el modo Visor, la televisión o el vídeo se reproduce en una área a escala reducida con gráficos en el exterior. En el modo Superposición, los gráficos se muestran sobre la televisión o el vídeo.

Aclopamiento: Muestra los extractos del usuario.

- Los extractos son iconos de lanzamiento rápido de los widgets.
- El widget PROFILE y la Widget Gallery no se pueden borrar.

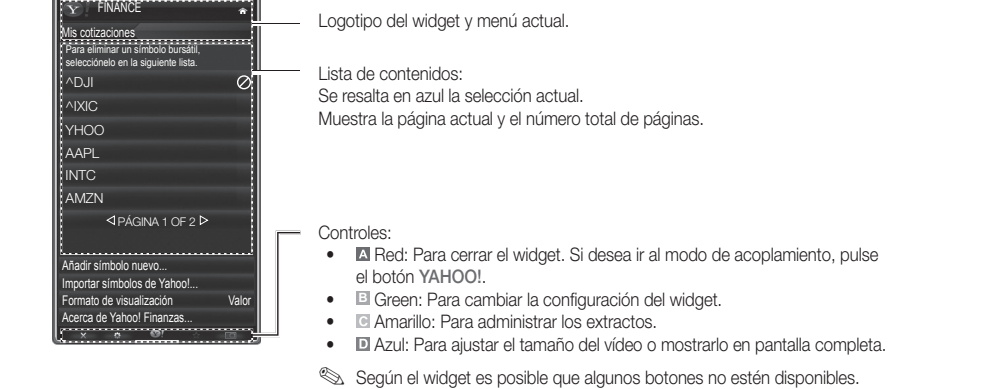

#### Edición del extracto en el acoplamiento

- 1. Edite un extracto seleccionándolo en el acoplamiento y pulsando el botón amarillo.
- 2. El extracto se desplaza a la segunda posición y su miniatura se desliza hacia arriba para mostrar el texto de ayuda siguiente:

✎ Uso de los botones de colores con el modo de acoplamiento.

- **Ex Rojo (Borrar)**: Para quitar el widget. **Secution** Los widgets eliminados se pueden recuperar desde Widget Gallery.
- **III Azul (Mover)**: Para reordenar los extractos.
- **· Amarillo (Listo): Para salir del menú Editar fragmento.**

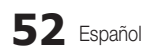

# ¦ Widget PROFILE

Configure los perfiles del usuario a través del widget PERFIL. Se pueden establecer varios perfiles; cada uno mantiene su propia lista de widgets. Utilice la opción Cambiar de perfil para cambiar entre diferentes perfiles de usuario.

- ✎ Debe haber al menos dos perfiles registrados. Para obtener instrucciones sobre cómo añadir un perfil, consulte Controles administrativos.
- Utilice la opción **Configuración de perfiles** para personalizar y proteger su perfil.
	- Los perfiles de usuario se deben personalizar con un nombre y un avatar exclusivos (un avatar es una imagen que se utiliza para representar el perfil del usuario).
	- El nombre y el avatar del usuario se muestran en el extracto del perfil en el acoplamiento.
	- Proteja su perfil mediante la opción Crear PIN del perfil.
	- Cuando se configura un nuevo PIN, se puede definir una Pregunta de seguridad.
- La opción Configuración de perfiles limita el acceso a los widgets del perfil.
	- Si olvida su PIN del perfil, consulte la Pregunta de seguridad del perfil.
	- A los perfiles que tienen habilitado el indicador Limitar perfil no se les pueden añadir nuevos widgets.
		- ✎ Para esta función se debe utilizar el PIN propietario. Para obtener instrucciones sobre cómo configurar un PIN propietario, consulte Controles administrativos.
- El menú Configuración del sistema permite:
	- Cambiar la Ubicación y el Código postal (sólo EE. UU.) para que se adapten al contenido específico de la región.
	- Reproducir el tutorial que se ha mostrado durante la configuración guiada.
	- Restaurar configuración de fábrica restablece la información y todos los valores de los widgets.
		- Si no puede ejecutar Restaurar configuración de fábrica de manera normal o si no puede instalar o ejecutar los widgets específicos normalmente, pulse los botones de control del mando a distancia en la secuencia que se indica, a fin de reiniciar el servicio de Yahoo: POWER (encendido) → MUTE → 9 →  $4 \rightarrow 8 \rightarrow EXIT \rightarrow$  POWER (apagado)  $\rightarrow$  POWER (encendido) → YAHOO! (Si el servicio Yahoo se muestra en la pantalla del televisor, se debe detener de antemano mediante el botón EXIT.)

Cambiar de perfil n de perfiles **Ición del sistema PROFILE** 

Controles administrativos Cerrar sesión en Yahoo!

- **En el menú Controles administrativos** se puede:
	- Establecer la temporización del salvapantallas para prevenir daños en la pantalla.
	- Crear PIN del dueño y establecer una Pregunta de seguridad para controlar otros perfiles.
	- Crear y configurar un nuevo perfil con un exclusivo conjunto de widgets.
	- Borrar un perfil existente.
- Regístrese en Yahoo!® en el widget PROFILE mediante su Yahoo! ID.
- Si dispone de un Yahoo! ID, puede acceder a su contenido personalizado mediante los widgets de TV de Yahoo!
- Se le aceptará inmediatamente como usuario de todos los widgets instalados de TV de Yahoo! con Yahoo! ID.
- Si no tiene una cuenta Yahoo!, "www.yahoo.com" para crear una.
- Es posible que no pueda iniciar la sesión con un ID creado en el sitio web de Yahoo en un país que no admita Internet@ TV.
- Acerca del widget PERFIL: Pulse el botón verde para ver una breve descripción del widget del perfil, la política de copyright, los términos del servicio y la política de privacidad.

# ¦ Widget Gallery

Utilice la galería de widgets de Yahoo!® para añadir más widgets a su televisor. Puede ver los widgets de TV disponibles en las siguientes categorías:

- Destacados: Muestra los widgets recomendados.
- Últimos: Muestra los widgets más recientes.
- Todos los widgets: Muestra todos los widgets.
- Categorías: Muestra todos los widgets por categorías.
- ✎ Para instalar un widget, seleccione Añadir dispositivo a mi perfil y pulse el botón ENTER<sub>C</sub>. Se instala el widget y queda disponible en el acoplamiento.

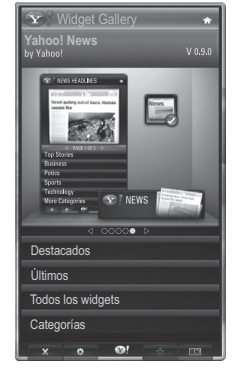

- Configuración de la Widget Gallery: Pulse el botón verde.
	- Acerca de Yahoo! Galería de dispositivos...: Puede ver una breve descripción de la galería de widgets, la política de copyright, los términos del servicio y la política de privacidad.
	- Software de widget de TV: Muestra la versión actual del software del sistema y los widgets instalados.
	- Cree su propios widgets mediante el menú de Configuración de desarrolladores. Para obtener más información visite nuestra página web del desarrollador en http://connectedtv.yahoo.com/.

# Funciones avanzadas

# ¦ Solución de problemas de Internet@TV

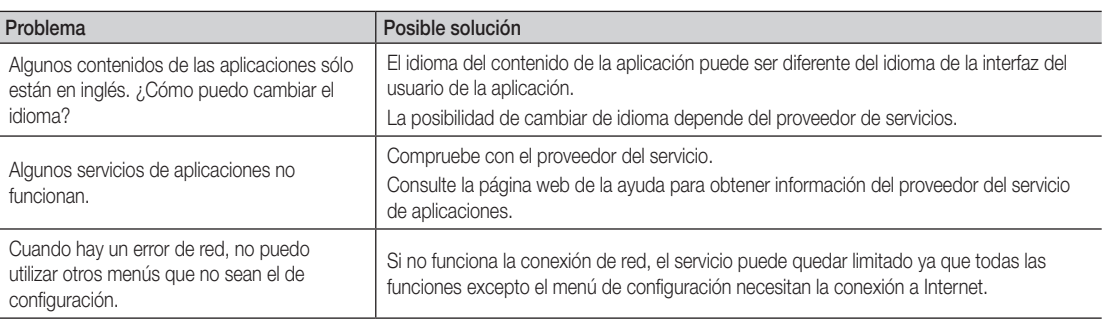

Todo contenido y los servicios accesibles a través de este aparato pertenecen a terceras personas y están protegidos por las leyes de derechos de autor, patentes, marcas comerciales y/o otras leyes de propiedad intelectual. Todos los servicios son exclusivamente provistos para uso no comercial. Estos servicios o contenidos no podrán ser utilizados de forma no autorizada. Sin limitar o modificar todo lo antes expuesto, modificar, copiar, reproducir, subir, fijar, transmitir, traducir, vender, crear servicios o conceptos derivados, explotar, o distibuir el contenido o los servicios expuestos a través de este aparato, está prohido a menos que sea expresamente autorizado por el propietario de dichos contenidos o por el proveedor de dichos servicios.

USTED DEBE RECONOCER Y ACCEDER A USAR ESTE APARATO BAJO SU PROPIO RIESGO ADEMAS DE ASUMIR TODOS LOS RIESGOS EN CUANTO A CALIDAD SATISFACTORIA, DESEMPEÑO Y PRECISIÓN. EL APARATO Y TODO EL CONTENIDO Y SERVICIOS DE TERCERAS PERSONAS SON PROVISTOS "TAL CUAL" ES DECIR, EN LAS CONDICIONES EN QUE SE ENCUENTREN Y SIN NINGUN TIPO DE GARANTÍA, SEA EXPRESA O IMPLÍCITA. SAMSUNG EXPRESAMENTE RENUNCIA A TODA GARANTÍA Y CONDICIÓN DEL APARATO Y A CUALQUIER CONTENIDO Y SERVICIO, SEA EXPRESO O IMPLÍCITO, SIN LIMITAR, GARANTÍAS DE MERCANTILIDAD, DE CALIDAD SATISFACTORIA, DE USO ESPECÍFICO, DE PRECISIÓN, DE SATISFACCIÓN PERSONAL, Y DE LA NO VIOLACIÓN DE DERECHOS DE TERCERAS PERSONAS. SAMSUNG NO GARANTIZA LA PRECISIÓN, VALIDEZ, PUNTUALIDAD, LEGALIDAD, O DE TOTALIDAD DE CUALQUIER CONTENIDO O SERVICIO DISPONIBLE A TRAVÉS DE ESTE APARATO Y TAMPOCO GARANTIZA QUE EL APARATO, CONTENIDO O SERVICIO SATISFACERÁ SUS REQUERIMIENTOS, O QUE EL FUNCIONAMIENTO DEL APARATO O SERVICIO SERÁ ININTERRUMPIDO O LIBRE DE ERRORES. BAJO NIGUNA CIRCUNSTANCIA, INCLUYENDO NEGLIGENCIA, SAMSUNG SERA RESPONSIBLE, SEA BAJO CONTRATO O EXTRACONTRACTUALMENTE, POR ALGÚN DAÑO DIRECTO, INDIRECTO, INCIDENTAL, ESPECIAL O CONSIGUIENTE, HONORARIOS DE ABOGADO, GASTOS, O CUALQUIER OTRO DAÑO QUE SURJA DE, O EN CONEXIÓN CON, CUALQUIER INFORMACIÓN CONTENIDA EN, O COMO RESULTADO DEL USO DE ESTE APARATO, O CUALQUIER CONTENIDO O SERVICIO ACCESADO POR USTED O CUALQUIER TERCERA PERSONA, AUNQUE HAYA SIDO ADVERTIDO DE LA POSIBILIDAD DE AQUELLOS DAÑOS.

Servicios de terceras personas pueden ser cambiados, suspendidos, removidos, terminados o interrumpidos, o su acceso puede ser deshabilitado en cualquier momento, sin advertecias. Samsung no hace ninguna representación o garantia de que cualquier contenido o servicio continuará disponible por algun periodo de tiempo determinado. El contenido y los servicios son transmitidos por terceras personas a través de redes e instalaciones de transmisión sobre las cuales Samsung no tiene ningún control. Sin limitar la generalidad de esta Exención de Responsabilidad, Samsung expresamente renuncia a cualquier tipo de responsabilidad por algún cambio, interrumpción, deshabilitación, eliminación o suspensión de cualquier contenido o servicios disponibles a través de este aparato. Samsung puede imponer limitaciones en el uso o acceso a ciertos servicios o contenidos, en cualquier momento y sin ninguna advertencia o responsabilidad.

Samsung no es responsable por servicios al cliente relacionados al contenido y servicios. Cualquier pregunta o solicitud sobre los servicios o contenido debe ser dirigida directamente a los respetivos proveedores de los mismos.

# **AllShare**

O MENU<sup>m</sup> <sup>→</sup> Aplicaciones <sup>→</sup> Vista de contenido <sup>→</sup> AllShare  $\rightarrow$  ENTER  $\overrightarrow{H}$ 

# ¦ Acerca de AllShare

AllShare conecta el televisor y los dispositivos/teléfonos móviles compatibles de Samsung a través de una red. En el televisor se pueden ver la llamadas entrantes, los mensajes de SMS y las planificaciones de los teléfonos móviles. Asimismo, se puede reproducir el contenido multimedia guardado en los móviles y otros dispositivos (por ejemplo, un PC), como vídeos, fotos y música controlándolo en el televisor a través de la red. Además, se puede utilizar el televisor para examinar páginas web en los teléfonos móviles.

✎ Para obtener más información, visite "www.samsung.com" o póngase en contacto con el centro de llamadas de Samsung. Es posible que los dispositivos móviles requieran la instalación de software adicional. Para obtener más información, consulte la guía del usuario de cada dispositivo.

# ¦ Configuración de AllShare

# Configuración

- Mensaje (Encendido / Apagado): Habilita o inhabilita la función de mensajes (para llamadas entrantes, mensajes de SMS y las planificaciones de los teléfonos móviles).
- Multim. (Encendido / Apagado): Habilita o inhabilita la función multimedia. Cuando ésta está habilitada, se pueden reproducir vídeos, fotos y música desde el teléfono móvil u otro dispositivo que admita AllShare.
- ScreenShare (Encendido / Apagado): Habilita o inhabilita la función ScreenShare para usar el teléfono móvil como mando a distancia.
- Nombre TV: Establece el nombre del televisor para que resulte más fácil buscarlo en el teléfono móvil.
	- Si selecciona Entrada usuario, puede escribir el nombre del televisor mediante el teclado en pantalla (OSK).

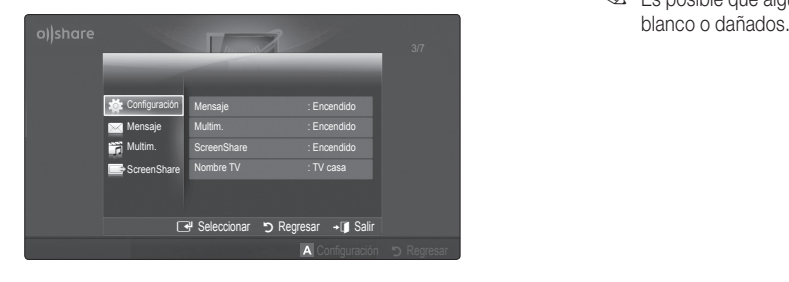

# Mensaje / Multim. / ScreenShare

Muestra una lista de teléfonos móviles o dispositivos conectados que se han configurado en el televisor para utilizar las funciones Mensaje, Multim. o ScreenShare.

- La función **Multim.** está disponible en todos los dispositivos móviles que admiten AllShare.
- Permitido / Negado: Permite/bloquea el teléfono móvil.
- Borrar: Elimina el teléfono móvil de la lista.
	- ✎ Esta función sólo borra de la lista el nombre del teléfono móvil. Si el dispositivo móvil borrado se enciende o intenta conectarse con el televisor, puede que aparezca de nuevo en la lista.

#### Uso de la función Mensaje

Mediante esta función puede ver las llamadas entrantes, los mensajes de SMS y las planificaciones programadas en el teléfono móvil a través de la ventana de alarma mientras ve la televisión.

### ✎ NOTA

- x Para inhabilitar la ventana de la alarma, establezca Mensaje como Apagado en Configuración de AllShare.
- Si se selecciona **Aceptar**, o bien si no se ha seleccionado Aceptar después de que el mensaje aparezca tres veces, el mensaje se borrará. El mensaje no se elimina del teléfono móvil.
- La ventana de alarma se puede ver mientras se usan algunas aplicaciones como Media Play etc. Para ver el contenido del mensaje, cambie al modo de visualización de televisión.
- x Cuando se muestre un mensaje de un teléfono móvil desconocido, seleccione el teléfono móvil en el menú del mensaje en AllShare y seleccione Negado para bloquear el teléfono.

#### Visualización de mensajes

Si llega un nuevo mensaje de SMS mientras ve la televisión, aparece la ventana de alarma. Si hace clic en el botón Aceptar, aparecerá el contenido del mensaje.

- ✎ Puede configurar la visualización de los mensajes de SMS en su teléfono móvil. Para conocer el procedimiento, consulte el manual del teléfono móvil.
- **Secure Es posible que algunos caracteres se muestren en**

# Funciones avanzadas

#### Alarma de llamada entrante

Si entra una llamada mientras ve la televisión, aparece la ventana de alarma.

### Alarma de planificación

Mientras ve la televisión, aparece la ventana de alarma para mostrar el evento registrado.

- ✎ Puede configurar la visualización de los contenidos planificados de su teléfono móvil. Para conocer el procedimiento, consulte el manual del teléfono móvil.
- ✎ Es posible que algunos caracteres especiales se muestren en blanco o dañados.

#### Uso de la función Multim.

Aparece una ventana de alarma para informar al usuario de que el contenido multimedia (vídeos, fotos, música) enviado desde un teléfono móvil aparecerá en el televisor. El contenido se reproduce automáticamente 3 segundos después de que aparezca la ventana de alarma. Si pulsa el botón RETURN o EXIT cuando aparece la ventana de alarma, no se reproduce el contenido multimedia.

#### $\otimes$  NOTA

• Si la función multimedia se ejecuta por primera vez, aparece la ventana emegente de advertencia. Pulse el botón ENTER<sub>I</sub> edereccionar Permtir; a continuación se podrá utilizar la función Multimedia en dicho dispositivo.

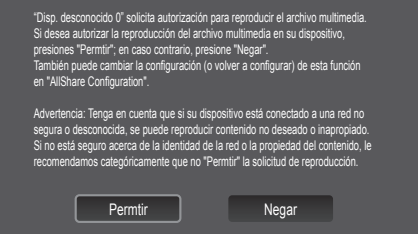

- x Para desactivar la transmisión del contenido multimedia desde el teléfono móvil, configure Multim. como Apagado en la configuración de AllShare.
- Es posible que el contenido no se reproduzca en el televisor, según la resolución y el formato.
- Los botones ENTER → y </> puede que no funcionen, según el tipo de contenido multimedia.
- x Mediante el dispositivo móvil se puede controlar la reproducción de archivos multimedia. Para obtener más información, consulte la guía del usuario del teléfono móvil.
- Cuando desee reproducir contenido multimedia en el PC, seleccione el icono del PC en la pantalla principal de AllShare. El menú Media Play del televisor cambia automáticamente. Para obtener más información, consulte "Media Play" (p. 37).

# Uso de la función ScreenShare

Mediante ScreenShare, se pueden examinar diferentes contenidos web proporcionados por el teléfono móvil. Por ejemplo, la imagen siguiente muestra una página de acceso a los contenidos en un teléfono móvil. Puede leer archivos del teléfono móvil y ver la agenda y el calendario en el televisor. Asimismo, en la agenda, puede hacer una llamada a otra persona o enviarle un SMS.

### $\otimes$  nota

- x Se debe tener instalado ScreenShare en el dispositivo/ teléfono móvil de Samsung para utilizar esta función.
- Doc Viewer puede leer archivos con formato .doc, pero no los puede modificar.
- x La pantalla puede variar según el dispositivo conectado.

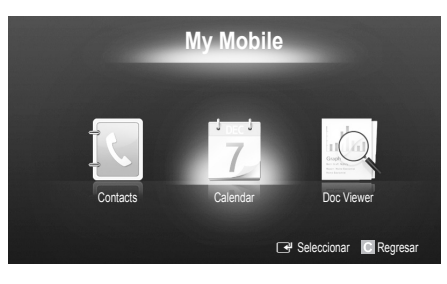

#### Uso del teléfono móvil de Samsung para controlar el televisor

Antes de utilizar esta función, se debe establecer una conexión con un teléfono móvil de Samsung que admita las funciones ScreenShare. Cuando utilice el televisor con el teléfono móvil, sólo se admiten los botones POWER,  $-\text{VOL} +$ ,  $\vee$  CH  $\wedge$  y MUTE.

✎ Aunque siga pulsando un botón de control (canal o volumen) en el teléfono móvil, el valor sólo subirá o bajará una unidad.

# Información adicional

# Montaje de los cables

# Tipo soporte

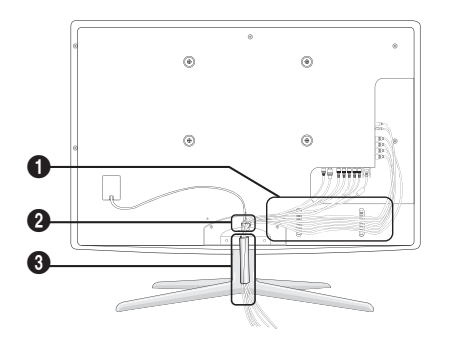

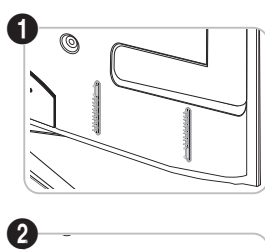

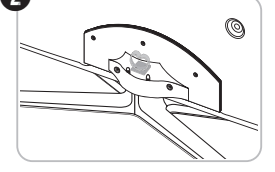

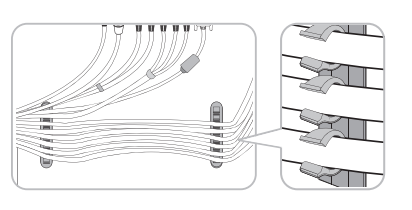

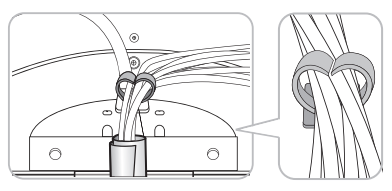

ĸ  $\overline{\circ}$ 

Tipo montaje mural

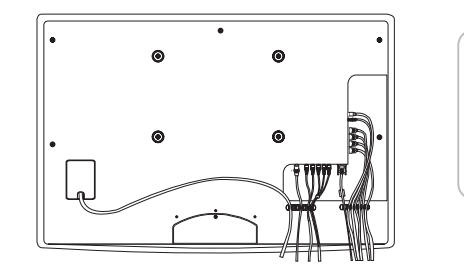

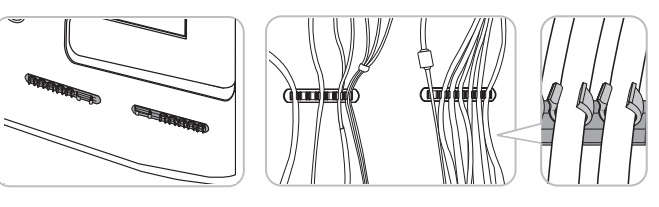

✎ No tire de los cables con demasiada fuerza cuando los coloque. Podría dañar los terminales de conexión del producto.

# Información adicional

### Instalación del montaje mural

### Montaje del soporte de protección

Al instalar el televisor en una pared, coloque el soporte de protección como se indica.

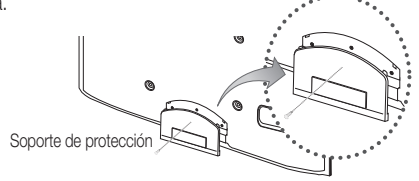

#### Preparación para instalar el montaje mural

Para instalar un montaje mural de otro fabricante, utilice el soporte de anilla.

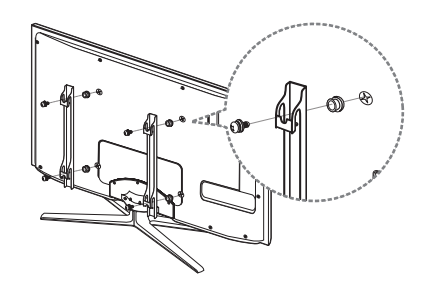

#### Instalación del equipo de montaje mural

El kit de montaje mural (se vende por separado) permite instalar el televisor en una pared.

Si desea más información sobre la instalación de los componentes para el montaje mural, consulte las instrucciones que se facilitan con dichos elementos. Si necesita ayuda con la instalación del soporte mural, póngase en contacto con un técnico. Samsung Electronics no se hace responsable de los daños causados al producto o al usuario si éste ha efectuado la instalación del televisor.

#### Especificaciones del equipo de montaje mural (VESA)

**S** El kit de montaje mural se vende por separado.

Instale el montaje mural en una pared sólida, perpendicular al suelo. Para colocarlo en otros materiales de construcción, póngase en contacto con el distribuidor más cercano. Si se instala en el techo o en una pared inclinada, puede caerse y causar graves lesiones personales.

### $\otimes$  NOTA

- Las dimensiones estándar de los equipos de montaje mural se muestran en la tabla siguiente.
- x Al adquirir el equipo de montaje mural, también se distribuye un manual de instalación detallado y todas las piezas necesarias para el montaje.
- x No use tornillos que no cumplan las especificaciones de tornillos estándar VESA.
- x No use tornillos con una longitud superior a la medida estándar o que no cumplan con las especificaciones de tornillos estándar VESA. Los tornillos que sean demasiado largos pueden causar daños en el interior del televisor.
- x Para montajes murales que no cumplen las especificaciones de tornillos estándar VESA, la longitud de éstos puede variar dependiendo de las especificaciones del montaje mural.
- · No apriete excesivamente los tornillos, ya que podría dañar el producto o provocar la caída de éste con riesgo de causar lesiones personales. Samsung no se hace responsable de este tipo de accidentes.
- Samsung no se hace responsable de daños o lesiones personales cuando se usa un montaje mural que no cumple las especificaciones VESA o si el cliente no sigue las instrucciones de instalación del producto.
- No monte el televisor con una inclinación de más de 15 grados.
- Son necesarias dos personas para montar el televisor en la pared.

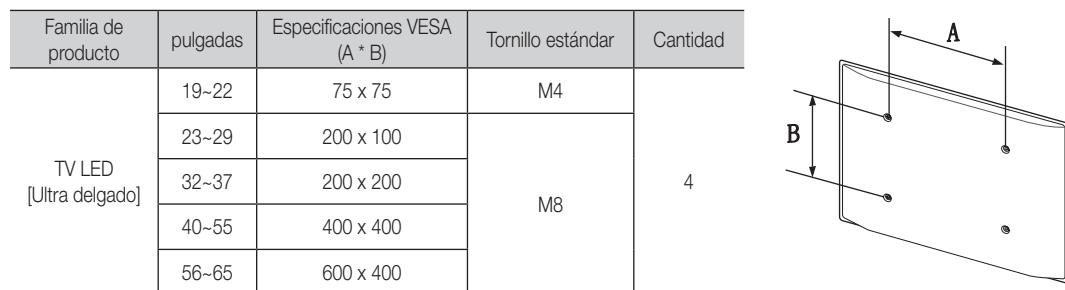

 $\langle \rangle$ 

No instale el equipo de montaje mural mientras el televisor está encendido. Se podría producir una descarga eléctrica con riesgo de causar lesiones personales.

### Bloqueo antirrobo Kensington

Samsung no suministra el bloqueo antirrobo Kensington. Es un dispositivo que se utiliza para fijar físicamente el sistema cuando se utiliza en un sitio público. El aspecto y el método de bloqueo pueden ser diferentes a los que se muestran en la ilustración según el fabricante. Consulte el manual proporcionado con el bloqueo Kensington para obtener más información sobre el uso correcto.

<sup>3</sup> Busque el icono "in "en la parte posterior del televisor. Junto al icono "in "hay una ranura Kensington.

Siga estos pasos para bloquear el producto:

- 1. Enrolle el cable del bloqueo Kensington en un objeto estático voluminoso, como una mesa o una silla.
- 2. Deslice el extremo del cable que tiene el cierre a través del extremo enrollado del cable de bloqueo Kensington.
- 3. Inserte el dispositivo de bloqueo en la ranura Kensington del producto  $\bigcirc$ .
- 4. Cierre el bloqueo.
- ✎ Estas instrucciones son de carácter general. Para obtener instrucciones más exactas, consulte el manual del usuario proporcionado con el dispositivo de bloqueo.
- ✎ El dispositivo de bloqueo debe adquirirse por separado.
- **Sand La ubicación de la ranura Kensington puede variar según el televisor.**

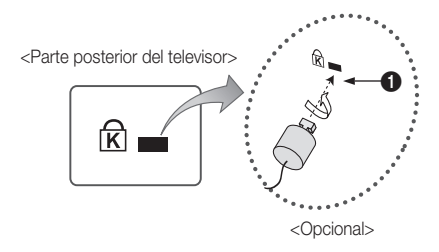

# Fijación del televisor a la pared

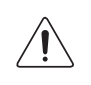

Precaución: Tirar del televisor, empujarlo o colgarse de él puede provocar su caída. En especial, impida que los niños se cuelguen del televisor o lo desestabilicen. El televisor podría caerse sobre ellos y causarles lesiones graves o incluso la muerte. Siga las precauciones de seguridad del folleto de seguridad incluido con el televisor. Para mejorar la estabilidad y la seguridad puede adquirir un dispositivo antivuelco e instalarlo como se explica a continuación.

#### Kit de soporte del televisor (se vende por separado):

La piezas siguientes se incluyen en el kit de soporte del televisor. Además, deberá proveerse de un tornillo para madera, un tornillo y un perno u otro tipo de tornillo adecuado para la pared o el armario donde vaya a asegurar el soporte del televisor. Recomendamos un tornillo para madera de tamaño M4xL20.

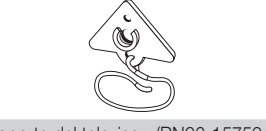

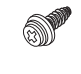

Soporte del televisor (BN96-15753A) Soporte del televisor (BN96-15753A)

### Instalación del soporte del televisor

- 1. Saque el tornillo montado en la parte posterior del televisor y monte el soporte del televisor en éste con el tornillo incluido con el kit del soporte del televisor y que esté diseñado para su televisor.
	- ✎ Use sólo el tornillo suministrado. Si utiliza un tornillo diferente podría dañar el televisor.

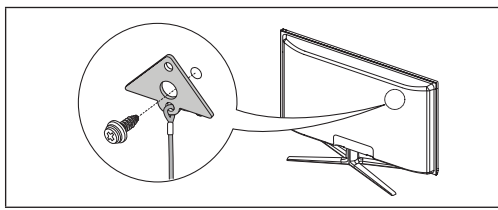

- 2. Apriete firmemente el tornillo suministrado (tamaño M4xL20 o similar) en la pared o en el armario donde vaya a instalar el televisor.
	- ✎ Si va a utilizar el tornillo sobre una pared es aconsejable montarlo sobre un montante. Si esto no es posible, utilice un perno para anclar el tornillo.
- 3. Asegure el cable del soporte del televisor y el tornillo de la pared o del armario para que el televisor quede bien sujeto. Vea las ilustraciones siguientes.
	- So Instale el televisor cerca de la pared para que no caiga.
	- ✎ Cuando instale el soporte del televisor en la pared, asegure el cable nivelado respecto al suelo o inclinado hacia abajo por motivos de seguridad.
	- ✎ Compruebe de vez en cuando que el cable esté firme.
	- ✎ Cuando desee mover el televisor, debe quitar, primero, el cable de conexión.

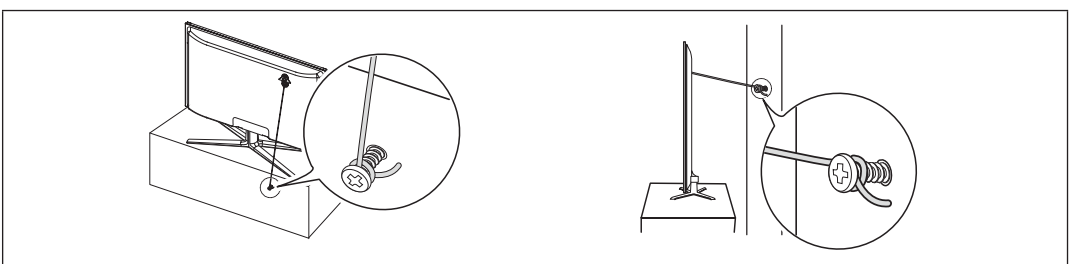

4. Compruebe que todas las conexiones estén bien aseguradas. Compruebe las conexiones periódicamente para detectar cualquier signo de fatiga o de fallo. Si tiene dudas sobre la seguridad de la instalación, póngase en contacto con un instalador profesional.

#### Para adquirir el kit del soporte del televisor, póngase en contacto con el centro de atención al cliente de Samsung.

- En EE. UU: 1-800-SAMSUNG (1-800-726-7864)
- En Canadá: 1-800-SAMSUNG (1-800-726-7864)

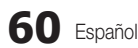

05 Información adicional Información adicional

# Solución de problemas

Si cree que el televisor tiene un problema, compruebe primero esta lista de posibles problemas y soluciones. Si ninguno de los consejos funciona, visite "www.samsung.com" y haga clic en Support o llame al centro de atención al cliente de Samsung al 1-800-SAMSUNG.

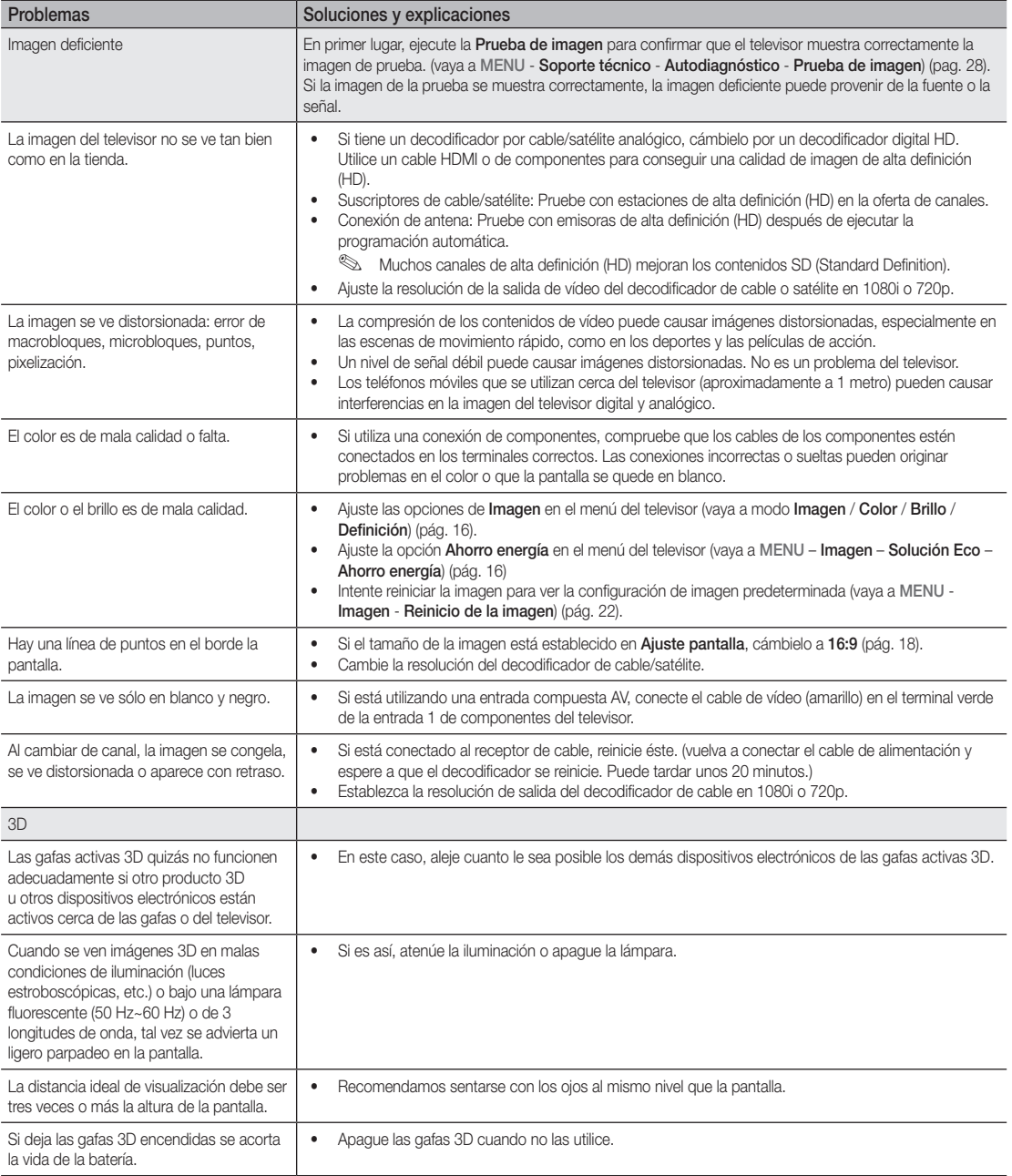

# Información adicional

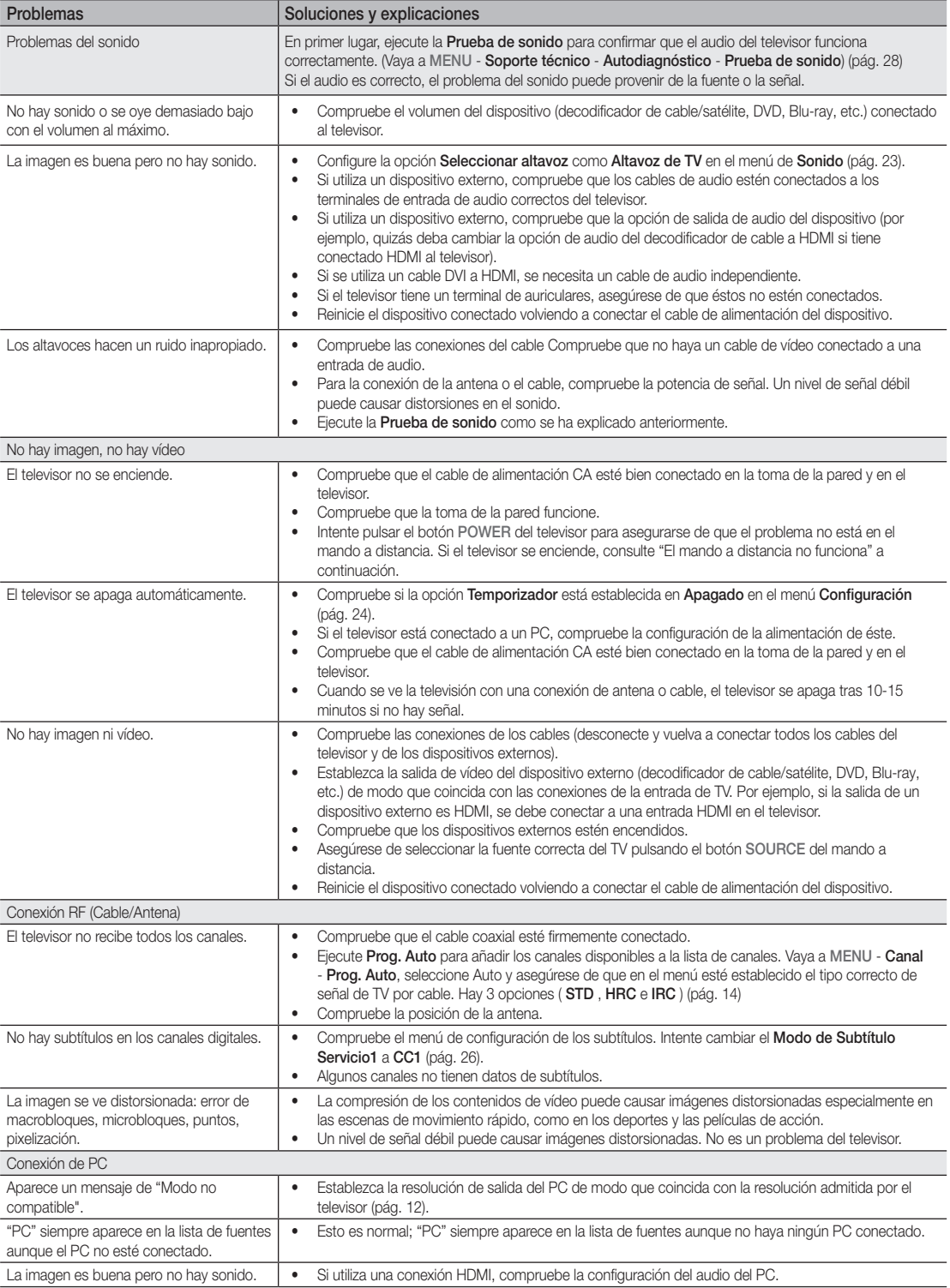

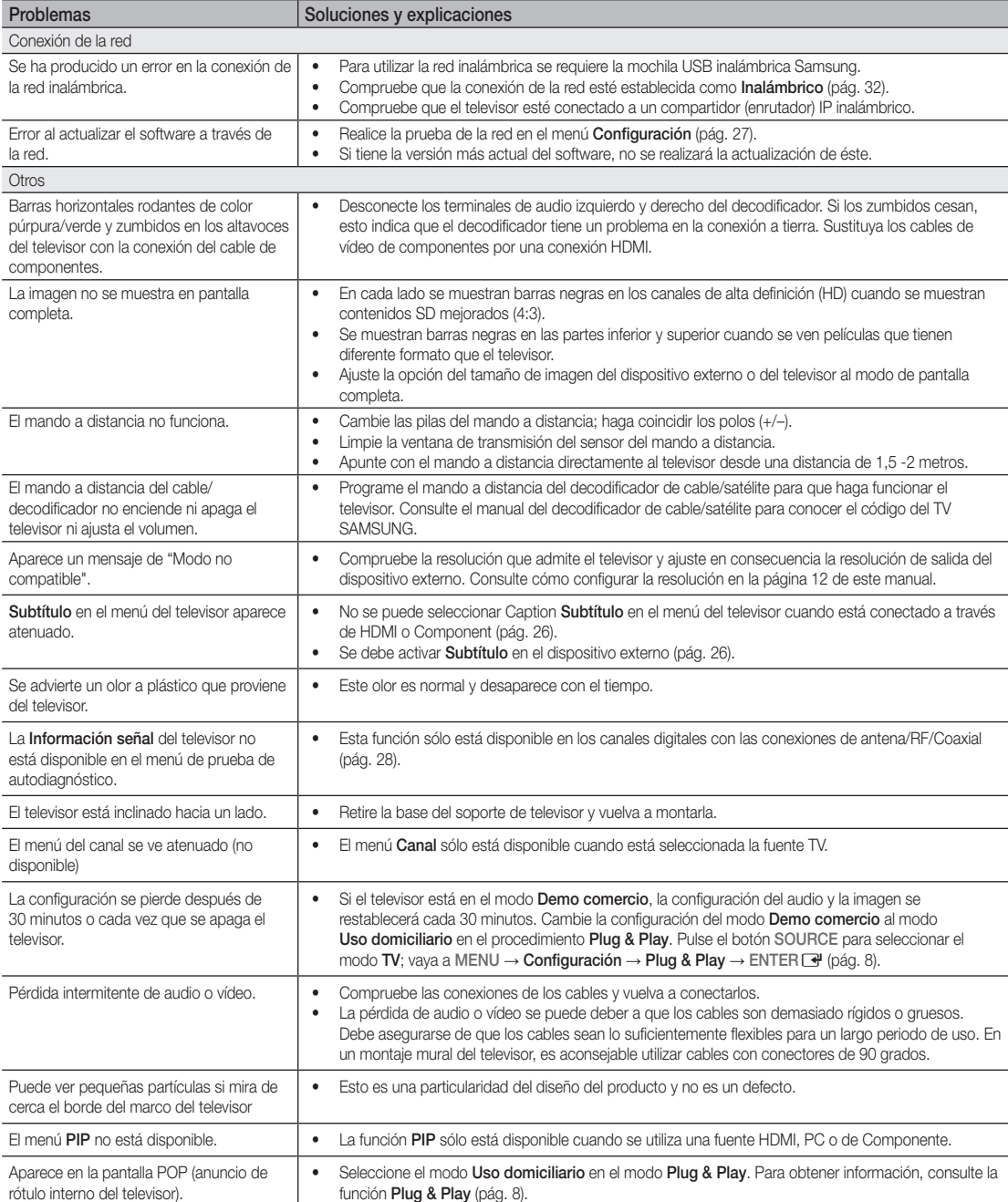

✎ El panel LED TFT utiliza un panel que consta de píxeles de ínfimo tamaño que requieren de una tecnología altamente sofisticada para su fabricación. No obstante, puede que existan unos cuantos píxeles brillantes u oscuros en la pantalla. Estos píxeles no influirán en el rendimiento del aparato.

# Información adicional

¦ Almacenamiento y mantenimiento

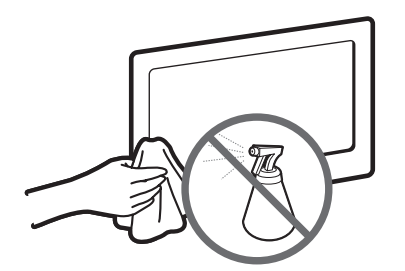

No rocíe agua ni ningún producto limpiador directamente sobre el producto. Si penetra líquido en el producto se puede originar un problema en el funcionamiento, un incendio o una descarga eléctrica.

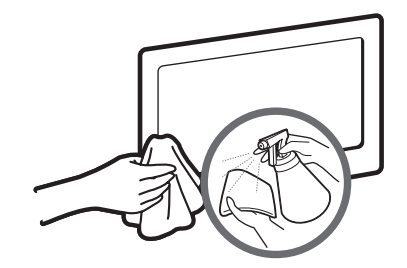

Limpie el producto con un paño suave ligeramente humedecido con agua.

# Licencia TheaterSound, SRS and the  $\oslash$  symbol are trademarks of SRS Labs, Inc. **SſS** TheaterSound technology is incorporated under license from SRS Labs, Inc. **TheaterSound DE DOLBY** Fabricado bajo licencia de Dolby Laboratories. Dolby y el símbolo de la doble D son marcas comerciales de **DIGITAL PLUS** Dolby Laboratories. **PULSE** Manufactured under license under U.S. Patent #'s: 5,451,942; 5,956,674; 5,974,380; 5,978,762; 6,487,535 & other U.S. and worldwide patents issued & pending. DTS and the Symbol are registered trademarks. & DTS dts 2.0+ Digital Out and the DTS logos are trademarks of DTS, Inc. Product Includes software. © DTS, Inc. All 2.0+Digital Out Rights Reserved. חכ DivX Certified to play DivX video up to HD 1080p, including premium content. HD ABOUT DIVX VIDEO: DivX® is a digital video format created by DivX,Inc. This is an official DivX Certified device that plays DivX video. Visit www.divx. com for more information and software tools to convert your files into DivX video. ABOUT DIVX VIDEO-ON-DEMAND: This DivX Certified® device must be registered in order to play DivX Video-on-Demand (VOD) content. To generate the registration code, locate the DivX VOD section in the device setup menu. Go to vod.divx.com with this code to complete the registration process and learn more about DivX VOD. Pat. 7,295,673; 7,460,688; 7,519,274

### Aviso de la licencia del código abierto

En el caso de que se utilice un software de código abierto, la licencia sobre éste está disponible en el menú del producto. El aviso de la licencia del código abierto sólo está disponible en inglés.

05 Información adicional Información adicional

# Especificaciones

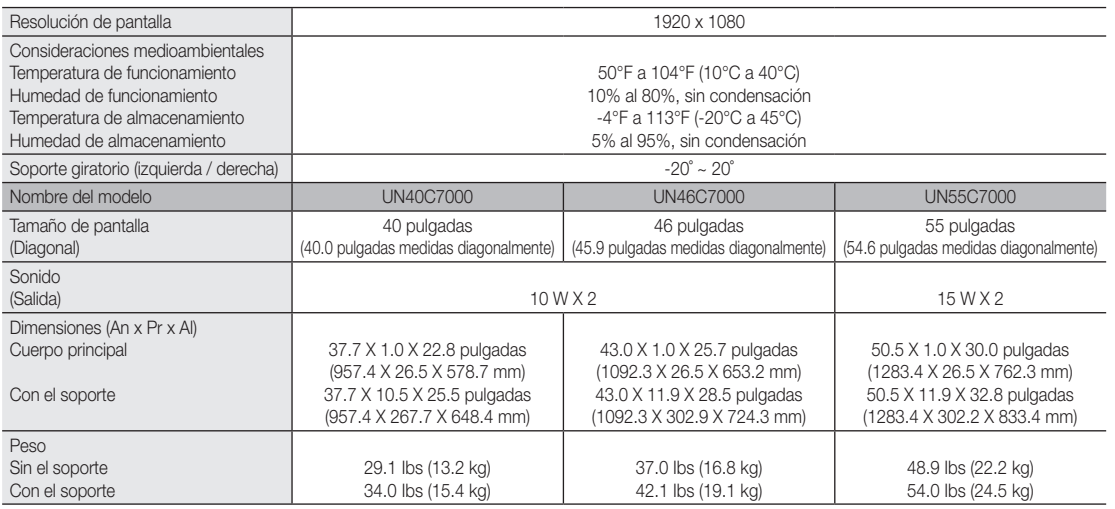

✎ El diseño y las especificaciones pueden cambiar sin previo aviso.

✎ Este dispositivo es un aparato digital de la Clase B.

✎ Para obtener más información sobre la fuente de alimentación y el consumo de energía, consulte la etiqueta adherida al producto.

# Información adicional

# Dimensiones

### ■ Vista frontal/Vista lateral

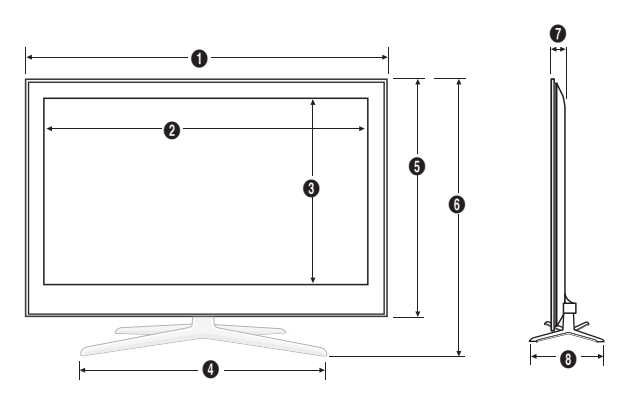

(Unidad: pulgadas)

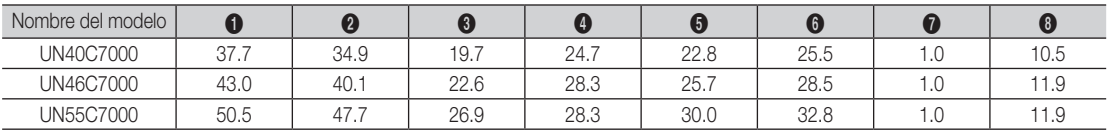

■ Detalle del panel de terminales/vista posterior

#### UN40C7000 UN46C7000 / UN55C7000

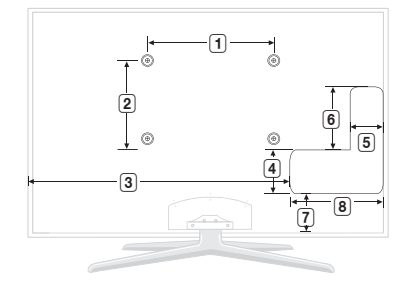

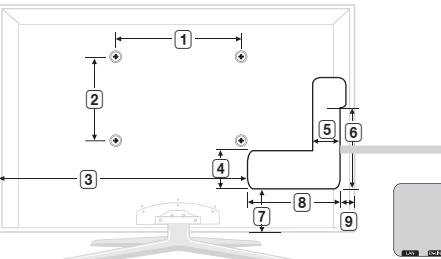

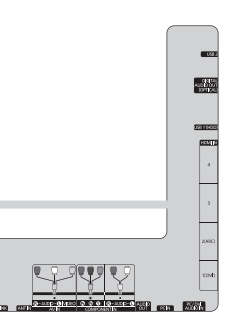

(Unidad: pulgadas)

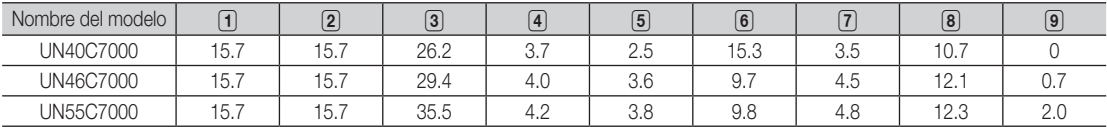

NOTA: No todos los dibujos están necesariamente a escala. Algunas dimensiones están sujetas a cambio sin previo aviso. Consulte las dimensiones antes de efectuar la instalación del televisor. La empresa no se responsabiliza de los errores tipográficos o de impresión. © 2010 Samsung Electronics America, Inc.

# A

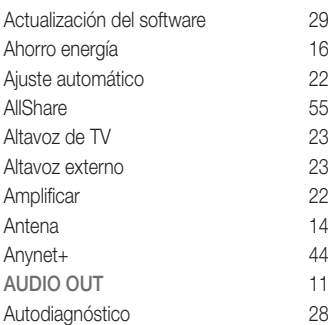

# B

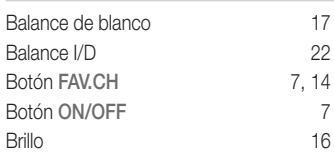

# C

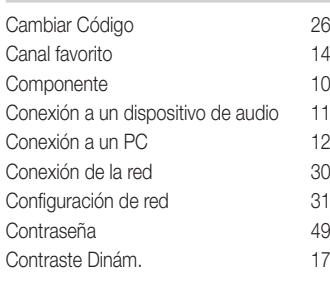

# D

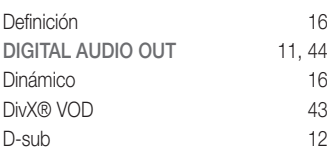

# E

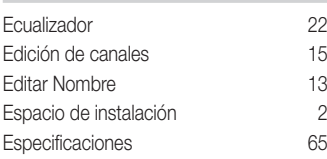

# Índice

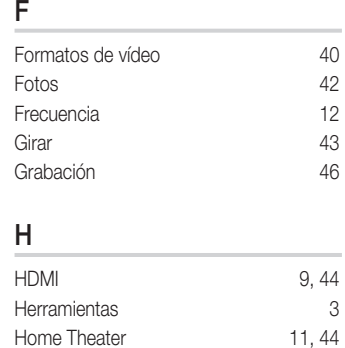

# I

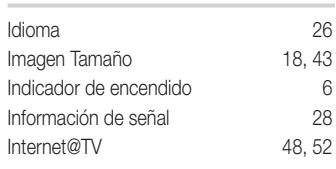

# L

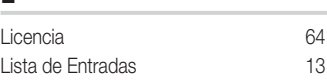

# M

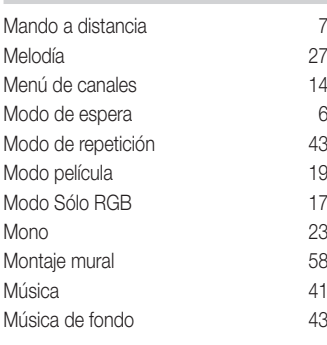

# N

Navegar 13

# P

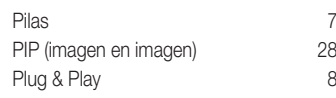

# R

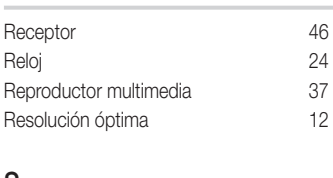

# S

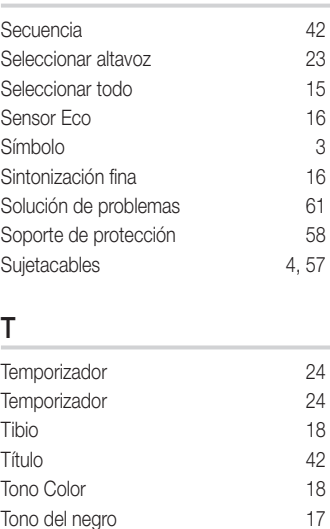

# U

Unidad USB 29, 37

Transparenc. menú

# V

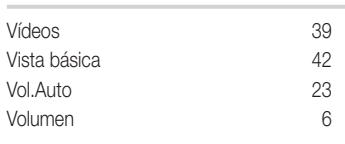

Tono Piel 17<br>Transparenc. menú 17

# W

Widget 53

Información adicional Información adicional

05

Les figures et les illustrations de ce mode d'emploi ne sont fournies qu'à titre de référence. L'apparence réelle du produit pourrait être différente. Le design et les spécifications du produit peuvent être modifiés sans préavis.

#### Remarques importantes sur la garantie relative au format de l'image du téléviseur

✎ Voir le bon de garantie pour avoir plus d'information sur les conditions de garantie.

Le format écran large des écrans DEL (16:9, soit le rapport hauteur/largeur de l'image) est conçu principalement pour les vidéos plein écran à écran large. Les images affichées devraient être en format écran large 16:9 ou agrandi afin de remplir l'écran si votre modèle offre cette caractéristique et que les images sont constamment en mouvement. L'affichage de graphiques et d'images fixes, comme les barres noires des vidéos et des programmes de télévision en format standard non agrandi doit être limité au maximum à 5 % du temps d'écoute hebdomadaire.

De plus, il faut limiter l'affichage d'images et de textes fixes, comme les rapports boursiers, les affichages de jeux vidéo, les logos des stations, les sites Web ou les images graphiques et les schémas des ordinateurs, tel qu'indiqué ci-dessus, et ce pour tous les téléviseurs. L'affichage d'images fixes qui ne respecte pas les directives ci-dessus peut causer un vieillissement inégal des écrans DEL en y créant des images fantômes subtiles mais permanentes. Pour éviter ce problème, faites varier les émissions et les images et regarder principalement des images plein écran en mouvement et non pas des images ou des barres foncées fixes. Dans les modèles d'écran DEL qui offrent des caractéristiques de format d'image, utilisez ces commandes pour obtenir différents formats en plein écran.

Prendre garde au choix des formats et à leur durée d'utilisation. Le vieillissement inégal de l'affichage DEL résultant du choix et de l'utilisation d'un format n'est pas couvert par la garantie limitée de Samsung; les images rémanentes en sont également exclues.

ÉNONCÉ DE GARANTIE LIMITÉE DE SAMSUNG ELECTRONICS POUR L'AMÉRIQUE DU NORD

Assujettie aux exigences, conditions, exclusions et limitations de la garantie limitée originale fournie avec les produits de Samsung Electronics (SAMSUNG) et les exigences, conditions, exclusions et limitations de la présente garantie, SAMSUNG offrira en plus un service de réparation sous garantie aux États-Unis pour les produits achetés au Canada et un service de réparation sous garantie au Canada pour les produits achetés aux États-Unis pendant la période de garantie précisée à l'origine et pour l'acheteur initial seulement.

Les réparations sous garantie décrites ci-dessus doivent être effectuées dans un centre de réparation agréé SAMSUNG. En plus de la présente garantie, la garantie limitée originale et une facture datée en tant que preuve d'achat doivent être présentées au centre de réparation. Le transport de l'appareil au et à partir du centre de réparation demeure la responsabilité de l'acheteur. Les conditions couvertes ne sont limitées qu'aux vices de matériaux et de fabrication dans des conditions d'utilisation normale.

Exclues, mais non pas limitées à, sont les dispositions précisées à l'origine pour le service à domicile ou sur place, durées de réparation minimales et maximales, échanges ou remplacements, accessoires, options, extensions ou produits non durables.

Pour obtenir le nom d'un centre de réparation agréé Samsung, composez les numéros sans frais suivants :

- Aux États-Unis : 1-800-SAMSUNG (1-800-726-7864)
- Au Canada : 1-800-SAMSUNG

### Avertissement relatif à l'image fixe

Évitez l'affichage d'images fixes (telles que des fichiers photo jpeg) ou d'éléments d'image fixes (tels que les logos de canaux, le format d'image 4:3 ou panorama, barre de défilement affichant les nouvelles ou la bourse dans le bas de l'écran, etc.) à l'écran. Un affichage constant d'une image fixe peut causer l'apparition d'images rémanentes sur l'écran DEL ce qui a une incidence sur la qualité de l'image. Afin de réduire le risque que survienne un tel effet, veuillez suivre les recommandations suivantes :

- Évitez d'afficher la même chaîne pendant de longues périodes.
- Essayez de toujours afficher une l'image en plein écran.
- Réduire la luminosité et le contraste permet d'éviter l'apparition d'images rémanentes.
- Utilisez toutes les fonctions de votre téléviseur concues pour réduire la rémanence d'images et la brûlure d'écran; consultez la section appropriée du manuel pour obtenir plus de détails.

#### Sécurisation de l'espace d'installation

Respectez les distances requises entre le produit et les autres objets (p. ex., les murs) afin d'assurer une bonne ventilation. Le non-respect de ces distances pourrait faire augmenter la température interne du produit et causer un incendie ou endommager le produit.

- **Subsque vous utilisez un support ou un support mural, utilisez seulement les pièces fournies par Samsung Electronics.** 
	- x Si vous utilisez des pièces fournies par un autre fabricant, cela pourrait endommager le produit ou causer des blessures engendrées par la chute du produit.

**S** L'aspect peut différer selon le produit.

✎ Faites attention lorsque vous touchez le téléviseur, car certaines pièces peuvent être chaudes.

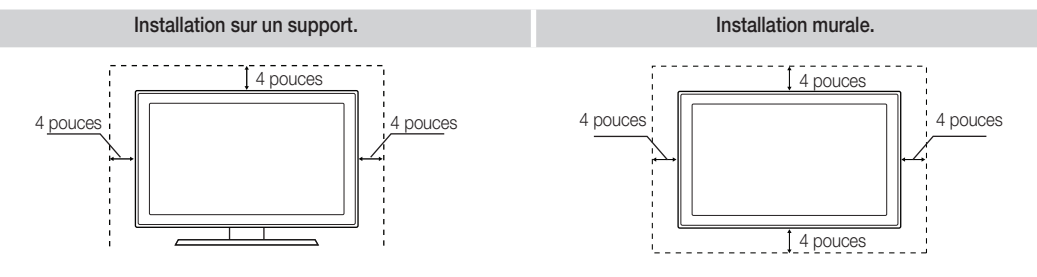

# Table des matières

# Mise en route

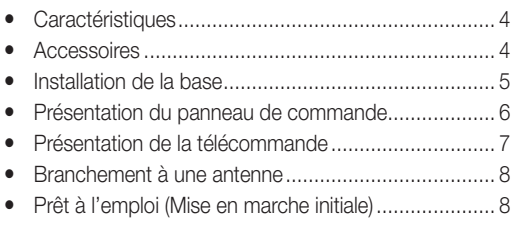

# **Branchements**

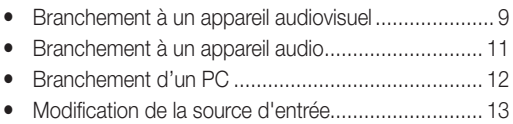

# Fonctions de base

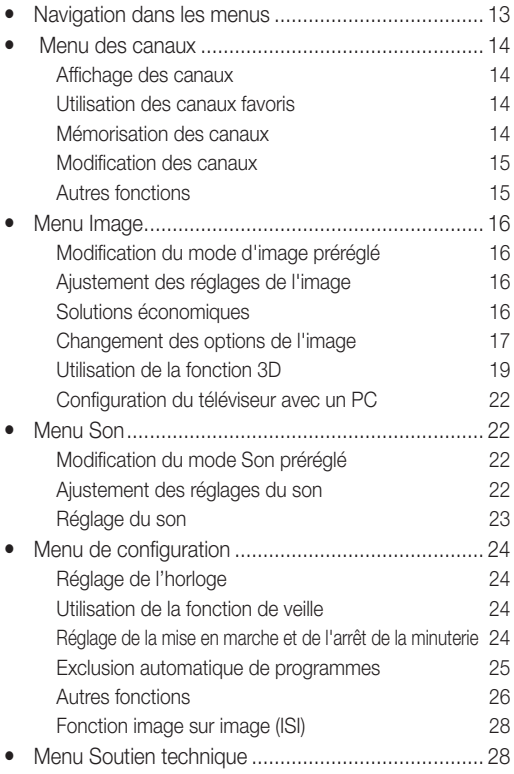

# Fonctions avancées

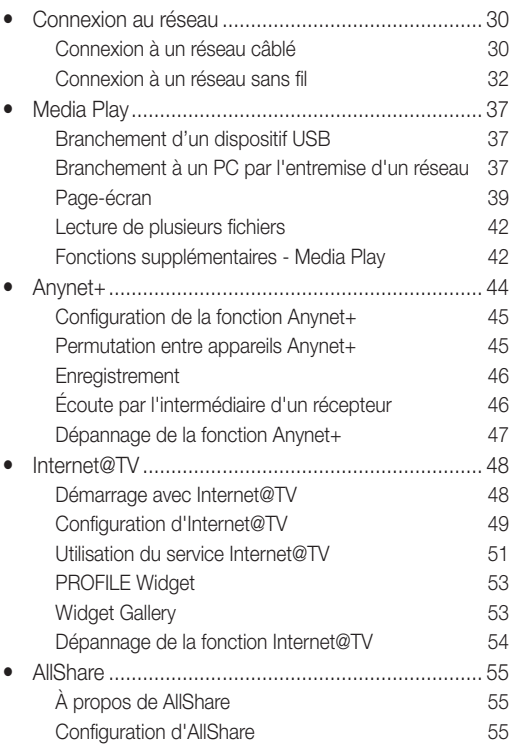

# Autre information

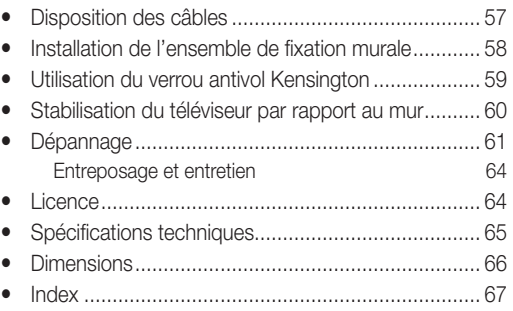

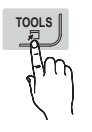

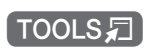

Appuyez sur la touche TOOLS de la télécommande pour utiliser cette fonction.

# Vérifiez le symbole!

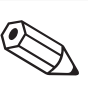

Indique des renseignements supplémentaires.

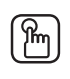

Remarque Guide étape par étape

Lisez les instructions figurant à cet endroit pour savoir comment ouvrir le sous-menu pertinent.

**3**

# Mise en route

#### **Caractéristiques**

- y Interface numérique et réseautique de qualité exceptionnelle: grâce au syntoniseur numérique HD intégré, la programmation HD non payante peut être visionnée sans câblosélecteur ou récepteur satellite.
- Media Play : Lecture de fichiers musicaux, photo et film enregistrés sur un dispositif USB (p. 37).
- y Internet@TV : Permet d'utiliser divers services Internet et d'afficher des contenus d'information ou de divertissement (p. 48).
- y AllShare : La fonction AllShare branche en réseau votre téléviseur, vos téléphones cellulaires et autres appareils Samsung compatibles (p. 55).
- Autodiagnostic : Permet de vérifier si l'image ou le son fonctionne normalement (p. 28).
- 3D : C'est une nouvelle fonction passionnante qui vous permet de regarder un contenu 3D (p. 18).

### Accessoires

**S** Assurez-vous que votre téléviseur DEL comprend les éléments suivants. Si des éléments sont manquants, communiquez avec le détaillant. **La forme et la couleur des articles peuvent varier selon le modèle.** 

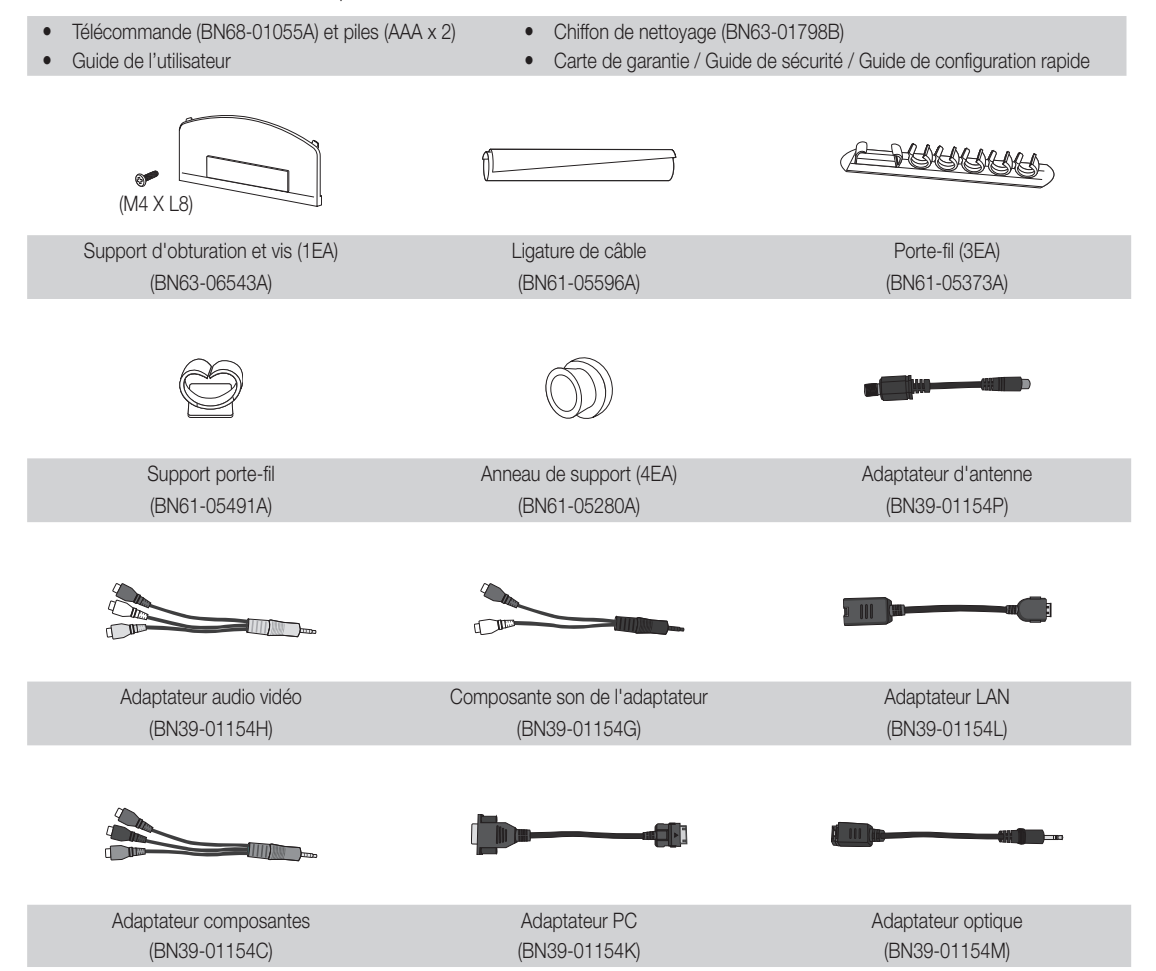

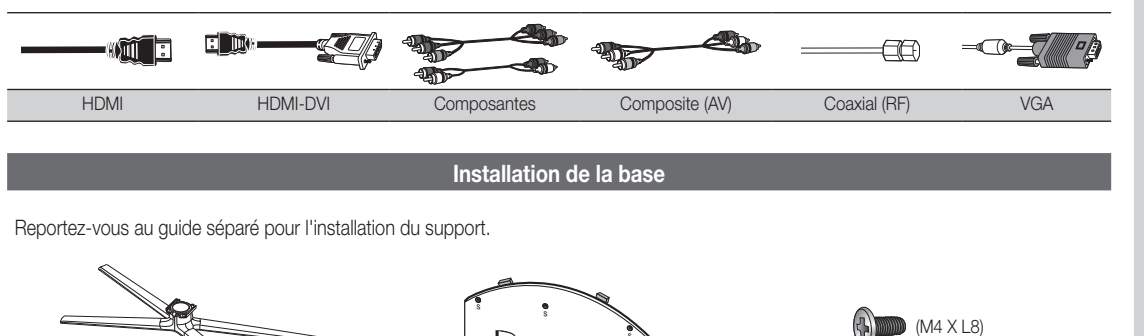

 $\frac{1}{\sqrt{2}}$ 

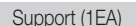

Support (1EA) Guide du support (1EA) Vis (9EA)

Suivez les étapes ci-dessous pour fixer le téléviseur à la base.

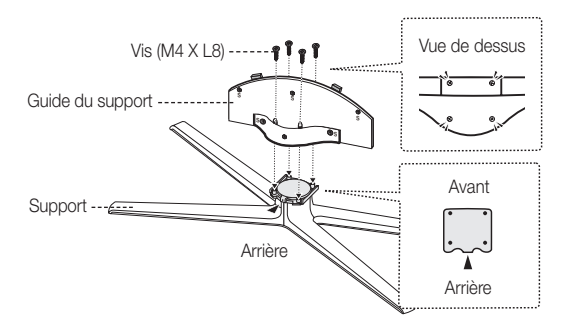

1. Fixez le guide de la base sur la base à l'aide des quatre vis (M4 X L8), tel qu'illustré.

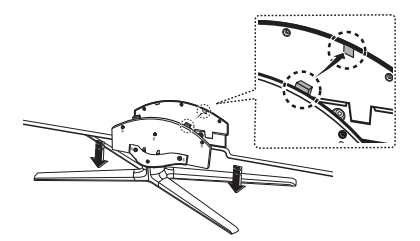

2. Fixez le téléviseur sur le support en le maintenant à la verticale, tel qu'illustré.

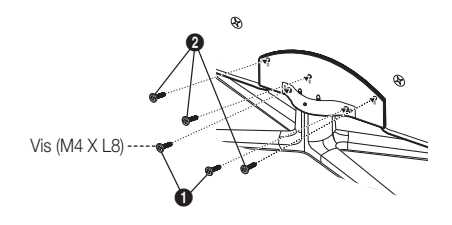

3. Resserrez les deux vis (M4  $\times$  L8) à la position  $\bigcirc$ , puis resserrez les deux vis (M4 X L8) à la position  $\bullet$ .

### ✎ REMARQUE

- x Assurez-vous de bien distinguer le devant et l'arrière de la base et du guide de celle-ci à l'assemblage.
- x Assurez-vous qu'au moins deux personnes soulèvent et déplacent le téléviseur.
- x Placez l'appareil à la verticale, puis serrez les vis. Si vous vissez les vis lorsque le téléviseur DEL est en position horizontale, il pourrait pencher vers un côté.

# Mise en route

✎ Pour obtenir la meilleure connexion à ce produit, assurez-vous d'utiliser des câbles respectant la largeur maximale indiquée cidessous.

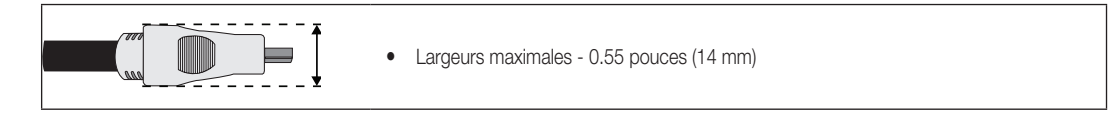

# Présentation du panneau de commande

**S** La couleur et la forme du produit peuvent varier en fonction du modèle.

✎ Des parasites d'origine électrique externes ou le contact avec des objets autres que votre doigt peuvent activer le pavé tactile à DEL.

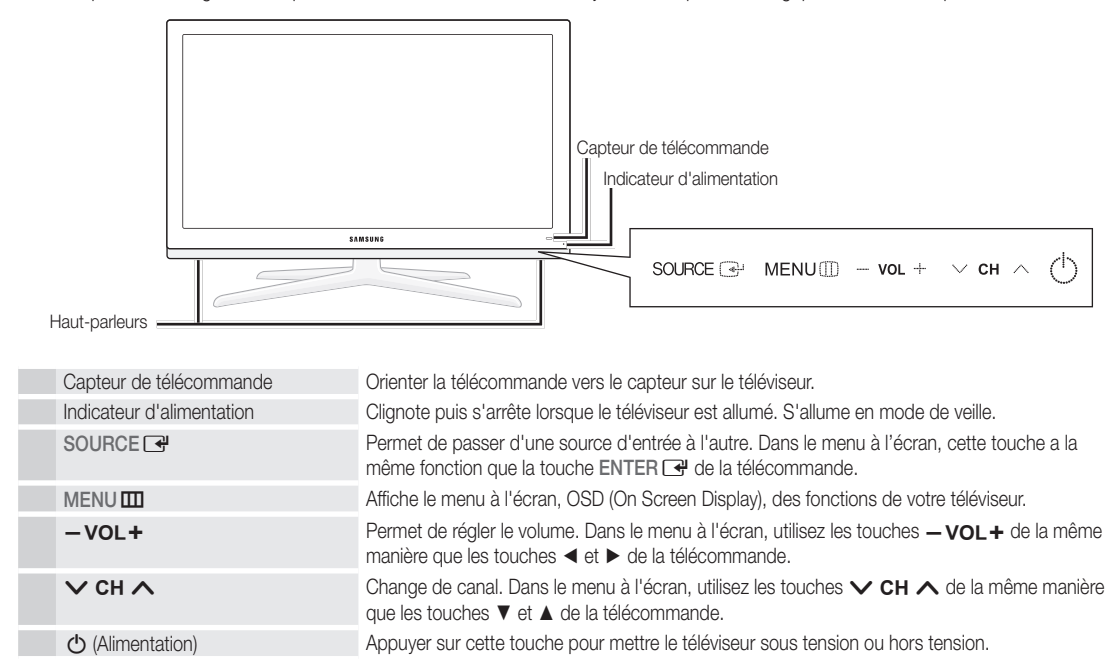

### Mode veille

Ne laissez par votre téléviseur en mode d'attente durant de longues périodes (lorsque vous partez en vacances, par exemple). Une petite quantité d'électricité est consommée même lorsque le téléviseur est éteint. Il est conseillé de débrancher le cordon d'alimentation.

# Présentation de la télécommande

**POWER ON/OFF SOURCE** Permet de mettre le téléviseur sous ♦ Allume ou éteint l'éclairage de la ( ما tension et hors tension. télécommande. Lorsque cette touche est Affiche et sélectionne les sources vidéo activée, les touches s'illuminent pendant  $\overline{2}$  $\overline{1}$ 3 disponibles (p. 13). un moment lorsqu'on appuie sur cellesci. (L'utilisation de la télécommande alors que le rétroéclairage est activé réduit le  $\overline{4}$ 5  $6\phantom{a}$ Appuyez pour accéder directement à temps d'utilisation des piles.) un canal.  $\overline{7}$ 8 9 Appuyez sur cette touche pour Permet d'écouter le canal précédent. sélectionner des canaux supplémentaires (numériques) diffusés par une même  $\bf{0}$ **PRE-CH** station. Par exemple, pour choisir le Coupe temporairement le son. canal 54-3, appuyer sur 54, puis sur - et  $\ddot{}$ **MUTE** sur 3.  $\blacktriangle$ Permet de régler le volume. VOL cн Change de canal. **CH LIST** Affiche le menu OSD. Affiche la liste de vos canaux à l'écran (p. 14). Affiche le menu Affichage contenu, qui **INTERNET MENU CONTENT** Lien vers différents services Internet **@ TV** contient les options Liste des canaux, (p. 48). Internet@TV, Media Play, AllShare et 3D. **TOOLS INFO**  $\blacktriangle$ Affiche l'information à l'écran. Sélectionne rapidement les fonctions fréquemment utilisées.  $\blacktriangleleft$  $\mathbf{G}$  $\mathbf{r}$ Sélectionne les options de menu à l'écran et modifie les valeurs affichées. **RETURN EXIT** Permet de retourner au menu précédent. Quitte le menu. Touches du menu Liste des canaux, **A B C D** Internet@TV, Media Play, etc. MEDIA.P: Affiche Media Play (p. 37). YAHOO!: Exécute l'objet fenêtre Yahoo **MEDIA.P YAHOO!** Ø0 (p. 52). 3D: Enclenche le mode 3D (p. 20). FAV.CH: Affiche la liste de vos canaux **FAV.CH P.SIZE CC** favoris à l'écran (p. 14). P.SIZE: Sélectionne le format de l'image ⊣⊣  $\mathbf{u}$  $\blacktriangleright$ Utilisez ces touches dans les modes (p. 18). Media Play et Anynet+ (p. 37, 44). CC: Permet de régler la fonction de (�: Contrôle la fonction sous-titrage (p. 26).  $\bullet$ ь п d'enregistrement des enregistreurs Samsung dotés de la fonction Anynet+.) **SAMSUNG** 

#### Insertion des piles (piles : AAA)

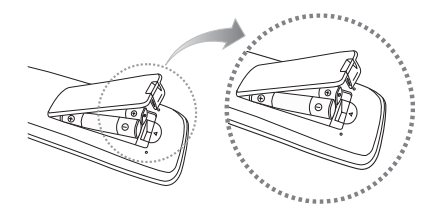

# ✎ REMARQUE

- x Utilisez la télécommande à une distance maximale du téléviseur d'environ 7 m.
- x Une lumière vive peut entraver le bon fonctionnement de la télécommande. Évitez de l'utiliser près d'une source lumineuse fluorescente ou une enseigne au néon.
- x La couleur et la forme peuvent varier en fonction du modèle.

 $\supseteq$ 

**7**

# Branchement à une antenne

Au moment de la première mise en marche du téléviseur, les réglages de base s'effectuent automatiquement.

✎ Branchement du cordon d'alimentation et de l'antenne.

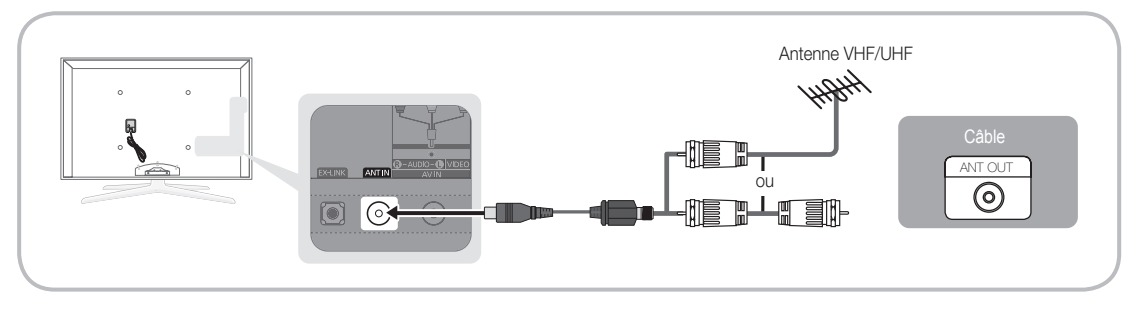

# Prêt à l'emploi (Mise en marche initiale)

Une série de messages s'affichera à l'écran pour vous assister pour la configuration des réglages de base lors de la mise sous tension initiale de votre téléviseur. Appuyez sur la touche POWER  $O$ . La fonction Prêt à l'emploi n'est disponible que lorsque la source Entrée est réglée à TV.

✎ Appuyez sur la touche rouge pour revenir à l'étape précédente.

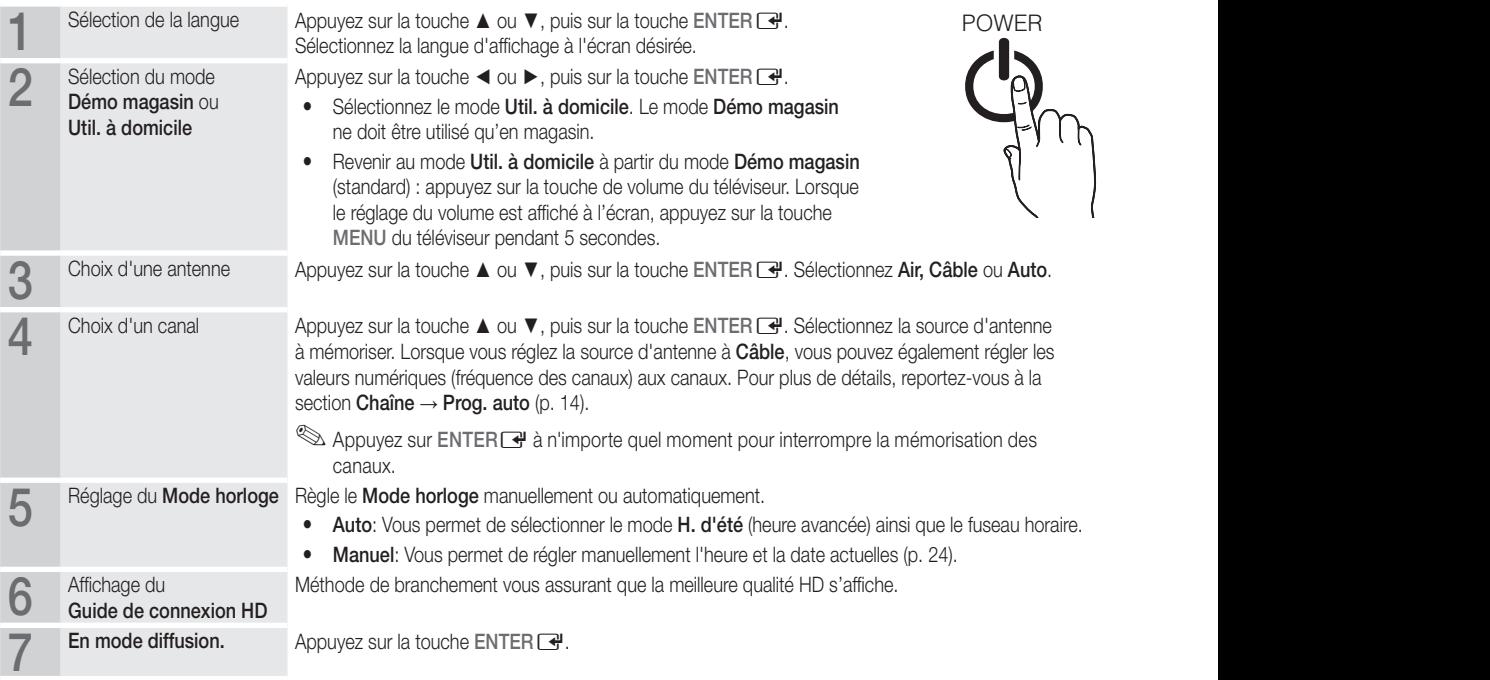

#### Si vous souhaitez réinitialiser ce paramètre...

 $\begin{pmatrix} \mathbb{R} \\ \mathbb{C} \end{pmatrix}$  MENU $\text{III} \rightarrow \text{Configuration} \rightarrow \text{Prêt à l'emploi} \rightarrow \text{ENTER} \rightarrow$ 

# Branchement à un appareil audiovisuel

# Utilisation d'un câble HDMI ou HDMI/DVI : Branchement HD (jusqu'à 1080p)

Nous recommandons l'utilisation de la connexion HDMI pour obtenir une image HD de qualité optimale. Appareils disponibles: lecteur DVD, lecteur Blu-ray, câblosélecteur ou un récepteur satellite (boîtier décodeur) HD

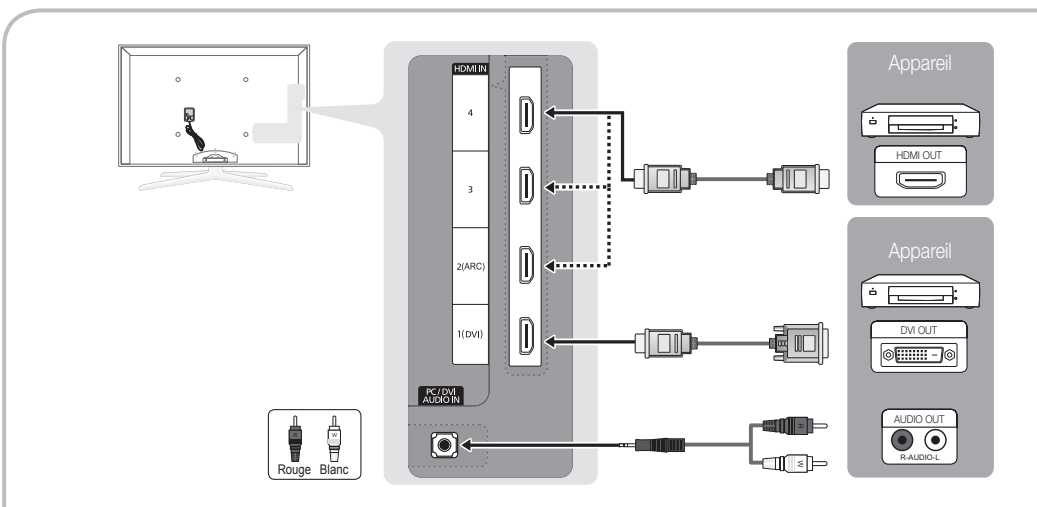

# $\otimes$  HDMI IN 1(DVI), 2(ARC), 3, 4, PC/DVI AUDIO IN

- x Pour une image et un son de meilleure qualité, branchez le téléviseur à un appareil numérique à l'aide d'un câble HDMI.
- x Un câble HDMI prend en charge les signaux vidéo et audio numériques; un câble audio n'est pas nécessaire.
- Pour brancher le téléviseur à un appareil numérique qui ne prend pas en charge une sortie HDMI, utilisez des câbles HDMI/ DVI et audio.
- x Il est possible que l'image soit anormale (s'il y a une image) ou que le son ne fonctionne pas si un appareil externe utilisant une ancienne version du mode HDMI est branché au téléviseur. Si un tel problème survient, renseignez-vous sur la version HDMI auprès du fabricant de l'appareil externe et, si elle trop ancienne, demandez une mise à niveau.
- x Assurez-vous d'utiliser un câble HDMI d'une épaisseur de 14 mm ou moins.
- x Vérifiez que vous achetez un câble HDMI certifié. Sinon, l'image risque de ne pas s'afficher ou une erreur de connexion peut survenir.
- x On recommande un câble HDMI haute vitesse de base ou un câble ethernet. Ce produit ne prend pas en charge la fonction ethernet par le biais d'un câble HDMI.
- x Ce produit prend pas en charge les fonctions 3D et ARC (Audio Return Channel) par l'intermédiaire d'un câble HDMI. Notez que la fonction ARC n'est prise en charge qu'à la prise HDMI IN 2(ARC).
	- Si Affichage 3D auto est réglé à On, certaines fonctions comme Internet@TV peuvent être désactivées. Le cas échéant, réglez Affichage 3D auto ou le Mode 3D à Off.
- La fonction ARC permet au son numérique de sortir par la prise HDMI IN 2(ARC). Elle ne peut être activée que lorsque le téléviseur est branché à un récepteur audio compatible avec la fonction ARC.

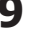

# **Branchements**

### Utilisation d'un câble composante (jusqu'à 1080p) ou audio/vidéo (480i seulement)

Appareils disponibles: lecteur de DVD , lecteur Blu-ray, câblosélecteur et récepteur satellite, magnétoscope

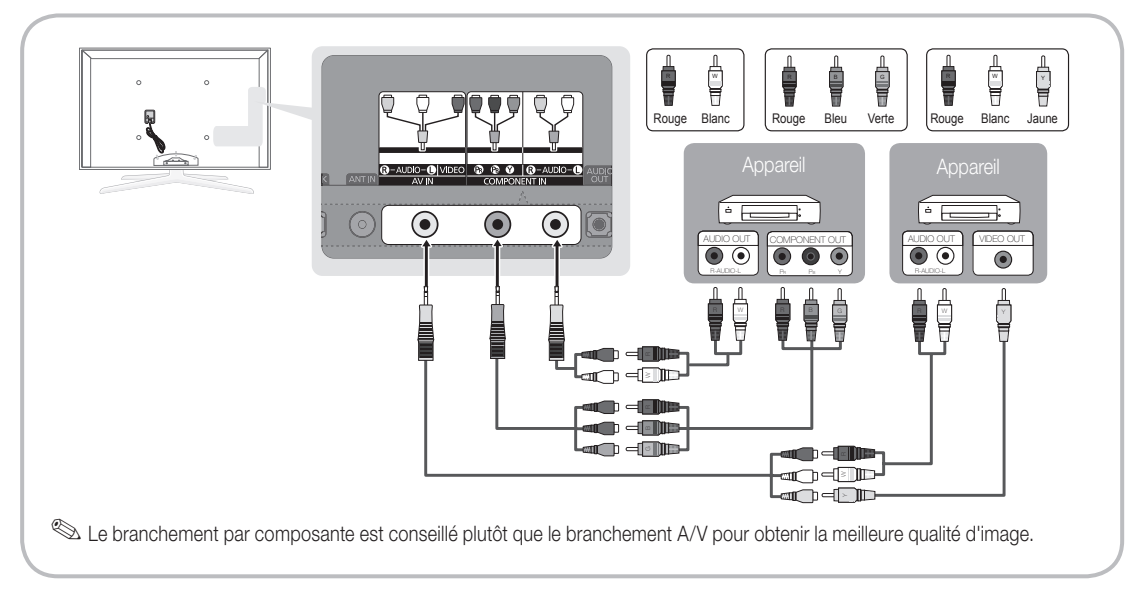

# Connexion avec câble EX-Link

Appareils disponibles: appareils externes compatibles avec EX-Link.

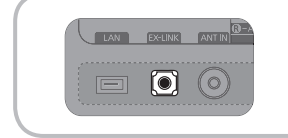

EX-LINK: Connecteur utilisé à des fins de réparation seulement.

## Branchement à un appareil audio

# Utilisation d'un câble optique (numérique) ou audio (analogique)

Appareils disponibles: chaîne audio numérique, amplificateur, cinéma maison à DVD

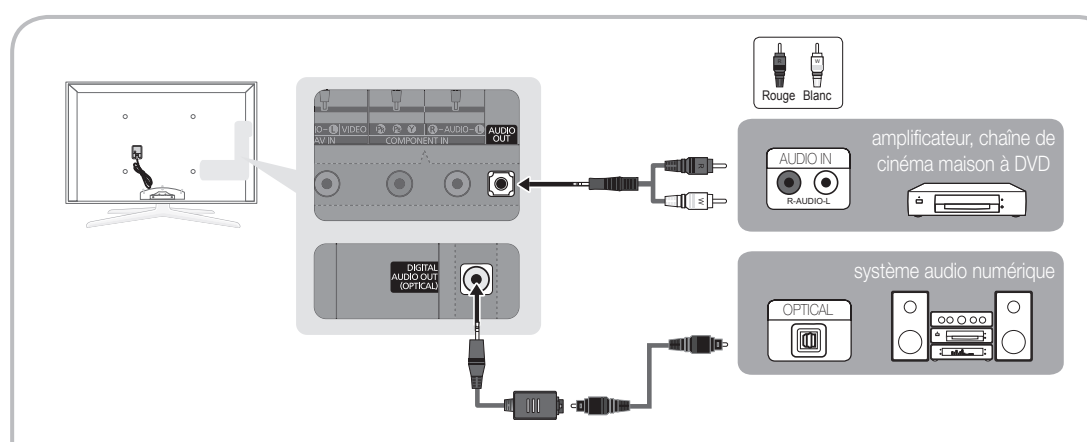

# ✎ DIGITAL AUDIO OUT (OPTICAL)

- x Lorsqu'une chaîne audio numérique est branchée à la prise DIGITAL AUDIO OUT (OPTICAL), réduisez le volume du téléviseur et de la chaîne.
- x Le son en 5.1 canaux est possible lorsque le téléviseur est raccordé à un appareil externe doté de cette fonction audio.
- x Lorsque le récepteur (cinéma maison) est activé, il est possible d'entendre le son provenant de la prise optique du téléviseur. Lorsque le téléviseur reçoit des signaux numériques, il transmet le son en 5,1 canaux au récepteur de la chaîne de cinéma maison. Lorsque la source est un composant numérique, comme un lecteur DVD/Blu-ray, un câblosélecteur ou un récepteur satellite (boîtier décodeur), et que ce dernier est branché au téléviseur à l'aide d'un câble HDMI, le récepteur de la chaîne de cinéma maison ne fera entendre qu'un son en deux canaux. Pour entendre le son en 5.1 canaux, branchez directement la prise Digital Audio Out du lecteur DVD/Blu-Ray, câblosélecteur ou récepteur satellite à un amplificateur ou une chaîne de cinéma maison.

✎ AUDIO OUT: Se branche aux prises d'entrée audio de votre amplificateur/chaîne de cinéma maison à DVD.

- x Utilisez le connecteur approprié pour le branchement.
- x Lorsqu'un amplificateur audio est branché aux prises de sortie gauche et droite AUDIO OUT Réduisez le volume du téléviseur, puis réglez le niveau du volume à l'aide de la commande de volume de l'amplificateur.

# **Branchements**

# Branchement d'un PC

# Utilisation d'un câble HDMI ou HDMI/DVI / D-Sub

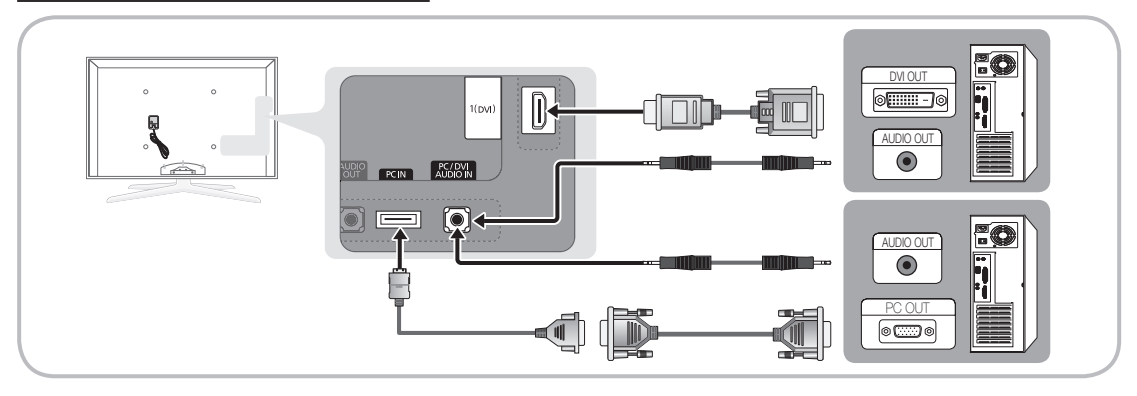

# Modes d'affichage (Entrée D-Sub et HDMI/DVI)

La résolution optimale est 1920 x 1080 à 60 Hz.

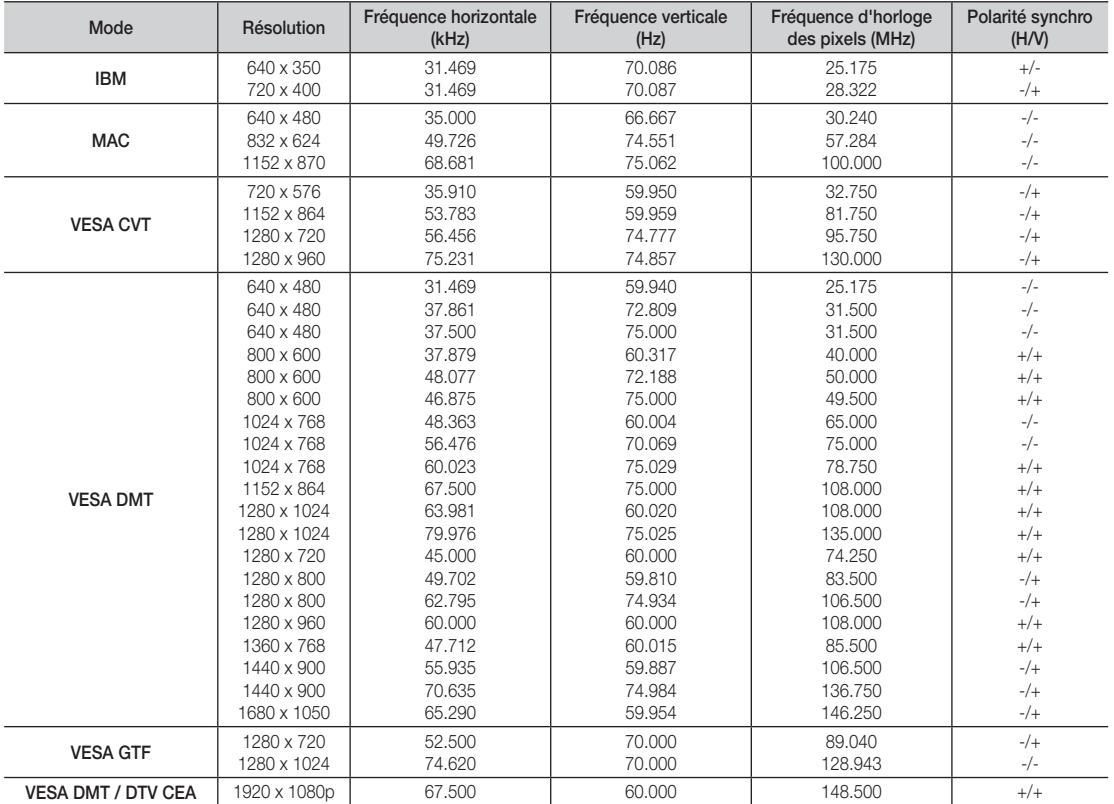

# ✎ REMARQUE

- x Il faut utiliser la prise d'entrée HDMI IN 1(DVI) dans le cas d'un branchement au câble HDMI/DVI.
- x Le mode interface n'est pas pris en charge.
- Le téléviseur peut fonctionner de façon anormale si un format vidéo non standard est sélectionné.
- x Les modes séparé et composé sont pris en charge. Le mode SOG (Sync On Green) n'est pas pris en charge.
#### Modification de la source d'entrée

### Liste source

Sélectionner le téléviseur ou une autre source d'entrée externe comme un lecteur DVD / Blu-ray, câblosélecteur ou récepteur satellite.

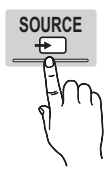

 $MENUIII$  → Entrée → Liste source → ENTER

- TV / PC / AV / Composante / HDMI1/DVI / HDMI2 / HDMI3 / HDMI4 / USB
	- ✎ Seuls les appareils externes branchés au téléviseur peuvent être sélectionnés. Dans la Liste source, les entrées branchées sont en surbrillance.
	- **Extra construct contract construction**<br> **Solution PC** est toujours activée dans la Liste source.

### Entrer le nom

MENU $\mathbf{m} \rightarrow$  Entrée  $\rightarrow$  Entrer le nom  $\rightarrow$  ENTER  $\rightarrow$ 

- Magnétoscope / DVD / Câble STB / Satellite STB / PVR STB / Récepteur A/V / Jeu / Caméscope / PC / DVI PC / Appareils DVI / TV / IPTV / Blu-ray / HD DVD / DMA: Entrez l'appareil connecté aux prises d'entrée pour faciliter la sélection de la source d'entrée.
- **Lorsqu'un PC de résolution de 1920 x 1080 à 60 Hz est** branché au port HDMI IN 1(DVI), réglez la connexion à DVI PC dans le menu Entrer le nom.
- ✎ Lorsqu'un câble HDMI/DVI est branché au port d'entrée HDMI IN 1(DVI), vous devez régler le mode DVI PC ou Appareils DVI à Entrer le nom.

# Fonctions de base

#### Navigation dans les menus **MUTE**

Avant d'utiliser le téléviseur, suivez les étapes ci-dessous pour apprendre comment naviguer dans les menus et sélectionner et ajuster différentes fonctions.

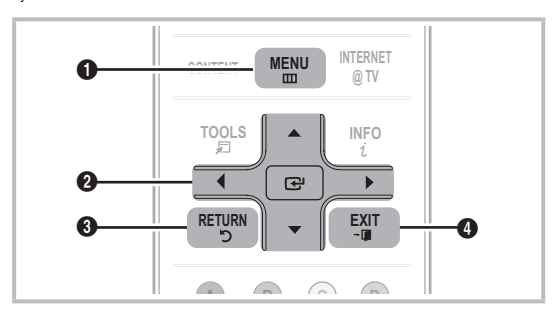

- **1** Touche MENU : Affiche le menu à l'écran principal.
- **2** ENTER  $\rightarrow$  / touche de direction: Permet de déplacer le curseur et sélectionner un élément. Confirme le réglage.
- **6** Touche RETURN : Permet de retourner au menu précédent.
- Touche EXIT : Quitte le menu de l'écran.

#### Utilisation de l'affichage à l'écran OSD (On Screen Display)

La méthode d'accès varie en fonction du menu sélectionné.

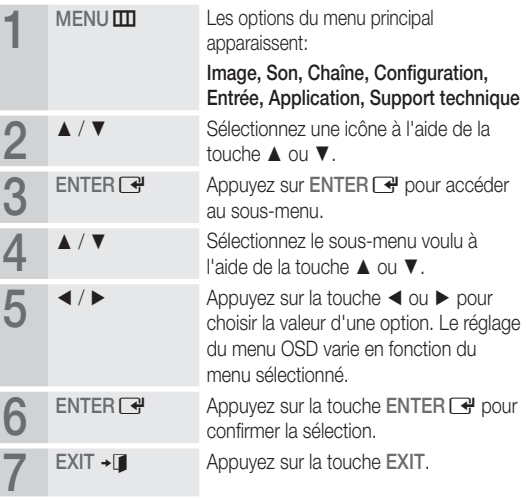

#### Menu des canaux

# ¦ Affichage des canaux

# Liste des canaux

Ajoutez, supprimez ou définissez vos canaux favoris et utilisez le télé-horaire des diffusions numériques.

 $\begin{bmatrix} \mathbb{M} \end{bmatrix}$  MENU $\blacksquare \rightarrow$  Chaîne  $\rightarrow$  Liste des canaux  $\rightarrow$  $ENTER$  $F$ 

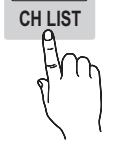

Sélectionnez un canal dans la liste Tous les canaux, Canaux ajoutés, Favori ou Enregistrement par minuterie en appuyant sur les touches ▲ / ▼ et ENTER  $\rightarrow$ . Vous pouvez alors visionner le canal sélectionné.

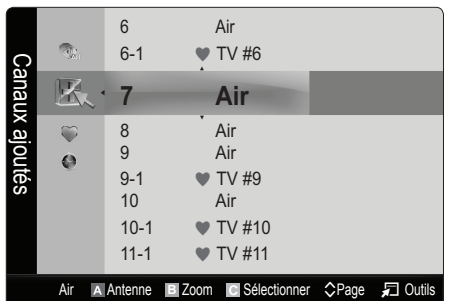

- **Comparent Tous les canaux:** Affiche tous les canaux actuellement accessibles.
- **EL Canaux ajoutés:** Affiche tous les canaux ajoutés.
- \* Favori: Affiche tous les canaux favoris.
- Enregistrement par minuterie: Affichage de toutes les émissions réservées.

**We Utilisation des touches de couleur avec la Liste des canaux** 

- **\* Ell** Rouge (Antenne): Permet de permuter entre Air et Câble.
- **B** Verte (**Zoom**): Agrandit ou rapetisse un numéro de canal.
- **In Jaune (Sélectionner):** Sélectionne plusieurs listes de canaux. Sélectionnez les canaux désirés. Appuyez ensuite sur la touche jaune pour régler simultanément tous les canaux choisis. Le symbole  $\checkmark$  s'affiche à la gauche des canaux choisis.
- $\circ$  (Page): Se déplace à la page précédente ou suivante.
- 司 (Outils): Affiche le menu d'options Liste des canaux. (Les menus d'options peuvent différer selon la situation.)

#### Icônes d'affichage de statut des canaux

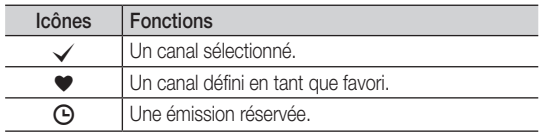

#### Utilisation des canaux favoris

MENU $\mathbf{III}$  → Chaîne → Liste des canaux → ENTER

### Ajouter aux favoris / Effacer des favoris TOOLS日

Définir comme favoris les canaux que vous regardez fréquemment.

- 1. Sélectionnez un canal et appuyez sur la touche TOOLS.
- 2. Ajoutez ou supprimez un canal à partir des menus Ajouter aux favoris ou Effacer des favoris.

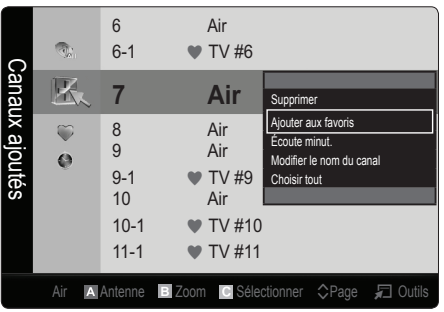

Pour afficher tous les canaux Favoris, cliquez sur bouton illustré à droite.

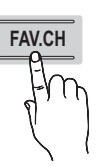

# Mémorisation des canaux

 $MENU \mathbf{I} \rightarrow \mathbf{Chaîne} \rightarrow \mathbf{ENTER}$ 

# Antenne (Air / Câble) t

Avant que votre téléviseur ne puisse commencer à mémoriser les canaux disponibles, vous devez spécifier le type de la source de signal branchée au téléviseur (c'est-à-dire une antenne ou le câble).

# Prog. auto

- Air: Signal d'antenne de type air.
- Câble: Signal d'antenne de type câble.
- Auto: Signaux d'antenne de type Air et Câble.

03

# ✎ REMARQUE

- Au moment de la sélection du système de télévision par câble: STD, HRC et IRC désignent différents systèmes de câblodistribution. Communiquez avec votre câblodistributeur pour déterminer le système de câble de votre région. La sélection de la source de signal est maintenant terminée.
- x Une fois tous les canaux mémorisés, le téléviseur commence à éliminer les canaux brouillés. Puis le menu Prog. auto s'affiche de nouveau.

### ¦ Modification des canaux

MENU $\overline{m}$  → Chaîne → Liste des canaux → ENTER

#### Modifier le nom du canal

- 1. Sélectionnez un canal et appuyez sur la touche TOOLS.
- 2. Modifiez le nom du canal à partir du menu Modifier le nom du canal.
- Modifier le nom du canal (canaux analogiques seulement) : assignez un nom personnalisé au canal.

# ¦ Autres fonctions

 $MENU \nightharpoonup C$ haîne → ENTER

# Effacer les canaux brouillés

Cette fonction permet d'éliminer les canaux brouillés après la programmation automatique. Cette procédure peut prendre de 20 à 30 minutes.

#### Arrêter la recherche de canaux brouillés.

- 1. Appuyez sur ENTER e pour sélectionner Arrêt.
- 2. Appuyez sur la touche ◄ pour sélectionner Oui.
- 3. Appuyez sur la touche ENTER $\rightarrow$ .

© Cette fonction n'est disponible qu'en mode Câble.

# Liste des canaux

#### Liste des canaux Menu d'options

Réglez chaque canal à l'aide des options du menu Liste de canaux (Ajouter / Supprimer , Écoute minut., Choisir tout /

Désélect. Tout). Les options du menu peuvent varier selon le statut du canal.

- 1. Sélectionnez un canal et appuyez sur la touche TOOLS.
- 2. Choisissez une fonction et modifiez les paramètres.
- Ajouter / Supprimer: Ajoutez ou de supprimez un canal afin d'afficher seulement les canaux désirés.

### ✎ REMARQUE

- Tous les canaux supprimés sont affichés dans le menu Tous les canaux.
- x Un canal affiché en gris indique que celui-ci a été supprimé.
- Le menu Ajouter ne s'affiche que pour les canaux supprimés.
- Il est également possible de supprimer un canal du menu Canaux ajoutés ou Favori.
- **Écoute minut.:** Vous pouvez faire afficher automatiquement un canal à l'heure voulue. Vous devez régler l'horloge avant d'utiliser cette fonction.
	- 1. Appuyer sur la touche  $\blacktriangleleft / \blacktriangleright / \blacktriangle / \blacktriangledown$  pour choisir le canal voulu dans la Liste des canaux.
	- 2. Appuyez sur la touche TOOLS puis sélectionnez Écoute minut..
	- 3. Faites défiler vers le haut ou le bas pour ajuster les réglages dans la boîte ou appuyez sur les touches numériques de la télécommandes pour entrer la date et l'heure.
		- Si vous sélectionnez Une fois, Hebdomadaire ou Quotid. dans Répéter, vous pouvez entrer la date que vous voulez.
	- 4. Sélectionnez OK, puis appuyez sur la touche ENTER  $\mathbb{F}$ une fois terminé.

### ✎ REMARQUE

- x Seuls les canaux mémorisés peuvent être réservés.
- x Les émissions réservées s'afficheront dans le menu Enregistrement par minuterie.
- Lorsqu'un canal numérique est sélectionné, appuyez sur la touche ► pour regarder l'émission numérique.
- Choisir tout: Sélectionne tous les canaux dans la liste des canaux.
- Désélect. Tout: Désélectionne tous les canaux sélectionnés.
	- **Sengencie Désélect. Tout** ne peut être choisie que lorsqu'un canal ou plus est sélectionné.

# Enregistrement par minuterie

#### (dans la Liste des canaux)

Vous pouvez regarder, modifier ou supprimer une émission réservée pour l'écoute. L'option Enregistrement par minuterie s'affiche ici. Sélectionnez un programme et appuyez sur la touche TOOLS pour afficher les options.

- Information, modification : Modifie une émission réservée pour l'écoute. Commencez par l'étape 3 de l'«Écoute minut.» ci-dessus.
- Annuler horaires : Annule une émission réservée pour l'écoute.
	- ✎ Cette fonction permet de supprimer le ou les programmes sélectionnés ou mis en surbrillance.

- Information : Affiche une émission réservée pour l'écoute. (Il est également possible de modifier l'information relative à une émission.)
	- ✎ Il est possible de visualiser l'information en sélectionnant un programme et en appuyant sur la touche ENTER $\rightarrow$ .
- Choisir tout / Désélect. Tout: Sélectionne ou désélectionne tous les programmes réservés.

# Syn. Précise

#### (canaux analogiques seulement)

Si la réception est bonne, aucun réglage manuel n'est nécessaire; les réglages sont effectués automatiquement durant la recherche et la mémorisation. Si le signal d'un canal est faible ou de mauvaise qualité, effectuez un réglage manuel. Faites défiler à gauche ou à droite jusqu'à ce que l'image soit claire.

✎ Les paramètres sont appliqués au canal en cours de diffusion.

- ✎ Les canaux syntonisés mémorisés sont marqués d'un astérisque « \* » à droite de leur numéro, dans la zone d'affichage des canaux.
- ✎ Pour rétablir la syntonisation de précision, sélectionnez Régler.

#### Menu Image

### ¦ Modification du mode d'image préréglé

 $MENU \nightharpoonup I$ mage → Mode → ENTER

# Mode TOOLS<sub>E</sub>

Sélectionnez le type d'image que vous préférez.

- Dynamique : Convient aux pièces claires.
- Standard : Convient aux environnement normaux.
- Naturel : Pour ne pas fatiguer la vue. **Naturel** n'est pas accessible en mode PC.
- Cinéma : Pour regarder des films dans une pièce sombre.

# ¦ Ajustement des réglages de l'image

 $\begin{bmatrix} m \\ m \end{bmatrix}$  MENU $m \rightarrow$  Image  $\rightarrow$  ENTER  $\rightarrow$ 

# Contre-jour / Contraste / Luminosité / Netteté / Couleur / Teinte (V/R)

Votre téléviseur est doté d'options de réglage qui vous permettent de régler la qualité de l'image.

### ✎ REMARQUE

- Lorsque vous apportez des modifications aux options Contre-jour, Contraste, Luminosité, Netteté, Couleur ou Teinte (V/R), l'image s'ajuste en conséquence.
- En mode PC, il est possible de modifier uniquement les fonctions Contre-jour, Contraste et Luminosité.
- x Ces réglages peuvent être ajustés et conservés pour chaque appareil externe branché au téléviseur.

# Solutions économiques

Vous pouvez utiliser la fonction Eco pour augmenter les économies d'énergie.

# Solution Eco

- $\begin{bmatrix} \boxed{\mathbb{M}} \end{bmatrix}$  MENU $\blacksquare \rightarrow \blacksquare$  Image  $\rightarrow$  Solution Eco  $\rightarrow$  ENTER  $\Box$
- Écon. Énergie (Off / Basse / Moyen / Haute / Image Non / Auto) : Cette option permet de régler la luminosité de l'écran afin de réduire la consommation d'énergie. Lorsque vous choisissez l'option Image Non, l'image est désactivée, mais vous entendez quand même le son. Pour mettre l'écran sous tension, appuyez sur n'importe quelle touche, à l'exception de la touche de volume.
- Capteur Eco (Off / On): Pour améliorer vos économies d'énergie, les réglages de l'image s'adapteront automatiquement à la lumière dans la pièce.
	- Si vous réglez l'option Contre-jour, le Capteur Eco sera réglé à Off.

Rétroécl. min. : Lorsque l'option Capteur Eco est réglée à On, le niveau de luminosité minimal de l'écran peut être ajusté manuellement.

- Si Capteur Eco est réglé sur On, la luminosité de l'affichage risque de changer (elle devient légèrement plus sombre dans la plupart des cas) selon l'intensité de l'éclairage ambiant.
- Veille abs. sign. (Off / 15 min. / 30 min. / 60 min.): Pour éviter toute consommation d'énergie inutile, réglez la durée pendant laquelle vous souhaitez que le téléviseur reste sous tension pendant qu'il n'y a aucune réception de signaux.
	- ✎ Désactivé lorsque le PC est en mode d'économie d'énergie.

# ¦ Changement des options de l'image

### Réglages avancés

 $\begin{bmatrix} \mathbb{R} \\ \mathbb{C} \end{bmatrix}$  MENU $\mathbb{Z}$   $\rightarrow$  Image  $\rightarrow$  Réglages avancés  $\rightarrow$  ENTER  $\mathbb{R}$ 

(L'option Réglages avancés est disponible en mode Standard ou Cinéma)

Le nouveau téléviseur Samsung permet d'effectuer des réglages d'image encore plus précis que les modèles précédents.

✎ En mode PC, il est possible de modifier uniquement les fonctions Contraste dynam., Gamma, Équilibrage du blanc et DEL Mouvement Plus.

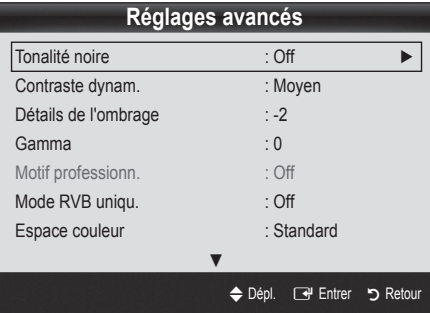

- Tonalité noire (Off / Foncé / Plus foncé / Le plus foncé): Choisissez le niveau de noir à l'écran pour régler la profondeur de ce dernier.
- Contraste dynam. (Off / Basse / Moyen / Haute): Règle le contraste de l'image.
- Détails de l'ombrage (-2~+2) : Augmente le niveau de luminosité d'images noires.
- Gamma: Règle l'intensité de la couleur primaire.
- Motif professionn. (Off / Motif1 / Motif2): Exécutez la fonction Motif professionn. pour calibrer l'image. Si le menu d'affichage disparaît ou un menu autre que le menu Image est ouvert, la calibration est enregistrée et la fenêtre Motif professionn. disparaît.

Off: Permet de désactiver la fonction Motif professionn.. Motif1: Il s'agit d'un écran d'essai pour montrer les effets du réglage d'affichage des tons.

Motif2: Il s'agit d'un écran d'essai pour montrer les effets du réglage d'affichage des couleurs.

- **Après avoir sélectionné Motif1 ou Motif2**, il est possible d'ajuster les réglages avancés pour obtenir l'option désirée.
- **EX** Lorsque la fonction Motif professionn. est active, le récepteur n'émet aucun son.
- ✎ Activée seulement dans les modes DTV, Composante et HDMI.
- Mode RVB uniqu. (Off / Rouge / Vert / Bleu) : Affiche la couleur Rouge, Vert et Bleu pour le réglage de précision de la tonalité chromatique et de la saturation.
- Espace couleur (Auto / Standard / Personnel) : Règle la gamme de couleurs disponibles pour créer l'image. Pour ajuster les options Couleur, Rouge, Vert, Bleu et Régler, fixez l'option Espace couleur à Personnel.
- Équilibrage du blanc: Règle la température de la couleur pour une image plus naturelle.

Décal.-R / Décal.-V / Décal.-B: Règle la profondeur de chaque couleur (rouge, vert, bleu).

Gain-R / Gain-V / Gain-B: Règle la luminosité de chaque couleur (rouge, vert, bleu).

Régler: Rétablit tous les réglages Équilibrage du blanc aux réglages par défaut.

- Équil. des blancs 10p (Off / On) : Contrôle l'équilibrage des blancs en intervalles de 10 points en ajustant la luminosité du rouge, du vert et du bleu.
	- **Estimates** Accessible lorsque le mode image est réglé sur Cinéma et que la source d'entrée externe est réglée à toutes les sources d'entrée.
	- $\otimes$  N'est pas compatible avec tous les appareils externes.

Intervalle : Sélectionne l'intervalle à ajuster.

Rouge : Règle le niveau de rouge.

Vert : Règle le niveau de vert.

Bleu : Règle le niveau de bleu.

Régler: Rétablit tous les réglages Équil. des blancs 10p aux réglages par défaut.

- Ton chair: Rehausse le « ton chair » (rose) de l'image.
- Amélioration des bords (Off / On): Souligne le contour des objets.
- xvYCC (Off / On) : Le fait d'activer le mode xvYCC augmente les détails et l'espace couleur durant l'écoute de films provenant d'un appareil externe (p. ex., un lecteur de DVD) branché aux prises HDMI ou Component IN.
	- Subsponible lorsque le mode image est réglé sur Cinéma et que la source d'entrée externe est réglée au mode HDMI ou Composante.
	- $\otimes$  N'est pas compatible avec tous les appareils externes.
- DEL Mouvement Plus (Off / On): Élimine la traînée des scènes rapides très animées afin de rendre l'image plus claire.

# Options d'image

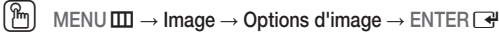

✎ En mode PC, il est possible de modifier uniquement les fonctions Nuance coul., Taille et Délai protect. auto..

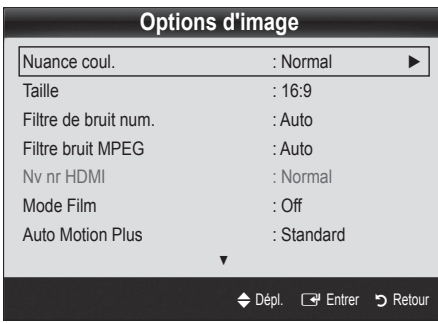

- Nuance Coul. (Froide / Normal / Chaude1 / Chaude2)
- Chaude1 ou Chaude2 ne s'activent que si le mode d'image est Dynamique.
- ✎ Ces réglages peuvent être ajustés et conservés pour chaque appareil externe branché au téléviseur.
- Taille: Votre câblosélecteur ou récepteur satellite peut également disposer de ses propres tailles d'écran. Toutefois, nous vous recommandons d'utiliser le mode 16:9 la plupart du temps.

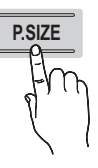

16:9 : Pour régler l'image en mode 16:9. Zoom1: Pour un agrandissement modéré.

Zoom2: Pour un plus grand agrandissement.

Format large: Augmente le facteur de forme de l'image pour qu'elle remplisse l'écran en entier.

- ✎ Disponible pour le signal HD 1080i / 720p en mode 16:9
- 4:3 : Pour régler l'image en mode 4:3.
- ✎ Ne pas utiliser le format d'image 4:3 pendant de longues périodes. Les bordures à gauche, à droite et au centre de l'écran peuvent laisser des traces à cause de la rétention d'image sur l'écran qui n'est pas couvert par la garantie.

Plein écran: Affiche l'image entière non tronquée lors d'une entrée de signaux HDMI (720p / 1080i / 1080p) ou composante (1080i / 1080p).

# ✎ REMARQUE

- \* Lorsque le mode Double ( $\blacksquare$ ,  $\blacksquare$ ) a été défini en ISI (image sur image), la taille de l'image ne peut plus être réglée.
- x Après avoir sélectionné Zoom1, Zoom2 ou Format large :
	- 1. Appuyez sur la touche ► pour sélectionner Position.
	- 2. Appuyez sur la touche ENTER $\rightarrow$ .
	- 3. Appuyez sur la touche ▲ ou ▼ pour déplacer l'image vers le haut ou le bas.
	- 4. Appuyez sur la touche ENTER $\rightarrow$ .
	- 5. Appuyez sur la touche ► pour sélectionner Régl..
	- 6. Appuyez sur la touche ENTER e pour replacer l'image à sa position par défaut.
- Après avoir sélectionné Plein écran en mode HDMI (1080i/1080p) ou Composante (1080i/1080p), il est possible que vous deviez centrer l'image:
	- 1. Appuyez sur la touche ◄ ou ► pour sélectionner Position.
	- 2. Appuyez sur la touche ENTER $\rightarrow$ .
	- 3. Appuyer sur la touche ▲ , ▼ , ◄ ou ► pour déplacer l'image.
	- 4. Appuyez sur la touche ENTER  $\vec{P}$ .
	- 5. Appuyez sur la touche ◄ ou ► pour sélectionner Régl..
	- 6. Appuyez sur la touche ENTER $\rightarrow$ .
- x HD (Haute définition) : 16:9 1080i/1080p (1920x1080), 720p (1280x720)
- x Les réglages peuvent être définis et mémorisés pour chacun des appareils externes branchés à une entrée sur le téléviseur.

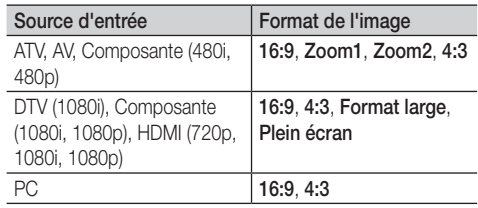

- Filtre de bruit num. (Off / Basse / Moyen / Haute / Auto / Visualisation auto) : Si le signal de diffusion capté par le téléviseur est faible, il est possible d'activer la fonction de Filtre de bruit num. pour aider à éliminer les parasites et les images rémanentes qui apparaissent à l'écran.
	- **Secure le signal est faible, sélectionnez une des autres** options jusqu'à ce que la meilleure image soit affichée.

Visualisation auto: Si vous changez les canaux analogiques, l'intensité du signal s'affiche.

- ✎ Disponible seulement pour les canaux analogiques.
- ✎ Lorsque la barre est verte, vous recevez le meilleur signal possible.
- Filtre bruit MPEG (Off / Basse / Moyen / Haute / Auto) : Réduit les bruits MPEG afin d'améliorer la qualité de l'image.
- Nv nr HDMI (Normal / Basse) : Choisit le niveau de noir à l'écran pour régler la profondeur de ce dernier. ✎ Disponible seulement en mode HDMI.
- Mode Film (Off / Auto1 / Auto2) : Le téléviseur détecte et traite automatiquement les signaux de film provenant de toutes les sources et règle l'image pour obtenir une définition optimale.
	- ✎ Disponible avec les modes TV, AV, COMPOSANTE (480i / 1080i) et HDMI (480i / 1080i).
- Auto Motion Plus (Off / Image claire / Standard / Lisse / Personnel / Démo) : Élimine la traînée des scènes rapides très animées afin de rendre l'image plus claire.
	- ✎ L'écran d'information de votre téléviseur affiche la résolution et la fréquence du signal vidéo d'entrée (60 Hz). Cette fréquence affichée ne correspond pas à ce que le téléviseur affiche au moyen de la fonction Auto Motion Plus.
	- S'il y a présence de bruit à l'écran, réglez l'option Auto Motion Plus à Off. Si l'option Auto Motion Plus est réglée à Personnel, vous pouvez régler manuellement les options Réduction du flou, Réd. effet de flou ou Régler.
	- Si l'option Auto Motion Plus est réglée à Démo, vous pouvez comparer les différences entre les modes Off et On.

Réduction du flou : Règle le niveau de réduction du flou des sources vidéo.

Réd. effet de flou : Règle le niveau de réduction de l'effet de saccade des sources vidéo pendant le visionnement d'un film. Régler: Rétablit les paramètres personnalisés.

Délai protect. auto. (2 heures / 4 heures / 8 heures / 10 heures / Off) : Détermine la période après laquelle l'économiseur d'écran est activé après l'affichage d'images fixes à l'écran. L'économiseur d'écran sert à éviter la formation d'images rémanentes sur l'écran.

# Utilisation de la fonction 3D

 $MENU \nightharpoonup \mathbf{I}$  mage  $\rightarrow 3D \rightarrow ENTER$ 

#### CONSIGNES IMPORTANTES SUR LA SANTÉ ET LA SÉCURITÉ RELATIVEMENT AUX IMAGES 3D.

Il faut lire et comprendre les consignes de sécurité ci-après avant d'utiliser la fonction 3D du téléviseur.

#### A AVERTISSEMENT

- x Certaines personnes peuvent éprouver des étourdissements, de la nausée, des maux de têtes, etc., lorsqu'elles regardent le téléviseur 3D. Si vous avez ce genre de symptômes, arrêtez de regarder le téléviseur 3D et enlevez les lunettes 3D Active pui reposez-vous.
- Si vous regardez des images 3D pour une période prolongée, cela pourrait causer une fatigue oculaire. Si vos yeux sont fatigués, arrêtez de regarder le téléviseur 3D et enlevez les lunettes 3D Active puis reposez-vous.
- x Les enfants qui utilisent la fonction 3D doivent être supervisés fréquemment par un adulte. En cas de fatigue oculaire, de maux de tête, d' étourdissements ou de nausée, demandez à l'enfant d'arrêter de regarder le téléviseur 3D et de se reposer.
- x N'utilisez pas les lunettes 3D Active à d'autres fins (comme lunettes de vue, lunettes de soleil ou de protection, etc.)
- x N'utilisez pas la fonction 3D ou les lunettes 3D Active lorsque vous marchez ou vous vous déplacez. Si vous utilisez la fonction 3D ou des lunettes 3D Active en vous déplaçant, vous pourriez vous blesser en piétinant des objets, en trébuchant ou en tombant.

# 3D

C'est une nouvelle fonction passionnante qui vous permet de regarder un contenu 3D. Pour profiter pleinement de cette fonction et regarder une vidéo 3D, vous devez acheter des lunettes Samsung 3D (SSG-2100AB, SSG-2200AR, SSG-2200KR). Les lunettes 3D Samsung sont vendues séparément. Pour de plus amples renseignements, communiquez avec le magasin où vous avez acheté le téléviseur.

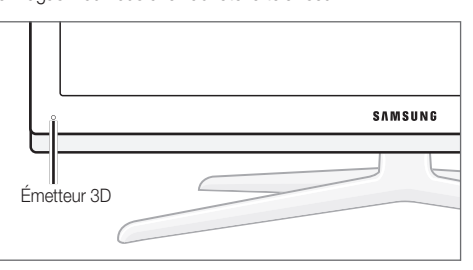

- S'il y a un obstacle entre l'émetteur et les lunettes 3D, vous risquez de ne pas obtenir l'effet 3D.
- Mode 3D : Sélectionne le format d'entrée 3D.
	- ✎ Si vous voulez vivre pleinement l'expérience 3D, vous devez porter d'abord les lunettes 3D puis sélectionner Mode 3D depuis la liste ci-dessous qui vous offre la meilleure image 3D.
	- ✎ Lorsque vous regardez des vidéos en 3D, mettez les lunettes Active 3D sous tension.

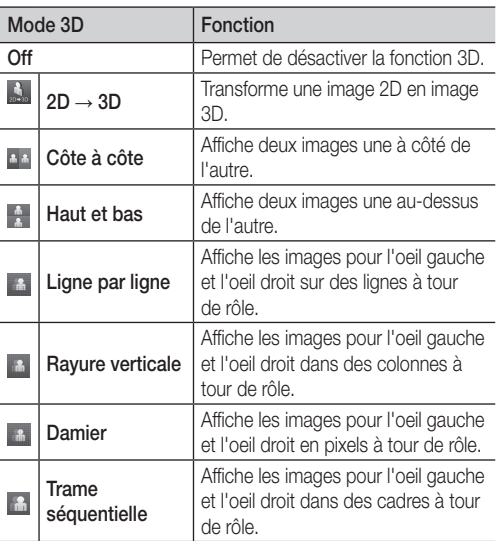

- ✎ Les options « Côte à côte » et « Haut et bas » sont disponibles pour les résolutions 720p, 1080i et 1080p dans les modes DTV, HDMI et USB ou si elles sont réglées sur PC et que celui-ci est branché à l'aide d'un câble HDMI/DVI.
- ✎ Les options « Rayure verticale », « Ligne par ligne » et « Damier » sont disponibles lorsque la résolution est réglée sur PC et que celui-ci est branché à l'aide d'un câble HDMI/DVI.
- ✎ L'option « Trame séquentielle » affiche la fréquence (60 Hz seulement) lorsque la résolution est réglée sur PC.
- 3D → 2D (Off / On): Affiche l'image pour l'oeil gauche seulement.
	- **Sette fonction est désactivée lorsque le Mode 3D** est réglé à 2D  $\rightarrow$  3D ou Off.
- Point de vue 3D: Le réglage général de la perspective en 3D.
	- Subcette fonction est désactivée lorsque le Mode 3D est réglé à 2D  $\rightarrow$  3D ou Off.
- Profondeur: Ajuste la mise au point ou la profondeur en mode  $2D \rightarrow 3D$ .
	- ✎ Cette fonction est disponible uniquement lorsque le Mode 3D est réglé à 2D → 3D.
- Correction d'image: Ajuste les images pour l'oeil gauche et l'oeil droit.
- Affichage 3D auto (Off / On): Si l'option Affichage 3D auto est réglée à On, un signal HDMI en format « Côte à côte » format HDMI, avec une des résolutions ci-dessus, commute automatiquement en mode 3D. Ici, l'information 3D appropriée doit être envoyée sous le format HDMI 3D standard.
	- **Secution En cas de défaillance du mode 3D suite à une erreur** de l'information 3D, réglez Affichage 3D auto à Off et sélectionnez manuellement un Mode 3D à l'aide de la touche 3D ou du menu correspondant.
	- ✎ Résolution compatible (16:9 seulement)

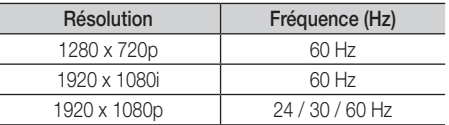

Optimisation 3D: Le réglage général de l'effet 3D.

#### Résolution prise en charge pour le mode HDMI PC

La résolution d'entrée pour le mode HDMI PC est optimisée à 1920 x 1080.

Il se peut qu'une résolution d'entrée autre que 1920 x 1080 ne s'affiche pas correctement en mode 3D ou plein écran.

#### Visionnement d'une image 3D

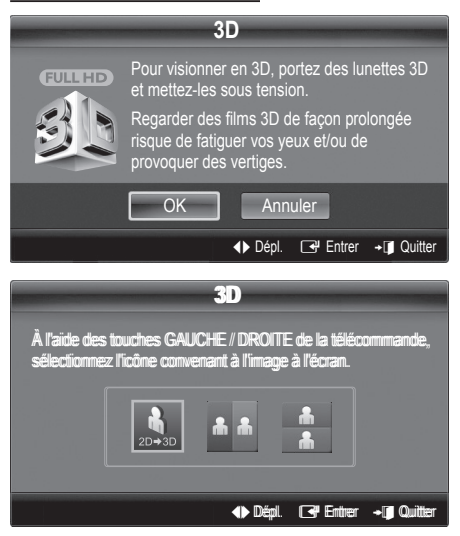

- 1. Appuyez sur la touche CONTENT, le menu Affichage contenu s'affiche.
- 2. Appuyez sur la touche ◄ ou ►, puis sélectionnez l'option 3D. Pour visionner une image en 3D, mettez vos lunettes 3D puis appuyez sur la touche POWER des lunettes.
- 3. Sélectionnez OK, puis appuyez sur la touche ENTER  $\overrightarrow{F}$  une fois terminé.
- 4. À l'aide de la touche ◄ ou ► sur la télécommande, sélectionnez le Mode 3D de l'image que vous voulez visionner.
	- ✎ Certains modes 3D peuvent ne pas être disponibles selon le format de la source d'image.

#### Formats pris en charge et spécifications techniques d'utilisation pour HDMI 3D standard.

✎ Les formats 3D indiqués ci-dessous sont recommandés par l'association HDMI et doivent être pris en charge.

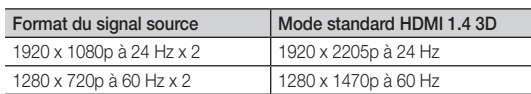

Le mode passe automatiquement à 3D dans l'un des formats de source de signal ci-dessus.

Pour le format HDMI 3D standard à 24 Hz, le téléviseur est optimisé de la manière suivante :

- Resolution First Display Mode : Si l'option Auto Motion Plus est réglée à Off, Image claire ou Standard, vous pouvez regarder les vidéos avec une résolution haute optimisée à la résolution de la source vidéo.
- Judder Reduction Display Mode : Lorsque l'option Auto Motion Plus est réglée à Lisse ou Personnel, l'image est lisse et sans flou.

#### Avant d'activer la fonction 3D...

#### ✎ REMARQUE

- x Lorsque vous regardez des vidéos en 3D dans de mauvaises conditions d'éclairage (lumière stroboscopique, etc.) , à la lumière d'une lampe fluorescente (de 50 à 60 Hz) ou lampe à trois longueurs d'ondes, il est possible que vous remarquiez un léger scintillement à l'écran. Si c'est le cas, réduisez l'éclairage ou éteignez la lampe.
- x Le mode 3D est automatiquement désactivé dans les cas suivants : pendant que vous changez de canal ou de source d'entrée, ou que vous accédez aux fonctions Media Play ou Internet@TV.
- Certaines fonctions Image sont désactivées en mode 3D.
- La fonction ISI n'est pas prise en charge dans le mode 3D.
- x Les lunettes 3D d'autres marques pourraient ne pas être prises en charge.
- x Lors de la première mise en marche du téléviseur, l'affichage 3D peut mettre du temps avant d'être optimisé.
- Les lunettes 3D Active pourraient ne pas fonctionner correctement si un autre produit ou appareil électronique 3D est sous tension à proximité des lunettes ou du téléviseur. En cas de problème, éloignez les autres appareils électroniques le plus possible des lunettes 3D.
- Les options Photos de Media Play s'affichent seulement en mode «  $2D \rightarrow 3D$  ».
- Si vous utilisez les lunettes 3D active en position allongée sur le côté, il se peut que vous ne voyez pas d'image ou qu'elle soit sombre.
- x Assurez-vous que vous êtes dans l'angle de visionnement et à une distance maximum du téléviseur lorsque vous regardez les films 3D.
	- Sinon, vous ne profiterez pas pleinement des effets 3D.
- x La distance idéale par rapport à l'écran devrait être au moins le triple de la hauteur de ce dernier. Nous recommandons à l'utilisateur d'avoir les yeux à la même hauteur que l'écran.

# Réinitialisation de l'image (OK / Annuler)

Rétablit le mode d'image courant à ses réglages par défaut.

# ¦ Configuration du téléviseur avec un PC

Règle la source d'entrée à PC.

 $\lceil \frac{m}{m} \rceil$  MENU $\Box \rightarrow \Box$ Image  $\rightarrow$  ENTER

# Réglage Auto [TOOLS]

Règle automatiquement les paramètres, les fréquences et les positions.

✎ Cette fonction n'est pas disponible lorsqu'un câble HDMI/DVI est branché.

# Écran

- Grain / Affiné : Élimine ou réduit les parasites. Si le bruit n'est pas éliminé en effectuant uniquement un réglage précis, réglez la fréquence le mieux possible (Grain), puis procédez à une syntonisation de nouveau. Une fois les parasites réduits, réajustez l'image pour la centrer sur l'écran.
- Position : Régler la position de l'écran de l'ordinateur s'il ne correspond pas à celui du téléviseur. Appuyez sur la touche ▲ ou ▼ pour régler la position verticale. Appuyez sur la touche
	- ◄ ou ► pour régler la position horizontale.
- Rétablir l'image : Rétablit l'image en fonction des réglages par défaut.

#### Utilisation du téléviseur comme écran PC

Configuration du logiciel sur votre PC (sous Windows XP) Selon la version de Windows et la carte vidéo, les écrans affichés peuvent différer, mais les mêmes renseignements de configuration de base s'appliquent dans la plupart des cas. (Sinon, communiquez avec le fabricant de l'ordinateur ou votre détaillant Samsung.)

- 1. Cliquez sur « Panneau de configuration » dans le menu Démarrer de Windows.
- 2. Cliquez sur « Apparence et Thèmes » dans la fenêtre « Panneau de configuration » et la boîte de dialogue « Propriétés de l'affichage » apparaît.
- 3. Cliquez sur « Affichage » et la boîte de dialogue « Propriétés de l'affichage » apparaît.
- 4. Cliquez sur l'onglet « Paramètres » dans la boîte de dialogue « Propriétés de l'affichage »
- Réglage du format approprié (résolution) [optimal : 1920 X 1080 pixels]
- Si la boîte de dialogue comporte une option de fréquence de rafraîchissement verticale, la valeur appropriée est « 60 » ou « 60 Hz ». Sinon, cliquez sur OK pour fermer la boîte de dialogue.

#### Menu Son

# ¦ Modification du mode Son préréglé

 $MENU \mathbf{III} \rightarrow \mathbf{Son} \rightarrow \mathbf{SRS}$  TheaterSound  $\rightarrow \mathbf{ENTER}$ 

# SRS TheaterSound TOOLSE

- Standard: Choisit le mode sonore normal.
- Musique: Accentue la musique par rapport aux dialogues.
- Cinéma: Offre le meilleur son pour les films.
- Voix claire: Accentue les dialogues par rapport aux autres sons.
- Amplification : Augmente l'intensité des sons aigus afin d'offrir aux personnes malentendantes une meilleure expérience d'écoute.

# ¦ Ajustement des réglages du son

 $MENU \mathbf{III} \rightarrow \mathsf{Son} \rightarrow \mathsf{Égaliseur} \rightarrow \mathsf{ENTER}$ 

# **Egaliseur**

Ajuste le mode sonore (mode Son standard seulement).

- Balance G/D : Règle la balance entre les haut-parleurs droit et gauche.
- 100Hz / 300Hz / 1kHz / 3kHz / 10kHz (Réglage de la largeur de bande) : Règle le niveau des fréquences de largeur de bande.
- Régler : Rétablit les valeurs par défaut des réglages de l'égaliseur.

### ¦ Réglage du son

#### $MENU \nightharpoonup \mathbf{D} \rightarrow \mathsf{Son} \rightarrow \mathsf{ENTER}$

# SRS TruSurround HD (Off / On) ⊤ে০□s ঘ

(en mode sonore standard seulement).

Cette fonction offre une qualité audio virtuelle à 5.1 canaux avec une chaîne à deux enceintes grâce à la technologie HRTF (Head Related Transfer Function).

# SRS TruDialog (Off / On)

(en mode sonore standard seulement).

Cette fonction vous permet d'augmenter l'intensité des dialogues par rapport à une musique de fond ou des effets sonores afin de bien les entendre.

# Langue privilégiée

#### (canaux numériques seulement)

La télédiffusion numérique assure la transmission simultanée de plusieurs pistes de son (par exemple, la traduction simultanée de l'émission en langues étrangères).

✎ La langue sélectionnée doit faire partie de la liste des langues diffusées.

# Son multi-piste (MTS) t

(canaux analogiques seulement)

- Mono: Choisissez ce réglage pour les canaux diffusés en monophonie ou en cas de difficultés avec la réception d'un signal stéréophonique.
- Stéréo: Choisissez ce réglage pour les canaux diffusés en stéréophonie.
- SAP: Choisissez ce réglage pour écouter une émission diffusée en mode SAP (Separate Audio Program), habituellement un doublage en langue étrangère.
- Selon le cas, une émission peut être écoutée en mode Mono, Stéréo ou SAP.

# Volume auto (Off / Normal / Nuit)

Choisissez l'option Normal pour égaliser le niveau sonore de chaque canal.

Nuit : Ce mode offre une expérience sonore amélioré par rapport au mode **Normal**, ne faisant pratiquement aucun bruit. Cette fonction est utile la nuit.

# Sélect. le haut-parleur (Haut-p. externe / Haut-parleur TV)

Vous pourriez entendre un écho du son en raison d'une différence de vitesse de décodage du haut-parleur principal et du récepteur audio. Si c'est le cas, réglez le téléviseur à Haut-p. externe.

- **Sand Lorsque l'option Sélect. le haut-parleur** est réglée à Haut-p. externe, les touches de volume et MUTE ne fonctionneront pas et les réglages du son seront limités.
- **Sand Lorsque la fonction Sélect. le haut-parleur** est réglée à Haut-p. externe.
	- x Haut-parleur TV: Off, Haut-p. externe: On
- **Sand Lorsque la fonction Sélect. le haut-parleur** est réglée à Haut-parleur TV.
	- x Haut-parleur TV: On, Haut-p. externe: On
- ✎ Si vous ne recevez aucun signal sonore, le son sera coupé dans les deux haut-parleurs.

# Sortie SPDIF

L'interface numérique de Sony Philips (SPDIF) sert à offrir un signal sonore numérique, réduisant l'interférence vers les haut-parleurs et les différents appareils numériques tels qu'un récepteur A/V ou cinéma maison.

- Format audio: Vous pouvez choisir le format de sortie sonore numérique (SPDIF) pendant la réception d'une émission numérique à partir des options PCM ou Dolby Digital.
- Retardateur audio: Corriger les problèmes de synchronisation audio-vidéo en regardant un programme télévisé ou autre et obtenez une sortie audio numérique lors de l'utilisation d'un appareil externe tel qu'un récepteur audiovisuel (0ms ~ 250ms).

# Réinitialisation du son (OK / Annuler)

Rétablit tous les réglages de l'image aux réglages prédéfinis par défaut en usine.

### Menu de configuration

# ¦ Réglage de l'horloge

 $MENU \mathbf{III} \rightarrow$  Configuration  $\rightarrow$  Heure  $\rightarrow$  ENTER  $\mathbf{C}$ 

# **Heure**

- Horloge: Le réglage de l'horloge est nécessaire pour pouvoir utiliser les diverses fonctions de minuterie du téléviseur.
	- L'heure s'affiche chaque fois que vous appuyez sur le bouton INFO.
	- ✎ Si vous débranchez le cordon d'alimentation, vous devez régler l'horloge de nouveau.

#### Mode horloge (Auto / Manuel)

- Auto: Permet de régler l'heure automatiquement en utilisant l'heure du signal d'une chaîne numérique.
	- ✎ L'antenne doit être branchée pour que le réglage automatique de l'horloge s'effectue.
- Manuel: Réglez l'heure manuellement.
	- ✎ En fonction de la station émettrice et du signal, il est possible que la fonction de réglage automatique de l'heure ne fonctionne pas correctement. Dans un tel cas, réglez l'horloge manuellement.

#### Réglage Horloge: Réglez les options Mois, Jour, Année, Heure, Minute et am/pm manuellement.

- ✎ Cette fonction n'est disponible que lorsque la fonction Mode horloge est réglée à Manuel.
- ✎ Vous pouvez régler directement les valeurs Mois, Jour, Année, Heure ou Minute en appuyant sur les touches numériques de la télécommande.

H. d'été (Daylight Saving Time) (Off / On): Permet d'activer et de désactiver la fonction de l'heure avancée.

✎ Cette fonction n'est accessible que lorsque la fonction Mode horloge est réglée à Auto.

Fuseau hor.: Choisissez votre fuseau horaire.

✎ Cette fonction n'est accessible que lorsque la fonction Mode horloge est réglée à Auto.

# Utilisation de la fonction de veille

- $MENU \overline{\mathbf{m}} \rightarrow$  Configuration  $\rightarrow$  Heure  $\rightarrow$  Mise en veille  $\rightarrow$  $ENTER$  $-$
- Mise en veille TOOLSE : Éteint automatiquement le téléviseur après le délai choisi. (30, 60, 90, 120, 150 et 180 minutes).
	- **S** Pour désactiver la fonction Mise en veille, sélectionnez Off.

### Réglage de la mise en marche et de l'arrêt de la minuterie

#### MENU  $\text{III} \rightarrow \text{Configuration} \rightarrow \text{Heure} \rightarrow \text{Minuterie}$  1  $\rightarrow$  $ENTER$

Vous pouvez régler le téléviseur de manière qu'il s'allume automatiquement à une heure prédéfinie.

Minuterie 1 / Minuterie 2 / Minuterie 3 : Trois réglages de minuterie (mise en marche/arrêt) peuvent être effectués. Tout d'abord, vous devez régler l'horloge.

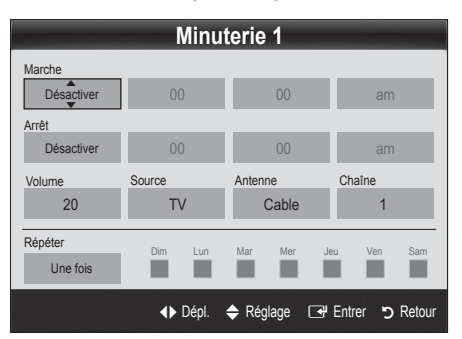

Marche / Arrêt: Réglez l'heure, les minutes et activer/ désactiver. (Pour activer le minuteur avec le réglage choisi, réglez à Activer.)

Volume: Sélectionner le niveau sonore désiré.

Source: Sélectionne le contenu TV ou USB à lire lorsque le téléviseur se met en marche automatiquement. (L'option USB n'est disponible que si un dispositif USB est branché au téléviseur.)

Antenne (lorsque la fonction Source est réglée sur TV) : Sélectionnez Air ou Câble.

Chaîne (lorsque la fonction Source est réglée sur TV): Sélectionnez le canal désiré.

Contenu (lorsque la fonction Source est réglée sur USB) : Choisissez un dossier sur un dispositif USB qui contiendra les fichiers musicaux ou les photos à lire lors de la mise sous tension automatique du téléviseur.

#### ✎ REMARQUE

- Si le dispositif USB ne contient aucun fichier musical ou que le dossier contenant le fichier musical n'est pas sélectionné, la fonction Timer (Veille ou Réveil) ne fonctionnera pas correctement.
- x Il est impossible de créer un diaporama s'il n'y a qu'un seul fichier photo dans le dispositif USB.
- x Si le nom du dossier est trop long, il ne peut être sélectionné.
- x Chaque dispositif USB utilisé reçoit son propre dossier. Lorsque vous utilisez plus d'un dispositif USB d'un même type, assurez-vous que chaque dossier assigné à chaque dispositif USB reçoit un nom différent.

Répéter: Sélectionnez Une fois, Quotid., Lun~Ven, Lun~Sam, Sam~Dim ou Manuel selon vos besoins. Sélectionnez la fonction Manuel afin de choisir le jour auquel vous voulez activer la minuterie.

 $\mathbb{S}$  Le symbole  $\checkmark$  indique le jour sélectionné.

✎ Arrêt automatique (disponible seulement lorsque le téléviseur est mis sous tension par la fonction de minuterie) : Le téléviseur se met automatiquement hors tension après trois heures si aucune commande ne lui est envoyée.

# Exclusion automatique de programmes

MENU $\text{III}$  → Configuration → Sécurité → ENTER

# Sécurité

La fenêtre de saisie du code NIP s'affiche, entrez votre NIP de quatre chiffres.

V-Chip: La fonction V-Chip bloque automatiquement la diffusion d'émissions pouvant ne pas convenir aux enfants. L'utilisateur doit entrer un numéro d'identification personnel (NIP) avant de pouvoir configurer ou modifier les restrictions relatives à la fonction V-Chip.

#### ✎ REMARQUE

- La fonction V-Chip n'est pas disponible en mode HDMI, Composante ou PC.
- x Le code NIP par défaut d'un nouveau téléviseur est « 0-0-0-0 ».
- x Perm. tout: Déverrouille toutes les classifications du téléviseur.
- x Bloq. tout: Verrouille toutes les classifications du téléviseur.

Blocage V-Chip (Off / On) : Vous pouvez bloquer des émissions selon un système de classification.

Cont. paren. TV: Vous pouvez bloquer des émissions selon leur classification. Cette fonction vous permet de contrôler les émissions que vos enfants regardent.

- TV-Y: Jeunes enfants / TV-Y7: Enfants de plus de 7 ans / TV-G: Tout public / TV-PG: Surveillance parentale recommandée / TV-14: Téléspectateurs de plus de 14 ans / TV-MA: Adultes
- ALL: Blocage de toutes les classifications. / FV: Fantastique et Violence / V: Violence / S: Scènes de sexe / L: Langage adulte / D: Dialogues à caractère sexuel
	- **La fonction V-Chip permet de bloquer** automatiquement certaines classifications avec un contenu de nature délicate. Par exemple, si vous bloquez la catégorie TV-Y, la catégorie TV-Y7 sera automatiquement bloquée. De la même façon, si vous bloquez la catégorie TV-G, toutes les catégories dans le groupe des jeunes adultes seront alors bloquées (TV-G, TV-PG, TV-14 et TV-MA). Les sous-catégories (D, L, S, V) fonctionnent de la même façon. Donc, si vous bloquez la sous-catégorie L de la catégorie TV-PG, les sous-catégories L de TV-14 et de TV-MA sont bloquées automatiquement.

Classif. MPAA: Vous pouvez bloquer les films en fonction de la classification MPAA. La Motion Picture Association of America (MPAA) a établi un système de classification qui fournit aux parents ou adultes exerçant une surveillance des renseignements sur les films convenant aux enfants.

- G: Public de tous âges (aucune restriction). / PG: Surveillance parentale recommandée. / PG-13: Supervision des parents fortement recommandée. / R: Avec restriction. Les enfants de moins de 17 ans devraient être accompagnés d'un adulte. / NC-17: Non recommandé pour les enfants de moins de 17 ans. / X: Adultes seulement. / NR: Non classé.
	- **La fonction V-Chip permet de bloquer** automatiquement toute classification avec un contenu de nature délicate. Par exemple, si la classification PG-13 est bloquée, les classifications R, NC-17 et X sont automatiquement bloquées.

Anglais canadien: Vous pouvez bloquer des émissions selon leur classification en anglais canadien.

- C: Émissions destinées aux enfants de moins de 8 ans. / C8+: Émissions convenant généralement aux enfants de 8 ans et plus, sans surveillance. / G: Émissions grand public convenant à tous les auditoires. / PG: Surveillance parentale. / 14+: Émissions dont la teneur peut ne pas convenir, en tout ou en partie, aux enfants de moins de 14 ans. / 18+: Émissions pour adultes.
	- **La fonction V-Chip permet de bloquer** automatiquement toute classification avec un contenu de nature délicate. Par exemple, si la classification G est bloquée, les classifications PG, 14+ et 18+ sont automatiquement bloquées.

Français canadien: Vous pouvez bloquer des émissions selon leur classification en français canadien.

- G: Général / 8 ans+: Émissions convenant généralement aux enfants de 8 ans et plus, sans surveillance. / 13 ans+: Émissions pouvant ne pas convenir aux enfants de moins de 13 ans. / 16 ans+: Émissions pouvant ne pas convenir aux enfants de moins de 16 ans. / 18 ans+: Émissions pour adultes.
	- **La fonction V-Chip permet de bloquer** automatiquement toute classification avec un contenu de nature délicate. Par exemple, si vous bloquez la catégorie 8 ans+, les catégories 13 ans+, 16 ans+ et 18 ans+ seront automatiquement bloquées.

Catég. américaine téléchargeable: Il est possible d'utiliser de l'information sur le contrôle parental tout en regardant des canaux numériques.

### ✎ REMARQUE

- x Si l'information n'est pas téléchargée à partir de la station de radiodiffusion, le menu Catég, américaine téléchargeable est désactivé.
- x L'information relative au contrôle parental est automatiquement téléchargée pendant le visionnement de canaux numériques. Cela peut prendre quelques secondes.
- x Le menu Catég. américaine téléchargeable peut être utilisé après le téléchargement de l'information à partir de la station de télédiffusion. Cependant, selon la station émettrice, la fonction pourrait ne pas être accessible.
- x Les niveaux de contrôle parental diffèrent selon la station de radiodiffusion. Le nom de menu par défaut et les modifications de Catég. américaine téléchargeable varient selon les informations téléchargées.
- x Même si vous réglez l'affichage à l'écran dans une autre langue, le menu Catég, américaine téléchargeable s'affiche en anglais seulement.
- x Le classement permet de bloquer automatiquement certaines classifications avec un contenu de nature délicate.
- x Les catégories (par exemple: Humor Level., etc) et les niveaux de classification (par exemple: DH, MH, H, etc) peuvent différer selon la station de télédiffusion.
- Changer NIP: L'écran Changer NIP s'affiche. Choisissez un code NIP à quatre chiffres et saisissez-le. Lorsque vous avez entré le code NIP à quatre chiffres, l'écran Confirmer NIP apparaît. Saisissez de nouveau les quatre chiffres. Quand l'écran de confirmation disparaît, le NIP est mémorisé.

#### Visionnement d'un canal à accès restreint

Si un canal à accès restreint est syntonisé, la fonction V-Chip le bloque. L'écran devient vide et le message suivant s'affiche: Ce canal est bloque en mode V-Chip. Veuillez entrer un NIP pour débloquer.

✎ Si vous avez oublié votre NIP, appuyez sur les touches de la télécommande dans l'ordre suivant pour rétablir le code 0-0-0-0. POWER (arrêt)  $\rightarrow$  MUTE  $\rightarrow$  8  $\rightarrow$  2  $\rightarrow$  4  $\rightarrow$  POWER (mise en marche)

# ¦ Autres fonctions

 $MENU \mathbf{III} \rightarrow$  Configuration  $\rightarrow$  ENTER  $\mathbf{C}$ 

# Langue menu

Règlage de la langue de menu.

- 1. Sélectionnez la I Langue menu puis appuyez sur la touche  $ENTER$  $.$
- 2. Choisissez la langue voulue puis appuyez sur la touche  $ENTER$  $.$

✎ Vous pouvez choisir English, Español ou Français.

# Sous-titres

(texte à l'écran)

**Sous-titres (Off / On):** Vous pouvez activer ou désactiver la fonction des sous-titres. Si la fonction des sous-titres n'est pas disponible, il n'y a pas d'affichage à l'écran.

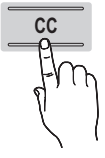

- ✎ L'option Sous-titres ne fonctionne pas dans les modes Composante, HDMI ou PC.
- Mode ss-titres codés: Vous pouvez sélectionner le mode de sous-titrage souhaité.
	- ✎ L'option de sous-titrage disponible dépend de l'émission diffusée.

Par défaut / CC1~CC4 / Texte1~Texte4: (canaux analogiques seulement) La fonction de sous-titrage analogique fonctionne en mode canaux analogiques ou lorsqu'un signal est fourni au téléviseur à partir d'un appareil externe. (Selon le signal émetteur, le sous-titrage analogique peut peut-être fonctionner sur les canaux numériques.)

#### Par défaut / Service1~Service6 / CC1~CC4 /

Texte1~Texte4: (canaux numériques seulement) La fonction des sous-titres numériques fonctionne seulement sur les canaux numériques.

 $\otimes$  Les paramètres **Service1** ~ 6 en mode Sous-titres numériques ne sont pas toujours disponibles, selon le système de diffusion utilisé.

#### Options de sous-titrage numérique: (canaux numériques seulement)

Taille: Les options sont : Par défaut, Petit, Standard et Grand. La valeur par défaut est Standard.

Style des polices: Les options sont : Par défaut et Styles de 0 à 7. La valeur par défaut est Style 0.

Couleur avant-plan: Les options sont : Par défaut, Blanc, Noir, Rouge, Vert, Bleu, Jaune, Magenta et Cyan. Vous pouvez modifier la couleur des caractères. La couleur par défaut est Blanc.

Couleur arrière-plan: Les options sont : Par défaut, Blanc, Noir, Rouge, Vert, Bleu, Jaune, Magenta et Cyan. Vous pouvez modifier la couleur de l'arrière-plan des sous-titres. La valeur par défaut est Noir.

Opacité avant-plan: Permet de sélectionner l'opacité du texte. Les options sont : Par défaut, Transparent, Translucide, Opaque et Clignotement.

Opacité arrière-plan: Ajuste l'opacité d'arrière-plan du soustitrage. Les options sont : Par défaut, Transparent, Translucide, Opaque et Clignotement.

Retour par défaut: Cette option rétablit les paramètres par défaut des fonctions suivantes : Taille, Style des polices, Couleur avant-plan, Couleur arrière-plan, Opacité avant-plan et Opacité arrière-plan.

### ✎ REMARQUE

- x Les Options de sous-titrage numérique sont accessibles uniquement lorsque les options Par défaut et Service1 ~ Service6 peuvent être sélectionnées en Mode ss-titres codés.
- x L'option de sous-titrage disponible dépend de l'émission diffusée.
- L'expression Par défaut signifie revenir aux choix de sous-titrage initiaux déterminés par le diffuseur.
- x L'avant-plan et l'arrière plan ne peuvent pas être configurés de la même couleur.
- Vous ne pouvez pas définir Opacité avant-plan et Opacité arrière-plan à Transparent.

# Réseau (Type de réseau / Réglage du réseau / Test du réseau / SWL(Samsung Wireless Link) / Connexion SWL)

Pour en savoir plus sur la configuration des options, reportez-vous aux instructions « Connexion au réseau » (p. 30).

# Général

Mode Jeu (Off / On): Lorsqu'une console de jeu, comme PlayStationMC ou XboxMC, est branchée, la sélection du menu Jeu permet de vivre une expérience de jeu plus réaliste.

# ✎ REMARQUE

- x Précautions à prendre et limitation du mode Jeu
	- Pour débrancher la console de jeu et brancher un autre appareil externe, désactivez le Mode Jeu à Off dans le menu de configuration.
	- Si le menu du téléviseur est affiché en Mode Jeu, l'écran vibre légèrement.
- x Mode jeu n'est pas disponible si la source d'entrée est réglée sur TV ou PC.
- Après avoir branché la console de jeu, réglez l'option Mode Jeu à On. Malheureusement, vous pourriez noter une altération de l'image.
- · Si le Mode Jeu est réglé sur On:
	- Le mode Image est réglé sur Standard et Son est réglé sur Cinéma.
	- L'option **Égaliseur** n'est pas disponible.
- BD Wise (Off / On) : Cette option offre une qualité d'image optimale pour les produits Samsung DVD, Blu-Ray et chaînes de cinéma maison prenant en charge BD Wise. Lorsque le BD Wise est On, le mode image passe automatiquement à la résolution optimale.
	- ✎ Disponible lorsque des produits Samsung prenant en charge le téléviseur et BD Wise sont branchés à l'aide d'un câble HDMI.
- Transparence menu (Clair / Foncé) : Règle le niveau de transparence du menu.
- Mélodie (Off / Basse / Moyen / Haute) : Permet au téléviseur de faire jouer une mélodie lorsque vous l'allumez et l'éteignez.
	- La Mélodie est désactivée lorsque FastStart est réglé à On.
- FastStart (Off / On) : Lors de la mise sous tension du téléviseur, lorsque cette fonction est activée, l'écran s'allumera rapidement.

# Télécommande sans fil (Off / On)

Active et désactive ou autorise les téléphones cellulaires ou des appareils de marque Samsung.

Vous devez avoir un téléphone cellulaire ou un appareil de Samsung qui prend en charge la Télécommande sans fil. Pour obtenir de plus amples détails, consultez le guide de l'utilisateur de l'appareil.

# ¦ Fonction image sur image (ISI)

# ISI [TOOLS日]

Vous pouvez regarder simultanément le syntoniseur télé et une source vidéo externe. La fonction ISI (Image sur Image) ne fonctionne pas dans le même mode.

## $[\mathbb{S}]$  MENU $\text{III} \rightarrow$  Configuration  $\rightarrow$  ISI  $\rightarrow$  ENTER  $\rightarrow$

#### ✎ REMARQUE

- x Pour en savoir plus sur le son ISI, reportez-vous aux instructions Sélect. son.
- Si vous mettez le téléviseur hors tension alors en mode ISI. la fenêtre ISI sera disparue lorsque vous le remettrez sous tension.
- x L'image de la fenêtre ISI peut sembler légèrement non naturelle lorsque l'écran principal est utilisé pour un jeu ou le karaoké.
- La fonction ISI ne peut pas être utilisée lorsque le mode V-Chip ou Internet@TV sont activés.
- Paramètres ISI

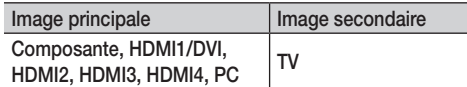

- ISI (Off / On): Active ou désactive la fonction ISI.
- Air/Câble (Air / Câble): Choisissez Air ou Câble comme source d'entrée de l'écran secondaire.
- Chaîne: Choisit le canal de l'écran secondaire.
- Taille  $(\Box) / \Box$  /  $\Pi$  /  $\Box$  /  $\Box$  : Sélectionne la taille de l'image secondaire.
- **Position (** $\Box$  /  $\Box$  /  $\Box$  /  $\Box$ ): Sélectionne la position de l'image secondaire.

**Soups En mode Double (EL, EL), Position ne peut être** choisi.

Sélect. son (Principale / Secondaire): Sélectionne la source sonore désirée (Principale / Secondaire) en mode ISI.

#### Menu Soutien technique

 $\begin{bmatrix} \mathbb{R} \\ \mathbb{R} \end{bmatrix}$  MENU $\begin{bmatrix} \mathbf{m} \end{bmatrix}$   $\rightarrow$  Support technique  $\rightarrow$  ENTER  $\begin{bmatrix} \mathbf{r} \\ \mathbf{r} \end{bmatrix}$ 

# Avis juridique

La Avis juridique varie selon le pays.

# Autodiagnostic

✎ L'autodiagnostic peut prendre quelques secondes; cela fait partie du fonctionnement normal du téléviseur.

■ Essai d'image: Utilisez cette fonction pour vérifier les problèmes d'image.

Oui: Si le parcours ne s'affiche pas ou s'il y a du bruit dans la mire, sélectionnez Oui. Il est possible que votre téléviseur soit défectueux. Communiquez avec le centre d'appel de Samsung pour obtenir de l'assistance (1-800-SAMSUNG).

Non: Si la mire s'affiche correctement, sélectionnez Non. Il est possible qu'un appareil externe soit défectueux. Veuillez vérifier les connexions. Si le problème persiste, consultez le guide d'utilisation de l'appareil externe.

- Essai de son: Utilise la mélodie intégrée pour vérifier les problèmes de son.
	- ✎ Si les haut-parleurs du téléviseur n'émettent aucun son, assurez-vous que le mode Sélect. le haut-parleur est réglé à Haut-parleur TV dans le menu Son.
	- ✎ Vous entendrez la mélodie durant l'essai même si le Sélect. le haut-parleur est réglé à Haut-p. externe ou si vous avez coupé le son avec la touche MUTE.

Oui: Si, au cours de l'essai de son, un seul haut-parleur émet du son ou si les deux haut-parleurs n'émettent aucun son, sélectionnez Oui. Il est possible que votre téléviseur soit défectueux. Communiquez avec le centre d'appel de Samsung pour obtenir de l'assistance (1-800-SAMSUNG).

Non: Si les haut-parleurs émettent un son normal, sélectionnez Non. Il est possible qu'un appareil externe soit défectueux. Veuillez vérifier les connexions. Si le problème persiste, consultez le guide d'utilisation de l'appareil externe.

- Info. sur signal: (canaux numériques seulement) Les canaux HD ont une réception parfaite ou ne sont pas captés du tout. Déplacez l'antenne de manière à augmenter la puissance du signal.
- Dépannage: Reportez-vous à cette description si votre téléviseur semble avoir un problème.
	- ✎ Communiquez avec le centre de service à la clientèle de Samsung si aucun de ces conseils de dépannage ne s'appliquent.

# Mise à niveau du logiciel

Mise a niveau du logiciel peut être effectuée par le biais d'une connexion au réseau ou en téléchargeant la dernière version du micrologiciel à partir du site www.samsung.com vers une clé USB.

Version actuelle est le logiciel actuellement installé dans votre téléviseur.

✎ Le logiciel est présenté sous la forme « année/mois/jour\_ Version ».

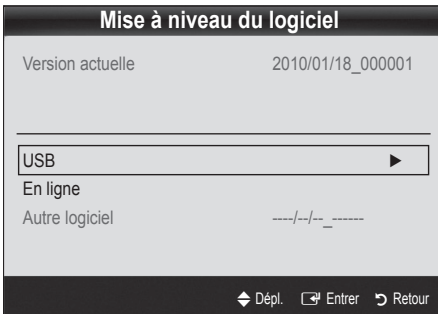

#### Installation de la version la plus récente.

USB: Insérer une clé USB contenant la mise à jour du microprogramme, téléchargé à partir du site « www. samsung.com » dans le port du téléviseur. Veillez à ne pas interrompre l'alimentation ou retirer la clé USB pendant que la procédure de mise à niveau est en cours. Le téléviseur

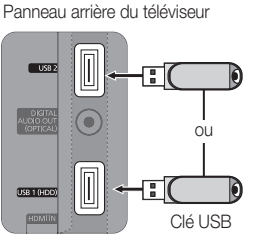

s'éteint et se remet en marche

automatiquement une fois la mise à niveau du micrologiciel terminée. Au moment de la mise à niveau du micrologiciel, les réglages vidéo et audio que vous avez effectués seront remplacés par les réglages par défaut. Il est recommandé de prendre en note les réglages afin de pouvoir les rétablir facilement après la mise à niveau.

En ligne: Mises à niveau du logiciel par Internet.

- ✎ Configurez d'abord votre réseau. Pour les procédures détaillées concernant les paramètres du réseau, veuillez consulter les instructions « Connexion au réseau ».
- **Si votre connexion Internet ne fonctionne pas** correctement la connexion peu être interrompue. Veuillez télécharger de nouveau. Si le problème persiste, téléchargez la mise à niveau par USB et appliquez-la.
- Autre logiciel (copie de secours): Affiche la version du logiciel téléchargé à partir de l'option En ligne. Cette fonction s'active lorsque la mise à niveau s'interrompt pendant la mise à niveau du logiciel.

# Guide de connexion HD

Reportez-vous à cette rubrique lorsque vous branchez des appareils externes au téléviseur.

# Contact Samsung

Consultez cette rubrique lorsque votre téléviseur ne fonctionne pas correctement ou lorsque vous souhaitez mettre à niveau le logiciel. Vous y trouverez de l'information sur nos centres d'appel et sur la façon de télécharger des produits et logiciels.

#### Connexion au réseau

Vous pouvez configurer le téléviseur pour qu'il puisse accéder à Internet par l'entremise de votre réseau à l'aide d'une connexion sans fil ou câblée.

### ¦ Connexion à un réseau câblé

Vous pouvez connecter votre téléviseur à votre réseau à l'aide d'un câble d'une des trois façons suivantes :

y Vous pouvez relier votre téléviseur au réseau en branchant une extrémité d'un câble réseau Cat 5 dans la prise réseau à l'arrière de votre téléviseur et l'autre extrémité du câble dans un modem externe. Voir le diagramme ci-dessous.

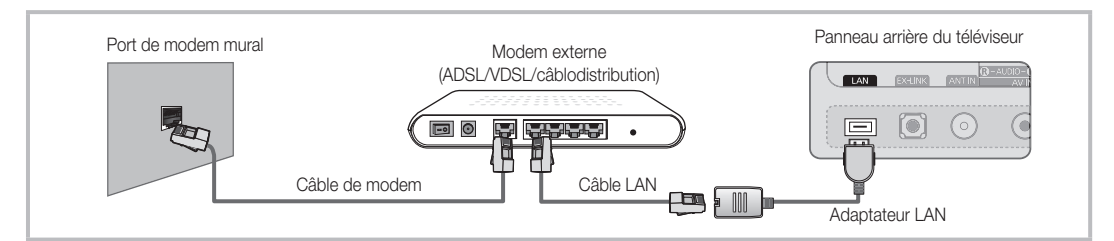

y Vous pouvez connecter votre téléviseur à votre réseau en branchant une extrémité d'un câble réseau dans la prise réseau à l'arrière de votre téléviseur et l'autre extrémité du câble dans un routeur IP connecté à un modem externe. Utilisez un câble réseau Cat 5 pour cette connexion. Voir le diagramme ci-dessous.

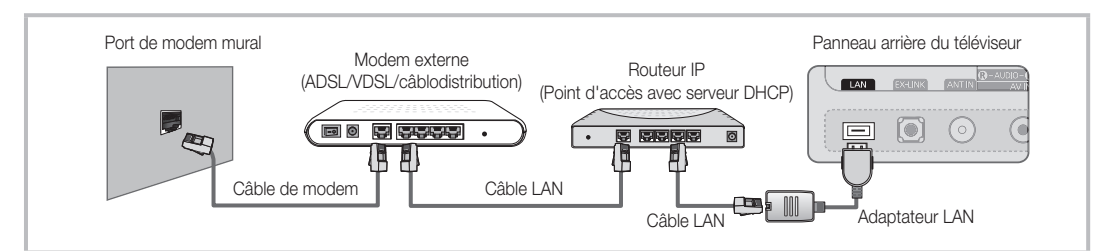

Selon la configuration de votre réseau, vous pouvez peut-être relier votre téléviseur à votre réseau en branchant une extrémité d'un câble réseau Cat 5 dans la prise réseau à l'arrière de votre téléviseur et l'autre extrémité dans une prise réseau murale. Voir le diagramme cidessous. Veuillez noter que la prise murale doit être reliée à un modem ou à un routeur ailleurs dans votre résidence.

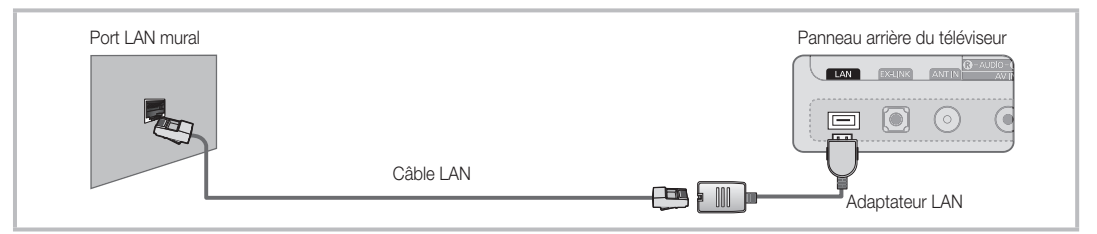

Si vous possédez un réseau dynamique, vous devez utiliser un modem ou routeur LNPA prenant en charge le protocole DHCP (Dynamic Host Configuration Protocol). Les modems et routeurs qui prennent en charge le protocole DHCP fournissent l'adresse IP, le masque de sous-réseau, la passerelle et les valeurs DNS dont votre téléviseur a besoin pour accéder à Internet, de sorte que vous n'avez pas à les entrer manuellement. La plupart des réseaux domestiques sont des réseaux dynamiques.

Certains réseaux demandent une adresse IP statique. Si votre réseau nécessite une adresse réseau statique, vous devez entrer manuellement les valeurs de l'adresse IP, du masque de sous-réseau, de la passerelle et du DNS à l'écran de configuration du câble de votre téléviseur lors de la configuration de votre connexion au réseau. Pour obtenir les valeurs de l'adresse IP, du masque de sousréseau, de la passerelle et du DNS, veuillez communiquer avec votre fournisseur d'accès Internet. Si vous avez un ordinateur Windows, vous trouverez ces valeurs dans votre ordinateur.

✎ Vous pouvez utiliser un modem LNPA qui prend en charge le protocole DHCP si votre réseau nécessite une adresse IP statique. Les modems LNPA qui prennent en charge le protocole DHCP vous permettent aussi d'utiliser des adresses IP statiques.

04

# Réglage du réseau (Auto)

Utilisez l'option de Réglage du réseau automatique lorsque vous branchez votre téléviseur à un réseau prenant en charge le protocole DHCP. Pour configurer automatiquement la connexion au réseau câblé de votre téléviseur, suivez les étapes suivantes :

#### Configuration automatique

- Connectez votre téléviseur au réseau tel que décrit dans la section précédente.
- 2. Mettez le téléviseur sous tension, appuyez sur la touche MENU de la télécommande, utilisez la touche ▲ ou ▼ pour sélectionnez l'option Configuration, puis appuyez sur la touche  $ENTER$ .
- 3. Appuyez sur la touche ▲ ou ▼ pour sélectionnez l'option Réseau dans le menu Configuration puis appuyez sur la touche ENTER e'. L'écran Réseau s'affiche.

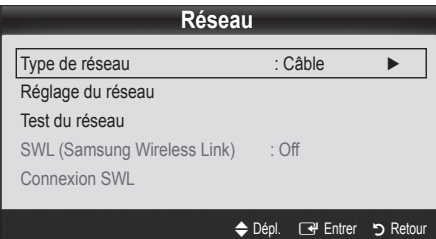

- 4. À partir de l'écran Réseau, sélectionnez l'option Type de réseau.
- 5. Réglez Type de réseau à Câble.
- 6. Sélectionnez Réglage du réseau. L'écran Réglage du réseau s'affiche.

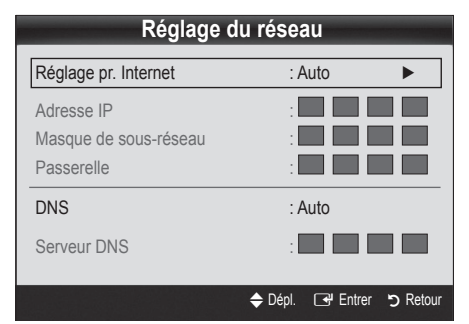

- 7. Réglez Réglage pr. Internet à Auto.
- 8. Les paramètres Internet requis sont automatiquement acquis et entrés par la fonction Auto.
- 9. Attendez deux minutes puis appuyez sur la touche RETURN de la télécommande. L'acquisition d'une adresse IP peut prendre jusqu'à 2 minutes en fonction de la condition du réseau.
- 10. Suivez les instructions du manuel si le téléviseur ne peut pas se connecter automatiquement au réseau.

# Réglage du réseau (Manuel)

Utilisez l'option de Réglage du réseau manuelle lorsque vous branchez votre téléviseur à un réseau prenant en charge le protocole DHCP.

#### Obtention des valeurs de connexion au réseau

Pour obtenir les valeurs de connexion au réseau sur la plupart des ordinateurs Windows, suivez les étapes ci-après :

- 1. Cliquez avec le bouton de droite sur l'icône Réseau dans le coin inférieur droit de l'écran.
- 2. Cliquez sur État dans le menu contextuel qui s'affiche.
- 3. Cliquez sur l'onglet Soutien technique dans la boîte de dialogue qui s'affiche.
- 4. Sur la page Soutien technique, cliquez sur le bouton Détails. Les valeurs de connexion au réseau sont affichées.

#### Configuration manuelle

Pour configurer manuellement la connexion au réseau sans fil de votre téléviseur, suivez les étapes suivantes :

- 1. Suivez les étapes 1 à 6 de la procédure « Configuration automatique ».
- 2. Réglez Réglage pr. Internet à Manuel.
- 3. Appuyez sur la touche ▼ de la télécommande pour vous déplacer sur le premier champ.
- 4. Entrez manuellement les valeurs Adresse IP, Masque de sous-réseau, Passerelle et Serveur DNS. Utilisez les touches numériques de la télécommande pour entrer les valeurs numériques et les touches fléchées pour vous déplacer d'un champ à l'autre.
- 5. Appuyez sur la touche RETURN de la télécommande une fois terminé.
- 6. Sélectionnez l'option Test du réseau pour vérifier la connectivité à Internet.

## ¦ Connexion à un réseau sans fil

Pour connecter votre téléviseur à un réseau sans fil, vous avez besoin d'un modem ou routeur sans fil et d'un adaptateur LAN sans fil Samsung (WIS09ABGN, WIS09ABGN2, WIS10ABGN) qui se branche dans la prise USB à l'arrière ou sur le côté du téléviseur. Voir l'illustration ci-dessous.

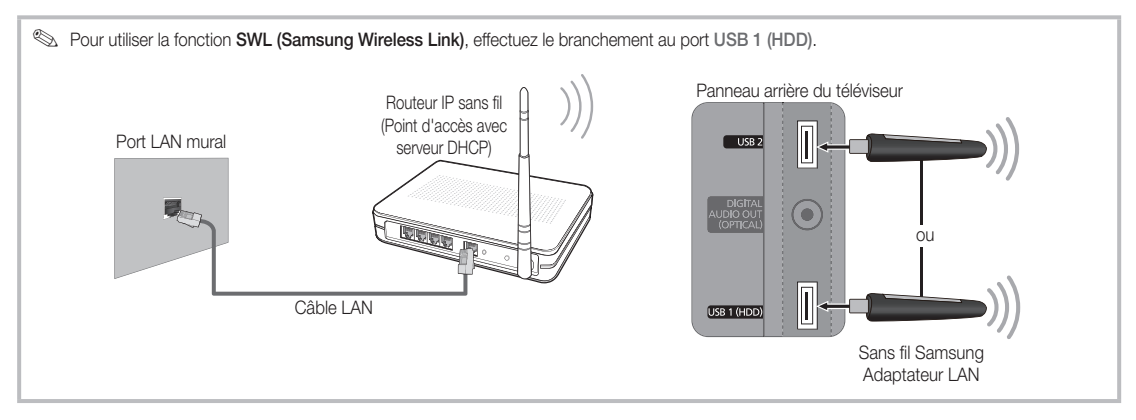

L'adaptateur LAN sans fil Samsung est vendu séparément chez un de nos détaillants sélectionnés, dans les boutiques en ligne ou sur le site Samsungparts.com. L'adaptateur LAN sans fil Samsung prend en charge les protocoles de communication IEEE 802.11A/B/G et N. Samsung recommande l'utilisation du protocole IEEE 802.11N. Lorsque vous faites jouer une vidéo à partir de la connexion IEEE 802.11B/G, il pourrait y avoir de l'interférence pendant la lecture.

#### **SEMARQUE**

- x Pour utiliser un réseau sans fil, vous avez besoin de « l'adaptateur LAN sans fil Samsung » (WIS09ABGN, WIS09ABGN2, WIS10ABGN).
- x L'adaptateur LAN sans fil Samsung est vendu séparément. Vous pouvez acheter l'adaptateur LAN sans fil Samsung chez un de nos détaillants sélectionnés, dans les boutiques en ligne ou sur le site Samsungparts.com.
- x Pour utiliser un réseau sans fil, votre téléviseur doit être branché à un routeur IP sans fil (un routeur ou un modem). Si le routeur IP sans fil est compatible avec le mode DHCP, le téléviseur doit utiliser une adresse IP statique ou DHCP pour pouvoir établir la connexion au réseau sans fil.
- x Sélectionnez un canal inutilisé pour le routeur IP sans fil. Si ce canal est utilisé par un autre appareil à proximité, il y aura des interférences et la communication échouera.
- · Si un autre système de sécurité que ceux indiqués ci-dessous est appliqué, il ne fonctionnera pas sur le téléviseur.
- x Si vous sélectionnez le mode (Greenfield) 802.11N à débit élevé pur et réglez le type de chiffrement de sécurité de point d'accès à WEP, TKIP or TKIPAES (WPS2 mixte), le téléviseur Samsung ne reconnaît pas la connexion conformément aux nouvelles spécifications de certification de produits sans fil.
- x Si votre point d'accès prend en charge WPS (Configuration Wi-Fi protégée), vous pouvez vous connecter au réseau à l'aide de la configuration par touches (PBC) ou d'un NIP (numéro d'identification personnel (PIN)). WPS configurera automatiquement les clés SSID et WPA, peu importe le mode.
- x Si le routeur, le modem ou l'appareil n'est pas certifié, vous ne pourrez peut-être pas le brancher au téléviseur à l'aide de « l'adaptateur LAN sans fil Samsung ».
- Méthodes de connexion: Vous pouvez configurer la connexion à un réseau sans fil de six façons.
- Configuration automatique Samsung pour les produits d'autres marques.
- PBC (WPS)
- Réglage autom. (à l'aide de la fonction Recherche automatique de reseau)
- Réglage manuel
- SWL (Samsung Wireless Link) pour les appareils de marque Samsung uniquement.
- Ad Hoc
- x L'utilisation d'un concentrateur USB ou d'un câble de rallonge USB autre que celui fourni par Samsung peut causer un problème de compatibilité ou de fonctionnement avec l'adaptateur LAN sans fil Samsung.

#### Avis

L'image peut sembler altérée ou présenter des parasites sur certains canaux lorsque le téléviseur est branché à un adaptateur LAN sans fil Samsung. Dans un tel cas, établissez la connexion en appliquant une des méthodes suivantes ou branchez l'adaptateur LAN sans fil de Samsung à l'aide d'un câble USB, à un emplacement qui n'est pas exposé à des interférences radio.

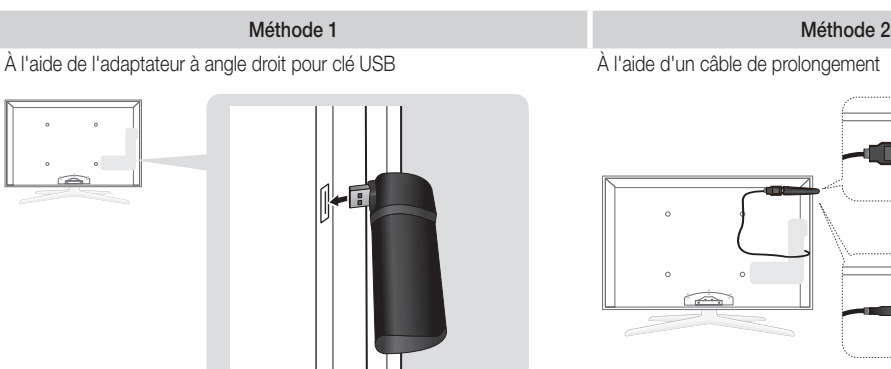

Pour brancher de nouveau l'adaptateur LAN sans fil Samsung à l'aide du câble de rallonge, suivez les étapes suivantes :

- 1. Branchez l'adaptateur USB à angle droit à l'adaptateur LAN sans fil Samsung.
- 2. Branchez l'autre extrémité de l'adaptateur à angle droit au port USB 1 (HDD).

# Réglage du réseau (Configuration automatique Samsung)

La fonction de configuration automatique Samsung vous permet de connecter automatiquement votre téléviseur Samsung à des points d'accès sans fil d'autres marques. Si ce dernier n'est pas compatible avec la fonction de configuration automatique Samsung, vous devez effectuer la connexion en utilisant une des trois méthodes suivantes : PBC (WPS), configuration automatique ou manuelle.

- ✎ Pour utiliser cette fonction, vous devez régler SWL (Samsung Wireless Link) à Off dans le menu s'affichant à l'écran.
- ✎ Vous pouvez vérifier la liste d'appareils prenant en charge la configuration automatique sur le site Web www.samsung.com.

#### Configuration de l'option Configuration automatique Samsung

- Placez le téléviseur et le point d'accès un à côté de l'autre puis mettez-les sous tension.
	- ✎ Le temps de démarrage des points d'accès étant variable, vous devez attendre environ deux minutes.
	- ✎ Pendant la configuration automatique Samsung, assurezvous que le câble LAN est branché au port WAN du point d'accès. S'il n'est pas connecté, la configuration automatique Samsung confirme seulement que le téléviseur est connecté au point d'accès, mais ne confirme pas la connexion à Internet.

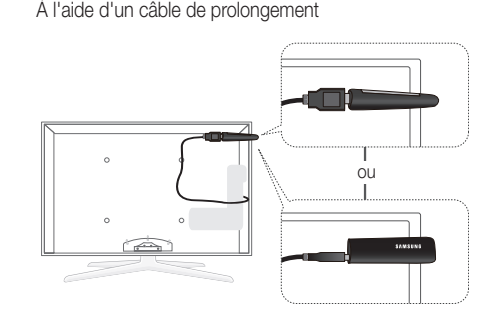

Pour brancher de nouveau l'adaptateur LAN sans fil à l'aide du câble de rallonge, suivez les étapes suivantes :

- **Sex II faut installer l'adaptateur LAN sans fil de Samsung dans** un endroit sans interférence afin d'éviter tout brouillage entre l'adaptateur et le syntoniseur.
- 1. Branchez le câble de rallonge au port USB 1 (HDD).
- 2. Branchez le câble de rallonge et l'adaptateur LAN sans fil Samsung.
- 3. Fixez l'adaptateur sans fil Samsung près de la partie supérieure arrière du téléviseur à l'aide d'un ruban à double face.
- 2. Au bout de deux minutes, connectez l'adaptateur LAN sans fil Samsung au téléviseur. Lorsque l'adaptateur LAN sans fil Samsung établit la connexion avec votre téléviseur, une fenêtre flash apparaît à l'écran.
- 3. Dès que la connexion est établie, placez le point d'accès parallèlement à l'adaptateur LAN sans fil Samsung, à une distance maximale de 25 cm (9 7/8 po) de ce dernier.
- 4. Attendez que la connexion s'établisse automatiquement.
	- ✎ Si la configuration automatique de Samsung à votre téléviseur ou votre point d'accès ne se fait pas, une fenêtre s'affiche sur l'écran vous informant que l'opération a échoué. Si vous voulez essayer d'utiliser fonction de configuration automatique Samsung de nouveau, réinitialisez le point d'accès, débranchez l'adaptateur LAN sans fil Samsung, puis essayez à nouveau à partir de l'étape 1. Vous pouvez également choisir une des méthodes de connexion suivantes : PBC (WPS), configuration automatique ou manuelle.
- 5. Placez le point d'accès à l'emplacement souhaité.
	- ✎ Si les paramètres de ce dernier ont changé ou s'il s'agit d'un nouveau point d'accès, vous devez recommencer la procédure de configuration automatique Samsung, depuis l'étape 1.

# Réglage du réseau (PBC (WPS))

#### Configuration à l'aide de la fonction PBC (WPS)

Si votre routeur possède une touche PBC(WPS), suivez les étapes suivantes :

- 1. Branchez l'adaptateur LAN sans fil Samsung au téléviseur tel que décrit dans la section précédente.
- 2. Mettez le téléviseur sous tension, appuyez sur la touche MENU de la télécommande, utilisez la touche ▲ ou ▼ pour sélectionnez l'option Configuration, puis appuyez sur la touche ENTER $\mathbb{F}$ .
- 3. Appuyez sur la touche ▲ ou ▼ pour sélectionnez l'option Réseau dans le menu Configuration puis appuyez sur la touche  $ENTER$  $.$
- 4. À partir de l'écran Réseau, sélectionnez l'option Type de réseau.
- 5. Réglez Type de réseau à Sans fil.
- 6. Sélectionnez Réglage du réseau. L'écran Réglage du réseau s'affiche.

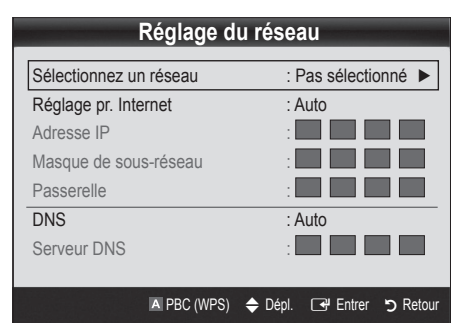

- 7. Appuyez sur le bouton rouge de la télécommande.
- 8. Appuyez sur la touche PBC (WPS) du routeur dans les 2 minutes qui suivent. Le téléviseur acquiert automatiquement toutes les valeurs réseau nécessaires et se connecte à votre réseau.
- 9. Après avoir terminé la configuration de la connexion au réseau, appuyez sur la touche RETURN pour quitter l'écran de Réglage du réseau.

# Réglage du réseau (Auto)

La plupart des systèmes de réseau sans fil sont équipés d'un système de sécurité optionnel qui exige des dispositifs accédant au réseau par un point d'accès de transmettre un code de sécurité crypté appelé clé d'accès ou code de sécurité. Le code de sécurité est constitué d'un mot de passe (phrase), habituellement un mot ou une série de lettres et de chiffres d'une longueur spécifique que l'on vous a demandé d'entrer lors de la configuration de la sécurité de votre réseau sans fil. Si vous avez utilisé cette méthode de configuration de connexion au réseau et que vous avez un code de sécurité pour votre réseau sans fil, vous devrez entrer le mot de passe pendant le processus de configuration.

# Configuration automatique

Pour régler automatiquement une connexion sans fil, procédez comme suit :

- 1. Suivez les étapes 1 à 6 de la procédure « Configuration à l'aide de la fonction PBC (WPS) ».
- 2. Appuyez sur la touche ▼ pour sélectionner Réglage pr. Internet puis appuyez sur la touche ENTER<sup>e</sup>. Appuyez sur la touche ▲ ou ▼ pour sélectionner Auto, puis sur ENTER <sub>·</sub>.
- 3. Appuyez sur la touche ▲ pour vous rendre à l'option Sélectionnez un réseau puis appuyez sur la touche ENTER  $\rightarrow$ . La fonction Réseau recherche tous les réseaux sans fil disponibles. Les réseaux sont affichés dans une liste.
- 4. À partir de la liste de réseaux, appuyez sur la touche ▲ ou ▼ pour sélectionner un réseau puis appuyez sur la touche  $ENTER$ .
	- **Sand Lorsque l'option du point d'accès est réglée sur Hidden** (Invisible), vous devez sélectionner l'option Ajouter réseau et entrer le Nom du réseau (SSID) et le Code de sécurité appropriés pour établir la connexion.
- 5. Si une fenêtre NIP ou Sécurité s'affiche, allez à l'étape 6. Si l'écran de connexion à un réseau s'affiche, allez à l'étape 10.
- 6. Appuyez sur la touche ▲ ou ▼ pour sélectionner Sécurité ou PIN. Sélectionnez Sécurité (Code de sécurité) pour la plupart des réseaux domestiques. L'écran Sécurité s'affiche.

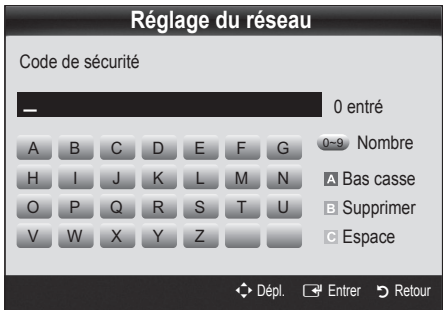

7. À partir de l'écran Sécurité, entrez le mot de passe du réseau.

✎ Vous pouvez trouver le mot de passe dans l'un des écrans de configuration utilisés pour la configuration de votre routeur ou modem.

- 8. Suivez les consignes suivantes pour entrer le mot de passe :
	- Appuyez sur les touches numériques de la télécommande pour saisir les nombres.
	- Utilisez les touches fléchées de la télécommande pour vous déplacer d'un bouton à l'autre sur l'écran Code de sécurité.
	- Appuyez sur la touche rouge pour changer la casse ou pour afficher les symboles ou les caractères.
	- Pour saisir une lettre ou un symbole, déplacez-vous sur la lettre ou le symbole puis appuyez sur la touche  $ENTER \rightarrow$ .
	- Pour effacer la dernière lettre ou le dernier symbole saisi, appuyez sur la touche verte de la télécommande.
- 9. Appuyez sur la touche bleue de la télécommande une fois terminé. L'écran Connexion au réseau s'affiche.
- 10. Attendez que le message de confirmation de la connexion s'affiche puis appuyez sur la touche ENTER el. L'écran de Réglage du réseau s'affiche de nouveau.
- 11. Pour tester la connexion, appuyez sur la touche RETURN pour sélectionner Test du réseau puis appuyez sur la touche  $ENTER$  $.$

# Réglage du réseau (Ad Hoc)

Vous pouvez brancher un appareil portatif sans point d'accès à l'aide de « l'adaptateur de réseau local sans fil Samsung », par un réseau poste à poste.

**Samsung** Cette fonction est disponible lorsque **SWL (Samsung** Wireless Link) est réglé à Off dans le menu s'affichant à l'écran.

#### Comment effectuer une nouvelle connexion Ad hoc

- 1. Suivez les étapes de 1 à 6 de la section « Configuration à l'aide de la fonction PBC(WPS) » ci-dessus (p. 34).
- 2. Choisissez l'option Sélectionnez un réseau. Une liste d'appareils et de réseaux s'affiche.
- 3. Dans la liste d'appareils, appuyez sur la touche bleue de la télécommande.
	- **Le message : Ad hoc est une connex. sans fil directe** au téléph. cell. ou à l'ordin. La fonctionnalité du système de réseau existant est peut-être restreinte. Souhaitez-vous changer la connexion réseau? s'affiche.
- 4. Entrez le nom du réseau (SSID) généré et le code de sécurité dans l'appareil que vous voulez brancher.

#### Comment brancher un appareil Ad hoc existant

- 1. Suivez les étapes de 1 à 6 de la section « Configuration à l'aide de la fonction PBC(WPS) » ci-dessus (p. 34).
- 2. Choisissez l'option Sélectionnez un réseau. Une liste d'appareils et de réseaux s'affiche.
- 3. Sélectionnez l'appareil voulu dans la Liste d'appareils.
- 4. Entrez le code sécurité, s'il y a lieu.
	- ✎ Si le réseau ne fonctionne pas normalement, vérifiez de nouveau le Nom du réseau (SSID) et le Code de sécurité. Un mauvais Code de sécurité peut empêcher le téléviseur de fonctionner correctement.

# Réglage du réseau (Manuel)

Si les autres méthodes de recherche ne donnent aucun résultat, vous devez entrer les valeurs du réseau manuellement.

#### Obtention des valeurs de connexion au réseau

Pour obtenir les valeurs de connexion au réseau sur la plupart des ordinateurs Windows, suivez les étapes ci-après :

- 1. Cliquez avec le bouton de droite sur l'icône Réseau dans le coin inférieur droit de l'écran.
- 2. Cliquez sur État dans le menu contextuel.
- 3. Cliquez sur l'onglet Soutien technique dans la boîte de dialogue qui s'affiche.
- 4. Sur la page Soutien technique, cliquez sur le bouton Détails. Les réglages du réseau s'affichent.

#### Configuration manuelle

Pour entrer les valeurs du réseau manuellement, suivez les étapes suivantes :

- 1. Suivez les étapes de 1 à 6 de la section « Configuration à l'aide de la fonction PBC(WPS) » ci-dessus (p. 34).
- 2. Appuyez sur la touche ▼ pour sélectionner Réglage pr. Internet puis appuyez sur la touche ENTER · Appuyez sur la touche ▲ ou ▼ pour sélectionner Manuel, puis sur ENTER
- 3. Appuyez sur la touche ▼ pour vous déplacer sur le premier champ (Adresse IP).
- 4. Utilisez les touches numériques pour saisir les nombres.
- 5. Lorsque vous avez terminé de remplir un champ, appuyez sur la touche ► pour vous déplacer au champ suivant. Vous pouvez aussi utiliser les touches fléchées pour vous déplacer vers le haut, le bas et pour reculer.
- 6. Entrez manuellement les valeurs Adresse IP, Masque de sous-réseau et Passerelle.
- 7. Appuyez sur la touche ▲ ou ▼ pour vous rendre au champ DNS.
- 8. Appuyez sur la touche ▼ pour vous déplacer sur le champ DNS. Entrez les numéros tel qu'expliqué ci-dessus.
- 9. Lorsque vous avez terminé, appuyez sur la touche ▲ pour vous rendre à l'option Sélectionnez un réseau. Sélectionnez votre réseau puis appuyez sur la touche ENTER $\rightarrow$ .
- 10. Passez à l'étape 4 de la « Configuration automatique » (p. 34), puis suivez les instructions à partir de cette étape.

# SWL (Samsung Wireless Link)

Cette fonction vous permet de brancher votre téléviseur à un appareil Samsung (routeur, etc.) qui prend en charge la fonction PBC (WPS). Vous pouvez brancher le téléviseur à un appareil même si un routeur n'est pas connecté au téléviseur.

- ✎ Pour que le téléviseur puisse utiliser le service Internet@TV, il faut brancher le point d'accès au réseau sans fil.
- ✎ Si l'adaptateur LAN sans fils Samsung n'est pas branché au port USB 2, le réseau risque de ne pas fonctionner normalement. Nous recommandons de le brancher au port USB 1 (HDD).
- ✎ Seuls les routeurs avec une bande passante de 2.4 Ghz sont pris en charge. Les routeurs avec une bande passante de 5 Ghz ne sont pas pris en charge.

# Connexion SWL

Vous pouvez brancher directement le téléviseur à un appareil qui prend en charge la fonction PBC (WPS).

- ✎ Cette fonction est disponible lorsque l'option SWL (Samsung Wireless Link) est réglée à On.
- **Secure 13** Pour utiliser la fonction SWL (Samsung Wireless Link), branchez l'adaptateur LAN sans fil Samsung au port USB 1 (HDD).

#### Comment établir la connexion Samsung Wireless Link

Pour établir la connexion au moyen de la fonction Samsung Wireless Link, procédez comme suit :

- 1. Suivez les étapes de 1 à 5 de la section « Configuration à l'aide de la fonction PBC(WPS) » ci-dessus (p. 34).
- 2. Sélectionnez l'option SWL (Samsung Wireless Link) à l'aide de la touche ▼, puis appuyez sur ENTER <sub>+</sub> pour l'activer.
- 3. Sélectionnez Connexion SWL à l'aide de la touche ▼, puis appuyez sur ENTER $\rightarrow$ .
- 4. Si le message « Appuyez sur la touche PBC de l'appar. pris en charge par le lien PBC(WPS) pour établir une connexion en moins de 120 sec. » s'affiche, appuyez sur la touche PBC de l'appareil à connecter.
	- ✎ Pour plus de détails, reportez-vous à la section de connexion manuelle à un réseau sans fil du manuel de l'appareil à connecter.
- 5. Si le téléviseur TV se branche correctement à l'appareil après le début du décompte dans la boîte de messages, le message disparaît automatiquement.
	- ✎ Si la connexion échoue, veuillez réessayer après 2 minutes.

#### Si vous ne pouvez pas vous connecter à Internet à partir de votre téléviseur

Si votre fournisseur Internet a enregistré l'adresse MAC (numéro d'identification unique) du PC ou modem utilisé pour vous connecter à Internet et procède à l'authentification de l'adresse à chaque fois que vous vous connectez à Internet, il se peut que votre téléviseur ne puisse pas se connecter à Internet. Puisque l'adresse MAC de votre téléviseur est différente de celle du PC, votre téléviseur ne pourra pas se connecter à Internet.

Pour résoudre ce problème, demandez à votre fournisseur Internet la procédure à suivre pour connecter d'autres appareils (par exemple le téléviseur) à Internet.

Si votre fournisseur Internet vous demande un mot de passe et un code d'utilisateur pour vous connecter à Internet, il se peut que le téléviseur ne puisse pas se connecter à Internet. Le cas échéant, vous devez entrer votre mot de passe ou code d'utilisateur pour vous connecter à Internet. La connexion Internet peut échouer en raison d'un problème avec le pare-feu. Le cas échéant, communiquez avec votre fournisseur Internet.

Si vous êtes incapable de vous connecter à Internet après avoir suivi toutes les procédures données par votre fournisseur Internet, veuillez communiquer avec un centre de service Samsung Electronics au 1-800-SAMSUNG.

#### Media Play

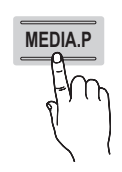

**MEDIA.P** Visualisez des photographies et lisez des fichiers musicaux ou des films enregistrés sur un dispositif USB à mémoire de grande capacité (MSC).

> $\begin{bmatrix} \mathbb{R} \ \end{bmatrix}$  MENU $\blacksquare$  → Application → Affichage contenu → Media Play → ENTER

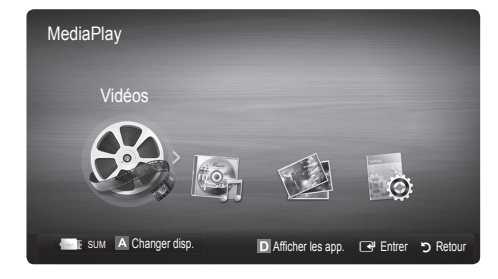

# Branchement d'un dispositif USB

- 1. Mettez le téléviseur en marche.
- 2. Branchez un dispositif USB contenant des photos, de la musique ou des fichiers vidéo dans la port USB 1 (HDD) ou USB 2, situé sur à l'arrière ou sur le côté du téléviseur.
- 3. Une fenêtre contextuelle s'affiche lorsque vous branchez un dispositif USB au téléviseur. Sélectionnez l'option Media Play.
- ✎ Si l'appel de courant d'un appareil USB externe connecté à la prise USB du téléviseur est excessif, le message « Surcharge USB » s'affiche. Il ne s'agit pas d'un problème lié au téléviseur, qui offre l'alimentation standard à ses prises USB, mais plutôt d'un problème de l'appareil externe. Veuillez communiquer avec le fabricant de l'appareil pour obtenir de l'aide.

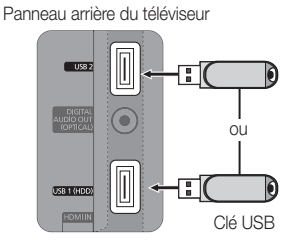

#### Branchement à un PC par l'entremise d'un réseau

Vous pouvez visualiser des images, fichiers de musique et vidéos enregistrés sur votre ordinateur en mode Media Play, grâce à une connexion réseau.

Si vous désirez utiliser la fonction Media Play pour lire des fichiers enregistrés dans votre ordinateur sur le téléviseur, téléchargez le programme « PC Share Manager » et le guide d'utilisation à partir du site « www.samsung.com ».

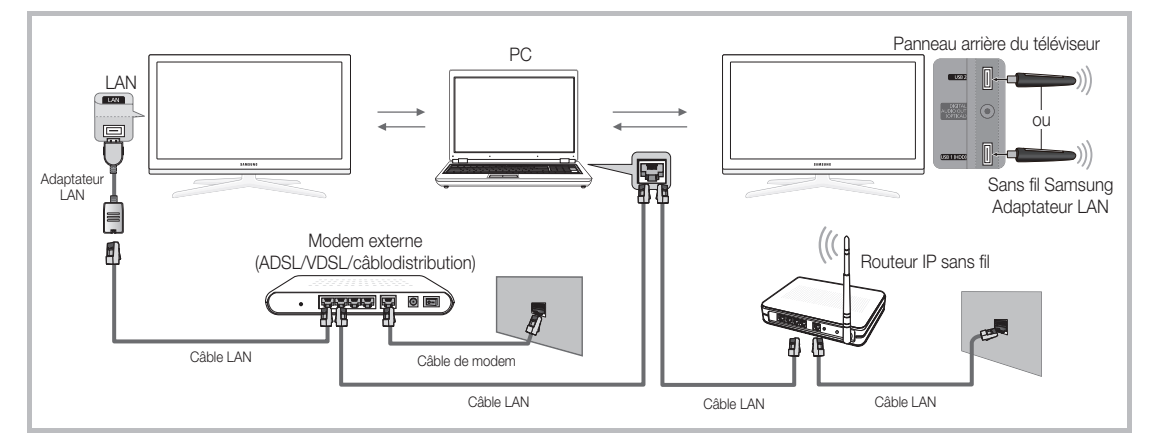

- 1. Pour de plus amples renseignements sur la configuration du réseau, reportez-vous à la section « Connexion au réseau » (p. 30).
	- On vous recommande de placer le téléviseur et l'ordinateur sur le même sous-réseau. Les trois premiers chiffres de l'adresse de sousréseau du téléviseur, de l'adresse IP du téléviseur et de celle de l'ordinateur doivent être identiques. Seule la dernière portion (l'adresse hôte) doit être modifiée. (Ex. : adresse IP : 123.456.789.\*\*)
- 2. Branchez l'ordinateur sur lequel le programme Samsung PC Share Manager sera installé au modem externe à l'aide d'un câble LAN.
	- Le téléviseur peut être relié directement à l'ordinateur, sans recourir à un routeur.

✎ Fonctions non prises en charge dans le cas d'un branchement à un PC par le biais d'un réseau :

- Les fonctions Musique de fond et Sélection musique de fond.
- $\bullet$  Le classement des fichiers par préférence dans les dossiers Photos. Musique et Vidéos.
- \* Les fonctions des touches << (REW) ou ED (FF) pendant la lecture d'un film.

**Secusa EDIVICHY**, multi-audio et sous-titrage codé ne sont pas pris en charge.

✎ Le pare-feu de votre ordinateur doit permettre l'accès au gestionnaire de partage Samsung PC Share Manager.

✎ Lorsque vous utilisez le mode Media Play par l'intermédiaire d'une connexion à un réseau, selon les fonctions du serveur :

- x La méthode de tri peut varier.
- La fonction de recherche de scène peut ne pas être prise en charge.
- La fonction Lecture continue, qui permet la reprise de la lecture d'une vidéo, pourrait ne pas être prise en charge.
- La fonction Lecture continue ne prend pas en charge plusieurs utilisateurs. (Elle ne garde en mémoire que l'emplacement où l'utilisateur le plus récent a interrompu la lecture.)
- Selon le contenu, il se peut que les touches ◀ ou ▶ ne fonctionnent pas.
- x La lecture en ligne d'un vidéo avec Media Play peut entraîner la fermeture de fichiers.

✎ Il est possible que cela ne fonctionne pas correctement avec des fichiers multimédias non autorisés.

#### $\quad$  À savoir avant d'utiliser Media Play

- Le MTP (protocole de transfert de média) n'est pas pris en charge.
- x Le système de fichier prend en charge FAT16, FAT32 et NTFS.
- x Certains types de caméra numérique et de dispositif audio USB pourraient être incompatibles avec ce téléviseur.
- x Media Play ne prend en charge que les dispositifs USB à mémoire de grande capacité (MSC). Le dispositif MSC (« Mass Storage Class ») est un dispositif de mémoire de grande capacité en bloc seulement. Parmi les exemples de MSC, on trouve les disques Thumb, les lecteurs de cartes Flash et USB HDD (USB HUB n'est pas pris en charge). Les appareils doivent être branchés directement dans le port USB du téléviseur.
- x Avant de brancher le dispositif au téléviseur, veiller à effectuer une copie de sauvegarde des fichiers afin d'éviter toute perte ou dommage. SAMSUNG ne saurait être tenue responsable des dommages aux fichiers ou de perte de données.
- x Branchez un USB HDD au port dédié, le port USB 1 (HDD).
- Ne débranchez pas le dispositif USB pendant son chargement.
- · Plus la résolution de l'image est élevée, plus elle prend du temps à s'afficher à l'écran.
- La résolution JPEG maximale prise en charge est 15360 X 8640 pixels.
- Le message « Le format de fichier ne peut pas être pris en charge » s'affiche.
- x Si la clé de tri est l'affichage de base, chaque dossier peut afficher jusqu'à 1000 fichiers.
- x Les fichiers MP3 protégés par DRM, téléchargés de sites payants, ne peuvent être lus. La gestion des droits numériques (DRM) est une technologie qui soutient la création, la distribution et la gestion du contenu de façon intégrée et globale, notamment par la protection des droits et intérêts des fournisseurs de contenu, la prévention de la copie illégale du contenu, ainsi que la gestion de la facturation et des règlements.
- Si plus de deux dispositifs PTP sont branchés, vous ne pouvez en utiliser qu'un seul à la fois.
- · Si plus de deux dispositifs à mémoire MSC sont branchés, il se peut que certains ne soient pas détectés. Les dispositifs USB très énergivores (plus de 500 mA ou 5 V) pourraient ne pas être pris en charge.
- x En cas de surcharge, un message d'avertissement s'affiche pendant le branchement ou l'utilisation d'un appareil USB, l'appareil pourrait ne pas être reconnu ou ne pas fonctionner correctement.
- · Si le téléviseur ne reçoit aucune donnée durant la période fixée à partir de l'option Délai protect. auto., l'écran de veille sera lancé.
- x Le mode d'économie d'énergie de certains disques durs externes peut être activé automatiquement lorsqu'ils sont branchés au téléviseur.
- x Si un câble de rallonge USB est utilisé, l'appareil USB pourrait ne pas être reconnu ou les fichiers sur l'appareil pourraient ne pas être lus.
- Si le dispositif USB branché au téléviseur n'est pas reconnu, la liste des fichiers dans le dispositif est corrompue ou qu'un fichier dans la liste n'est pas lu, branché le dispositif USB à un ordinateur, formatez-le et vérifiez la connexion.
- Si un fichier supprimé sur l'ordinateur est toujours présent lorsque vous exécutez la fonction Media Play, supprimez le fichier de façon permanente sur l'ordinateur à l'aide de l'option « Vider la corbeille ».

# 04 Fonctions avancées Fonctions avancées

# Page-écran

Déplacez-vous au fichier voulu à l'aide des touches haut/bas/droite/gauche puis appuyez sur la touche ENTER  $\blacksquare$  ou  $\bigsqcup$  (Lecture). Le fichier est lu.

**Secure 20 Prend en charge les options Afficher les app. et Accueil dans la page d'accueil Media Play.** 

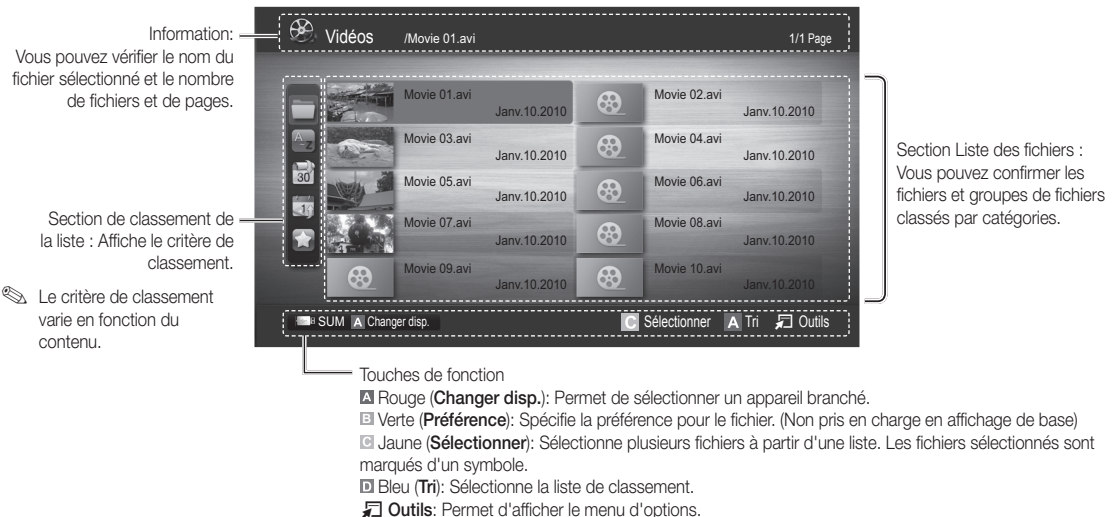

**S** Utilisez la touche << (REW) ou → (FF) pour afficher la page suivante ou précédente de la liste des fichiers.

# Vidéos

#### Lecture d'un fichier vidéo

- 1. Appuyez sur la touche ◀ ou ► pour sélectionner Vidéos, puis sur ENTER G<sup>a</sup>l dans le menu Media Play.
- 2. Appuyez sur la touche ◄/►/▲/▼ pour choisir la vidéo dans la liste des fichiers.
- 3. Appuyez sur la touche ENTER  $\rightarrow$  ou sur la touche  $\rightarrow$  (Lecture).
	- Le fichier sélectionné est affiché en tête de liste avec sa durée de lecture.
	- Si la durée de la vidéo est inconnue, la durée de lecture et la barre de progression ne sont pas affichées.
	- Pendant la lecture vidéo, vous pouvez faire une recherche à l'aide des touches ◄ et ►.
- ✎ Dans ce mode, vous pouvez regarder des séquences cinématographiques d'un jeu, mais vous ne pouvez pas faire jouer le jeu.
- Formats de sous-titre pris en charge

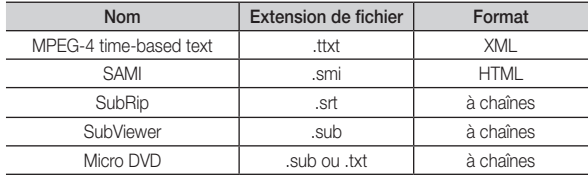

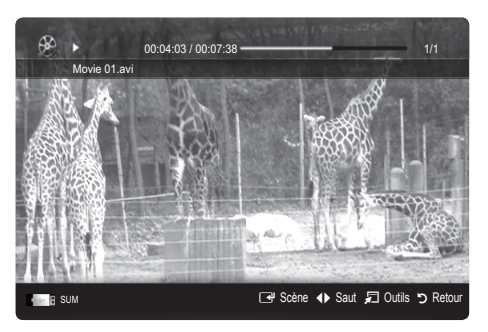

• Formats vidéo compatibles

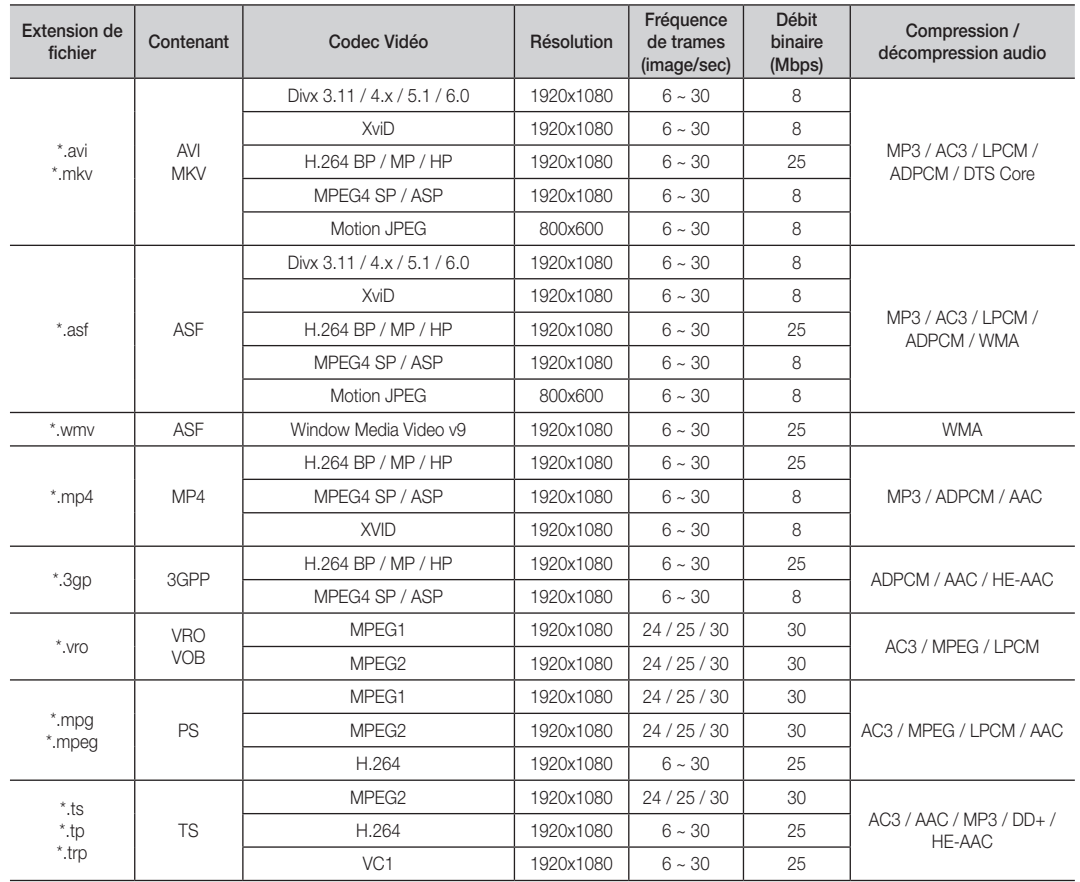

# Autres restrictions

**EMARQUE** 

- x Si un problème survient avec le contenu d'un codec, le codec ne sera pas pris en charge.
- x Si l'information sur un conteneur est incorrecte et que le fichier reçoit une erreur, le conteneur ne pourra pas être lu correctement.
- x Il pourrait ne pas y avoir de son ou d'image si le contenu a une fréquence de trames ou un débit binaire standard plus élevé que les images/sec compatibles données dans le tableau ci-dessus.
- Si le tableau d'index reçoit une erreur, la fonction Recherche (Saut) n'est pas prise en charge.

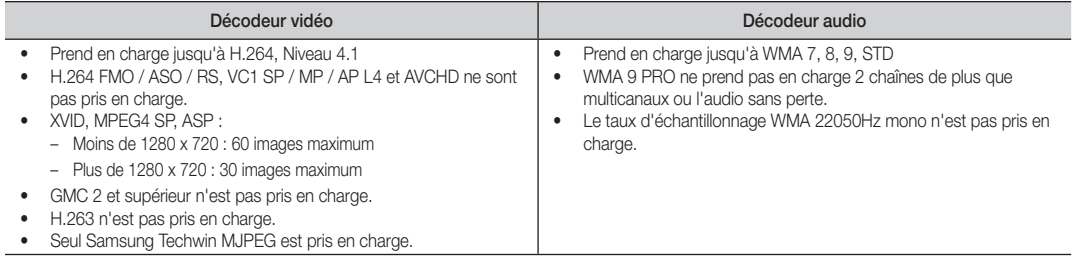

#### Lecture d'un film en continu (reprendre la lecture)

Si vous quittez la fonction de lecture d'un film, vous pourrez en reprendre le visionnement au moment où il s'est arrêté.

Si vous appuyez sur la touche ENTER F Gene) pendant la lecture du fichier, vous pouvez explorer la scène divisée en 5 chapitres.

Si l'information d'indexation est endommagée ou incompatible, vous ne pourrez pas utiliser la fonction Scène.

- 1. Appuyez sur la touche ◄ ou ► pour sélectionner dans la liste des fichiers celui que vous souhaitez lire en continu.
- 2. Appuyez sur la touche  $\blacktriangleright$  (Lecture) / ENTER  $\blacktriangleright$ .
- 3. Appuyez sur la touche bleue pour sélectionner Lecture continue (Reprendre la lecture). La lecture du film reprend à l'endroit où il a été arrêté.
	- **Secure 20** La touche bleue est disponible lorsque vous reprenez une lecture.
	- Si la fonction Rappel lecture cont. Film a été On dans le menu Paramètres, un message éclair s'affiche lorsque vous reprenez la lecture du film.

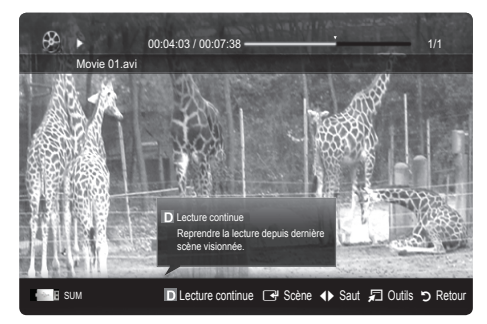

# **Musique**

#### Lecture musicale

- 1. Appuyez sur la touche ◄ ou ► pour sélectionner Musique, puis sur ENTER **e** dans le menu Media Play.
- 2. Appuyez sur la touche ◄/►/▲/▼ pour choisir le fichier musical dans la liste des fichiers.
- 3. Appuyez sur la touche ENTER  $\rightarrow$  ou sur la touche  $\rightarrow$  (Lecture).
	- Pendant la lecture de fichiers musicaux, vous pouvez faire une recherche à l'aide des touches ◄ et ►.
	- Les touches  $\overline{\blacktriangleleft}$  (REW) et  $\overline{\blacktriangleright}$  (FF) ne fonctionnent pas pendant la lecture.
- ✎ N'affiche que les fichiers dont les extensions sont MP3 et PCM. Les fichiers comportant d'autres extensions ne sont pas affichés, même s'ils sont mémorisés sur le même dispositif USB.
- Si le son semble anormal pendant la lecture de fichiers MP3, réglez les options Égaliseur du menu Son. (Un fichier MP3 surmodulé peut être à l'origine des problèmes sonores)

#### Création de Ma liste d'éc.

- 1. Appuyez sur la touche ◄/►/▲/▼ pour choisir les pistes que vous voulez ajouter, puis appuyez sur la touche TOOLS.
- 2. Sélectionnez Aj. Ma liste d'écoute.
- 3. Lorsque le menu Ajouter ma liste d'éc. s'affiche, choisissez Nouv. liste d'écoute...
	- ✎ Pour ajouter de la musique à une ancienne liste, il suffit de sélectionner la liste d'écoute à laquelle vous voulez ajouter de la musique.
- 4. La nouvelle liste de lecture, ou celle mise à jour, figurera sur la page principale de l'option Musique.

#### Lecture de Ma liste d'éc.

En sélectionnant le dossier Ma liste d'éc., les fichiers sont lus automatiquement. Appuyez sur la touche ▲ ou ▼ pour sélectionner un fichier musical différent dans la liste.

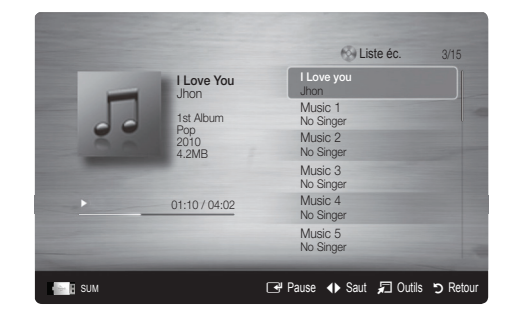

# Photos

#### Lecture d'une photo (ou d'un Diaporama)

- 1. Appuyez sur la touche ◄ ou ► pour sélectionner Photos, puis sur ENTER $\rightarrow$  dans le menu Media Play.
- 2. Appuyez sur la touche ◄/►/▲/▼ pour choisir le fichier photo dans la liste des fichiers.
- 3. Appuyez sur la touche ENTER  $\rightarrow$  ou sur la touche  $\rightarrow$  (Lecture).
	- $-$  Pendant l'affichage d'une photo, appuyez sur la touche  $\blacktriangleright$  (Lecture) / ENTER  $\rightarrow$  de la télécommande pour lancer le diaporama.
	- Tous les fichiers de la section Liste des fichiers feront partie du diaporama.
	- Pendant le diaporama, les fichiers s'affichent dans l'ordre.
- **S** Il est possible de lire les fichiers musicaux automatiquement au cours du diaporama si la fonction Musique de fond est à On.
- **Le Mode mus. de fond** ne peut pas être changé avant que la musique de fond soit complètement chargée.

### Lecture de plusieurs fichiers

#### Lecture des fichiers vidéo/musicaux/photos sélectionnés

- 1. Appuyez sur la touche jaune pour choisir la vidéo dans la liste des fichiers.
- 2. Répétez la procédure ci-dessus pour choisir plusieurs fichiers.
	- ✎ REMARQUE
		- $\bullet$  Le symbole  $\checkmark$  s'affiche à la gauche des fichiers choisis.
		- Appuyez sur la touche jaune pour annuler la sélection.
		- Pour désélectionner tous les fichiers sélectionnés, appuyez sur la touche TOOLS et choisissez Désélect. Tout.
- 3. Appuyez sur la touche TOOLS et sélectionnez Lire contenu sélect..

#### Lecture d'un groupe de fichiers vidéo/musicaux/photos

- 1. Déplacez-vous sur n'importe quel fichier dans le groupe désiré lorsque la liste de fichiers est affichée.
- 2. Appuyez sur la touche TOOLS et sélectionnez Lire groupe courant..

#### ¦ Fonctions supplémentaires - Media Play

#### Classement de la liste de fichiers

Appuyez sur la touche bleue dans la liste de fichiers pour classer les fichiers.

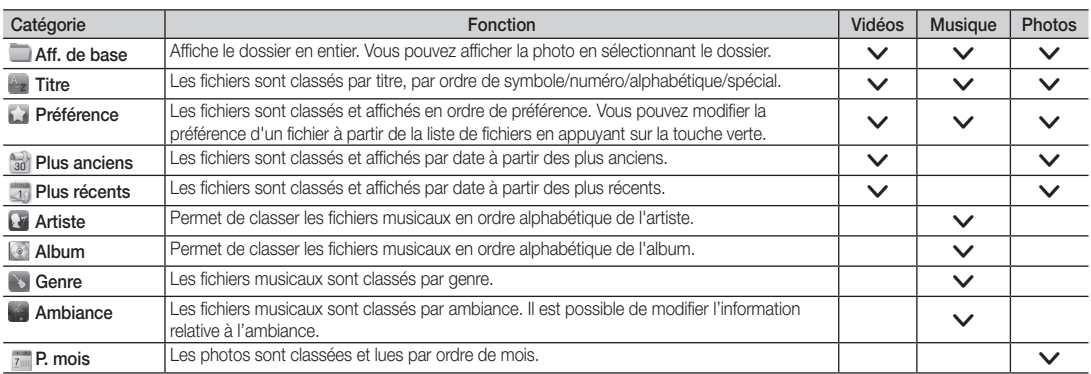

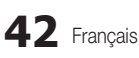

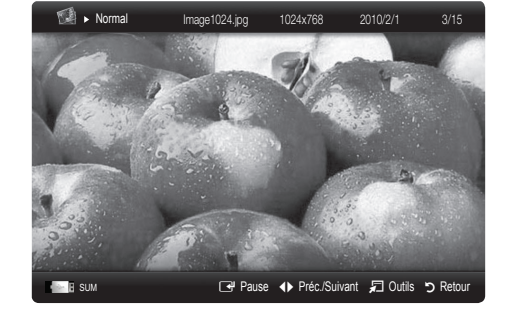

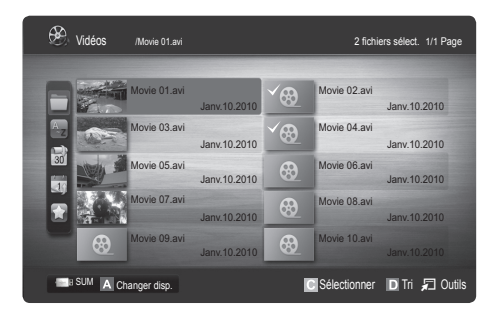

#### Options du menu de lecture de Vidéo/Musique/Photos

Durant la lecture d'un fichier, appuyez sur la touche TOOLS.

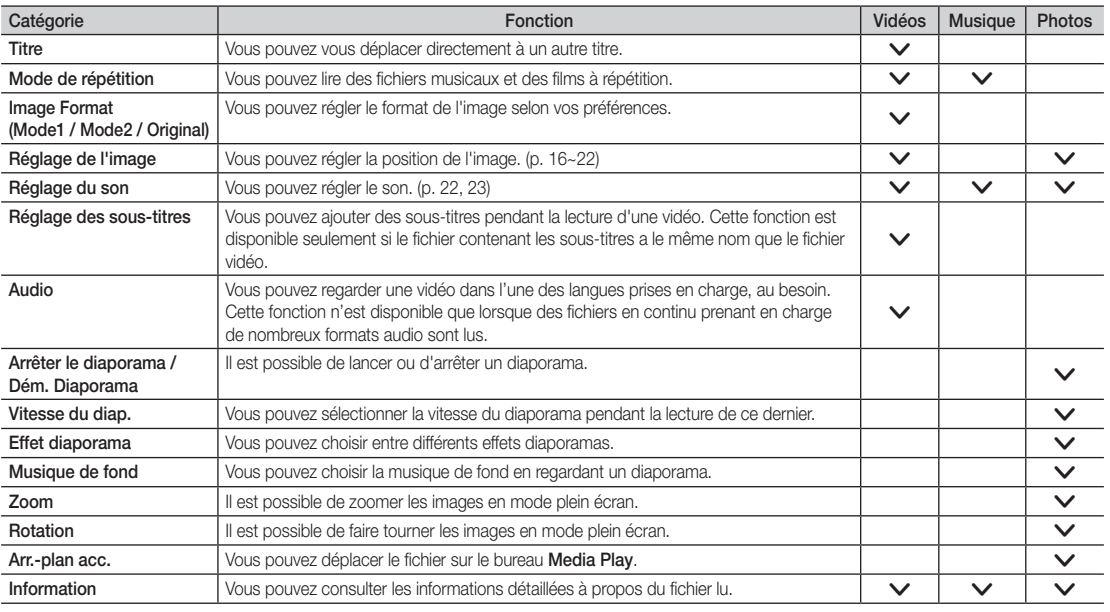

# Paramètres

Utilisation du menu Configuration

- Régl. d'arrière-plan: Sélectionne l'arrière-plan que vous voulez afficher.
- Rappel lecture cont. Film (reprendre une lecture) (On / Off) : Sélectionnez cette fonction pour afficher le message éclair d'aide pour la lecture de film en continu.
- Obtenir code enreg. vidéo s. dem. DivX®: Affiche le code d'enregistrement autorisé pour le téléviseur. Branchez-vous sur le site Web DivX et ouvrez un compte personnel pour télécharger le fichier d'enregistrement VOD. L'enregistrement se confirme lorsque vous lisez l'enregistrement de vidéo sur demande à l'aide de la fonction Media Play.

✎ Pour de plus amples renseignements sur la vidéo-sur-demande DivX®, visitez « www.DivX.com ».»

- Obtenir code désact. vidéo s. dem. DivX®: Le code de désactivation de l'enregistrement s'affiche si la vidéo sur demande DivX® n'est pas enregistrée. Si vous exécutez cette fonction sans avoir enregistré la vidéo sur demande DivX®, l'enregistrement en cours est désactivé.
- Information: Sélectionnez cette option pour visualiser l'information sur le dispositif branché.

#### Anynet+

#### Qu'est-ce qu'Anynet+? [TOOLS, T]

Anynet+ est une fonction qui permet, à l'aide de la télécommande Samsung, de commander tous les appareils audiovisuels Samsung raccordés. Le système Anynet+ peut être utilisé uniquement avec les appareils Samsung dotés de la fonction Anynet+. Pour vérifier si un appareil Samsung en est pourvu, vérifiez la présence d'un logo Anynet+ sur celui-ci.

#### Branchement à une chaîne de cinéma maison Samsung

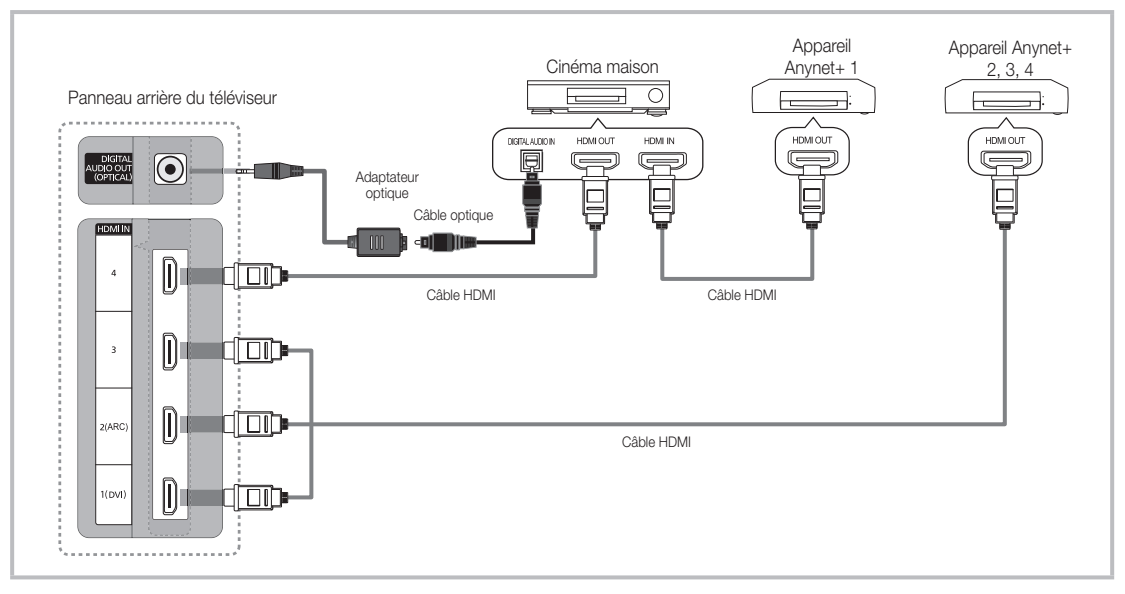

- 1. Raccordez la prise HDMI IN(1(DVI), 2(ARC), 3 ou 4) du téléviseur à la prise de sortie HDMI OUT de l'appareil Anynet+ correspondant à l'aide du câble HDMI.
- 2. Raccordez la prise HDMI IN de la chaîne de cinéma maison à la prise HDMI OUT de l'appareil Anynet+ correspondant à l'aide d'un câble HDMI.

#### ✎ REMARQUE

- x Branchez le câble optique entre la prise de sortie DIGITAL AUDIO OUT (OPTICAL) du téléviseur et la prise d'entrée audio numérique de la chaîne de cinéma maison.
- La fonction ARC active la sortie numérique du son à partir de la prise HDMI IN 2(ARC) et ne peut être utilisée que lorsque le téléviseur est branché à un récepteur audio prenant en charge la fonction ARC.
- Si vous procédez au branchement ci-dessus, la prise optique n'offre que deux canaux audio. Vous entendrez du son uniquement au niveau des haut-parleurs gauche et droit avant de votre chaîne de cinéma maison et du caisson d'extrêmes graves. Pour avoir le son en 5.1 canaux, branchez la prise de sortie DIGITAL AUDIO OUT (OPTICAL) du récepteur DVD ou satellite (c.-à-d. l'appareil Anynet 1 ou 2) directement à l'amplificateur ou à la chaîne de cinéma maison, et non au téléviseur.
- Vous ne pouvez brancher qu'une seule chaîne de cinéma maison.
- Vous pouvez utiliser un câble HDMI pour brancher un appareil Anynet+. Certains câbles HDMI ne prennent pas en charge les fonctions Anynet+.
- Anynet+ fonctionne lorsque l'appareil audiovisuel compatible Anynet+ est en mode Veille ou Activé.
- Anynet+ prend en charge un maximum de 12 appareils audio-vidéo. Notez que vous pouvez connecter jusqu'à trois appareils de même type.

#### Menu Anynet+

Le menu Anynet+ varie selon le type et l'état des appareils Anynet+ branchés au téléviseur.

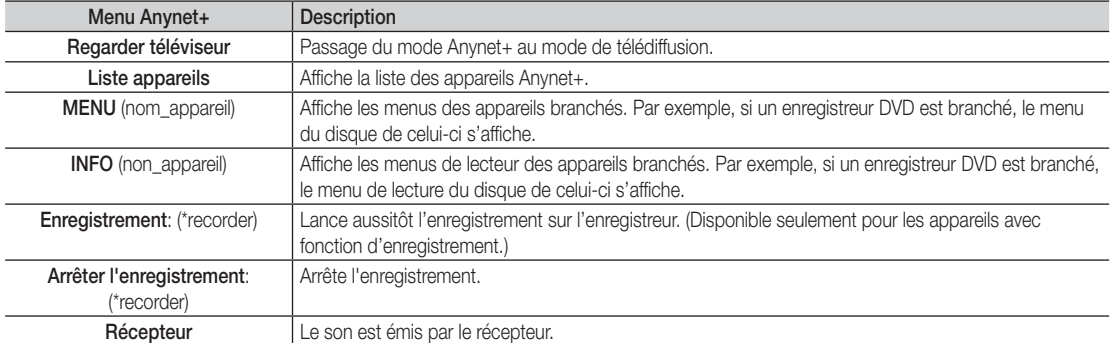

Si plusieurs appareils d'enregistrement sont branchés, ils s'affichent comme (\*recorder). Si un seul appareil est branché, il est représenté comme suit : (\*nom\_appareil).

#### ¦ Configuration de la fonction Anynet+

#### $MENU$   $\Box$   $\Box$   $\rightarrow$  Application  $\rightarrow$  Anynet+ (HDMI-CEC)  $\rightarrow$  ENTER  $\Box$

#### **Configuration**

Anynet+ (HDMI-CEC) (Off / On): Pour utiliser la fonction Anynet+, le Anynet+ (HDMI-CEC) doit être On.

**S** Lorsque la fonction Anynet+ (HDMI-CEC) est désactivée, toutes les opérations Anynet+ connexes sont désactivées.

Arrêt automatique (Non / Oui): Configuration d'un appareil Anynet+ pour qu'il s'arrête automatiquement à la mise hors tension du téléviseur.

- Si la fonction Arrêt automatique est réglée sur Oui, les appareils externes en marche sont mis hors tension en même temps que le téléviseur. Toutefois, si un enregistrement est en cours, l'appareil n'est pas mis hors tension.
- ✎ Il est possible qu'elle ne soit pas être activée selon l'appareil.

#### Permutation entre appareils Anynet+

- 1. La liste des appareils Anynet+ branchés au téléviseur s'affiche.
	- S'il est impossible de trouver l'appareil désiré, appuyez sur la touche rouge pour rafraîchir la liste.
- 2. Sélectionnez un canal et appuyez sur la touche ENTER <sub>[54</sub>]. Vous pouvez maintenant choisir l'appareil sélectionné.
	- ✎ Ce n'est qu'après avoir réglé Anynet+ (HDMI-CEC) à On dans le menu Application que la Liste appareils s'affiche.
	- x La permutation vers l'appareil sélectionné peut prendre jusqu'à deux minutes. Il n'est pas possible d'annuler l'opération de permutation.
	- x Si vous avez sélectionné un appareil externe en appuyant sur la touche SOURCE, vous ne pouvez pas utiliser la fonction Anynet+. Assurez-vous de permuter vers l'appareil Anynet+ à l'aide de la Liste appareils.

# **Enregistrement**

Vous pouvez enregistrer une émission télévisée à l'aide d'un enregistreur Samsung.

#### 1. Sélectionne Enregistrement.

- **Example 2015** Lorsque plus de deux appareils d'enregistrement sont branchés
	- x Lorsque plusieurs appareils sont connectés, les appareils d'enregistrement sont indiqués. Sélectionnez l'appareil d'enregistrement voulu dans la Liste appareils.
- **S** Lorsque l'appareil d'enregistrement n'est pas affiché, sélectionnez Liste appareils et appuyez sur la touche rouge pour rechercher les appareils.
- 2. Appuyez sur la touche EXIT pour quitter le menu.
	- Il est possible d'enregistrer les trains binaires source en choisissant Enregistrement: (nom\_appareil).
	- ✎ Appuyez sur la touche � (REC) pour enregistrer ce que vous écouter présentement. Si vous regardez une vidéo sur un autre appareil, la vidée de cet appareil est enregistrée.
	- ✎ Avant d'enregistrer, vérifiez si la prise d'antenne est correctement branchée à l'appareil enregistreur. Pour brancher correctement une antenne à un appareil d'enregistrement, consultez le guide d'utilisation de l'appareil.

### ¦ Écoute par l'intermédiaire d'un récepteur

Il est à présent possible d'écouter le son par l'intermédiaire d'un récepteur (par ex., cinéma maison) au lieu des Haut-parleur TV.

- 1. Sélectionnez Récepteur et On.
- 2. Appuyez sur la touche EXIT pour quitter le menu.
	- x Si votre récepteur ne prend en charge que le son, il peut ne pas figurer dans la liste des appareils.
	- x Le récepteur fonctionne lorsque la prise d'entrée optique est reliée à la prise de sortie optique DIGITAL AUDIO OUT (OPTICAL) du téléviseur.
	- x Lorsque le récepteur (p. ex., cinéma maison) est activé, il est possible d'entendre le son provenant de la prise optique du téléviseur. Lorsque le téléviseur émet des signaux numériques (air), il transmet le son en 5.1 canaux au récepteur. Lorsque la source est un composant numérique, comme un lecteur DVD, et que ce dernier est branché au téléviseur à l'aide d'un câble HDMI, seul un son deux canaux sera émis par le récepteur de la chaîne.

# ✎ REMARQUE

- x Vous ne pouvez commander les appareils Anynet+ qu'à l'aide de la télécommande, et non les touches du téléviseur.
- x Il est possible que la télécommande du téléviseur ne fonctionne pas dans certaines conditions. Le cas échéant, sélectionnez à nouveau l'appareil Anynet+.
- Les fonctions Anynet+ ne fonctionnent pas avec des produits d'autres marques.

#### Utilisation de la fonction ARC

Vous pouvez écouter le son par l'intermédiaire d'un récepteur branché à un câble HDMI sans qu'un câble optique séparé soit nécessaire.

- 1. Sélectionnez Récepteur et On.
- 2. Appuyez sur la touche EXIT pour quitter le menu.
- ✎ Pour utiliser la fonction ARC, un récepteur prenant en charge les fonctions HDMI-CEC et ARC doit être branché au port HDMI IN 2(ARC).
- ✎ Pour désactiver la fonction ARC, réglez Récepteur à Off. Même si le téléviseur transmet en permanence le signal ARC, le récepteur ne pourra pas le capter.

04 Fonctions avancées Fonctions avancées

# ■ Dépannage de la fonction Anynet+

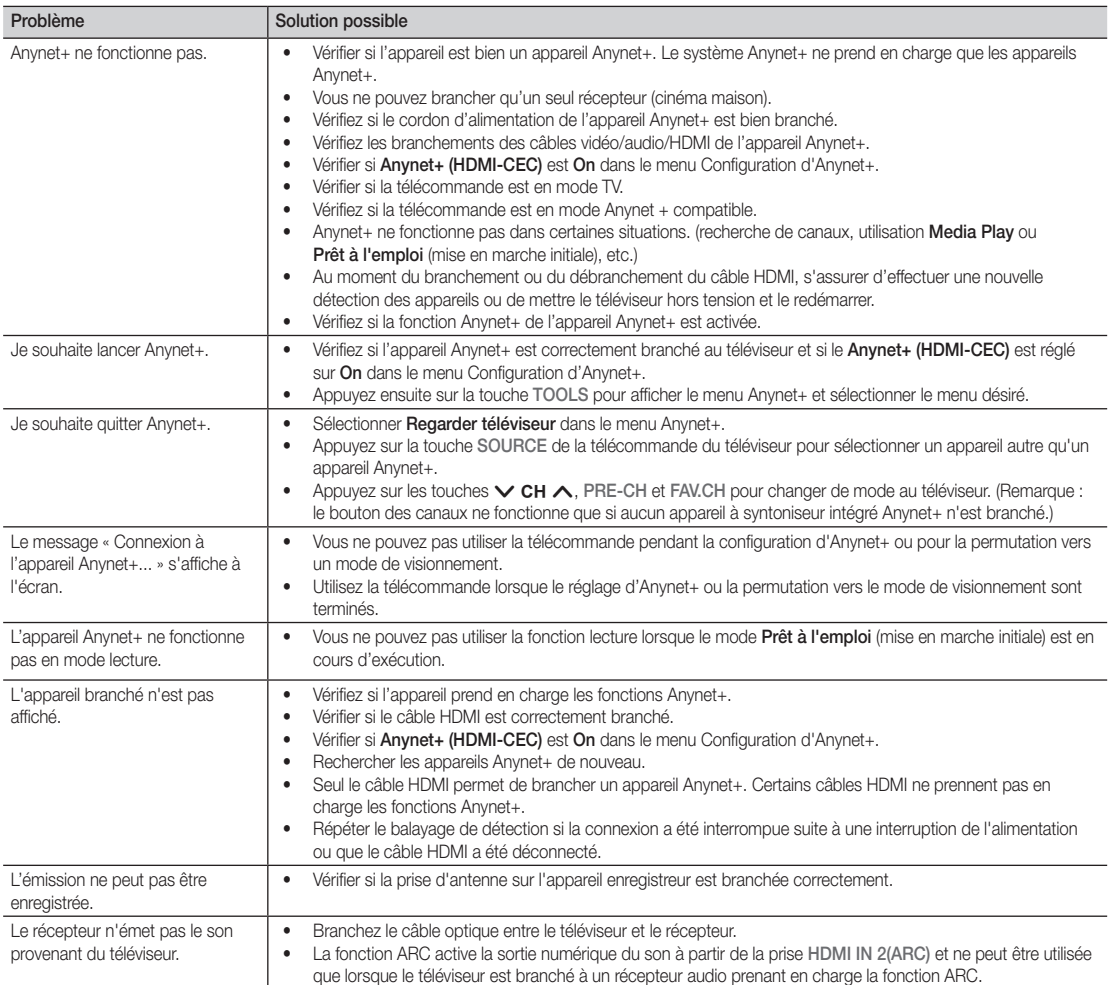

#### Internet@TV

# Démarrage avec Internet@TV

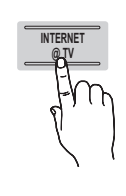

Internet@TV permet d'utiliser des contenus et services utiles et divertissants directement du Web sur votre téléviseur.

 $\begin{bmatrix} \mathbb{M} \end{bmatrix}$  MENU $\blacksquare \rightarrow$  Application  $\rightarrow$  Affichage  $\text{content@TV} \rightarrow \text{ENTER}$ 

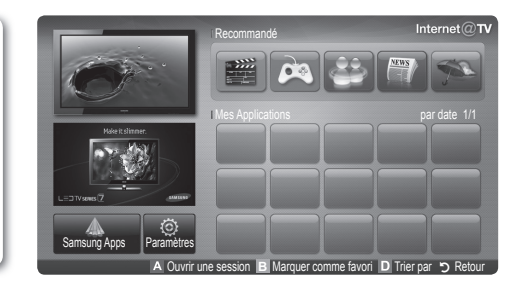

#### Page-écran

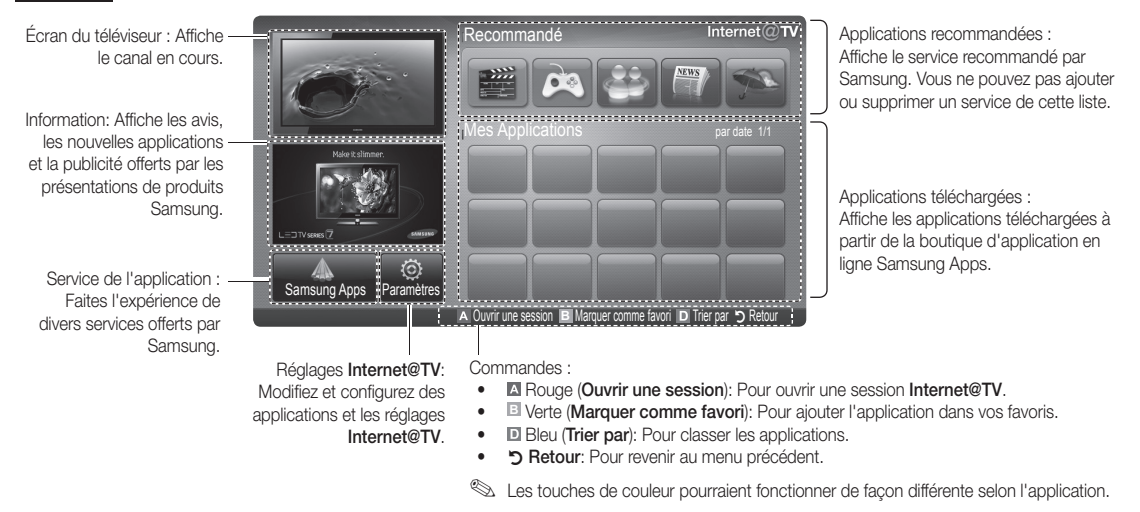

#### ✎ REMARQUE

- · Vous devez configurer les réglages du réseau avant d'utiliser l'option Internet@TV. Pour de plus amples renseignements, reportezvous à la section « Connexion au réseau » (p. 30).
- x Les polices non prises en charge dans le contenu du fournisseur ne seront pas affichée normalement.
- x Le service pourrait être lent et/ou il pourrait y avoir des interruptions selon la condition du réseau.
- Selon la région, les services d'application pourraient n'être offerts qu'en anglais.
- Cette fonction n'est pas disponible partout.
- x Si vous éprouvez des problèmes lors de l'utilisation d'une application, veuillez communiquer avec le fournisseur du contenu.
- x Selon les circonstances du fournisseur de contenu, les mises à jour de l'application ou l'application elle-même pourraient être abandonnées.
- x Selon le pays, il est possible que vous n'ayez qu'un accès limité à certaines applications ou qu'elles ne soient pas prises en charge.
### Ouverture de session

Pour les applications qui contiennent plusieurs comptes, utilisez les touches ◄ et ► pour accéder aux différents comptes.

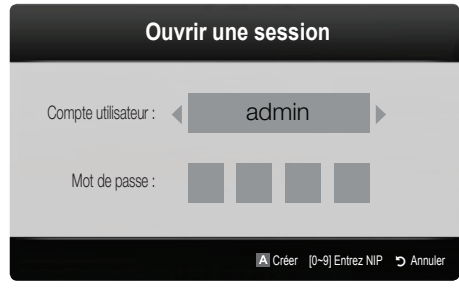

- ✎ Afin de rendre votre expérience avec les applications plus agréable, enregistrez-vous ou ouvrez une session.
- ✎ Reportez-vous à la section Configuration <sup>→</sup> ID Internet@ TV → Créer.
- 1. Appuyez sur la touche rouge sur la page d'accueil Internet@ TV.
- 2. Sélectionnez le Compte utilisateur voulu, puis appuyez sur la touche  $ENTER$ .
	- ✎ Appuyez sur la touche rouge pour créer un compte; la fenêtre de création d'un compte s'affiche alors à l'écran.
- 3. Après avoir choisi Compte utilisateur, entrez le Mot de passe au moyen des touches numériques de la télécommande.
	- ✎ Une fois l'enregistrement réussi, le Compte utilisateur sera affiché à l'écran.

## ¦ Configuration d'Internet@TV

## Paramètres

Créez des noms d'utilisateur et configurez les paramètres Internet@ TV à partir de cet écran. Mettez les paramètres en surbrillance à l'aide des touches ▲ et ▼ puis appuyez sur la touche ENTER G.

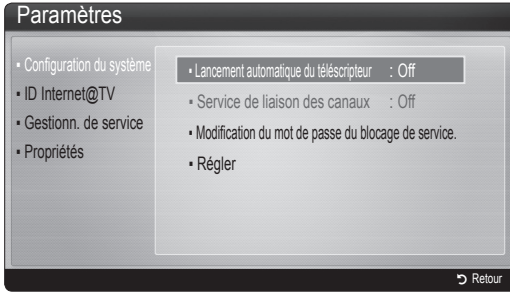

### Configuration du système

Lancement automatique du téléscripteur (Off / On): Active ou désactive Lancement automatique du telescripteur au moment de la mise sous tension du téléviseur.

- **Examplication Message défilant** permet d'obtenir des nouvelles, la météo et les cotes de la bourse. Pour utiliser cette fonction, vous devez télécharger l'application Message défilant sur Internet@TV.
- Selon le pays, il est possible que vous n'ayez qu'un accès limité à l'application Message défilant ou que celle-ci ne soit pas prise en charge.

Service de liaison des canaux (Off / On): Certains canaux prennent en charge les applications sous la forme de service de données Internet, vous permettant d'accéder à Internet tout en regardant une émission.

✎ Disponible seulement lorsque prise en charge par le diffuseur.

### Modification du mot de passe du blocage de service.

- ✎ Le mot de passe par défaut est « 0-0-0-0 ».
- ✎ Si vous oubliez le mot de passe que vous avez créé, appuyez sur les touches de la télécommande dans l'ordre suivant pour rétablir le mot de passe à « 0-0-0-0 ». POWER (off)  $\rightarrow$  MUTE  $\rightarrow$  8  $\rightarrow$  2  $\rightarrow$  4  $\rightarrow$  POWER (on).

Régler: Rétablit les réglages d'Internet@TV aux paramètres par défaut réglés en usine.

### ID Internet@TV

Utilisez ce menu pour créer ou supprimer un compte. Vous pouvez y gérer votre compte incluant les renseignements sur le compte contenu sur le site.

Créer: Crée un compte et le lie aux services d'applications voulus.

## ✎ REMARQUE

- x Le nombre maximal de caractères est 10.
- x Le nombre maximal de caractères est 8.

### Création d'un ID Internet@TV

Avant de créer un **Compte utilisateur**, vous devriez d'abord télécharger l'application sur Samsung Apps.

- 1. À l'aide de la touche ▲/▼/◄/►, sélectionnez Paramètres. Appuyez sur la touche ENTER  $\rightarrow$ .
- 2. Appuyez sur la touche ▼ pour sélectionner ID Internet@TV, puis appuyez sur ENTER e ou la touche ►.
- 3. Sélectionnez Créer. Le pavé s'affiche.
- 4. Le pavé s'affiche à l'écran.

### Utilisation du clavier

Si vous appuyez sur la touche – de la télécommande tout en utilisant le clavier visuel, vous pouvez modifier la zone de texte (Minuscules, Majuscules, Chiffres et Icônes).

Vous pouvez utiliser l'écran visuel dans plusieurs applications Internet@TV.

Voici comment entrer les caractères.

- 4-1. Vous voulez, par exemple, saisir l'adresse « 105Chang ».
- 4-2. Appuyez deux fois sur la touche de la télécommande pour modifier le mode d'entrée (passer de Minuscules à Chiffres).
- 4-3. Appuyez sur les touches 1, 0 et 5 en respectant l'ordre numérique.
- 4-4. Appuyez trois fois sur la touche de la télécommande pour modifier le mode d'entrée (passer de Chiffres à Majuscules).
- 4-5. Appuyez trois fois sur la touche 2 de la télécommande pour entrer C.
- 4-6. Appuyez trois fois sur la touche de la télécommande pour modifier le mode d'entrée (passer de Majuscules à Minuscules).
- 4-7. Utilisez les touches de la télécommande pour saisir le reste de l'adresse « Chang ». Appuyez sur la touche ENTER<sub>e</sub> une fois terminé.
- 5. Au moyen des touches numériques, entrez le Compte utilisateur et le Mot de passe.
	- x Le mot de passe doit être composé de chiffres uniquement.
	- x Vous pouvez supprimer un caractère saisi à l'aide de la touche PRE-CH.
	- $\overline{\phantom{a}}$  À l'aide de la touche  $\overline{\phantom{a}}$  (REW) ou  $\overline{\phantom{a}}$  (FF), vous pouvez sélectionner une icône à entrer dans le pavé d'icônes.
- 6. Création d'un compte. Pour utiliser les services du téléviseur Samsung offerts à tous les utilisateurs, il vous suffit de vous connecter en liant le compte utilisateur au code ID du téléviseur. Si vous voulez enregistrer un ID de site de service, sélectionnez Oui. La liste Gestion du site de service s'affiche.
- 7. Sélectionnez Enregistrer du Gestion du site de service que vous désirez, puis appuyez sur la touche ENTER  $\rightarrow$ .
- 8. À l'aide des touches numériques, entrez vos ID de site d'application et mot de passe. Appuyez sur la touche  $ENTER$  $.$
- 9. Enregistrement réussi. Si vous ajoutez un autre site de service, sélectionnez Oui, puis appuyez sur ENTER pour passer à l'étape 5.
- 10. Une fois terminé, sélectionnez OK. Appuyez sur la touche  $ENTER$ .

### **Gestionnaire**

- Gestion du site de service: Enregistrez vos renseignements de connexion pour les sites de service.
- Modifiez le mot de passe: Modifiez le mot de passe du compte.
- Supprimer: Supprimez le compte.
- Gestionn. de service: Supprime et bloque l'accès à Internet@ TV des applications installées.

Blocage: Verrouillez l'application.

✎ Vous devez entrer un mot de passe pour accéder à une application verrouillée.

Supprimer: Supprimez l'application.

Propriétés: Affiche l'information à propos d'Internet@TV. Utilisez l'option Vérifiez la vitesse de votre connexion Internet pour tester la connexion réseau.

## Utilisation du service Internet@TV

## Samsung Apps

La boutique d'applications en ligne Samsung Apps permet de télécharger des applications qui peuvent être utilisées sur les téléviseurs et appareils audio-vidéo Samsung.

L'utilisateur peut profiter d'une grande variété de contenus comme des vidéos, de la musique, des photos, des jeux, de l'information etc. à l'aide des applications téléchargées.

Des applications supplémentaires seront disponibles ultérieurement.

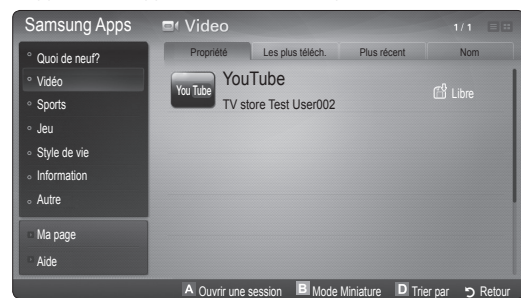

**We Utilisation des touches de couleur avec la Samsung Apps.** 

- **Ex Rouge (Ouvrir une session): Pour ouvrir une session** Internet.
- **• B** Verte (Mode Miniature): Pour modifier le mode d'affichage.
- **El Bleu (Trier par):** Pour trier les applications par En vedette, Les plus téléch., Plus récent ou Nom.
- \* D Retour: Retour au menu précédent.

## Skype

Skype a créé un petit logiciel qui vous permet de communiquer avec des gens partout dans le monde facilement tout en vous amusant. Grâce à Skype, vous pouvez dire bonjour et rire avec n'importe qui, n'importe où. Si vous utilisez tous les deux Skype, c'est gratuit. Communiquez avec des gens partout dans le monde!

✎ Pour obtenir de plus amples renseignements, téléchargez le manuel d'utilisation de Skype sur le site « www.samsung. com ».

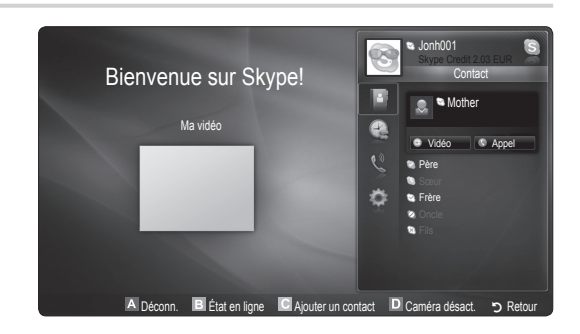

### [Énoncé juridique]

En raison des différentes capacités des produits offrant le service de contenu Samsung Internet@TV, et des restrictions s'appliquant au contenu disponible, certains services, options et applications peuvent ne pas être disponibles sur tous les appareils ou dans toutes les régions. Certaines options d'Internet@TV peuvent nécessiter des appareils périphériques supplémentaires vendus séparément ou le paiement de frais d'abonnement. Veuillez visiter le site Samsung à l'adresse http://www.samsung.com pour obtenir plus d'information au sujet des contenus disponibles ou des appareils particuliers. Les services et les contenus disponibles offerts par l'intermédiaire d'Internet@TV peuvent faire l'objet de modifications de temps à autre sans préavis.

### Utilisation de la boutique d'applications en ligne Samsung Apps par catégorie

Les catégories suivantes sont disponibles :

- Quoi de neuf?: Affiche les toutes dernières applications mises en ligne.
- Vidéo: Affiche les différents média vidéos comme des films, des émissions et des courtes vidéos.
- Sports: Affiche une variété de média portant sur les sports, comme de l'information sur les matchs, des images et des courtes vidéos.
- Jeu: Affiches les différents jeux tels que le sodoku et les échecs.
- Style de vie: Affiche une variété de média se rapportant au mode de vie comme de la musique, la gestion des photos et des services communautaires tels que Facebook et Twitter.
- Information: Comprend une variété de services d'information comme les nouvelles, la bourse et la météo.
- Autre: Contient d'autres services divers.
- Ma page: Affiche votre liste d'applications et le solde en caisse virtuel.
	- ✎ À compter de juin 2010 (aux États-Unis et en Corée seulement), vous pourrez acheter de l'argent virtuel pour faire l'achat d'applications sur le site tv.samsung.com.
- Aide: Si vous avez des questions au suiet de Internet@TV. consultez cette section en premier lieu.

## Yahoo

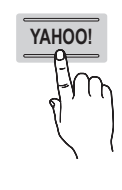

Internet@TV offre une expérience Internet et télévisuelle intégrée grâce au moteur Yahoo!® Widget. Vous pouvez<br>**YAHOO!**<br>Curing literature titre franciers, portages des photos que une amie et vetre famille et qui un les der surveiller vos titres financiers, partager des photos avec vos amis et votre famille et suivre les dernières nouvelles et la météo grâce au moteur Yahoo!® Widget.

**Secution de la première exécution d'Internet@TV, on vous demandera de configurer les réglages de base.** 

✎ Selon le pays, il est possible que vous n'ayez qu'un accès limité à certaines applications ou qu'elles ne soient pas prises en charge.

### Page-écran

mode Port d'attache

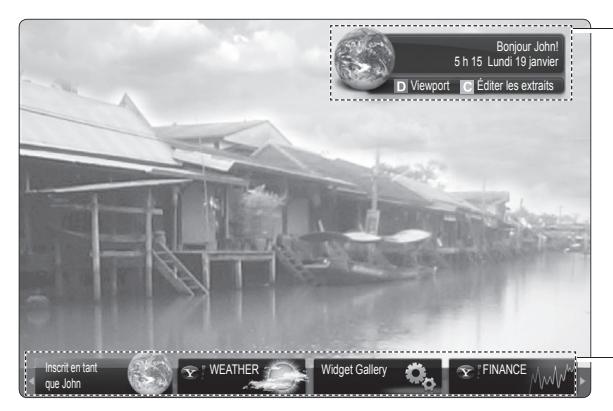

mode Barre latérale

FINANCE

Bannière de bienvenue : Affiche votre profil.

- **El Bleu (Viewport):** bascule entre les modes « Viewport » et « Overlay ».
- **Jaune (Éditer les extraits): Pour modifier les** entrefilets dans une fenêtre d'aide.
	- **Sendie** Viewport, la vidéo ou le téléviseur est affiché dans une zone à échelle réduite et les graphiques sont à l'extérieur. En mode Overlay, les graphiques sont affichés par dessus l'image du téléviseur ou vidéo.

Port d'attache : Affiche les entrefilets.

- Les entrefilets sont des icônes pour le lancement rapide des objets fenêtre.
- **Les PROFILE** Widget et Widget Gallery ne peuvent pas être supprimés.

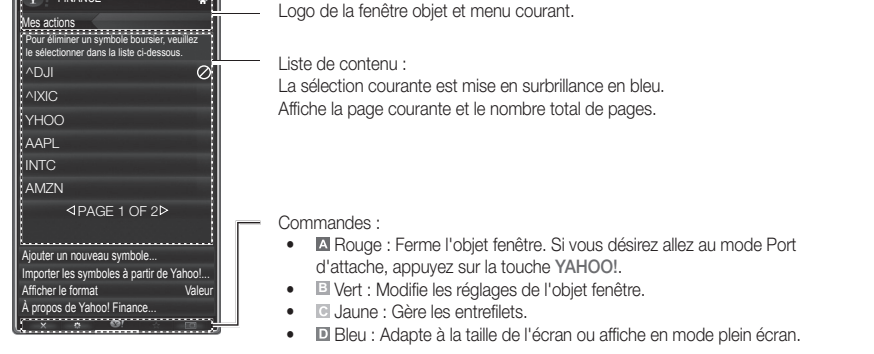

✎ Selon l'objet, certaines touches pourraient ne pas être disponibles.

### Modification des entrefilets dans le port d'attache

Ŧ

- 1. Appuyez sur la touche jaune lorsque l'entrefilet que vous voulez modifier se trouve sous la zone active dans le port d'attache.
- 2. L'entrefilet est déplacé à la deuxième position et son pavé glisse vers le haut pour afficher le texte d'aide suivant :

✎ Utilisation des touches de couleur dans le mode Port d'attache.

- **\* El Rouge (Supprimer)** : Supprime l'objet fenêtre. Les objets fenêtre supprimés peuvent être récupérés à partir de l'option Widget Gallery.
- **Eleu (Dépl.)** : Pour déplacer les entrefilets.
- **In Jaune (Terminé)** : Quitte le menu **Éditer les extraits.**

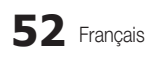

# ¦ PROFILE Widget

Configurez les profils d'utilisateur à partir de l'objet fenêtre Profil. Vous pouvez configurer plusieurs profils, chaque profil ayant sa propre liste d'objets fenêtre. Utilisez l'option Changer de profil pour basculer vers un profil d'utilisateur différent.

- ✎ Il doit y avoir au moins deux profils d'enregistrés. Pour les instructions sur l'ajout d'un profil, consultez la section Commandes administratives.
- Utilisez l'option Paramètres du profil pour personnaliser et protéger votre profil.
	- Vous pouvez personnaliser les profils utilisateurs en choisissant un nom et un avatar (image utilisée pour représenter votre profil) uniques.
	- Le nom et l'avatar de votre profil sont affichés dans l'entrefilet de votre profil dans le port d'attache.
	- Protégez votre profil à l'aide de l'option Créer le NIP de profil.
	- Lors de la création d'un nouveau NIP vous pouvez fixer une Question de sécurité.
- L'option Parametres du profil

limite l'accès aux objets fenêtre du profil.

- Si vous oubliez votre NIP de profil, répondez à la Question de sécurité de votre profil.
- De nouveaux objets fenêtre ne peuvent pas être ajoutés aux profils dont l'indicateur Restreindre le profil est activé.
	- **Secuta Le NIP du propriétaire doit être configuré pour** utiliser cette fonction. Pour les instructions sur la configuration du NIP du propriétaire, consultez la section Commandes administratives.
- Le menu Paramètres système vous permet de :
	- Modifier votre Emplacement et entrer votre Code postal (É.-U. seulement) pour personnaliser le contenu en fonction de votre région.
	- Recommencer le didacticiel qui a été affiché pendant l'installation guidée.
	- Réinitialiser paramètres pour réinitialiser tous les réglages des objets fenêtre et renseignements.
		- ✎ Lorsque vous ne pouvez pas exécuter la fonction Réinitialiser paramètres de façon normale ou que vous ne pouvez pas installer ou exécuter les objets fenêtre de façon normale, appuyez sur les touches de la télécommande dans l'ordre suivant pour réinitialiser le service Yahoo : POWER (on) → MUTE → 9 →  $4 \rightarrow 8 \rightarrow EXIT \rightarrow \text{POWER}$  (off)  $\rightarrow \text{POWER}$  (on)  $\rightarrow$ YAHOO! (Si le service Yahoo est affiché à l'écran du téléviseur, vous devez d'abord quitter le service en appuyant sur la touche EXIT.)

 $\widehat{\mathbf{Y}}$   $\mathsf{PROFII}$  F Incerit on tant ou **John Changer de profil Parametres du profil**

**Commandes administratives**

**Quitter Yahoo!**

- Le menu Commandes administratives vous permet de :
	- Fixer le délai d'inactivité pour l'écran de veille pour empêcher la rémanence de l'image à l'écran.
	- Créer le NIP du propriétaire et fixer la Question de sécurité pour contrôler les autres profils.
	- Créer et configurer un nouveau profil qui peut contenir une série unique d'objets fenêtre.
	- Supprimer un profil existant.
- Vous inscrire à Yahoo!® à partir d'objet fenêtre PROFILE à l'aide de votre ID Yahoo!.
	- Si vous possédez une ID Yahoo!, vous pouvez accéder à du contenu personnalisé à l'aide des objets fenêtre de téléviseur Yahoo!®.
	- Vous serez déjà inscrit automatiquement à tous les objets fenêtre de téléviseur Yahoo! faisant partie de votre profil Yahoo! ID.
	- Si vous n'avez pas de compte Yahoo!, visitez le site « www. yahoo.com » pour en créer un.
	- Vous ne pourrez peut-être pas ouvrir une session à l'aide d'une ID créée sur le site Web de Yahoo! dans un pays qui ne prend pas en charge le service Internet@TV.
- À propos de l'objet fenêtre Profil : Appuyez sur la touche verte pour afficher une courte description de Profile Widget, Copyright Policy, Terms of Service, and Privacy Policy (l'objet fenêtre Profil, Politique sur le droit d'auteur, Conditions d'utilisation et Données personnelles).

# ¦ Widget Gallery

Utilisez l'option Galerie des objets fenêtre Yahoo!® pour ajouter des objets fenêtre à votre téléviseur. Afficher les objets fenêtre de téléviseur disponibles dans les catégories suivantes :

- Propriété: Affiche les objets fenêtre recommandés.
- Dernière: Affiche les objets fenêtre les plus récents.
- Tous les Widgets: Affiche les tous les objets fenêtre.
- Catégories: Affiche tous les objets fenêtre par catégorie.
- ✎ Pour installer un objet fenêtre, sélectionnez l'option Ajouter un Widget à Mon profil puis appuyez sur la touche ENTER<sub>[4</sub>]. L'objet fenêtre est

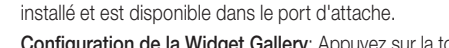

- Configuration de la Widget Gallery: Appuyez sur la touche verte.
	- À propos de Yahoo! Widget Galerie: Vous pouvez afficher une courte description de Galerie d'objets fenêtre, Politique sur le droit d'auteur, Conditions d'utilisation et Données personnelles.

Propriété Dernière Tous les Widgets Catégories

Widget Ga

- Logiciel Widget TV: Affiche la version actuelle du logiciel de base et des objets fenêtre installés.
- Créez vos propres objets fenêtre à partir du menu Réglages développeur. Pour obtenir de plus amples renseignements, visitez http://connectedtv. yahoo.com/.

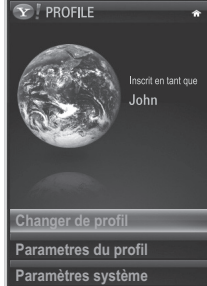

# ¦ Dépannage de la fonction Internet@TV

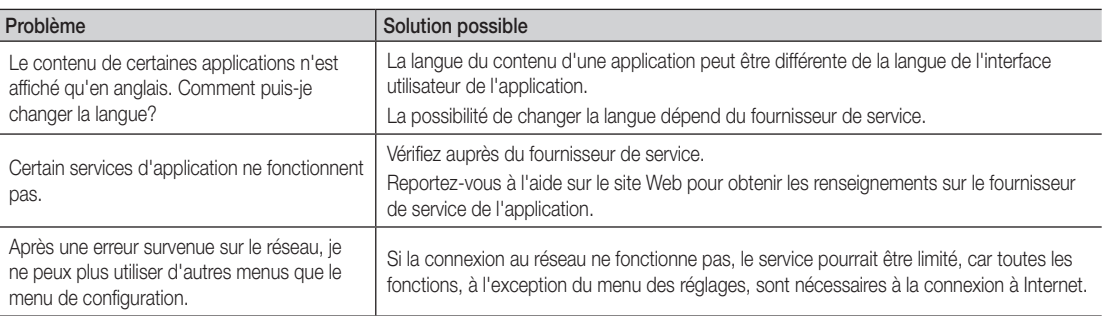

Tout le contenu et les services accessibles à partir de ce dispositif sont la propriété de tierces parties et sont protégés par droit d'auteur, brevet, marque de commerce et/ou des lois sur la propriété intellectuelle. De tels contenu et services sont fournis pour la seule utilisation personnelle non commerciale. Vous ne pouvez pas utiliser le contenu ou les services de manière qui n'a pas été autorisée par le propriétaire du contenu et fournisseur de service. Sans limiter les dispositions précédentes, à moins que cela ne soit explicitement autorisé aux termes de la présente clause de non-responsabilité ou par le propriétaire du contenu ou fournisseur de service, toute modification ou reproduction sous quelque forme que ce soit est interdite, à savoir copier, publier à nouveau, télécharger, afficher, transmettre, traduire, vendre, créer des œuvres dérivées, exploiter ou distribuer au moyen de tout support quel qu'il soit (y compris le contenu ou les services affichés grâce à ce dispositif). VOUS CONVENEZ EXPRESSÉMENT QUE VOUS UTILISEZ CET APPAREIL À VOS PROPRES RISQUES ET QUE VOUS AVEZ L'ENTIÈRE RESPONSABILITÉ EN CE QUI CONCERNE LA QUALITÉ, LA PERFORMANCE ET LA PRÉCISION SATISFAISANTES. LE DISPOSITIF ET TOUT LE CONTENU ET SERVICES PROVENANT DE TIERCES PARTIES SONT FOURNIS SUR UNE BASE « TELLE QUELLE » ET SANS GARANTIE D'AUCUNE FAÇON EXPRESSE OU IMPLICITE. SAMSUNG NE DONNE AUCUNE GARANTIE, EXPRESSE OU IMPLICITE EN REGARD AVEC LE DISPOSITIF ET TOUT CONTENU ET SERVICES, Y COMPRIS, SANS RESTRICTION, TOUTE GARANTIE IMPLICITE QUANT À LA QUALITÉ MARCHANDE OU À LA CONVENANCE À UN USAGE PARTICULIER, À LA PRÉCISION, À LA JOUISSANCE PAISIBLE ET À L'ABSENCE DE CONTREFAÇON DES DROITS DES TIERCES PARTIES. SAMSUNG NE GARANTIT PAS L'EXACTITUDE, LA VALIDITÉ, L'ACTUALITÉ, LA LÉGALITÉ OU L'EXHAUSTIVITÉ DE TOUT CONTENU OU SERVICE MIS À VOTRE DISPOSITION PAR CE DISPOSITIF ET NE GARANTIT PAS QUE LE DISPOSITIF, LE CONTENU OU LES SERVICES SAURONT RÉPONDRE À VOS EXIGENCES OU QUE L'UTILISATION DU DISPOSITIF OU DES SERVICES NE SERA PAS ININTERROMPU OU SANS ERREUR. EN AUCUNE CIRCONSTANCE, Y COMPRIS EN CAS DE NÉGLIGENCE, SAMSUNG NE SAURAIT ÊTRE TENUE RESPONSABLE, TANT EN MATIÈRE DE RESPONSABILITÉ CONTRACTUELLE QUE DÉLICTUELLE, DE TOUT DOMMAGE DIRECT, INDIRECT, CONSÉCUTIF OU PARTICULIER, DES FRAIS D'AVOCAT, DES COÛTS OU DE TOUT AUTRE DOMMAGE, DE QUELQUE NATURE QUE CE SOIT, DÉCOULANT DE TOUTE UTILISATION DU DISPOSITIF OU DE TOUT CONTENU OU SERVICES ACCÉDÉS PAR VOUS OU TOUT AUTRE TIERCE PARTIE MÊME SI SAMSUNG AVAIT ÉTÉ INFORMÉE DE LA POSSIBILITÉ DE TELS DOMMAGES. Les services provenant de tierces parties peuvent être modifiés, suspendus, retirés, terminés ou interrompus, ou l'accès peut être désactivé à tout moment, sans préavis, et Samsung ne prétend ou ne garantit pas que le contenu ou service sera disponible pendant une période. Le contenu et les services sont transmis par des tierces parties par l'entremise de réseaux et d'installations de transmission sur lesquels Samsung n'exerce aucun contrôle. Sans limiter la nature générale de cette dénégation, Samsung ne prend aucune responsabilité en matière de changement, interruption, désactivation, retrait ou suspension de tout contenu ou service disponible par l'entremise de ce dispositif. Samsung pourrait imposer des limites d'utilisation à l'accès de certains services ou contenu, en tout état de cause et sans avis ou responsabilité. Samsung n'est pas responsable ou ne saura pas tenue responsable du service à la clientèle offert en ce qui concerne le contenu ou les services. Toute question ou demande de service en lien avec le contenu ou les services doivent être adressées directement aux fournisseurs de contenu et de services respectifs.

### **AllShare**

 $MENUIII \rightarrow$  Application  $\rightarrow$  Affichage contenu  $\rightarrow$ AllShare  $\rightarrow$  ENTER  $\overrightarrow{H}$ 

## À propos de AllShare

La fonction AllShare branche en réseau votre téléviseur, vos téléphones cellulaires et autres appareils Samsung compatibles. Vous pouvez voir l'arrivée de vos appels, messages texte (SMS) et rendez-vous fixés sur votre téléphone cellulaire à l'écran du téléviseur. De plus, vous pouvez lire le contenu des médias incluant des vidéos, des photos et de la musique enregistrés sur votre téléphone cellulaire et autres appareils (tel qu'un PC) en les contrôlant à partir du téléviseur par l'entremise du réseau. De plus, vous pouvez utiliser votre téléviseur pour naviguer sur les pages Web du téléphone cellulaire.

✎ Pour obtenir de plus amples renseignements, consultez le site « www.samsung.com » ou communiquez avec le centre d'appels de Samsung. Peut-être aurez-vous à installer un autre logiciel sur l'appareil mobile. Pour obtenir de plus amples détails, consultez le guide d'utilisation de l'appareil.

### Configuration d'AllShare

### **Configuration**

- Message (On / Off): Active ou désactive la fonction de messagerie (pour la réception de messages texte SMS et de rendez-vous fixés sur votre téléphone cellulaire).
- Média (On / Off): Active ou désactive la fonction Média. Lorsque la fonction Média est activée, vous pouvez lire des vidéos, des photos et de la musique enregistrés sur votre téléphone cellulaire ou autre appareil prenant en charge la fonction AllShare.
- ScreenShare (On / Off): Active ou désactive la fonction ScreenShare pour l'utilisation de votre téléphone cellulaire comme une télécommande.
- Nom TV: Nomme le téléviseur afin de le trouver facilement à partir d'un appareil mobile.
	- Si vous sélectionnez l'option Entrée util., vous pouvez saisir un nom pour le téléviseur à l'aide du clavier à l'écran.

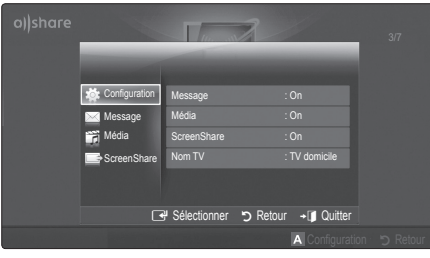

# Message / Média / ScreenShare

Affiche la liste des téléphones cellulaires qui ont été programmés avec ce téléviseur pour utiliser la fonction Message, Média, ou ScreenShare.

- La fonction Média est aussi disponible dans tous les appareils sans fil qui prennent en charge AllShare.
- Permis / Bloqué: Autorise ou bloque l'utilisation du téléphone cellulaire.
- Supprimer: Suppression du téléphone cellulaire de la liste.
	- ✎ Cette fonction supprime simplement le nom du téléphone de la liste. Si le téléphone cellulaire est mis sous tension ou qu'il tente de se connecter au téléviseur, il peut apparaître dans la liste.

### Utilisation de la fonction Message

À l'aide de cette fonction, vous pouvez voir l'arrivée des appels, le contenu des messages texte SMS et les rendez-vous fixés sur le téléphone cellulaire dans la fenêtre d'avertissement pendant que vous regardez la télévision.

### ✎ REMARQUE

- Pour désactiver la fenêtre d'avertissement Message, fixez l'option Message à Off à partir de l'élément Configuration du AllShare.
- Si vous sélectionnez OK, ou que vous ne sélectionnez pas OK pendant les trois affichages, le message sera supprimé. Le message n'est pas effacé sur le téléphone cellulaire.
- x Cette fenêtre d'avertissement simple peut être affichée pendant l'utilisation de certaines applications telles que Media Play, etc. Pour voir le contenu du message, vous n'avez qu'à revenir au mode d'affichage normal du téléviseur.
- x Lorsqu'un message provenant d'un téléphone cellulaire inconnu s'affiche, sélectionnez le téléphone cellulaire à partir de l'élément Message du AllShare et sélectionnez l'option **Bloqué** pour empêcher la connexion du téléphone cellulaire.

### Affichage du message

Si un nouveau message (SMS) arrive pendant que vous regardez la télévision, la fenêtre d'avertissement apparaît. Si vous appuyez sur la touche OK, le contenu du message s'affiche.

- ✎ Vous pouvez configurer les réglages pour l'affichage du contenu des messages texte (SMS) sur le téléphone cellulaire. Reportez-vous au manuel du téléphone cellulaire pour obtenir les étapes à suivre.
- ✎ Certains types de caractères pourraient apparaître sous la forme de blancs ou de caractères brisés.

### Alarme d'arrivée d'un appel

La fenêtre d'avertissement apparaît lorsqu'un appel entre pendant que vous regardez la télévision.

### Alarme calendrier

La fenêtre d'avertissement apparaît pour vous afficher l'activité enregistrée pendant que vous regardez la télévision.

- ✎ Vous pouvez configurer les réglages pour l'affichage du contenu des rendez-vous sur le téléphone cellulaire. Reportez-vous au manuel du téléphone cellulaire pour obtenir les étapes à suivre.
- ✎ Certains caractères spéciaux pourraient apparaître sous la forme de blancs ou de caractères brisés.

### Utilisation de la fonction Media

La fenêtre d'avertissement s'affiche pour informer l'utilisateur qu'un contenu média (vidéo, photo, pièce musicale) a été envoyé à partir du téléphone cellulaire et qu'il sera affiché sur le téléviseur. Le contenu est lu automatiquement dans les 3 secondes suivant l'apparition de la fenêtre d'avertissement. Si vous appuyez sur la touche RETURN ou EXIT lorsque la fenêtre d'avertissement apparaît, le contenu média n'est pas lu.

### ✎ REMARQUE

x Une fenêtre contextuelle d'avertissement s'affiche la première fois que vous exécutez la fonction Media. Appuyez sur la touche ENTER<sup>e</sup> pour sélectionner Permet., puis vous pouvez utiliser la fonction Média de l'appareil en question.

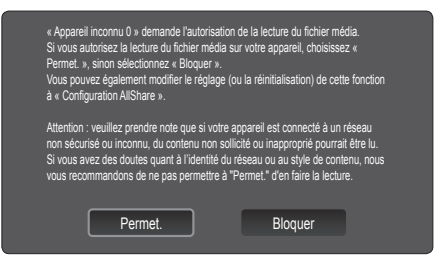

- x Pour désactiver la transmission du contenu média à partir d'un téléphone cellulaire, fixez le réglage Media à Off dans l'élément AllShare.
- En fonction de la résolution et du format du contenu, il pourrait ne pas être lu sur le téléviseur.
- Les touches ENTER<sup>e</sup> et ◀ / ▶ pourraient ne pas fonctionner avec certains types de contenu média.
- x Vous pouvez contrôler la lecture du média à partir de l'appareil mobile. Pour obtenir de plus amples détails, consultez le guide d'utilisation du téléphone.
- Pour lire le contenu média de votre ordinateur sur le téléviseur, sélectionnez l'icône PC à partir du menu principal AllShare. Le menu Media Play du téléviseur change automatiquement. Pour de plus amples renseignements, reportez-vous à la section « Media Play » (p. 37).

### Utilisation de la fonction ScreenShare

La fonction ScreenShare vous permet de naviguer sur plusieurs pages Web provenant du téléphone cellulaire. Par exemple, l'image ci-dessous illustre la page d'accès du contenu d'un téléphone cellulaire. Vous pouvez lire les différents fichiers du téléphone et afficher le carnet d'adresses et l'agenda sur votre téléviseur. À partir du carnet d'adresses, vous pouvez effectuer un appel ou envoyer un message texte.

### ✎ REMARQUE

- Pour utiliser cette fonction, yous devez installer ScreenShare sur votre téléphone cellulaire Samsung ou votre appareil.
- L'application Doc Viewer vous permet de lire des fichiers sous le format doc, sans pouvoir les modifier.
- x L'écran affiché peut varier en fonction de l'appareil connecté.

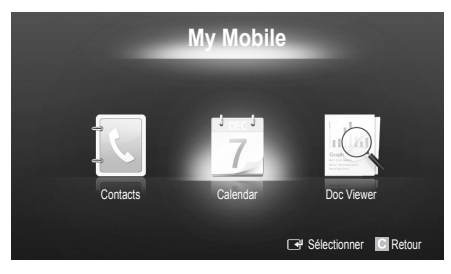

#### Utilisation du téléphone Samsung pour faire fonctionner votre téléviseur.

Avant d'utiliser cette option, vous devez vous connecter à un téléphone cellulaire Samsung qui prend en charge les fonctions ScreenShare. Lorsque vous faites fonctionner votre téléviseur à partir de votre téléphone cellulaire, seules les touches POWER,  $\rightarrow$  VOL +,  $\vee$  CH  $\land$  et MUTE sont prises en charge.

✎ Même si vous appuyez et maintenez enfoncée une touche de contrôle (chaîne ou volume) sur votre téléphone cellulaire, la valeur ne sera modifiée que d'une seule unité à la fois.

## Disposition des câbles

# 05 Autre information Autre information

P

### Installation sur support

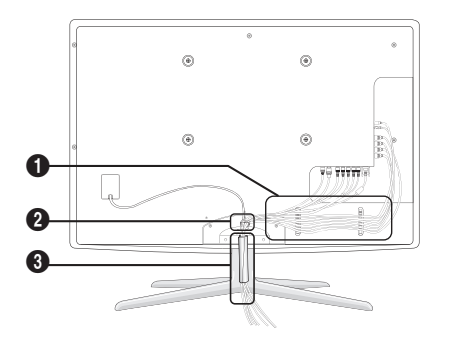

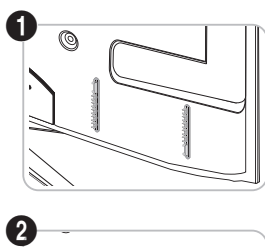

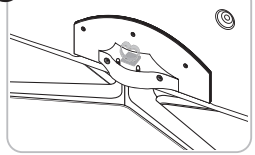

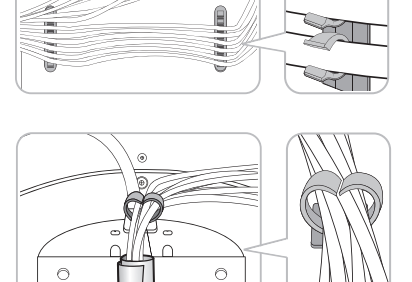

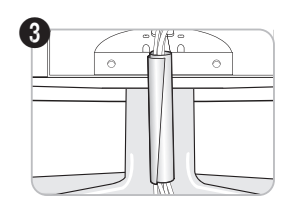

Fixation murale

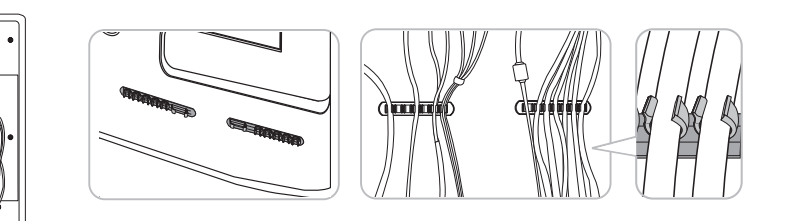

✎ Ne tirez pas trop fort sur les câbles lorsque vous les disposez. Cela peut causer des dommages aux bornes de connexion du produit.

### Installation de l'ensemble de fixation murale

### Fixation du support d'obturation

Fixez le support d'obturation lors de l'installation du téléviseur sur un mur.

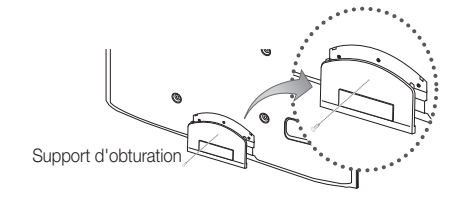

### Préparatifs avant l'installation du support mural

Utilisez l'anneau de support pour installer un support mural provenant d'un autre fabricant.

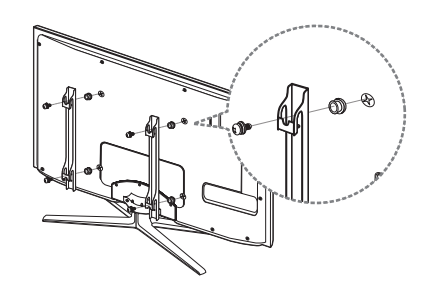

### Installation de l'ensemble de fixation murale

L'ensemble de fixation murale (vendu séparément) permet de fixer le téléviseur au mur.

Pour obtenir des instructions détaillées sur l'installation du support mural, reportez-vous aux instructions fournies avec l'ensemble. Demandez l'aide d'un technicien pour l'installer. Samsung Electronics n'est pas responsable des dommages causés à l'appareil ni des blessures si vous tentez d'installer le support vous-même.

### Spécifications de l'ensemble d'installation murale (VESA)

**La trousse d'installation murale n'est pas incluse. Elle est vendue séparément.** 

Installez votre support mural sur un mur massif perpendiculaire au plancher. Pour le fixer sur d'autres types de matériaux, veuillez communiquer avec votre détaillant. Si vous l'installez au plafond ou sur un mur incliné, il risque de tomber et de causer des blessures.

### **SA REMARQUE**

- Les dimensions standard pour les ensembles de fixation murale figurent dans le tableau ci-dessous.
- x Un manuel d'installation détaillée et toutes les pièces nécessaires à l'assemblage sont comprises à l'achat de l'ensemble d'installation murale.
- N'utilisez pas de vis non conformes aux spécifications de vis standard VESA.
- x N'utilisez pas de vis plus longues que les dimensions standard ou non conformes aux spécifications VESA de vis standard. Des vis trop longues pourraient endommager l'intérieur du téléviseur.
- En ce qui a trait aux supports muraux non conformes aux spécifications de vis de la norme VESA, la longueur des vis peut différer selon les spécifications du support mural.
- x Ne serrez pas trop les vis, cela pourrait endommager le produit ou provoquer sa chute et causer des blessures. Samsung décline toute responsabilité dans le cas où de tels accidents se produisent.
- x Samsung ne saurait être tenu responsable des dommages au produit ou des blessures occasionnés par l'utilisation d'un support mural non conforme aux spécifications VESA ou non recommandé, ou si le consommateur ne suit pas les instructions d'installation du produit.
- Ne pas installer le téléviseur à un angle d'inclinaison de plus de 15 degrés.
- Il faut deux personnes pour fixer le téléviseur sur un mur.

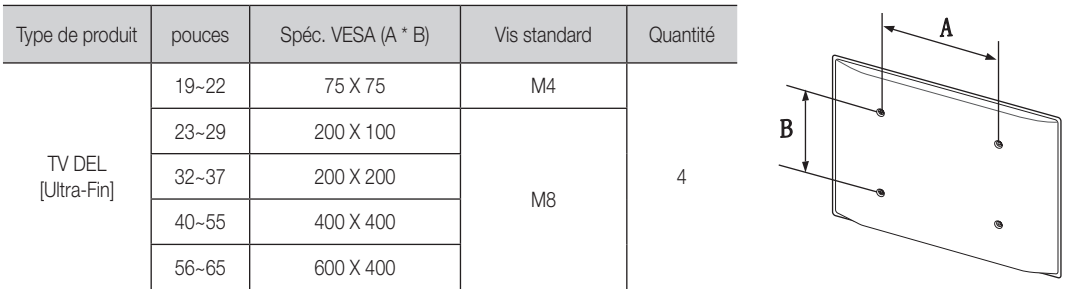

 $\langle \pmb{\psi}$ 

N'installez pas le support mural lorsque le téléviseur est sous tension. Il pourrait survenir des blessures corporelles causées par un choc électrique.

### Utilisation du verrou antivol Kensington

Le verrou Kensington n'est pas fournit par Samsung. Il sert à immobiliser un appareil utilisé dans un endroit public. L'aspect et la méthode de verrouillage peuvent différer de l'illustration en fonction du fabricant. Reportez-vous au manuel fourni avec le dispositif de verrouillage Kensington pour de plus amples renseignements et l'utiliser de façon appropriée.

✎ Recherchez l'icône «K » à l'arrière du téléviseur. La fente Kensington se trouve à côté de l'icône «R ».

Pour verrouiller le produit, procédez comme suit :

- 1. Enrouler le câble du dispositif antivol Kensington autour d'un objet statique comme un bureau ou une chaise.
- 2. Passer l'extrémité du câble, avec le dispositif fixé, dans la boucle du câble du dispositif antivol Kensington.
- 3. Insérer le dispositif de verrouillage dans la fente destinée au dispositif antivol Kensington sur le produit  $\bigcirc$ .
- 4. Verrouiller la serrure.
- ✎ Il s'agit d'instructions à caractère général. Pour avoir des instructions précises, se reporter au guide de l'utilisateur fourni avec le dispositif de verrouillage.
- **S** Le verrou doit être acheté séparément.
- ✎ L'emplacement du verrou Kensington peut être différent sur votre téléviseur.

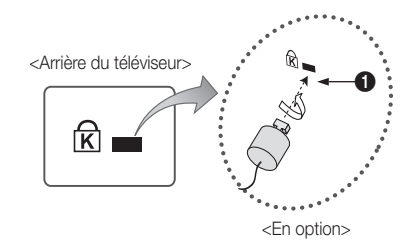

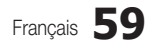

### Stabilisation du téléviseur par rapport au mur

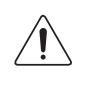

Mise en garde: Le fait de tirer, de pousser ou de monter sur le téléviseur peut en provoquer la chute. Assurez-vous notamment que vos enfants ne se suspendent pas au téléviseur ni le déséquilibrent, car il pourrait basculer et causer des blessures sérieuses ou un décès. Suivez toutes les mesures de sécurité indiquées dans la brochure de votre téléviseur. Pour une stabilité et une sécurité accrues, vous pouvez acheter et installer un dispositif anti-chute tel que décrit ci-dessous.

### Dispositif de retenue pour téléviseur (vendu séparément)

Les pièces ci-dessous sont incluses dans l'ensemble du dispositif de retenue pour téléviseur. De plus, vous aurez besoin d'une vis à bois, d'une vis et d'une cheville Molly ou d'un autre type de vis convenant à l'armoire ou au mur auquel vous avez l'intention de fixer le cordon du dispositif de retenue. Nous recommandons l'utilisation d'une vis à bois M4xL20.

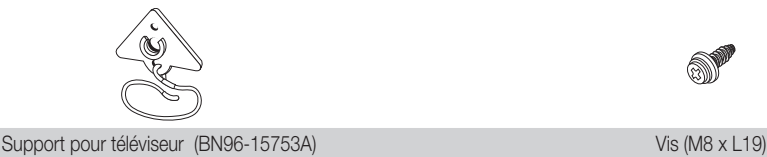

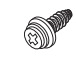

### Installation du dispositif de retenue

1. Retirez la vis fixée à l'arrière de votre téléviseur, puis reliez le dispositif de retenue à ce dernier à l'aide de la vis incluse dans l'ensemble du dispositif qui convient à votre appareil.

✎ Veillez à utiliser uniquement la vis fournie appropriée. Si vous utilisez une vis différente, vous risquez d'endommager votre téléviseur.

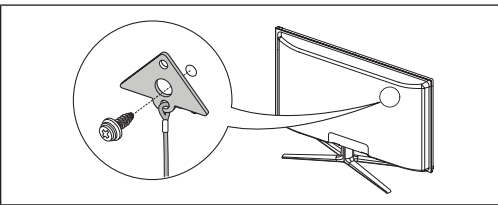

- 2. Vissez fermement la vis que vous avez fournie (taille M4xL20 ou similaire) à l'armoire ou au mur sur lequel le téléviseur doit être installé. ✎ Si vous vissez la vis dans un mur, il est préférable qu'elle pénètre dans un montant. Si cela est impossible, utilisez une cheville Molly pour ancrer la vis.
- 3. Attachez le cordon du dispositif de retenue à la vis fixée au mur ou à l'armoire afin d'immobiliser le téléviseur. Voir les illustrations ci-dessous. ✎ Installez le téléviseur à proximité du mur de manière qu'il ne se renverse pas.
	- **S** Lorsque vous attachez le cordon du dispositif au mur, fixez-le de manière qu'il soit parallèle au sol ou incliné vers le bas pour des raisons de sécurité.
	- ✎ Vérifiez le cordon à l'occasion pour vous assurer qu'il est bien fixé.
	- ✎ Avant de déplacer le téléviseur, détachez d'abord le cordon.

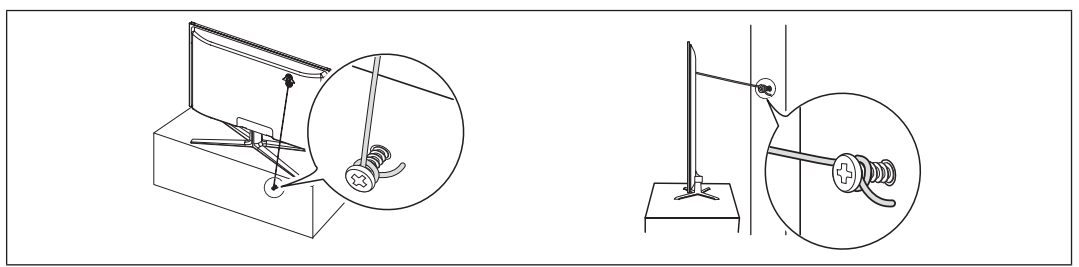

4. Vérifiez l'état des connexions. Vérifiez périodiquement les points d'ancrage afin de détecter tout signe de fatigue ou de bris. En cas de doute au sujet des points d'ancrage, communiquez avec un installateur professionnel.

### Pour acheter le dispositif de retenue pour téléviseur, communiquez avec le centre de service à la clientèle SAMSUNG.

- Aux États-Unis: 1-800-SAMSUNG (1-800-726-7864)
- Au Canada: 1-800-SAMSUNG (1-800-726-7864)

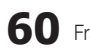

Dépannage

Si le téléviseur semble éprouver un problème, essayez d'abord de le corriger à l'aide de la présente liste des problèmes et solutions possibles. Si aucun de ces conseils de dépannage ne fonctionne, consultez le site « www.samsung.com », puis cliquez sur Assistance ou communiquez avec le service à la clientèle de Samsung en composant le 1-800-SAMSUNG.

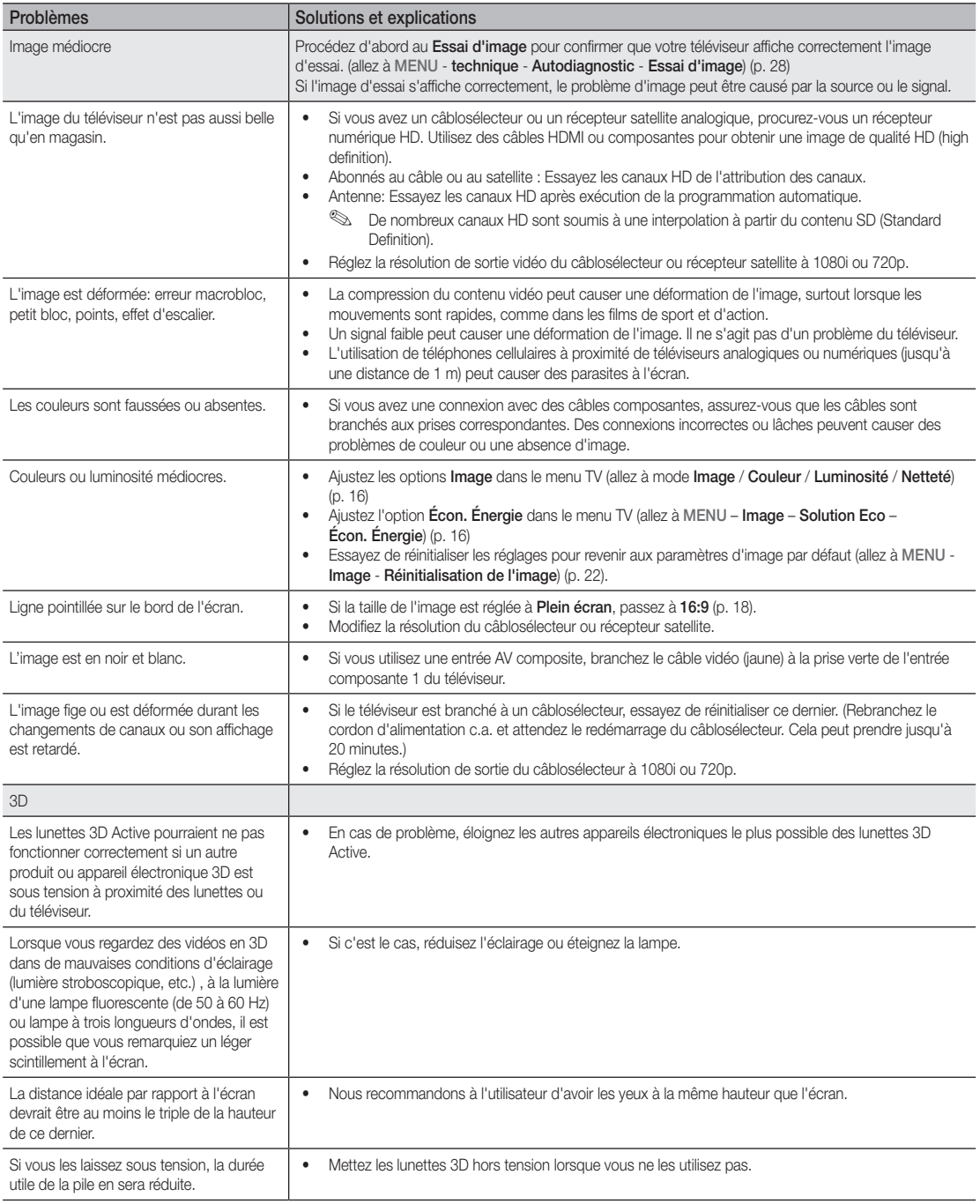

05 Autre information Autre information

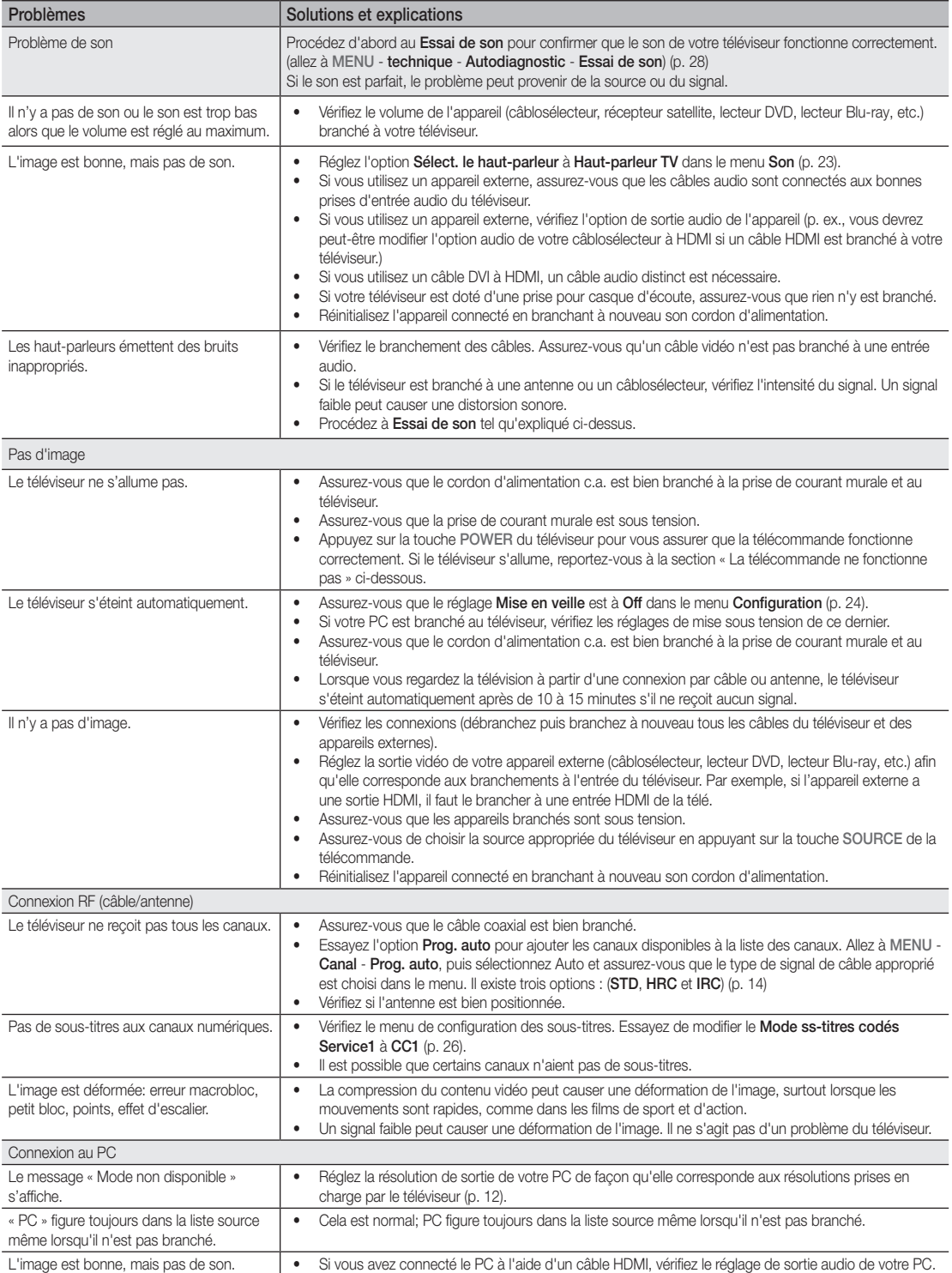

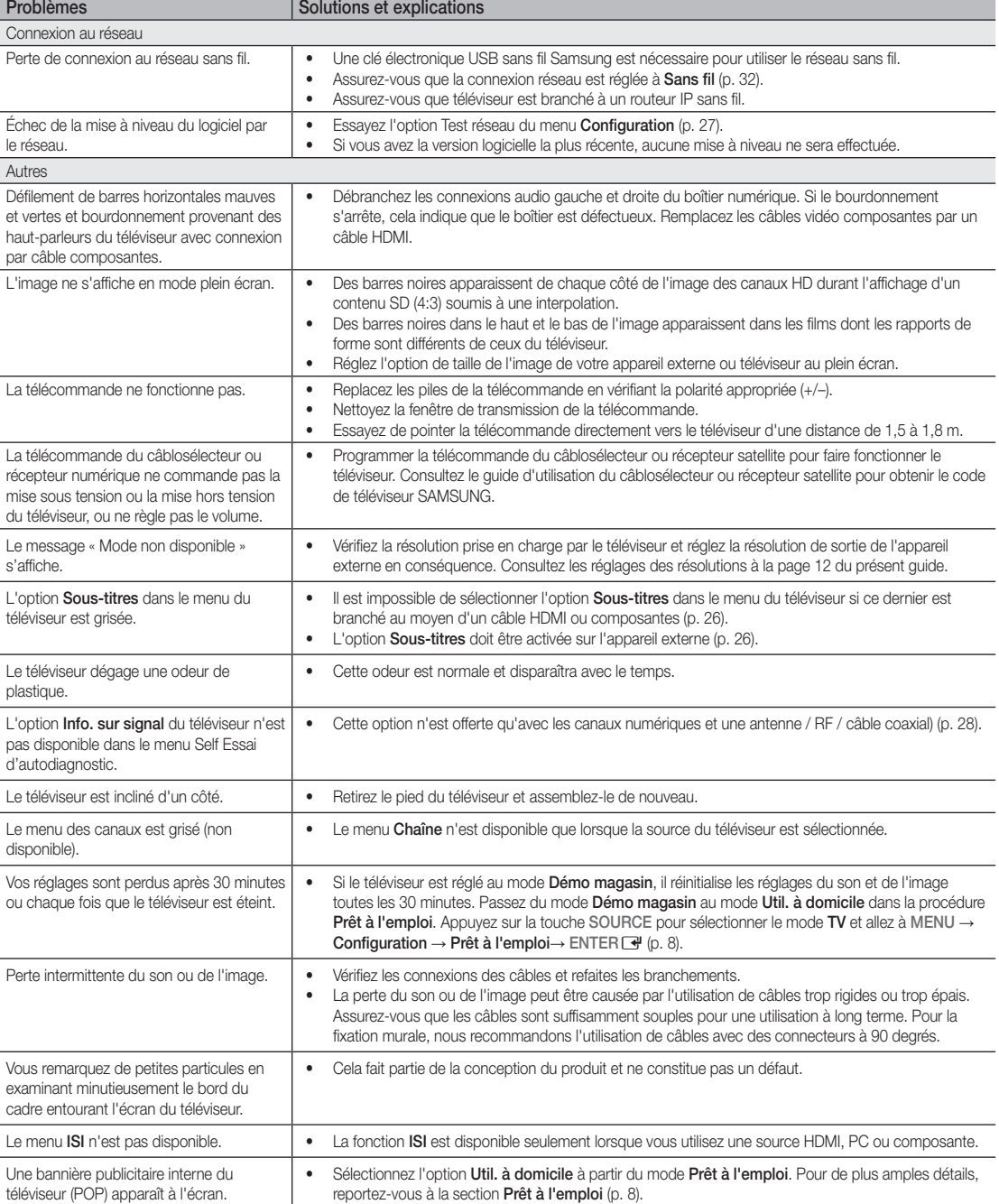

✎ Cet écran TFT DEL utilise un affichage constitué de pixels secondaires dont la production exige une technologie perfectionnée. Il se peut toutefois que certains pixels s'assombrissent ou soient plus lumineux à l'écran. Ce phénomène n'a aucune incidence sur la performance de l'appareil.

reportez-vous à la section Prêt à l'emploi (p. 8).

# ¦ Entreposage et entretien

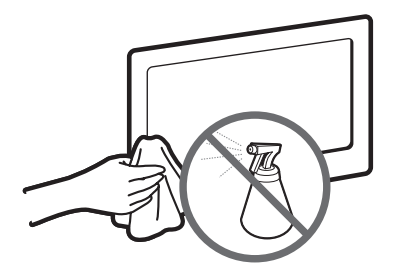

Ne vaporisez pas de l'eau ou un produit nettoyant directement sur l'appareil. Tout liquide qui s'infiltre dans l'appareil risque de provoquer une défaillance, un incendie ou un choc électrique.

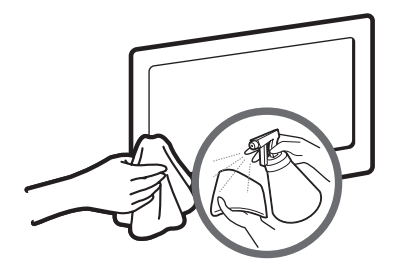

Nettoyez l'appareil à l'aide d'un chiffon doux imbibé d'eau.

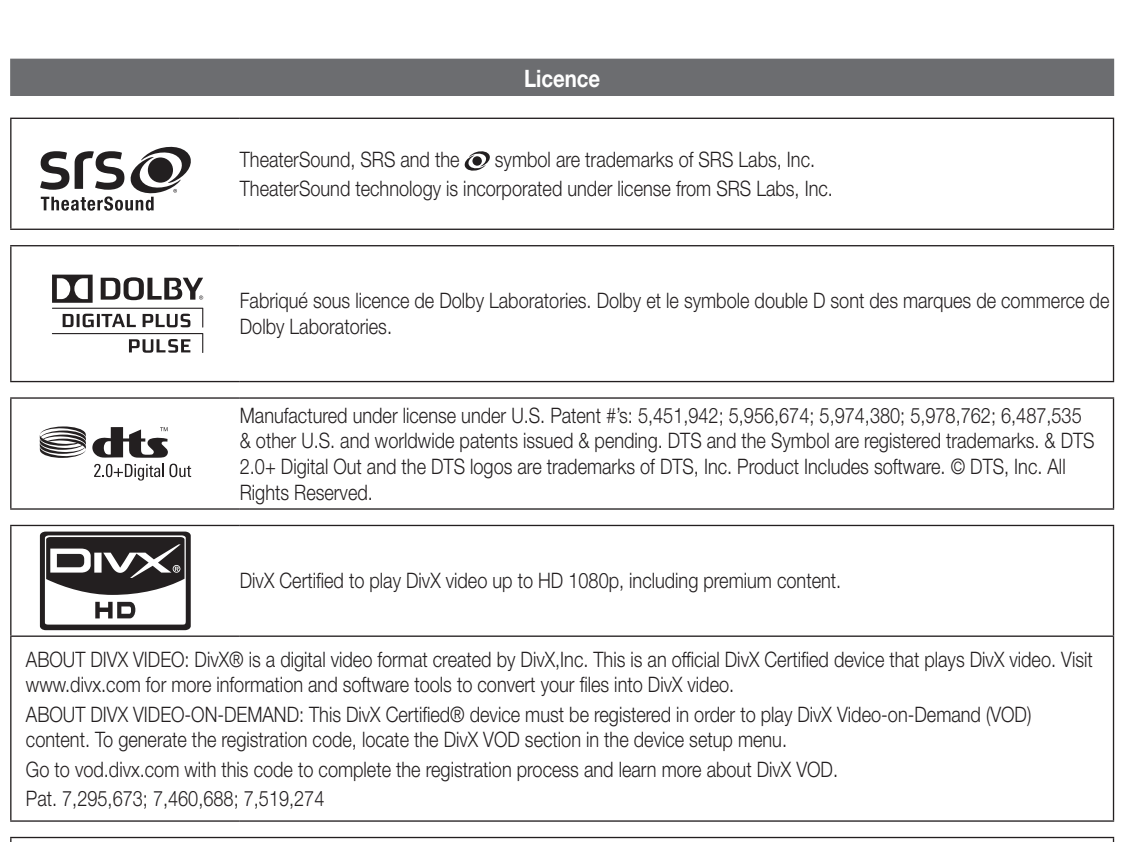

### Avis de licence relative à la source libre

Dans les cas où un logiciel de source libre est utilisé, les licences relatives à la source libre sont disponibles dans le menu des produits. L'avis de licence concernant l'exploitation libre n'est rédigé qu'en anglais.

# Spécifications techniques

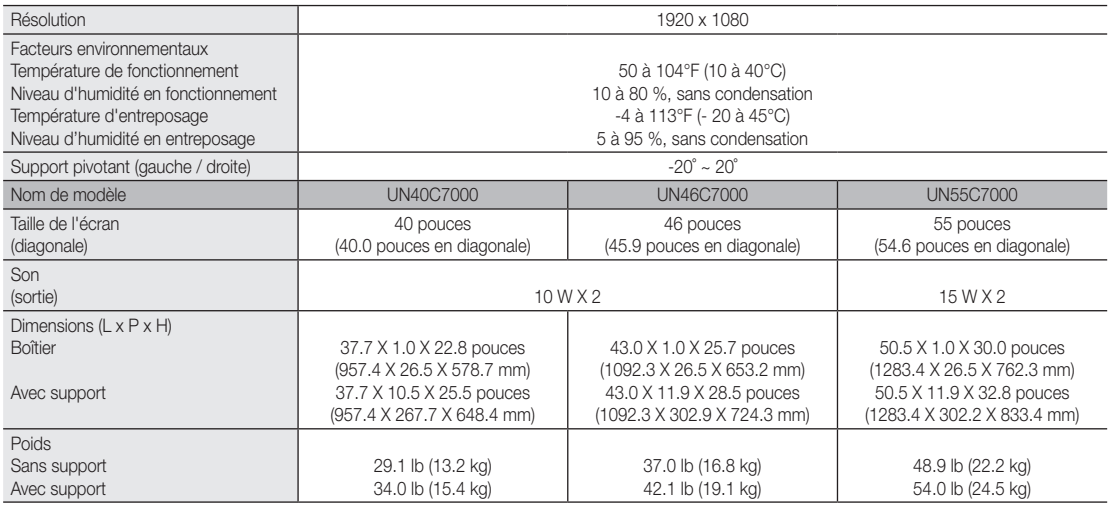

✎ Le design et les spécifications peuvent faire l'objet de modifications sans préavis.

✎ Cet appareil est un appareil numérique de catégorie B.

✎ Pour les caractéristiques d'alimentation et de consommation électrique, voir l'étiquette fixée au produit.

### **Dimensions**

■ Vue avant / Vue latérale

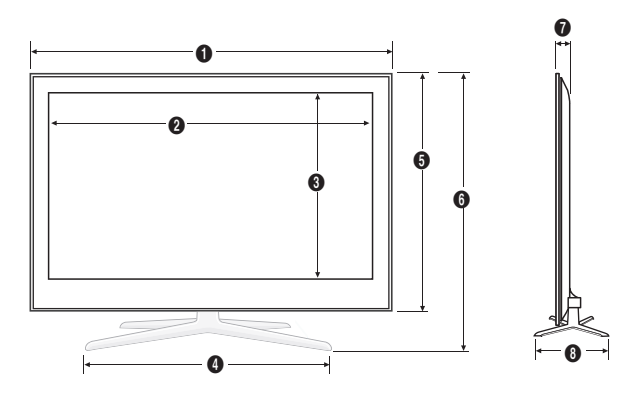

(Unité : pouces)

| Nom de modèle |              |      | 3    |      | 5    |      |                 |      |
|---------------|--------------|------|------|------|------|------|-----------------|------|
| UN40C7000     | -27<br>، ، ں | 34.9 | 19.7 | 24.7 | 22.8 | 25.5 | $\sim$<br>ن ا   | 10.5 |
| UN46C7000     | 43.0         | 40.1 | 22.6 | 28.3 | 25.7 | 28.5 | $\sim$          | 11.9 |
| UN55C7000     | 50.5         | 47.7 | 26.9 | 28.3 | 30.0 | 32.8 | $\sim$<br>. . U | 11.9 |

■ Panneau des prises / vue arrière

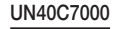

### UN40C7000 UN46C7000 / UN55C7000

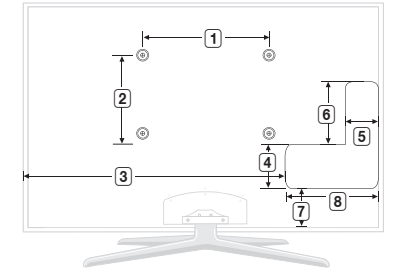

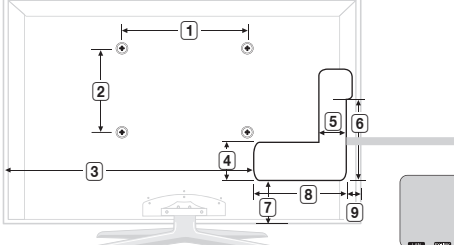

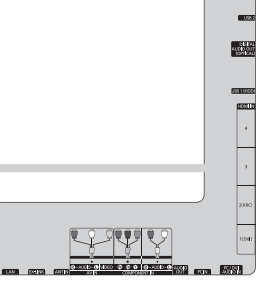

(Unité : pouces)

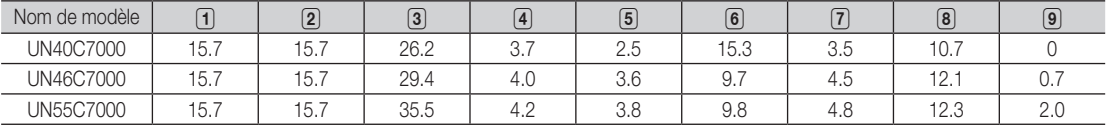

REMARQUE: Les dessins ne sont pas nécessairement à l'échelle. Certaines dimensions pourraient être modifiées sans préavis. Vérifiez les dimensions avant d'installer votre téléviseur. Nous ne sommes pas responsables des erreurs de typographie ou d'impression. © 2010 Samsung Electronics America, Inc

05 Autre information Autre information

# Index

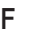

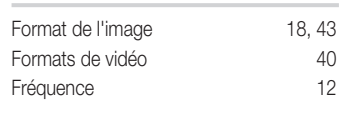

# H

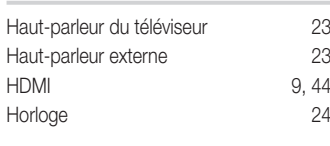

## I

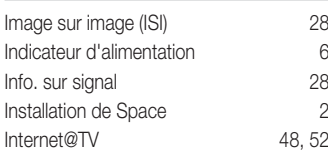

# L

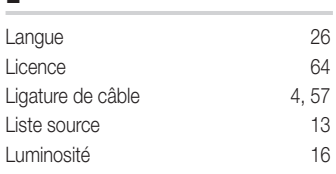

# M

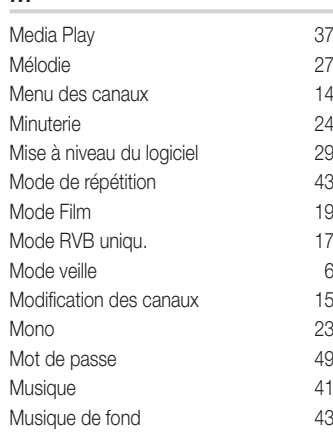

# N

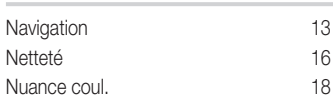

# O

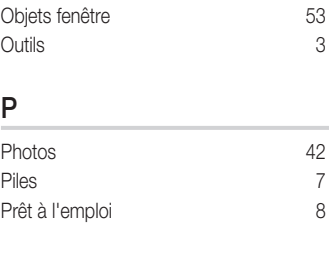

# R

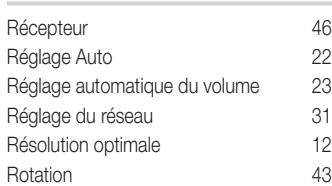

# S

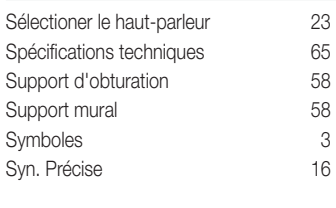

# T

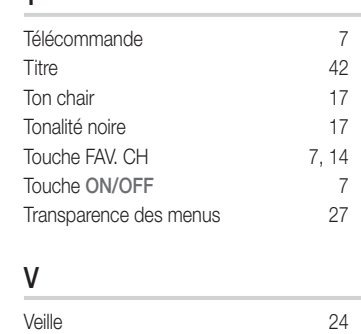

D

A

B

C

Autodiagnostic

Aff. de base 42 AllShare 55 Amplification 22 Antenne 14 Anynet+ 44 AUDIO OUT 11<br>Autodiagnostic 128

Balance G/D 22 Branchement à un appareil audio 11 Branchement d'un PC 12

Canal favori 14 Capteur Eco 16 Changer NIP 26 Chaud 18 Choisir tout 15 Cinéma maison 11, 44 Clé USB 29, 37 Composantes 10 Connexion au réseau 30 Contraste dynam. 17

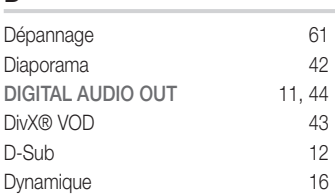

# E

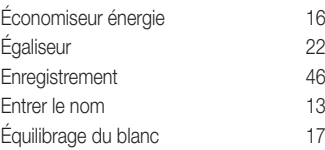

# *This page is intentionally left blank.*